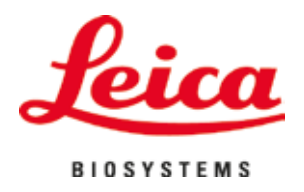

# **HistoCore SPECTRA ST**

## Equipo de tinción

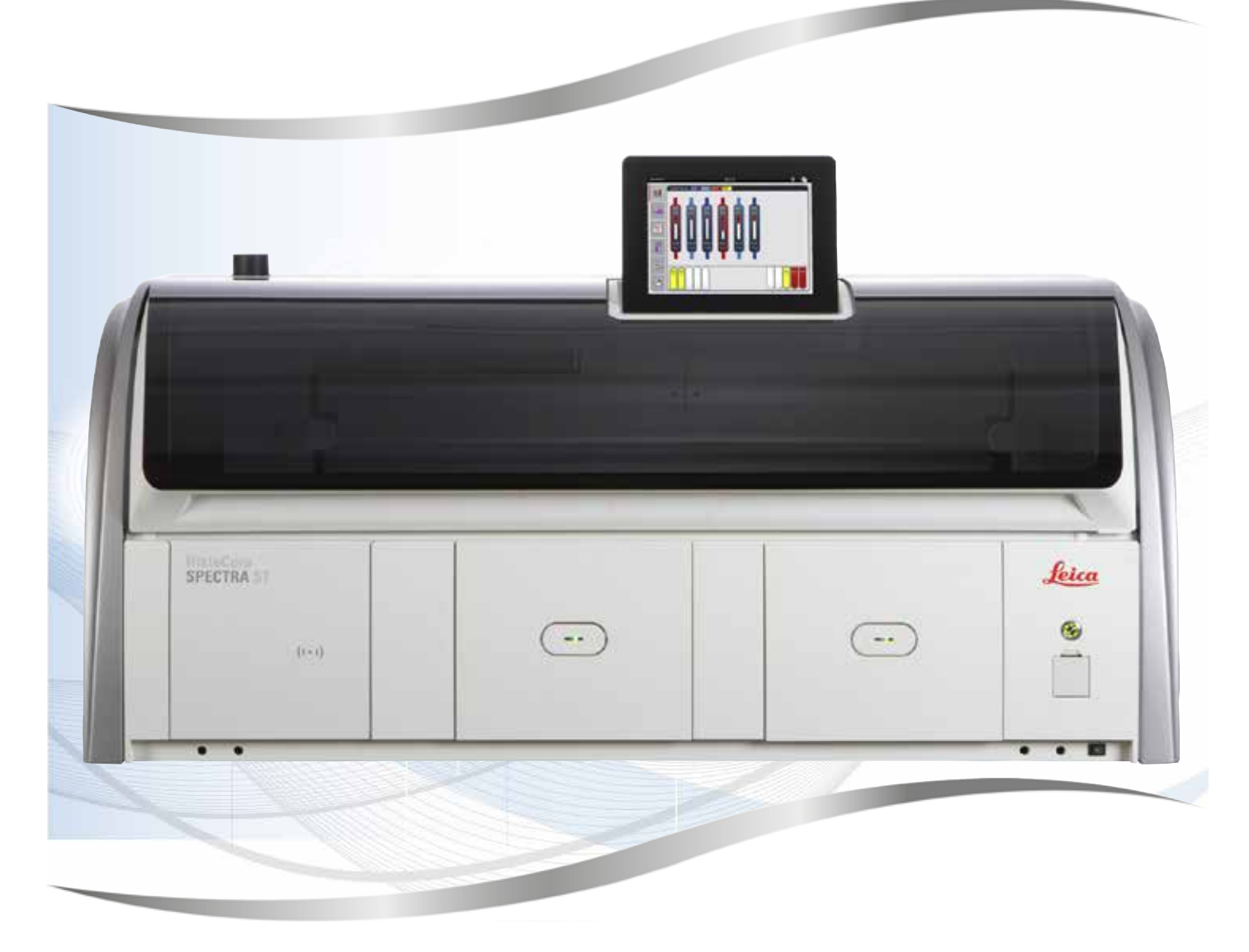

Manual de instrucciones Español

## **N.º de pedido: 14 0512 80116 - Revisión Z**

Guarde siempre este manual junto al instrumento. Léalo detenidamente antes de la puesta en servicio.

Toda la información, así como los datos numéricos, las instrucciones y los juicios apreciativos contenidos en el presente manual de instrucciones, corresponden al estado actual de la técnica y de la ciencia como nosotros lo entendemos tras haber realizado investigaciones extensas y minuciosas al efecto.

No estamos obligados a actualizar periódicamente este manual de instrucciones de acuerdo con los últimos avances técnicos, ni a entregar a nuestros clientes copias suplementarias, actualizaciones, etc., de este manual de instrucciones.

En la medida en que las normativas nacionales pertinentes lo permitan en cada caso particular, no nos haremos responsables de afirmaciones, ilustraciones, esquemas técnicos, etc., contenidos en las presentes instrucciones que puedan incurrir en errores. Especialmente, no nos haremos, en ningún caso, responsables de pérdidas económicas ni daños cualesquiera causados por o relacionados con el cumplimiento de indicaciones o cualquier tipo de información contenida en las presentes instrucciones.

Los datos, esbozos, figuras y demás información que se incluyen en el presente manual de instrucciones, ya sean de carácter documental o técnico, no pueden considerarse como características garantizadas de nuestros productos.

En tanto que únicamente son determinantes los acuerdos contractuales establecidos entre nuestros clientes y nuestra empresa.

Leica se reserva el derecho de modificar las especificaciones técnicas, así como los procesos de fabricación sin previo aviso. Solo de esta manera es posible mejorar de manera continua la tecnología y las técnicas de fabricación que se utilizan en nuestros productos.

Este documento está protegido bajo leyes de derechos de autor, siendo Leica Biosystems Nussloch GmbH el titular único de los derechos de autor.

Queda prohibida la reproducción (parcial o total) del texto y las ilustraciones mediante impresión, fotocopia, microfilme, webcam o cualquier otro método – incluido el uso de todo tipo de sistemas y medios electrónicos –, a no ser que Leica Biosystems Nussloch GmbH la apruebe explícitamente de antemano y por escrito.

El número de serie y el año de fabricación del instrumento están indicados en la placa de datos de dicho instrumento.

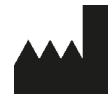

Leica Biosystems Nussloch GmbH Heidelberger Strasse 17 - 19 69226 Nussloch Alemania Tel.: +49 - (0) 6224 - 143 0 Fax: +49 - (0) 6224 - 143 268 Sitio web: [www.LeicaBiosystems.com](http://www.LeicaBiosystems.com)

## Índice

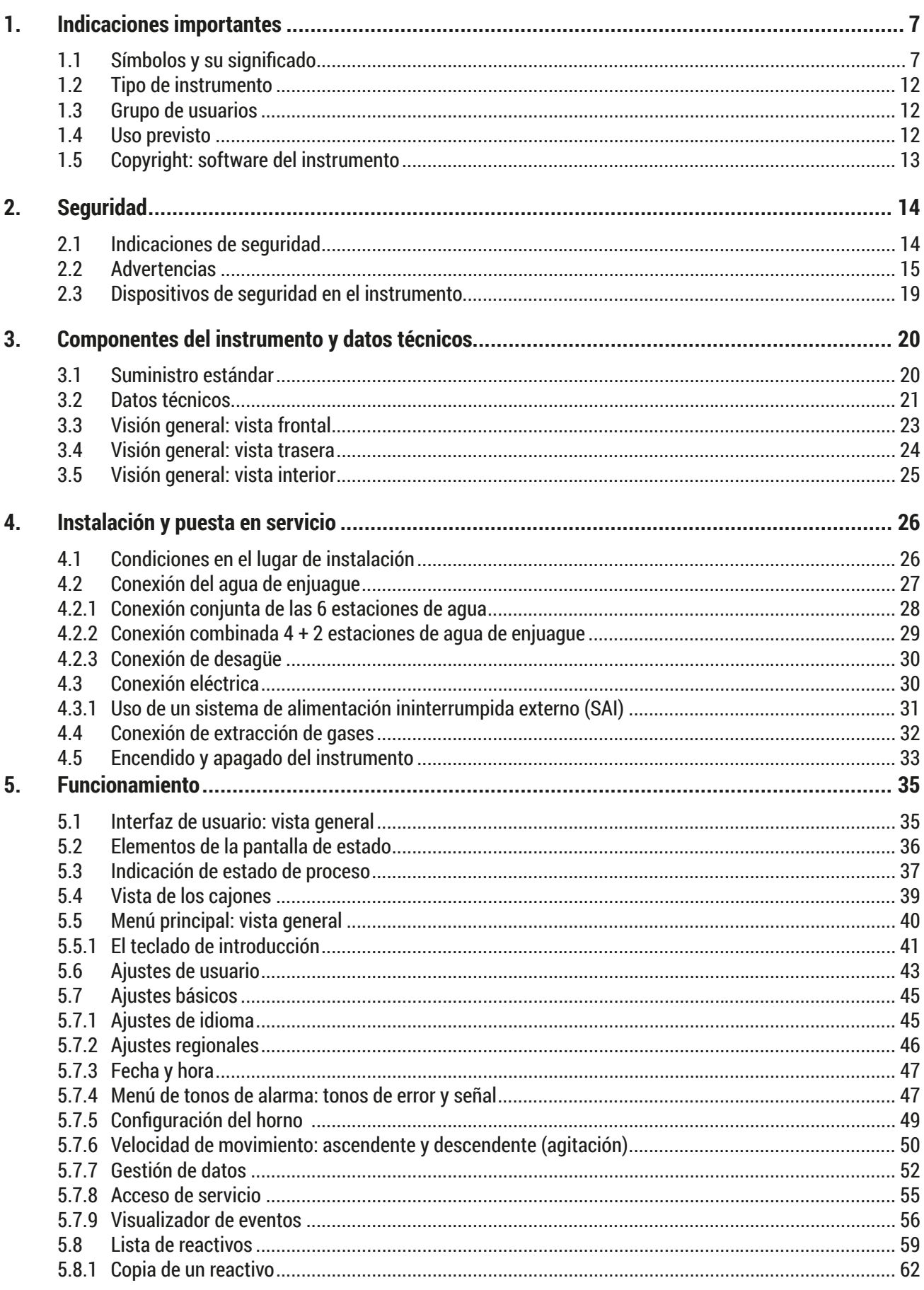

## Índice

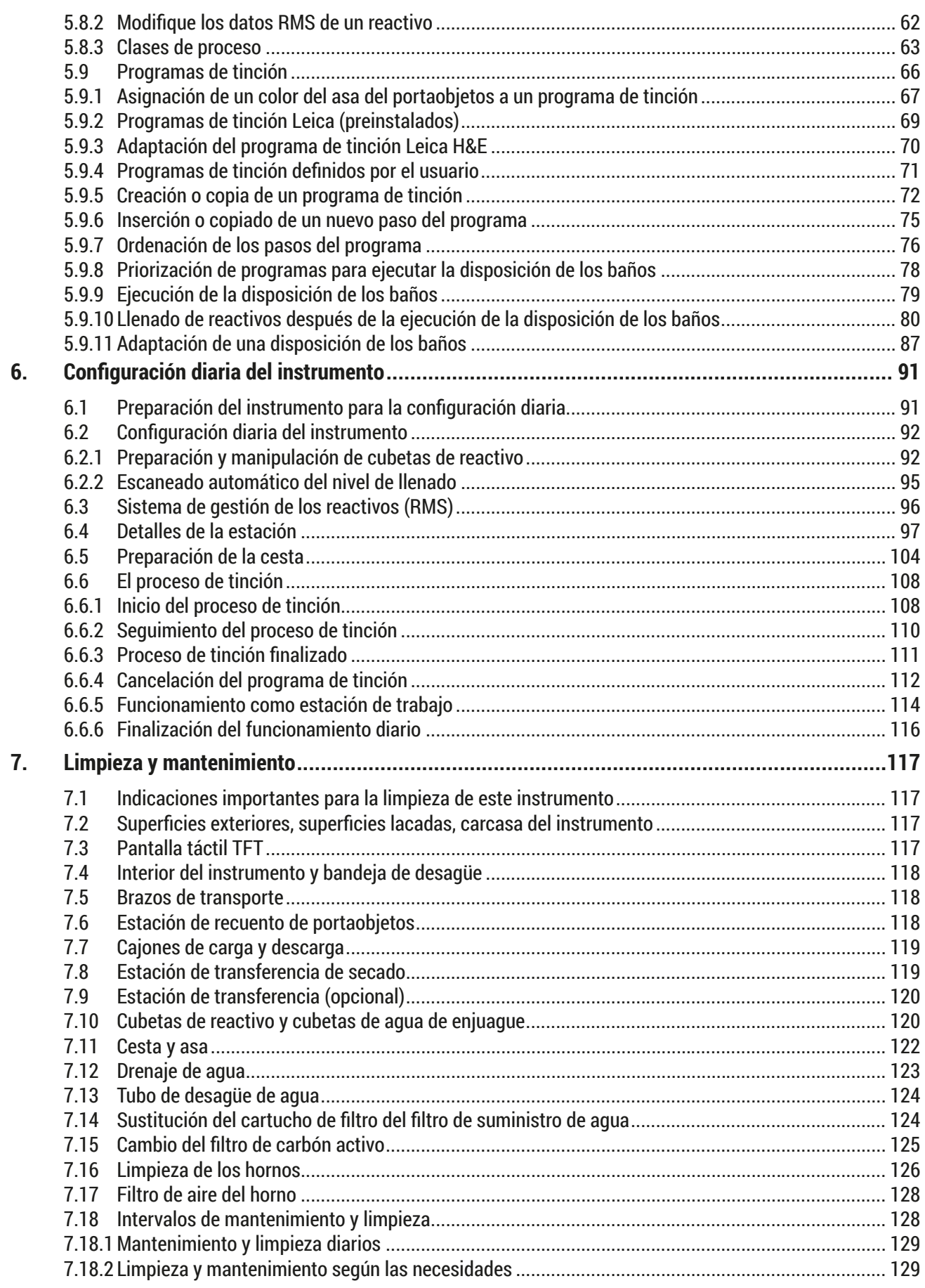

## **Índice**

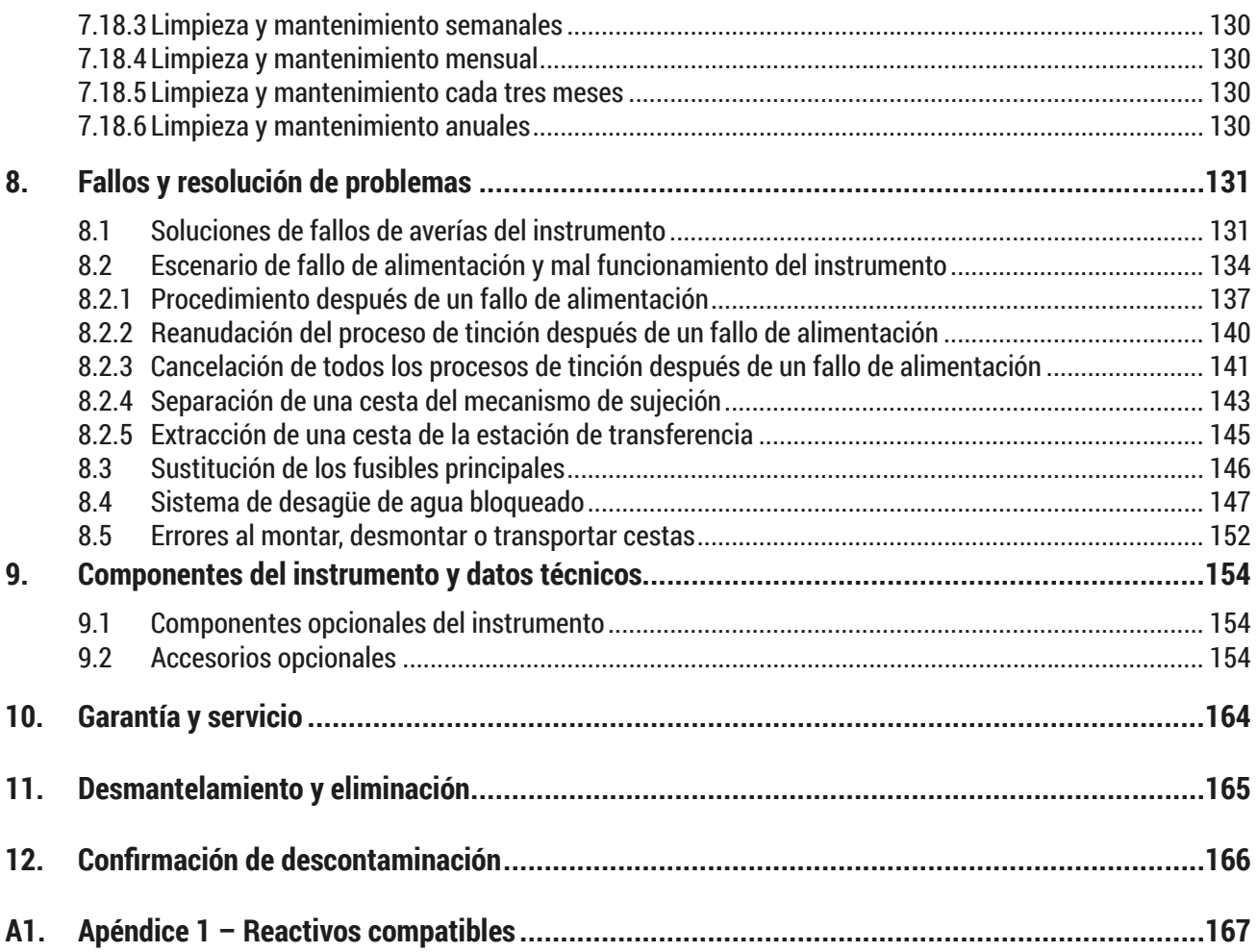

## <span id="page-6-0"></span>**1. Indicaciones importantes**

## **1.1 Símbolos y su significado**

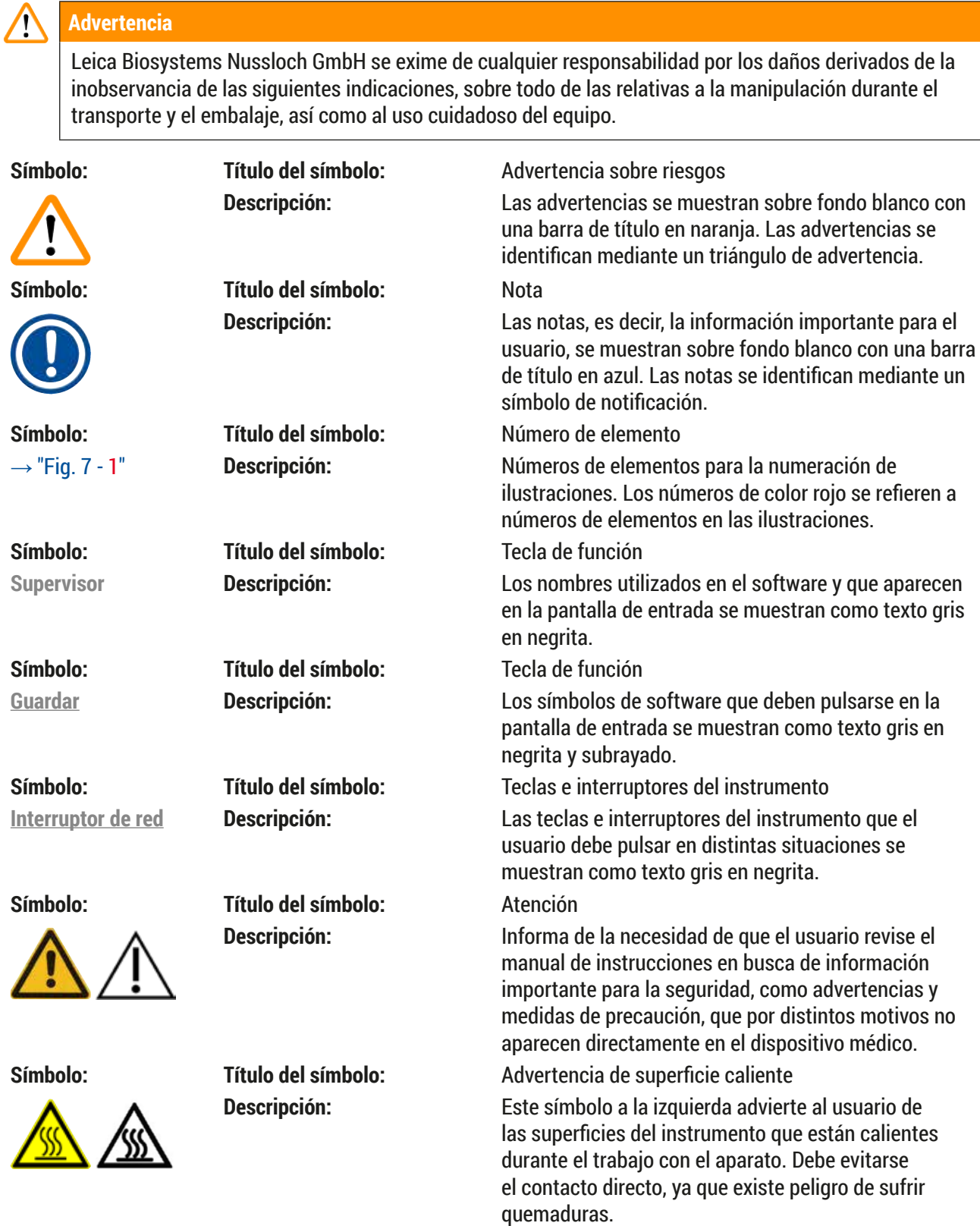

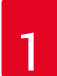

## 1 **Indicaciones importantes**

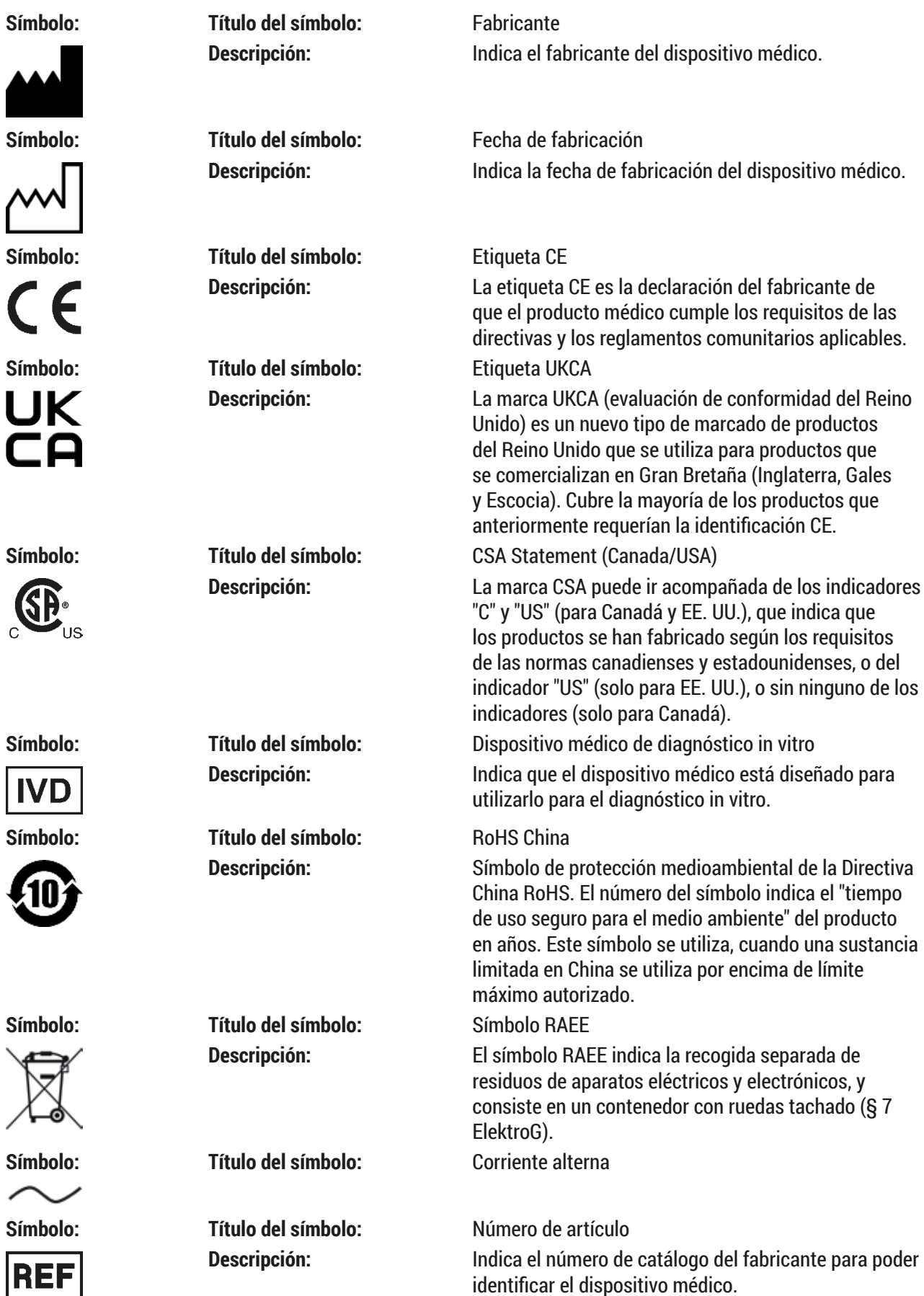

**Indicaciones importantes** 

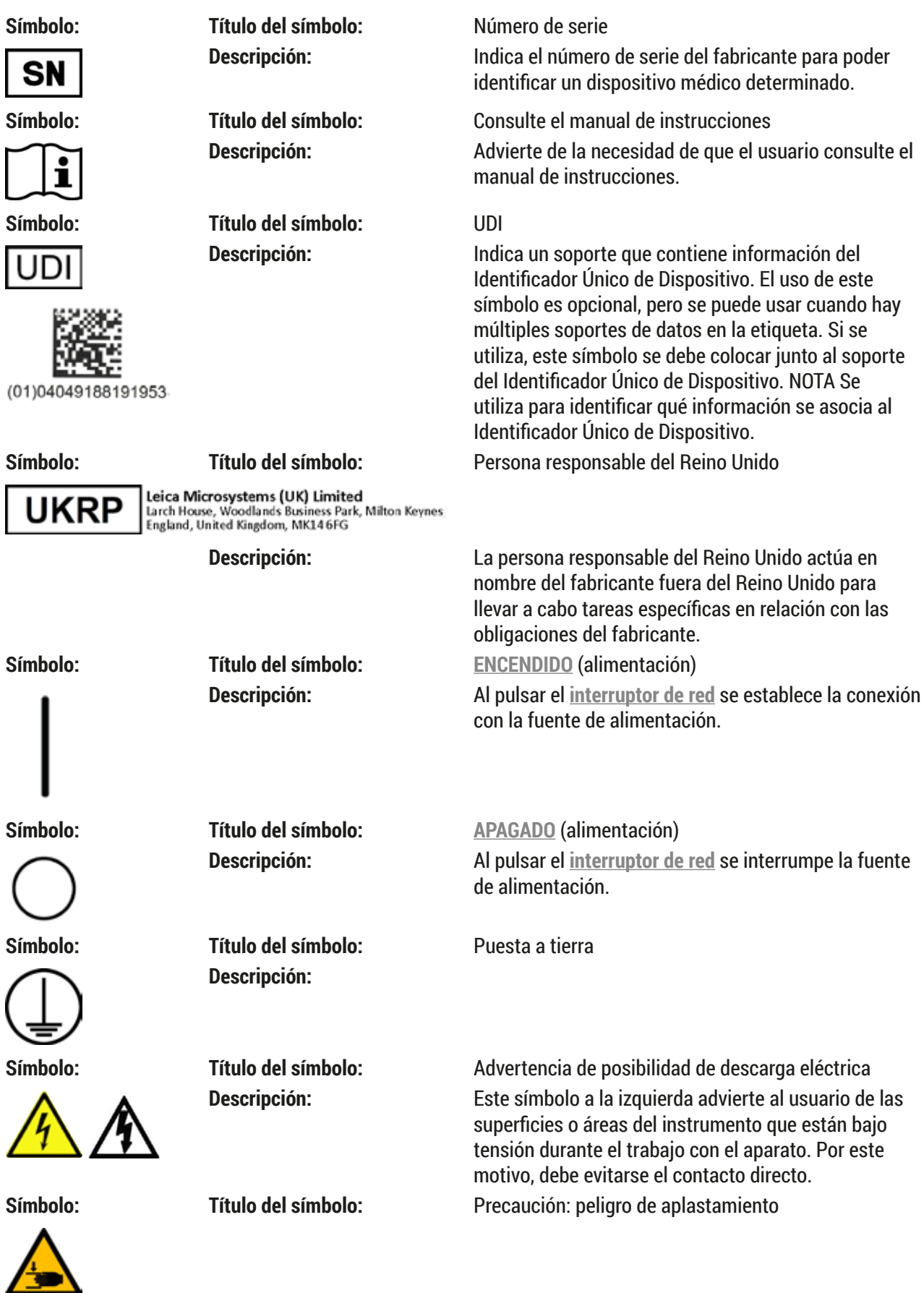

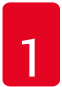

## 1 **Indicaciones importantes**

#### Símbolo:

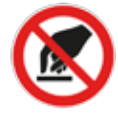

Símbolo:

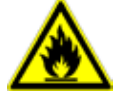

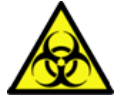

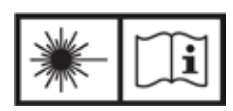

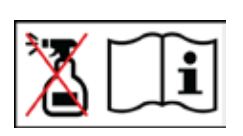

## $Símbolo:$

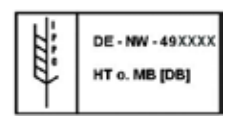

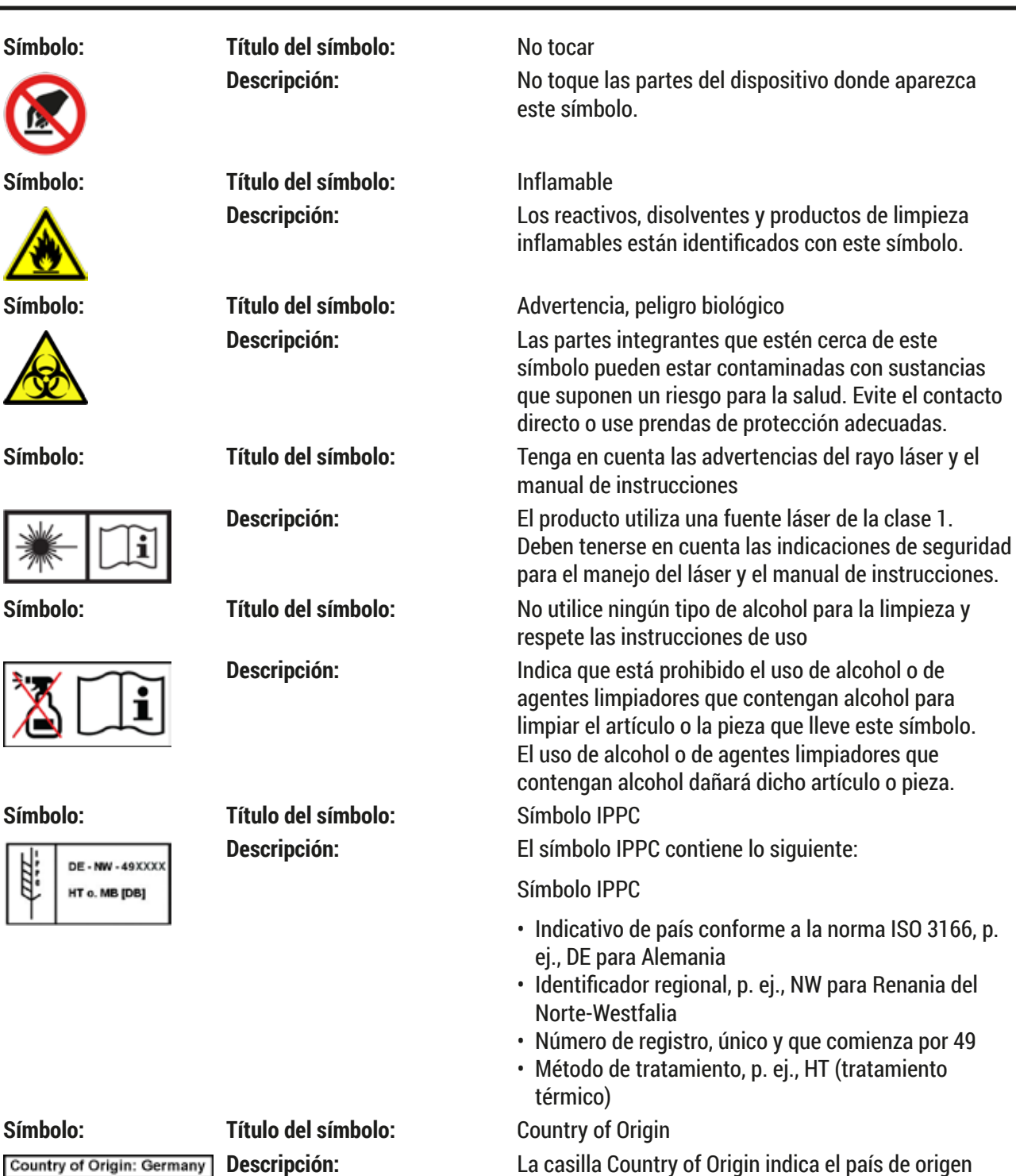

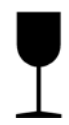

**Símbolo: Título del símbolo:** Frágil, manipular con cuidado **Descripción:** Designa un dispositivo médico que puede romperse o

## **10** Versión 2.4, revisión Z

donde se ha realizado la transformación final de las

dañarse si no se manipula con el debido cuidado.

características del producto.

ISO 3166, p.

**limpieza** 

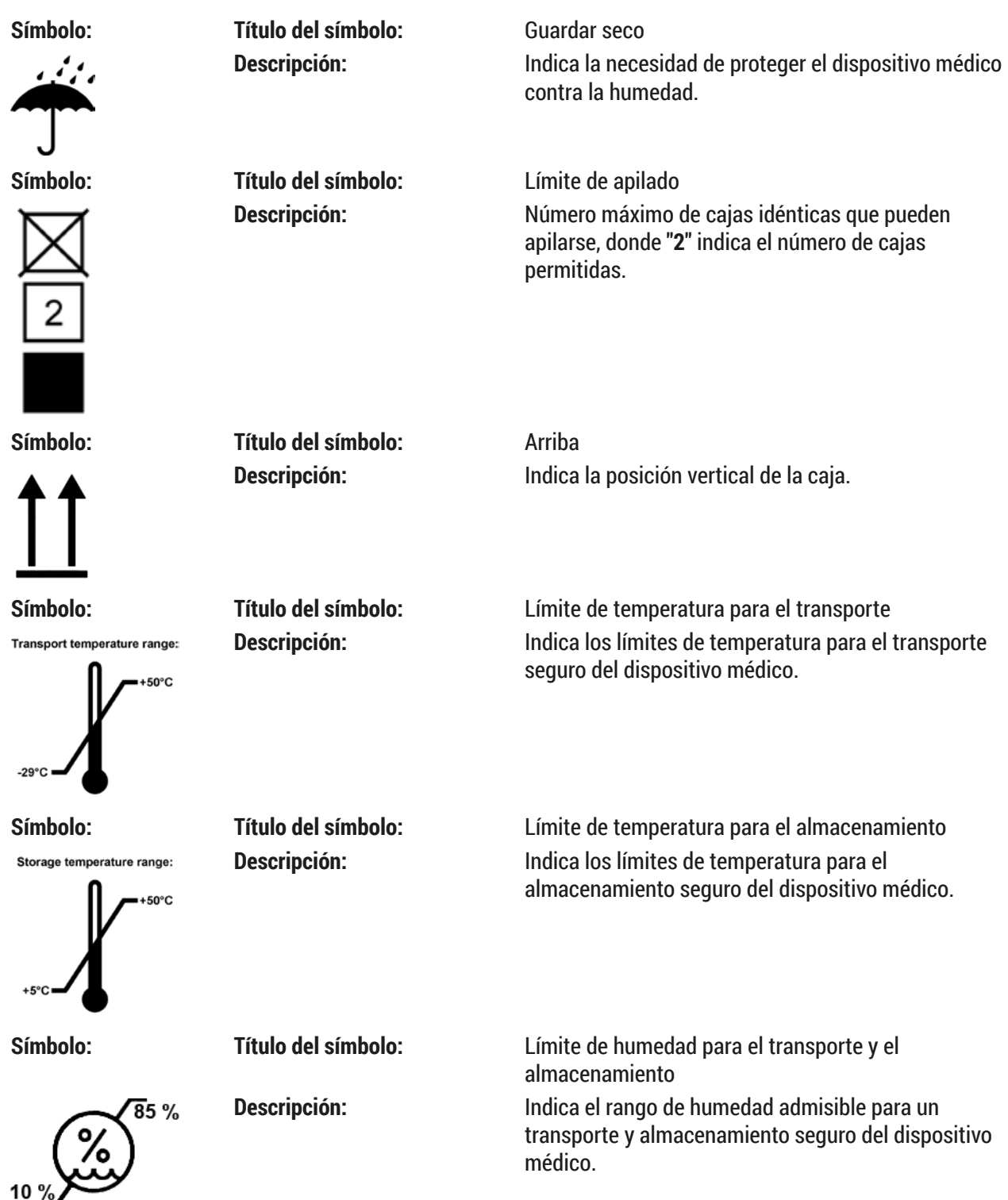

<span id="page-11-0"></span>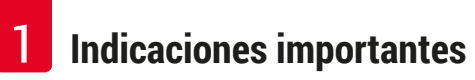

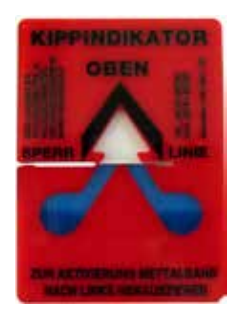

## **Aspecto: Nombre:** Indicador de volcado

**Descripción:** Los indicadores de volcado controlan si el envío ha sido transportado y almacenado en posición vertical según sus requisitos. A partir de una inclinación de 60°, la arena de cuarzo azul fluye hacia la zona de indicación en forma de flecha y se queda adherida a ella. El tratamiento indebido del envío se hace patente a simple vista inmediatamente y es comprobable al cien por cien.

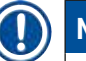

**Nota** 

• Cuando se entrega el instrumento, el receptor debe comprobar que el indicador de inclinación esté intacto. Si todos los indicadores se han disparado, informe de inmediato a su representante Leica. • El manual de instrucciones viene acompañado de un folleto "Registro RFID". El folleto contiene información específica del país del operario sobre el significado de los símbolos RFID y los números de registro disponibles en el embalaje o en la placa de datos HistoCore SPECTRA ST.

## **1.2 Tipo de instrumento**

La información de este manual de instrucciones solo es aplicable al tipo de instrumento indicado en la portada. Una placa de datos con el número de serie del instrumento se encuentra en la pared posterior del mismo. Además, una placa con información de registro en chino y japonés se encuentra en el panel posterior del instrumento.

#### **1.3 Grupo de usuarios**

- Solo debe manejar el HistoCore SPECTRA ST personal técnico con la formación adecuada para el uso de reactivos de laboratorio y su aplicación en histología.
- Los usuarios solo deben utilizar el instrumento después de haber leído detenidamente este manual de instrucciones y haberse familiarizado con todos los detalles técnicos. El instrumento está concebido únicamente para su uso profesional.

#### **1.4 Uso previsto**

El HistoCore SPECTRA ST es un centro de tinción automatizado diseñado específicamente para la tinción de muestras de tejido humano, para contrastar las formaciones de células y sus componentes con fines de diagnóstico médico histológico por parte de un patólogo, por ejemplo, para el diagnóstico del cáncer.

El HistoCore SPECTRA ST está diseñado para aplicaciones de diagnóstico in vitro.

## <span id="page-12-0"></span>**Advertencia**

Cualquier utilización de este equipo que se aparte de su uso previsto se considerará incorrecta. En caso de inobservancia pueden producirse accidentes, lesiones o daños en el instrumento y los accesorios. El uso previsto y correcto supone el cumplimiento de todas las instrucciones de inspección y mantenimiento, así como el cumplimiento de todas las indicaciones contenidas en las instrucciones de uso y la supervisión constante de los reactivos de cara a su vida útil y su calidad. El HistoCore SPECTRA ST ejecuta de forma automática las operaciones de tinción especificadas. El fabricante se exime de cualquier responsabilidad por problemas en los resultados de tinción derivados de errores en la introducción de las operaciones y los programas de tinción. El usuario asume toda la responsabilidad por los reactivos o entradas de programa definidos y aplicados por él mismo.

## **1.5 Copyright: software del instrumento**

El software instalado y utilizado en el HistoCore SPECTRA ST está sujeto a los siguientes términos de licencia:

- 1. GNU General Public License versión 2.0, 3.0
- 2. GNU Lesser General Public License 2.1
- 3. otros software sin licencia de la GPL/LGPL

Los términos de licencia completos para el primer y segundo elemento de la lista se encuentran en el CD con otros idiomas adjunto (→ P. 20 [– 3.1 Suministro estándar\)](#page-19-1) en el directorio **Software Licenses** (Licencias de software).

De conformidad con los términos de las GPL/LGPL u otras licencias aplicables al código fuente, Leica Biosystems pone a disposición de cualquier tercero una copia completa del código fuente legible por máquina. Para cualquier petición o consulta, utilice el formulario de contacto de www.leicabiosystems.com.

<span id="page-13-0"></span>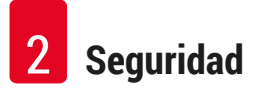

## **2. Seguridad**

## **2.1 Indicaciones de seguridad**

## **Advertencia**  • Preste especial atención a las advertencias de seguridad y peligro que se recogen en este capítulo. Es preciso que lea este capítulo, incluso si ya está familiarizado con el manejo y el uso de otros instrumentos Leica. • No deben desmontarse ni modificarse los dispositivos de protección del propio instrumento ni de los accesorios.

• El instrumento solo puede ser abierto y reparado por técnicos autorizados del servicio técnico Leica. Riesgos residuales:

- El instrumento está construido de acuerdo con los últimos adelantos técnicos y conforme a las regulaciones técnicas de seguridad oficiales. Un uso y manejo inadecuados pueden suponer un peligro para la vida del usuario o de terceros, así como originar daños en el instrumento o en bienes materiales.
- El instrumento solo debe utilizarse para su uso previsto y siempre en perfecto estado desde el punto de vista técnico y de seguridad.
- Si se produce algún fallo que pueda afectar a la seguridad, debe ponerse el instrumento fuera de servicio de inmediato e informar al técnico de servicio Leica correspondiente.
- Únicamente está permitido utilizar piezas de repuesto originales y accesorios originales homologados.
- Se aplican la compatibilidad electromagnética, las emisiones de interferencias y la resistencia a interferencias, así como los requisitos según la norma IEC 61326-2-6. Se aplican los requisitos relativos a las informaciones de seguridad según las normas IEC 61010-1, IEC 61010-2-101, IEC 62366 e ISO 14971.

Este manual de instrucciones contiene información e instrucciones importantes referentes a la seguridad del funcionamiento y al mantenimiento del instrumento.

Forma parte integrante del instrumento y debe leerse cuidadosamente antes de la puesta en servicio y el manejo del equipo; se debe mantener siempre en las proximidades del mismo.

## **Nota**

Siempre que sea necesario, el manual de instrucciones debe complementarse con las pertinentes normas nacionales para la prevención de accidentes y de protección medioambiental.

Puede encontrar las declaraciones de conformidad CE y UKCA del instrumento en la siguiente dirección: <http://www.LeicaBiosystems.com>

Este instrumento ha sido fabricado y probado conforme a las normas de seguridad vigentes para equipos eléctricos de metrología, control, regulación y laboratorio. Para mantener el equipo en estas condiciones y garantizar un funcionamiento seguro, el usuario deberá tener en cuenta todas las indicaciones y advertencias contenidas en este manual de instrucciones.

## <span id="page-14-0"></span>**Advertencia**

- La presencia de código malicioso en el sistema puede causar un comportamiento descontrolado del mismo. En este caso, no se puede garantizar un comportamiento del instrumento conforme a las especificaciones. Si el usuario sospecha que puede haber código malicioso en el sistema, debe informar al departamento informático local de inmediato.
- Es necesario asegurarse de que los datos que se carguen en el instrumento estén libres de virus. No se suministra ningún software antivirus.
- El instrumento solo es adecuado para integrarlo en una red protegida mediante cortafuegos. Leica se exime de cualquier responsabilidad por los fallos derivados de la integración en una red desprotegida.
- La conexión de un dispositivo de entrada USB (ratón/teclado, etc.) solo puede realizarla personal técnico Leica con la formación y la autorización necesarias.

Para proteger las muestras, el HistoCore SPECTRA ST avisa mediante mensajes de texto y advertencias acústicas cuando se requiere la intervención del usuario. Por este motivo, el equipo de tinción HistoCore SPECTRA ST requiere que el usuario se encuentre cerca del equipo durante el servicio para oír los avisos.

## **Advertencia**

El producto utiliza una fuente láser de la clase 1.

¡Atención: radiación láser! No mire directamente el rayo láser. Podría causarle lesiones en la retina.

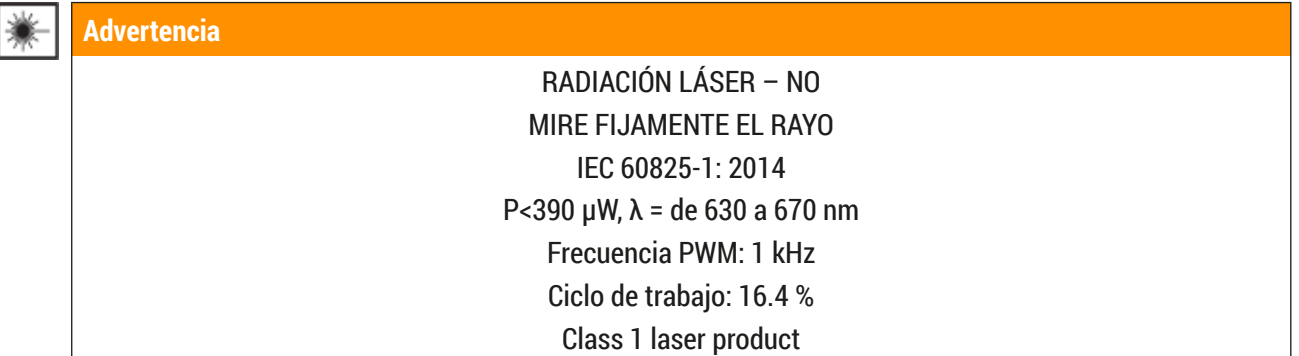

#### **2.2 Advertencias**

Los dispositivos de seguridad incorporados en el instrumento por el fabricante solo constituyen la base para la prevención de accidentes. La responsabilidad principal por un trabajo libre de accidentes recae fundamentalmente en el empresario en cuyas instalaciones se utilice el instrumento, así como en las personas que designe para el manejo, mantenimiento y reparación del instrumento.

Para garantizar un correcto funcionamiento del instrumento, es necesario seguir las instrucciones y advertencias especificadas a continuación.

Tenga en cuenta que, a causa de un contacto directo o indirecto con el HistoCore SPECTRA ST, se podrían ocasionar descargas electrostáticas.

## **Advertencia**

Las superficies del instrumento señaladas con un triángulo de advertencia indican que el manejo del instrumento o el recambio de la pieza correspondiente tienen que realizarse exactamente según las instrucciones de este manual. En caso de inobservancia pueden producirse accidentes, lesiones y/o daños en el instrumento y los accesorios o muestras inservibles.

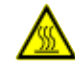

## **Advertencia**

Determinadas superficies del instrumento están calientes mientras el instrumento está encendido. Estas superficies están identificadas con el símbolo adyacente. Tocar estas superficies sin las medidas de protección adecuadas puede provocar quemaduras.

## **Advertencias de peligro: transporte e instalación**

- Durante el transporte, mantenga el instrumento en posición vertical.
- El peso en vacío del instrumento es 165 kg, por lo que se requieren cuatro personas cualificadas para levantarlo y transportarlo.
- Utilice guantes antideslizantes para levantar el instrumento.
- Leica recomienda encargar el transporte, la instalación y cualquier posible traslado del instrumento a una empresa de transporte.
- Conserve el embalaje del instrumento.
- Sitúe el instrumento en una mesa de laboratorio estable con suficiente capacidad de carga y alinéelo respecto al plano horizontal.
- Evite la incidencia de rayos solares directos sobre el instrumento.
- Conecte el instrumento solo a un enchufe con toma de tierra. No suprima esa protección utilizando un alargador sin conductor de puesta a tierra.
- Si hay cambios bruscos de temperatura entre el lugar de almacenamiento y el lugar de instalación, y si la humedad del aire es alta, puede formarse agua de condensación dentro del instrumento. En este caso, es necesario esperar al menos 2 horas antes de encender el instrumento.
- La instalación del instrumento en el lugar de uso definitivo solo debe realizarse de acuerdo con las instrucciones de personal técnico autorizado por Leica. Esto también es aplicable al transporte a un nuevo emplazamiento. Se recomienda encargar la nueva puesta en servicio del instrumento a personal técnico autorizado por Leica.
- Para el funcionamiento correcto es necesario mantener por todos los lados una distancia mínima de 100 mm respecto a las paredes y los muebles.
- Es posible que la normativa y legislación nacional del propietario le obliguen a ofrecer una protección a largo plazo de la red pública de suministro de agua frente a la posible contaminación procedente del reflujo de agua de la instalación doméstica del cliente. En Europa, el dispositivo de protección de la instalación de agua potable que debe conectarse se elige de acuerdo con las especificaciones de la norma DIN EN 1717:2011-08 (estado de la información de agosto de 2013).

## **Advertencias de peligro: manipulación de reactivos**

## **Advertencia**

- Preste atención cuando maneje disolventes.
- Al manejar los productos químicos empleados en este instrumento, lleve siempre ropa de protección de laboratorio, guantes y gafas de protección.
- El lugar de instalación debe estar bien ventilado. Además, recomendamos encarecidamente conectar el instrumento a un sistema de ventilación externo. Los productos químicos empleados en el HistoCore SPECTRA ST son fácilmente inflamables y perjudiciales para la salud.
- El instrumento no debe utilizarse en espacios con riesgo de explosión.
- El usuario es responsable de controlar la fecha de caducidad de otros reactivos utilizados con el HistoCore SPECTRA ST (por ejemplo, xileno en las cubetas de reactivo). Los reactivos caducados deben reemplazarse de inmediato y desecharse. Al desechar reactivos consumidos, caducados o usados, deben tenerse en cuenta las normas vigentes establecidas por las autoridades locales y los reglamentos aplicables de la empresa/institución donde se esté utilizando el instrumento.
- Deseche los reactivos usados conforme a las normas vigentes establecidas por las autoridades locales y a los reglamentos aplicables de la empresa/institución donde se esté utilizando el instrumento.
- Las cubetas de reactivo deben llenarse siempre fuera del instrumento, observando la información de seguridad.

## **Advertencias de peligro: trabajo con el instrumento**

- El instrumento solo debe ser manejado por personal de laboratorio formado, conforme al uso previsto y siguiendo las instrucciones del presente manual. Al trabajar con el instrumento se debe llevar puesta ropa protectora antiestática (p. ej., de fibras naturales).
- Cuando trabaje con el instrumento, use indumentaria de protección adecuada (bata de laboratorio, gafas de protección y guantes) para protegerse de los reactivos y de los residuos microbiológicos potencialmente infecciosos.
- En caso de emergencia, apague el **interruptor de red** y desenchufe el instrumento de la fuente de alimentación (dispositivo de desconexión según EN ISO 61010-1).
- En caso de avería grave del instrumento, deben seguirse los mensajes de advertencia y error de la pantalla. Se deben retirar del instrumento inmediatamente las muestras localizadas en el proceso. El procesamiento posterior de las muestras es responsabilidad del usuario.
- Existe peligro de incendio si se trabaja en lugares directamente contiguos al instrumento con llamas abiertas (p. ej., mecheros Bunsen) (vapores de disolventes). Por ello, se debe mantener una distancia mínima de seguridad de 2 metros con respecto al instrumento.
- Asegúrese de manejar el instrumento con el filtro de carbón activo. Además, recomendamos encarecidamente conectar el instrumento a un sistema de ventilación externo porque el uso del instrumento puede provocar la formación de vapores de disolventes que son peligrosos para la salud e inflamables incluso cuando el instrumento se usa de acuerdo con su uso previsto.
- No se permite el uso de Power over Ethernet (PoE) a través de la ranura RJ45 ( $\rightarrow$  "Fig. 2-1") de la parte posterior del instrumento.
- Las ranuras USB 2.0 ( $\rightarrow$  "Fig. 1-7") de la parte frontal del instrumento solo admiten dispositivos pasivos, es decir, sin conexión a la fuente de alimentación (p. ej., memorias USB).

## **Nota**

 $\sqrt{N}$ 

Para el control de humos del instrumento, Leica recomienda un volumen de operaciones de 50 m<sup>3</sup>/h y una tasa de intercambio de aire 8x (25 m¾/m²/h) en el laboratorio.

## **Advertencia**

- En caso de que sea necesario levantar y mover los brazos de transporte, evite tocar o mover los brazos de transporte en el área del sensor/antena ( $\rightarrow$  "Fig. 115-6"). Para ello, levante manualmente la parte metálica del mecanismo de agarre. ( $\rightarrow$  "Fig. 115-1") y mueva los brazos de transporte con cuidado a la posición necesaria.
- Es imprescindible llevar mascarilla al trabajar directamente con cubetas de reactivo que contengan disolventes.
- La apertura de la cubierta cuando uno o más programas de tinción están activos provoca retrasos en las respectivas etapas de procesamiento, ya que no se producen movimientos de transporte en ese espacio de tiempo. Esto puede causar alteraciones en la calidad de la tinción.
- Mantenga la cubierta cerrada mientras haya programas de tinción activos. Leica se exime de cualquier responsabilidad por las pérdidas de calidad de programas de tinción derivadas de la apertura de la cubierta durante el proceso de tinción.
- Cierre la cubierta con **PRECAUCIÓN**: ¡Peligro de aplastamiento! No introduzca las manos en el margen de giro de la cubierta.
- No debe quedar líquido detrás de las cubiertas ni en los huecos mientras esté manejando o limpiando el instrumento. Esto también se aplica a los brazos de transporte.
- ¡**PRECAUCIÓN** con los programas que empiezan con un paso de horno! En estos casos, la estación de carga desde la que se retiran los portaobjetos con el brazo de transporte **NO** puede contener un reactivo inflamable (por ejemplo, xileno, sustitutivos del xileno o alcoholes). La temperatura del horno puede alcanzar los 70 °C. Por ello, el reactivo podría inflamarse y causar daños en el instrumento y las muestras.
- El suministro de agua debe detenerse cuando el instrumento esté en pausa y después de apagarlo.

## **Advertencias: limpieza y mantenimiento**

- Antes de proceder a las tareas de mantenimiento, apague el instrumento y extraiga el enchufe de red.
- Cuando limpie el instrumento, use indumentaria de protección adecuada (bata de laboratorio y guantes) para protegerse de los reactivos y residuos microbiológicos potencialmente infecciosos.
- Al utilizar detergentes de limpieza, siga las instrucciones de seguridad del fabricante y las normativas de laboratorio aplicables.
- No use ninguno de los siguientes productos para limpiar las superficies exteriores del instrumento: alcohol, detergentes que contengan alcohol (limpiacristales), polvos limpiadores abrasivos, disolventes que contengan acetona, amoniaco, cloro o xileno.
- No utilice alcohol o detergentes que contengan alcohol para limpiar la carcasa del filtro de agua  $(\rightarrow$  "Fig. 5-5"). Si lo hace, como consecuencia, el agua podría filtrarse de forma descontrolada y dañar el laboratorio y su entorno.
- Limpie cubiertas y carcasa con un detergente doméstico suave y con pH neutro. Las superficies lacadas no son resistentes a los disolventes ni los sustitutivos del xileno.
- Las cubetas de reactivo de plástico de las estaciones de reactivos y agua de enjuague pueden lavarse en lavavajillas a una temperatura máxima de +65 °C. Se puede utilizar un detergente estándar para lavavajillas de laboratorio. En ningún caso deben lavarse las cubetas de reactivo de plástico a temperaturas elevadas, ya que podrían deformarse por el exceso de calor.

## <span id="page-18-0"></span>**2.3 Dispositivos de seguridad en el instrumento**

En cuanto se abre la cubierta del instrumento, los movimientos de los brazos de transporte se detienen en un plano horizontal (ejes x e y) por razones de seguridad para evitar el peligro para el usuario y el daño de la muestra por colisión con piezas móviles.

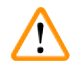

- Mantenga la cubierta cerrada mientras haya programas de tinción activos. Leica se exime de cualquier responsabilidad por las pérdidas de calidad de programas de tinción derivadas de la apertura de la cubierta durante el proceso de tinción.
- La apertura de la cubierta cuando uno o más programas de tinción están activos provoca retrasos en las respectivas etapas de procesamiento, ya que no se producen movimientos de transporte en ese espacio de tiempo. Esto puede causar alteraciones en la calidad de la tinción.
- Para garantizar un correcto funcionamiento del software del instrumento, el usuario debe reiniciar el instrumento al menos cada 3 días.

<span id="page-19-0"></span>**Componentes del instrumento y datos técnicos**

## **3. Componentes del instrumento y datos técnicos**

## **3.1 Suministro estándar**

<span id="page-19-1"></span>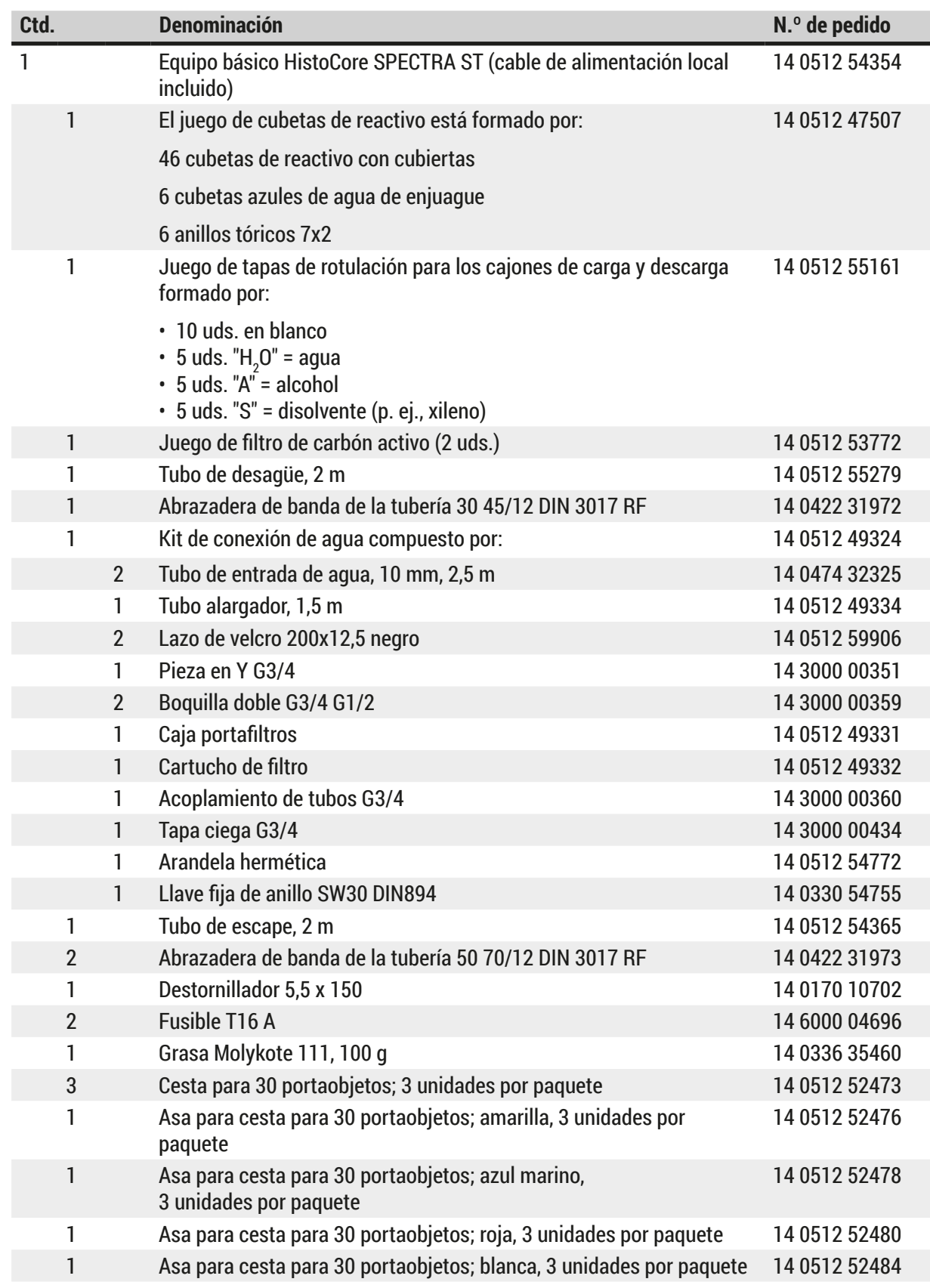

<span id="page-20-0"></span>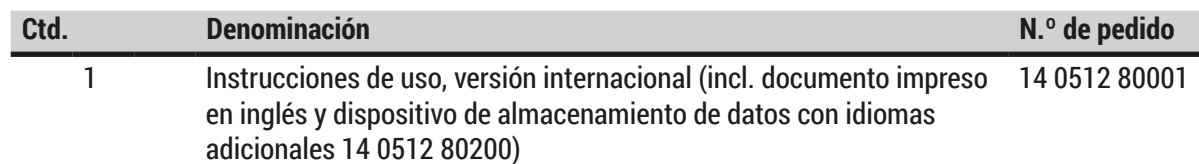

Si pierde el cable de alimentación local incluido o si está averiado, póngase en contacto con el representante de Leica.

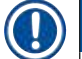

## **Nota**

Compare la mercancía suministrada con la lista de empaquetado, el albarán y el pedido. Si se detecta cualquier divergencia, informe de inmediato a la unidad de venta Leica.

## **3.2 Datos técnicos**

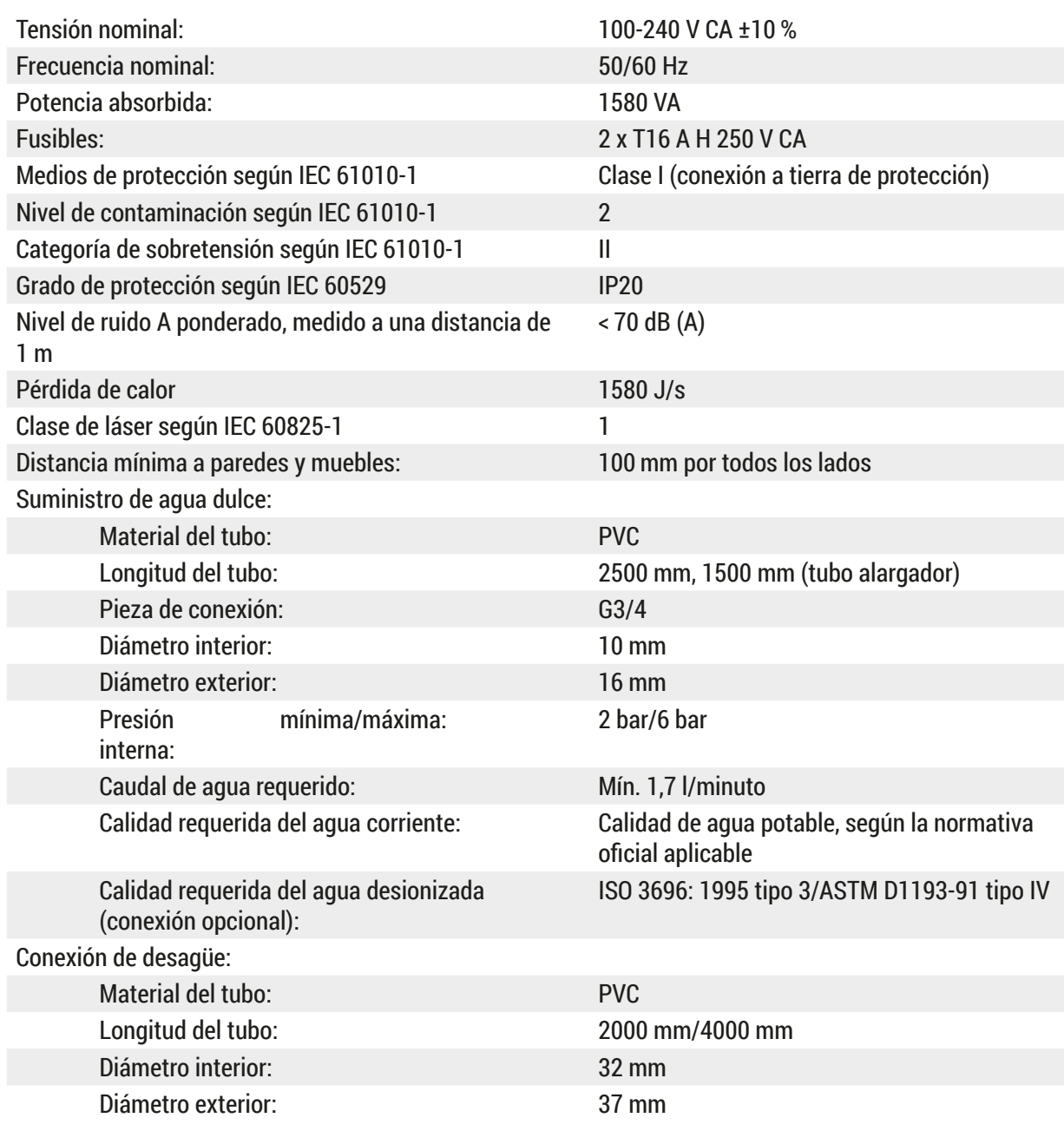

## 3 **Componentes del instrumento y datos técnicos**

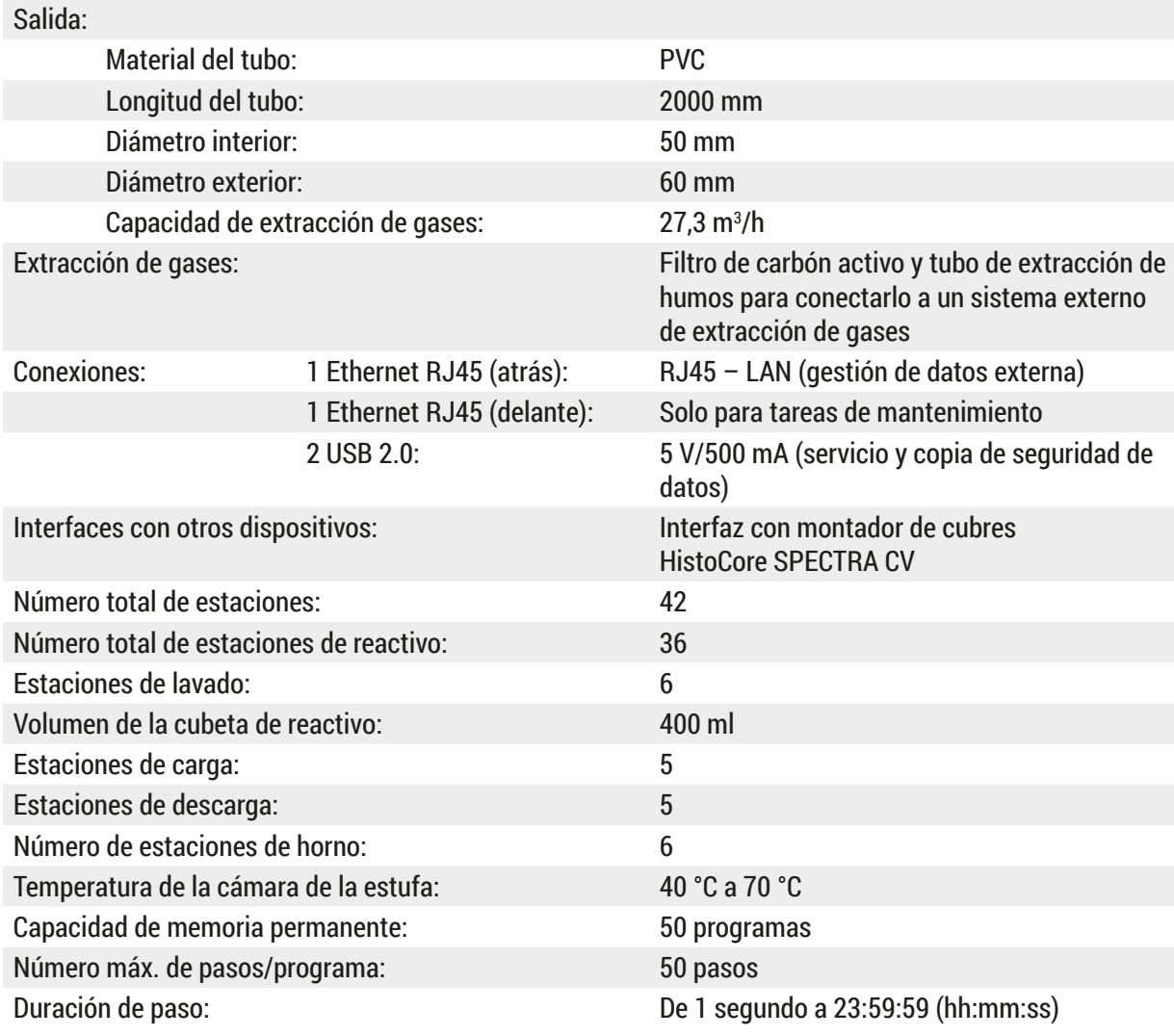

## **Nota**

 $\bigcirc$ 

Si se utiliza un sistema de alimentación ininterrumpida (SAI) externo, debería estar diseñado para una capacidad mínima de 1580 VA y garantizar el funcionamiento durante al menos 10 minutos.

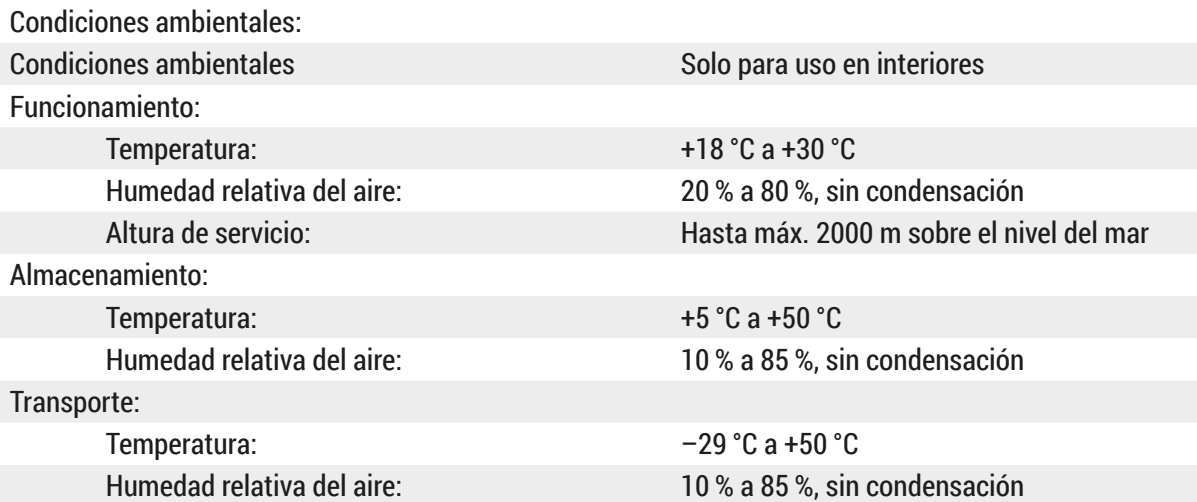

<span id="page-22-0"></span>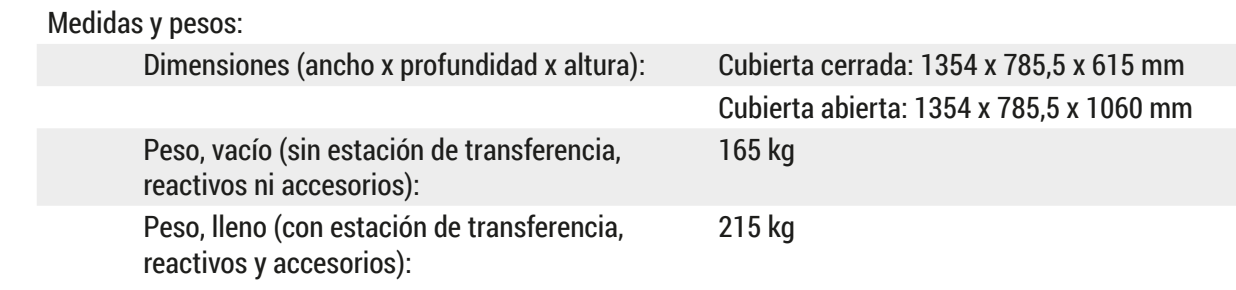

### **3.3 Visión general: vista frontal**

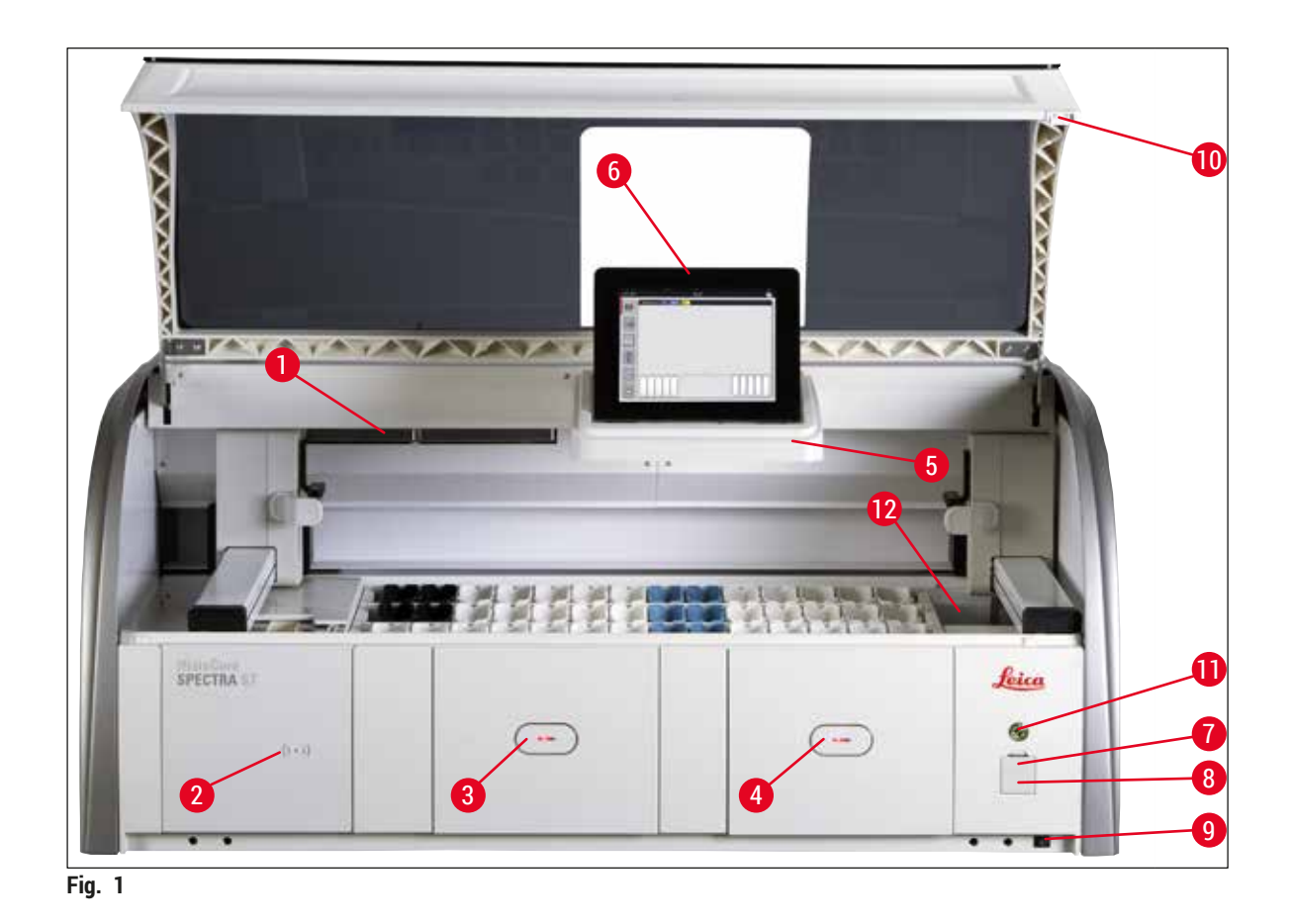

- <span id="page-22-1"></span>1 Inserción para el filtro de carbón activo 7 Puerto USB (2 uds.)
- 2 Área de carga de reactivos Leica 8 Acceso de servicio
- 
- 4 Cajón de descarga (descargador) 10 Cubierta
- 5 Soporte de pantalla con iluminación interna 11 **Interruptor de funcionamiento**
- 
- 
- 
- 3 Cajón de carga (cargador) 9 **Interruptor de encendido/apagado**  (**interruptor de red**)
	-
	-
- 6 Pantalla con interfaz de usuario 12 Estación de transferencia (opcional)

## **Advertencia**

<span id="page-23-0"></span> $\sqrt{N}$ 

- El acceso de servicio ( $\rightarrow$  "Fig. 1-8") solo puede utilizarlo el personal de servicio técnico autorizado por Leica.
- La cubierta del área de lectura ( $\rightarrow$  "Fig. 1-2") solo puede retirarla el personal de servicio técnico autorizado por Leica.

## **3.4 Visión general: vista trasera**

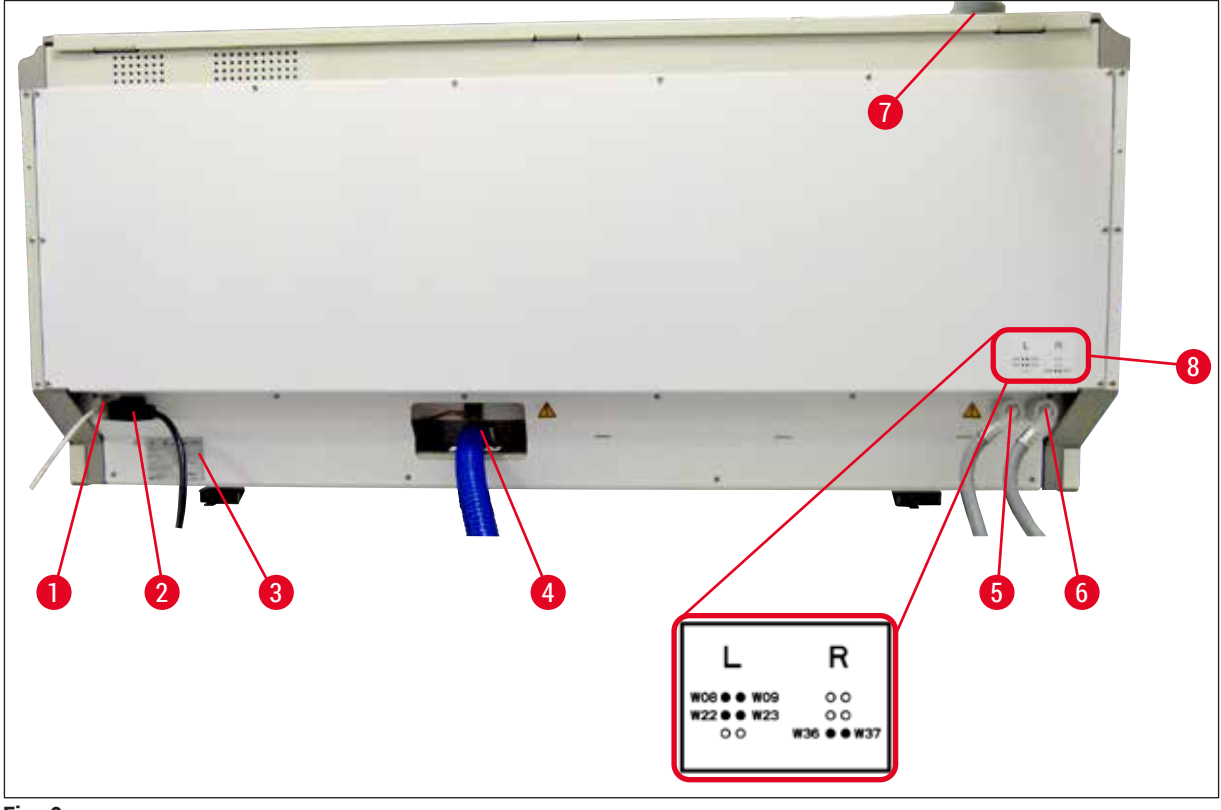

<span id="page-23-1"></span>**Fig. 2** 

- Conexión de red (deshabilitada)
- Conexión a la red
- Placa de características
- Conexión de desagüe
- Conexión de agua de enjuague (grupo de 4)
- Conexión de agua destilada o agua de enjuague (grupo de 2)
- Conexión de extracción de gases
- Esquema de conexión de agua

  $\left| \cdot \right|$  $\boxed{8}$ 4 6

## <span id="page-24-0"></span>**3.5 Visión general: vista interior**

## **Fig. 3**

- Brazo de transporte izquierdo
- Estación de recuento de portaobjetos
- Estaciones de carga, 5 uds.
- Estación de transferencia de secado, 2 uds.
- Estaciones de descarga, 5 uds.
- Portafusible, 2 uds.
- Brazo de transporte derecho
- Estaciones de agua de enjuague, 6 uds.
- Estaciones de secado, 6 uds.
- Estación de transferencia a HistoCore SPECTRA CV (opcional)

**Nota** 

Este accesorio opcional no está disponible en todas las regiones/países. Póngase en contacto con su organización de ventas local de Leica.

## <span id="page-25-0"></span>**4. Instalación y puesta en servicio**

## **4.1 Condiciones en el lugar de instalación**

## **Nota**

- La instalación y el nivelado en el marco de la instalación del instrumento solo debe realizarlos personal autorizado por Leica.
- Para levantar el instrumento, se requieren 4 personas cualificadas. Se debe sujetar el marco por las esquinas izquierda y derecha y alzarlo de manera uniforme.
- El equipo debe colocarse sobre una base amplia sin vibraciones y debe dejarse suficiente espacio libre (aprox. 1,10 m) encima de la mesa de laboratorio para poder abrir la cubierta sin problema.
- Es responsabilidad del usuario garantizar un ambiente electromagnéticamente compatible para el instrumento a fin de que este pueda funcionar de la forma prevista.
- Si hay grandes variaciones de temperatura entre el lugar de almacenamiento y el de instalación del instrumento y, al mismo tiempo, una elevada humedad relativa del aire, puede formarse agua condensada. En cualquier caso, es necesario esperar al menos dos horas antes de encender el instrumento. Si no se respeta este tiempo de espera, pueden producirse daños graves en el instrumento.
- Mesa de laboratorio estable, con superficie lisa, totalmente horizontal, anchura mínima 1,40 m, profundidad mínima 0,80 m.
- La superficie de apoyo debe ser plana y no presentar vibraciones.
- Campana de extracción de humos a una distancia máx. de 2,0 m del instrumento.
- El instrumento está diseñado para ser utilizado únicamente en interiores cerrados.
- El lugar de operación debe estar bien ventilado. Además, se recomienda encarecidamente utilizar un sistema de ventilación externo.
- Debe disponerse de una conexión de agua de enjuague a una distancia máxima de 2,5 m. Debe poder accederse de forma sencilla a esta conexión incluso después de la instalación del instrumento.
- Debe disponerse de una conexión de desagüe a una distancia máxima de 2 m. Esta conexión debe estar unida al instrumento y el tubo de desagüe debe mantener un desnivel progresivo en todo el recorrido.
- El enchufe de red debe accionarse sin dificultad y estar en un lugar accesible.

#### $\sqrt{N}$ **Advertencia**

- La conexión a un sistema de extracción externo (muy recomendable), un sistema técnico de ventilación y un sistema de extracción integrado con filtro de carbón activo reduce la concentración de los vapores de disolventes en el aire. En caso de conexión a un sistema de extracción externo, también deben utilizarse los filtros de carbón activo. Esto debe respetarse obligatoriamente.
- La responsabilidad del cumplimiento de los valores límite en el lugar de trabajo y de las medidas necesarias para ello, incluida la documentación, recae sobre el propietario del instrumento.
- Debe haber una **TOMA DE RED PUESTA A TIERRA** a una distancia máxima de 3 m.

## <span id="page-26-0"></span>**4.2 Conexión del agua de enjuague**

## **Nota**

• Existe la posibilidad de elegir entre dos variantes de conexión ( $\rightarrow$  P. 28 – 4.2.1 Conexión [conjunta de las 6 estaciones de agua\)](#page-27-2). El instrumento debe programarse según la variante de conexión utilizada ( $\rightarrow$  P. 99 – Fig. 74).

### **Las siguientes instrucciones de instalación son válidas para los dos tipos de conexión:**

- Saque el tubo de alimentación de agua de enjuague  $(\rightarrow$  "Fig. 4-1") del embalaje.
- La conexión para el suministro de agua es recta ( $\rightarrow$  "Fig. 4-3"), la conexión para el lado del instrumento es esquinada ( $\rightarrow$  "Fig. 4-4").
- Compruebe si los anillos de junta ( $\rightarrow$  "Fig. 4-2") están conectados a la conexión para el suministro de agua ( $\rightarrow$  "Fig. 4-3") y a la conexión del lado del instrumento ( $\rightarrow$  "Fig. 4-4").

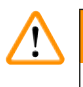

## **Advertencia**

El tubo no se puede conectar si faltan los anillos de junta. En ese caso, informe a la organización de servicio de Leica responsable.

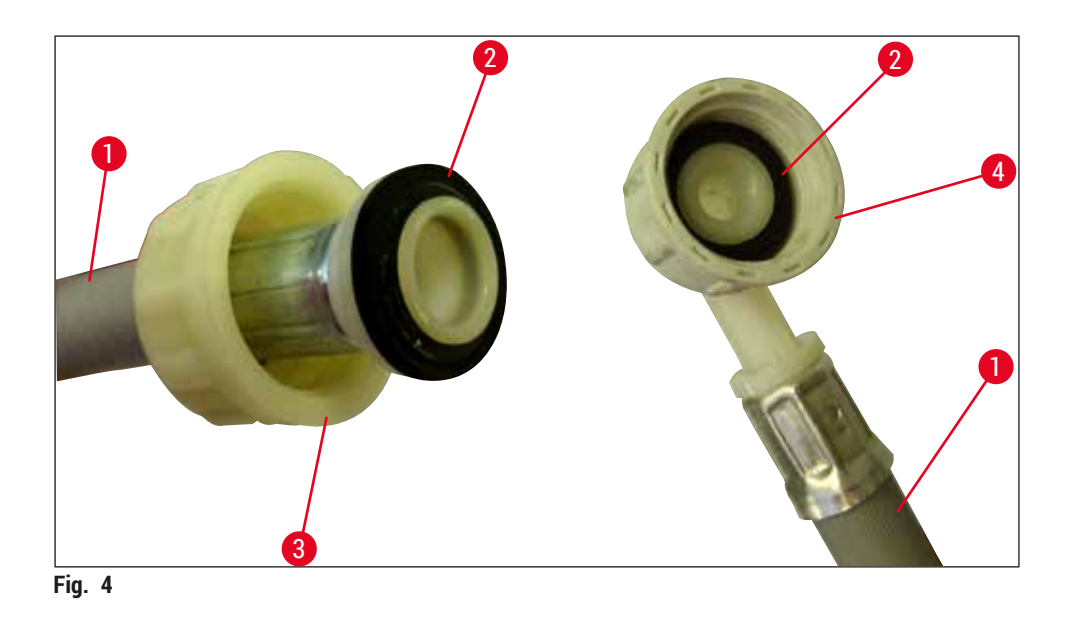

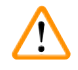

## <span id="page-26-1"></span>**Advertencia**

Independientemente de la variante de conexión seleccionada (6 estaciones de agua de enjuague o 4 estaciones de agua de enjuague y 2 estaciones de agua destilada/desionizada), siempre deben conectarse los dos tubos de alimentación al instrumento.

El suministro de agua debe detenerse cuando el instrumento esté en pausa y después de apagarlo.

## <span id="page-27-0"></span>**4.2.1 Conexión conjunta de las 6 estaciones de agua**

<span id="page-27-2"></span>Si se van a conectar todas las cubetas de agua de enjuague (6 estaciones de agua de enjuague) a una conexión de agua de enjuague compartida, se deben utilizar ambos tubos de alimentación ( $\rightarrow$  "Fig. 5") de la forma que se muestra. Ambas conexiones de agua corriente están ( $\rightarrow$  "Fig. 5-4") conectadas a una sola toma de agua ( $\rightarrow$  "Fig. 5-8") con una pieza en Y:

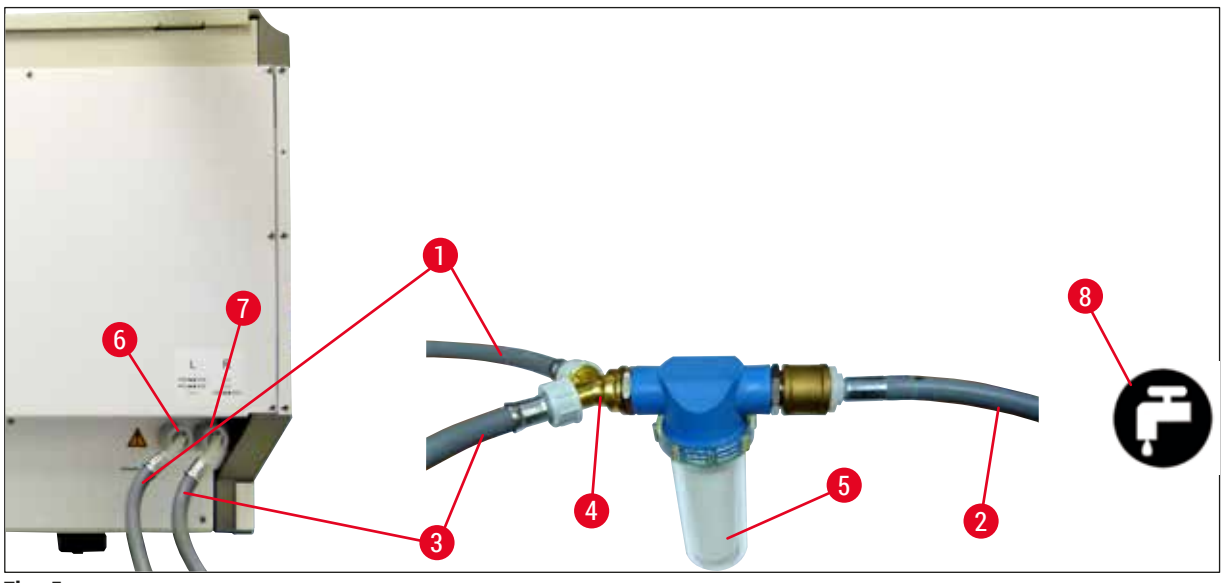

<span id="page-27-1"></span>**Fig. 5** 

- 1 Tubo 1 de entrada de agua (2,5 m) M.º de pedido: 14 0474 32325
- 
- 3 Tubo 2 de entrada de agua (2,5 m) N.º de pedido: 14 0474 32325
- 
- 
- 6 Conexión de agua de enjuague (grupo de 4)
- 7 Conexión de agua destilada o agua de enjuague (grupo de 2)
- 8 Conexión de agua de enjuague del laboratorio

2 Tubo alargador, 1,5 m

- 
- 4 Pieza en Y N.º de pedido: 14 3000 00351
- 5 Caja portafiltros  $N^{\circ}$  de pedido: 14 0512 49331

### <span id="page-28-0"></span>**4.2.2 Conexión combinada 4 + 2 estaciones de agua de enjuague**

Si debe conectarse la conexión principal (4 estaciones de agua de enjuague) al agua dulce y la conexión secundaria (2 estaciones de agua de enjuague) a una acometida del laboratorio con agua destilada o totalmente desionizada (agua destilada o agua desionizada), proceda como se indica en la siguiente figura:

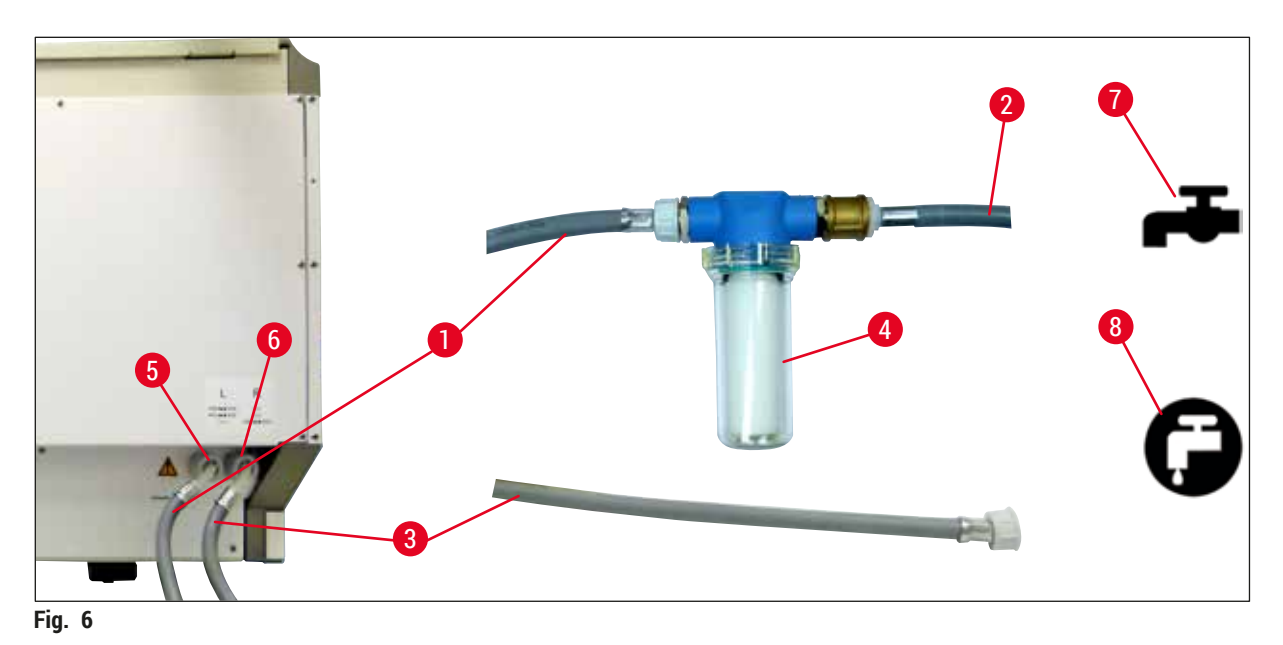

- 1 Tubo 1 de entrada de agua (2,5 m) N.º de pedido: 14 0474 32325
- 2 Tubo alargador, 1,5 m
- 3 Tubo 2 de entrada de agua (2,5 m) N.º de pedido: 14 0474 32325
- 4 Caja portafiltros N.º de pedido: 14 0512 49331
- 5 Conexión de agua de enjuague (grupo de 4)
- 6 Conexión de agua destilada o agua de enjuague (grupo de 2)
- 7 Conexión de agua de enjuague del laboratorio
- 8 Conexión de agua destilada/agua desionizada del laboratorio

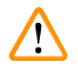

## **Advertencia**

Es imprescindible tener en cuenta la correcta conexión del tubo de alimentación (→ "Fig. 2-8").

## <span id="page-29-0"></span>**4.2.3 Conexión de desagüe**

 $\mathbf{\Lambda}$ 

**Nota** 

El instrumento cuenta con un desagüe pasivo. Por este motivo, el sifón de desagüe del laboratorio debe encontrarse a un mínimo de 50 cm por debajo de la conexión de desagüe del instrumento.

## **Advertencia**

Debe guiarse el tubo de salida ( $\rightarrow$  "Fig. 7-1") a una pendiente constante y no debe levantarse.

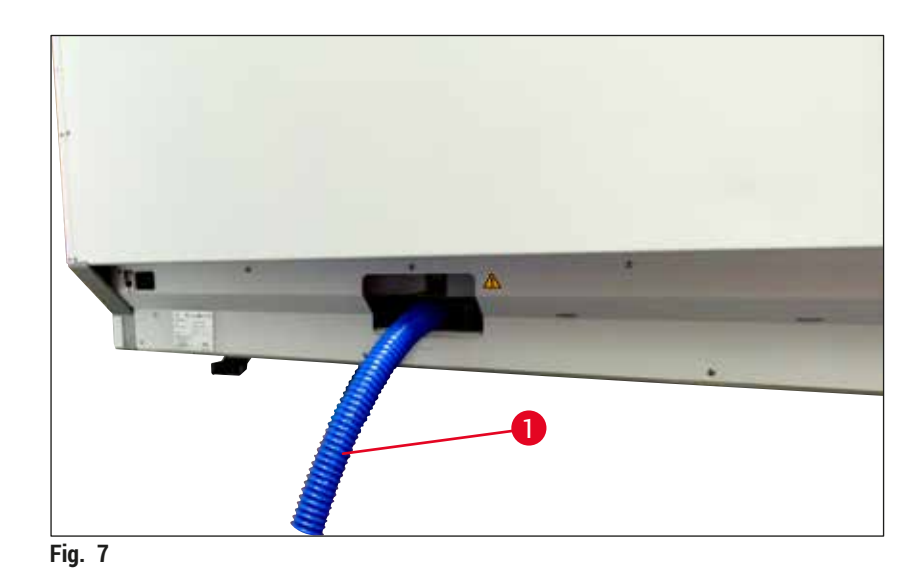

## **4.3 Conexión eléctrica**

## **Advertencia**

 $\sqrt{N}$ 

- Utilice solo el cable de alimentación suministrado, que está diseñado para la fuente de alimentación local.
- Antes de conectar el enchufe de red a la red eléctrica, compruebe que el **interruptor de red** de la parte delantera derecha del instrumento esté en la posición de **apagado** (posición "0").

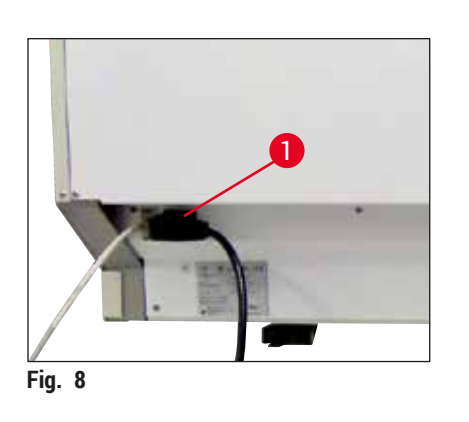

- <span id="page-29-1"></span>• Conecte el cable de red a la toma de corriente de la parte posterior del instrumento ( $\rightarrow$  "Fig. 8-1").
- <span id="page-29-2"></span>• Conectar el enchufe de red a una toma de corriente puesta a tierra.

<span id="page-30-0"></span>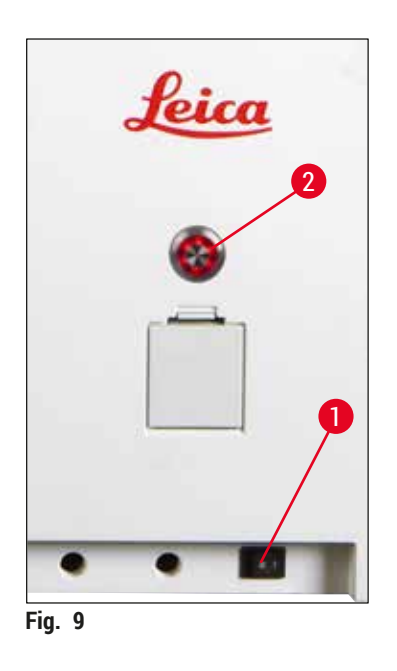

- Encienda el **interruptor de red** (→ ["Fig. 9‑](#page-30-1)1").
- Transcurrido un tiempo, el **interruptor de funcionamiento** se ilumina en color naranja. Una vez finalizado el proceso de arranque del software, el interruptor se ilumina en color rojo (→ ["Fig. 9‑](#page-30-1)2") y el instrumento se encuentra en modo **de espera**.
- A continuación, ya puede utilizarse el **interruptor de funcionamiento** (→ P. 33 [– 4.5 Encendido y apagado del](#page-32-1)  [instrumento\)](#page-32-1).

#### **4.3.1 Uso de un sistema de alimentación ininterrumpida externo (SAI)**

<span id="page-30-1"></span>Se puede evitar una interrupción del proceso de tinción en el caso de un fallo de alimentación temporal mediante la conexión de un sistema de alimentación ininterrumpida con batería (→ "Fig. 10-1") (SAI). El SAI debería garantizar una potencia mínima de 1580 VA durante 10 minutos. El SAI debe ser adecuado para la tensión de servicio del lugar de instalación. La conexión se realiza conectando el cable de alimentación del HistoCore SPECTRA ST a la toma de salida del SAI. El SAI se conecta al enchufe de la red del laboratorio.

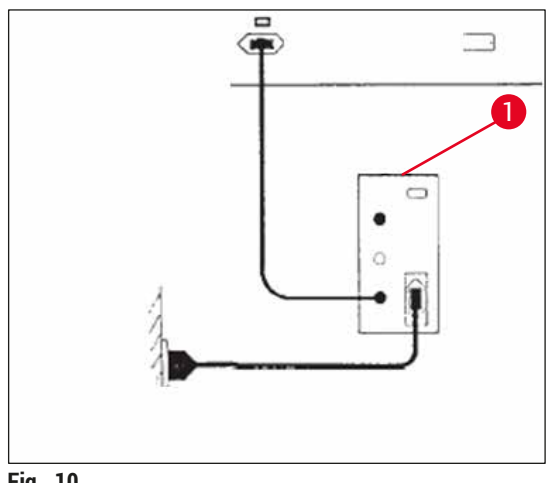

<span id="page-30-2"></span>**Fig. 10** 

## <span id="page-31-0"></span>**Advertencia**

El cable de alimentación del SAI debe permanecer siempre en la toma de corriente del laboratorio, incluso en caso de un corte de energía, ya que, de lo contrario, no se garantiza la puesta a tierra del instrumento.

## **4.4 Conexión de extracción de gases**

» Conecte uno de los extremos del tubo de escape de aire  $(\rightarrow$  "Fig. 11-1") al puerto de escape  $(\rightarrow$  "Fig. 11-2") en la parte superior del instrumento y el otro extremo a un dispositivo de extracción de gases del laboratorio.

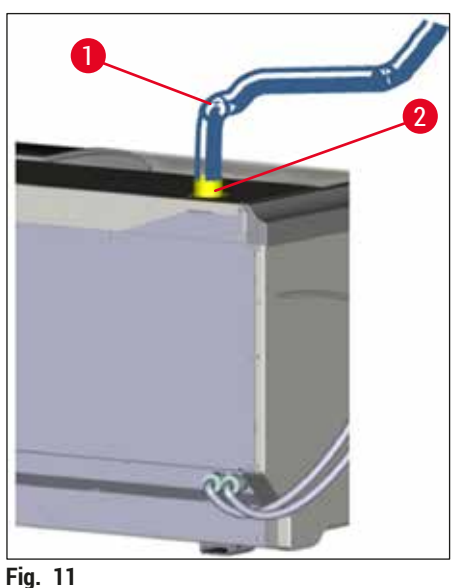

<span id="page-31-1"></span>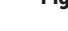

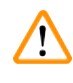

- Debe utilizarse una conexión a un sistema de ventilación externo (muy recomendable) y a un sistema de extracción integrado con filtro de carbón activo para reducir la concentración de disolvente en el aire. Para evitar la evaporación innecesaria de los reactivos, deben taparse las cubetas cuando no se utilice el instrumento.
- Si se trabaja con materiales peligrosos, el propietario debe comprobar el cumplimiento de los valores límite en el lugar de trabajo.

## <span id="page-32-0"></span>**4.5 Encendido y apagado del instrumento**

## <span id="page-32-1"></span>**Advertencia**

/\

El instrumento debe conectarse a una caja de enchufe con toma de tierra. Para más protección del fusible eléctrico, se recomienda conectar el HistoCore SPECTRA ST a una toma con un disyuntor de corriente diferencial (RCCB).

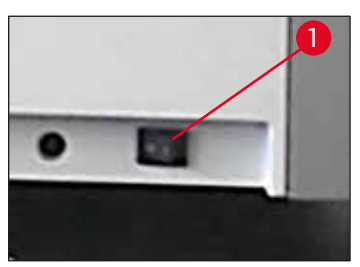

**Fig. 12** 

<span id="page-32-2"></span>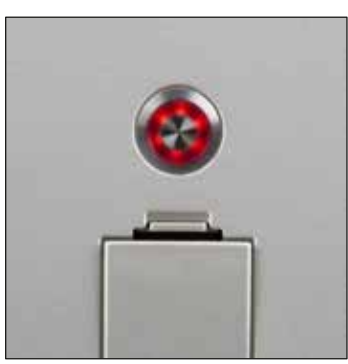

**Fig. 13** 

<span id="page-32-3"></span>**Nota** 

• Cambie el **interruptor de red** del lado delantero derecho de la parte inferior del instrumento a la posición de **encendido** (**"I"**)  $(→ "Fig. 12-1").$ 

• Unos segundos después de conectar el **interruptor de red**, el **interruptor de funcionamiento** se ilumina en color naranja  $(\rightarrow$  "Fig. 13"). El proceso de arranque del software finaliza cuando el **interruptor de funcionamiento** se enciende en color rojo.

Si se pulsa el **interruptor de funcionamiento** cuando está en color naranja, el instrumento no arranca.

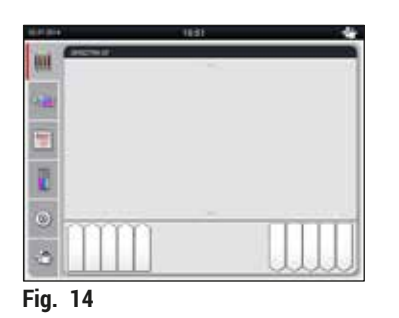

- Para arrancar el instrumento, pulse el **interruptor de**  funcionamiento parpadeante rojo (→ "Fig. 13"); suena una señal acústica.
- Durante la inicialización se realiza una comprobación automática de todas las estaciones (**Escaneado de nivel de llenado**).
- El **interruptor de funcionamiento** se enciende en color verde cuando el instrumento está listo para el servicio.
- <span id="page-32-4"></span>• Una vez completada la fase de inicialización, el **menú**  principal  $(\rightarrow$  "Fig. 14") aparece en la pantalla.

### **Apagado del instrumento**

- Para cambiar el instrumento al modo de espera (p. ej., durante la noche), pulse dos veces el **interruptor de funcionamiento** (→ ["Fig. 13"\)](#page-32-3). El interruptor se enciende en color rojo.
- Para la limpieza y el mantenimiento del instrumento es necesario apagarlo mediante el **interruptor de**   $red$  ( $\rightarrow$  "Fig. 12-1").</u>

**Nota** 

Durante la configuración del instrumento o si no se han añadido reactivos, se identifican las estaciones no llenas y se resaltan en la pantalla ( $\rightarrow$  P. 95 [– 6.2.2 Escaneado automático del nivel de llenado\)](#page-94-1).

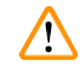

## **Advertencia**

Si se programa un paso del horno como primer paso del programa de tinción, puede que el programa marque "no arrancable" después de encender el instrumento, ya que el horno aún no ha alcanzado la temperatura de funcionamiento. En cuanto se alcanza la temperatura de uso, el programa se muestra como listo para arrancar.

## <span id="page-34-0"></span>**5. Funcionamiento**

## **5.1 Interfaz de usuario: vista general**

El HistoCore SPECTRA ST se programa y se maneja por medio de una pantalla táctil a color. Tras encender el instrumento y si no hay ningún proceso de tinción (programa) en curso, se muestra la siguiente pantalla.

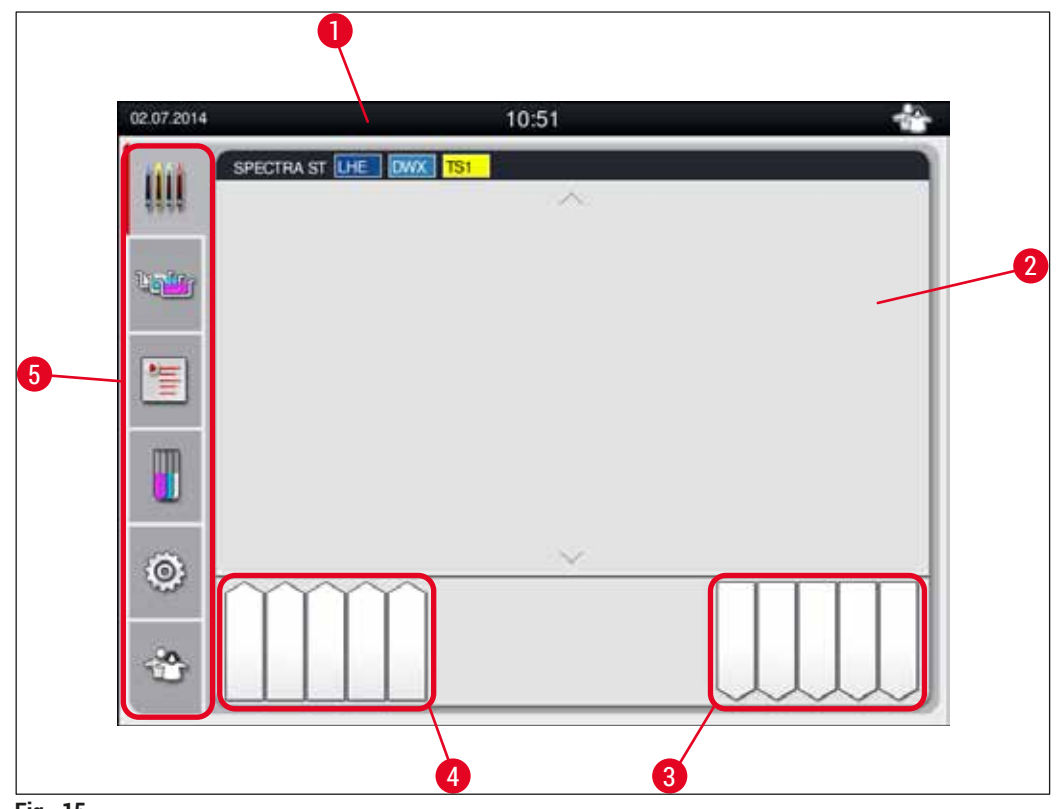

**Fig. 15** 

- 1 Barra de estado
- 2 Indicación de estado de proceso
- 3 Indicación de estado del cajón de descarga
- 4 Indicación de estado del cajón de carga
- 5 Menú principal ( $\rightarrow$  P. 40  [5.5 Menú principal: vista general\)](#page-39-1)

## <span id="page-35-0"></span>**5.2 Elementos de la pantalla de estado**

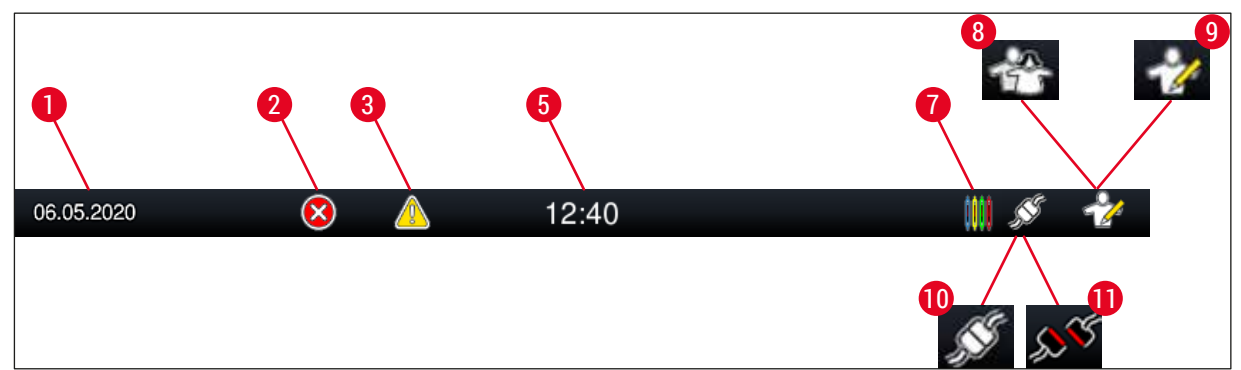

**Fig. 16** 

- Fecha actual
- Si durante el servicio se muestran alarmas e indicaciones de error, aparece este símbolo. Si se pulsa este símbolo, se pueden visualizar de nuevo los últimos 20 mensajes de información activos.
- Si durante el servicio se muestran advertencias e indicaciones, aparece este símbolo. Si se pulsa este símbolo, se pueden visualizar de nuevo los últimos 20 mensajes de información activos.

## Hora local

- El símbolo **"proceso"** indica que los procesos de tinción están actualmente activos y que es posible que las cestas estén aún en el cajón de descarga.
- El símbolo **"usuario"** indica que el instrumento está en modo de usuario, que permite un manejo simplificado del instrumento sin contraseña.
- Este símbolo indica el funcionamiento del instrumento en **"modo supervisor"**. Este modo ofrece más opciones de manejo y ajuste para personal autorizado. El acceso a este modo está protegido por contraseña.
- Se ha establecido la conexión entre el HistoCore SPECTRA ST y el HistoCore SPECTRA CV.
- La conexión entre el HistoCore SPECTRA ST y el HistoCore SPECTRA CV se ha interrumpido.
**5.3 Indicación de estado de proceso**

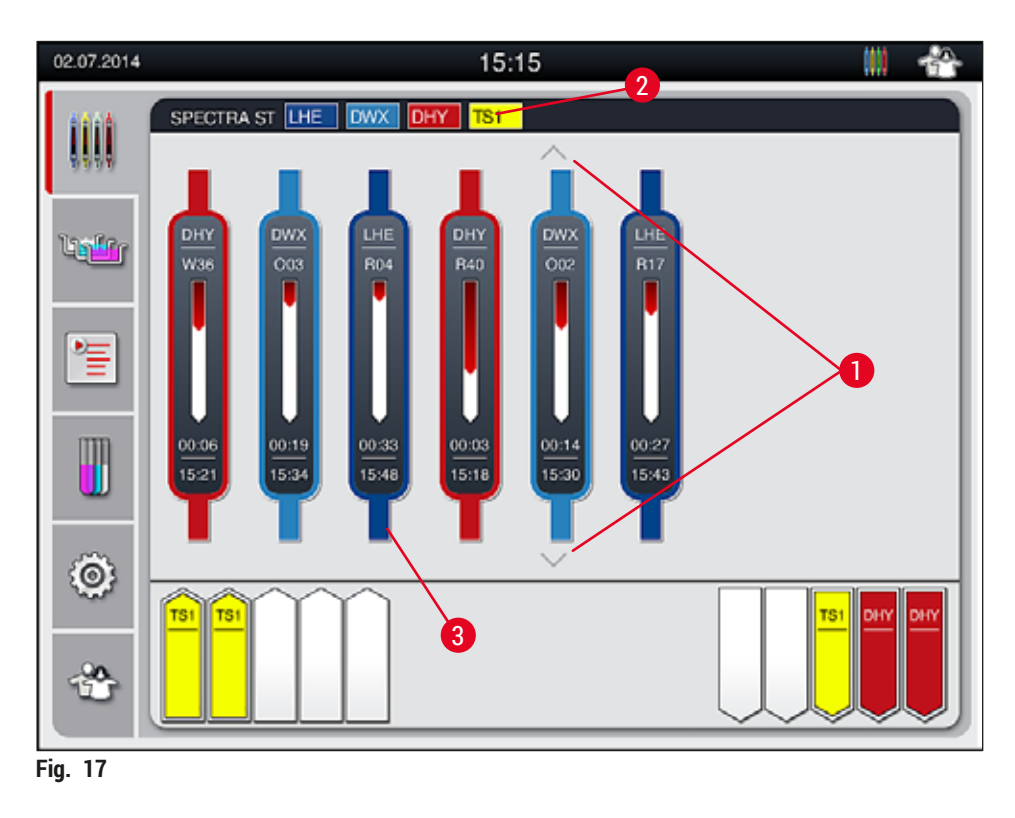

<span id="page-36-0"></span>La pantalla principal ( $\rightarrow$  "Fig.  $17$ ") muestra todas las cestas ( $\rightarrow$  "Fig.  $17-3$ ") localizadas en el proceso.

# **Nota**

Para visualizar un proceso de tinción activo, la parte superior del asa se muestra simbólicamente en el color respectivo ( $\rightarrow$  "Fig.  $17-3$ "). Si hay más cestas en el proceso de las que se pueden mostrar en la ventana principal (máx. 9), el área de visualización puede desplazarse verticalmente con las teclas (→ "Fig. 17-1"). Si uno de los botones está en gris, está deshabilitado y no hay otros elementos en un área que no se muestra.

La línea de título de la ventana principal (→ ["Fig. 17‑](#page-36-0)2") indica el tipo de instrumento **[SPECTRA ST]** y muestra una lista de los programas de tinción que pueden iniciarse con la abreviatura definida y el color asignado a las cestas.

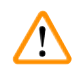

## **Advertencia**

- En la indicación de estado del proceso no se muestran ni la disponibilidad ni el número seleccionado de las diferentes estaciones de descarga. Cuando se usan diferentes reactivos en las estaciones de descarga, se recomienda utilizar el menú de disposición de los baños para controlar el proceso ( $\rightarrow$  "Fig.  $85$ ") y poder reaccionar a tiempo cuando se alcanza la capacidad de descarga.
- Si las cestas terminadas no se retiran de las estaciones de descarga a su debido tiempo, pueden producirse interrupciones en el proceso de tinción y los resultados de tinción pueden verse perjudicados.

## **Nota**

Cada proceso de tinción en curso se indica con el símbolo del asa de la cesta. Se muestra en el mismo color que el asa de la cesta actual. En el símbolo del asa de muestran distintos datos ( $\rightarrow$  "Fig. 18").

Si el equipo de tinción HistoCore SPECTRA ST está permanentemente conectado a un montador de cubres HistoCore SPECTRA CV, ambos instrumentos se pueden manejar como una estación de trabajo. Esto permite un flujo de trabajo continuo desde el proceso de tinción hasta la retirada de los portaobjetos cubiertos acabados. El tiempo de transferencia del HistoCore SPECTRA CV se muestra a continuación en la barra de estado del proceso ( $\rightarrow$  "Fig. 18-6").

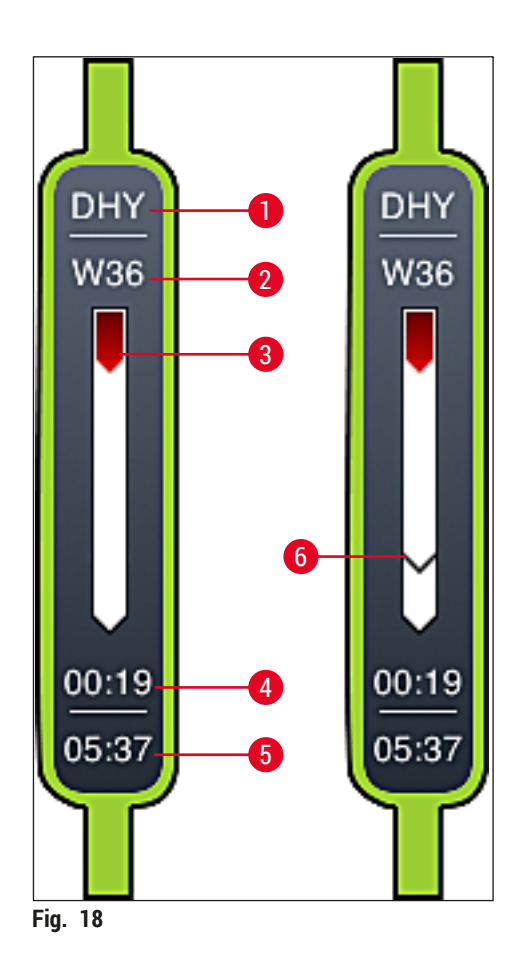

- <span id="page-37-0"></span>1 Abreviatura del nombre del programa
- 2 Posición actual de la cesta en el instrumento
- 3 Indicación del progreso del proceso de tinción completo
- 4 Tiempo restante previsto del programa (hh:mm)
- 5 Hora de finalización del programa
- 6 Tiempo de transferencia al montador de cubres HistoCore SPECTRA CV durante el funcionamiento como estación de trabajo ( $\rightarrow$  P. 114 [– 6.6.5 Funcionamiento como estación de trabajo\)](#page-113-0)

## **5.4 Vista de los cajones**

La parte inferior de la ventana principal muestra el estado de los cajones de carga y descarga.

- Las estaciones que se muestran con la dirección de la flecha apuntando al instrumento ( $\rightarrow$  "Fig. 19-1") simbolizan el cajón de carga, y las estaciones que se muestran con la dirección de la flecha apuntando fuera del instrumento ( $\rightarrow$  "Fig. 19-2") simbolizan el cajón de descarga, cada cinco posiciones.
- La hora de inicio calculada ( $\rightarrow$  "Fig. 19-5") se muestra para cada cesta del cajón de carga.
- El cajón correspondiente se abre o se cierra automáticamente al pulsar la tecla del cajón ( $\rightarrow$  "Fig. 19-3")  $o (\rightarrow$  "Fig. 19-4").
- El instrumento reconoce automáticamente si las cestas están introducidas o extraídas cuando se cierra el cajón.
- Las cestas situadas en el cajón de carga o de descarga se muestran en la pantalla con el color del asa de la cesta correspondiente y la abreviatura del programa asignado.
- Las posiciones libres se representan en color blanco.

**Nota** 

Los cajones de carga y descarga pueden abrirse si el botón del cajón está encendido en color verde (→ ["Fig. 19‑](#page-38-0)4"). Mientras se transportan las cestas fuera del cajón de carga o al cajón de descarga, el botón del cajón correspondiente se enciende en color rojo ( $\rightarrow$  "Fig. 19-3") y el cajón no puede abrirse.

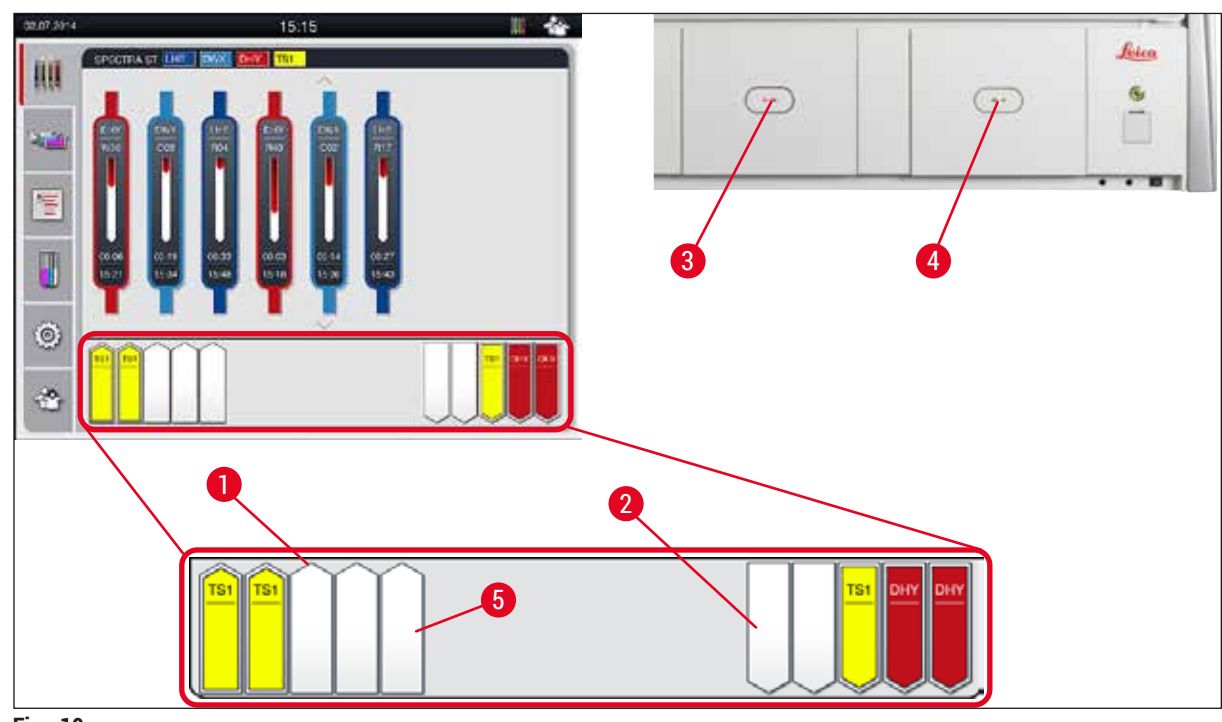

<span id="page-38-0"></span>**Fig. 19** 

## **Advertencia**

Proceda con precaución al abrir o cerrar los cajones. ¡Peligro de aplastamiento! Los cajones tienen un accionamiento mecánico y se abren automáticamente pulsando un botón. No bloquee la zona de apertura de los cajones.

## **5.5 Menú principal: vista general**

El menú principal se encuentra en el lado izquierdo de la pantalla (→ "Fig. 15-5"), que se divide como se describe a continuación. Este menú se visualiza en todos los submenús y permite cambiar en cualquier momento a otro submenú.

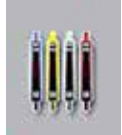

La **visualización del estado del proceso** muestra el estado actual de todas las cestas en curso. Aquí se muestra en forma de símbolo el asa de la cesta con el color correspondiente.

Esta pantalla muestra la indicación estándar.

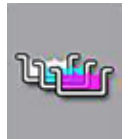

La **disposición de los baños** muestra la vista superior de todas las estaciones dentro del instrumento. Las diferentes estaciones de reactivo se muestran con la abreviatura del nombre del reactivo, el número de estación y las cestas en curso.

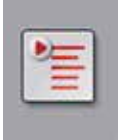

Si se activa la **lista de programas**, se muestra una lista de todos los programas de tinción disponibles en el instrumento. El menú permite introducir y modificar los programas de tinción, establecer prioridades y ejecutar la disposición de los baños.

Al activar la **lista de reactivos** se muestra una lista de todos los reactivos introducidos anteriormente. El menú permite modificar o introducir reactivos de tinción, p. ej., para la integración de nuevos programas de tinción. Los reactivos deben introducirse antes de crear el programa.

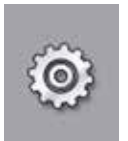

Los ajustes básicos se pueden configurar en el menú de **Ajustes**. Permite ajustar el idioma, la fecha y la hora, la temperatura del horno y otros parámetros a las necesidades locales.

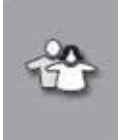

El menú **Ajustes de usuario** permite configurar una contraseña individual para evitar que personas no autorizadas modifiquen los programas y las listas de reactivos (**modo de supervisor**). Sin embargo, el instrumento puede utilizarse sin contraseña en el **modo de usuario**.

## **5.5.1 El teclado de introducción**

**Nota** 

Aparece un teclado ( $\rightarrow$  "Fig. 20") cuando es necesario introducir datos (p. ej., para crear o editar programas o introducir una contraseña). Se maneja a través de la pantalla táctil. Téngase en cuenta que la representación del teclado depende del idioma configurado.

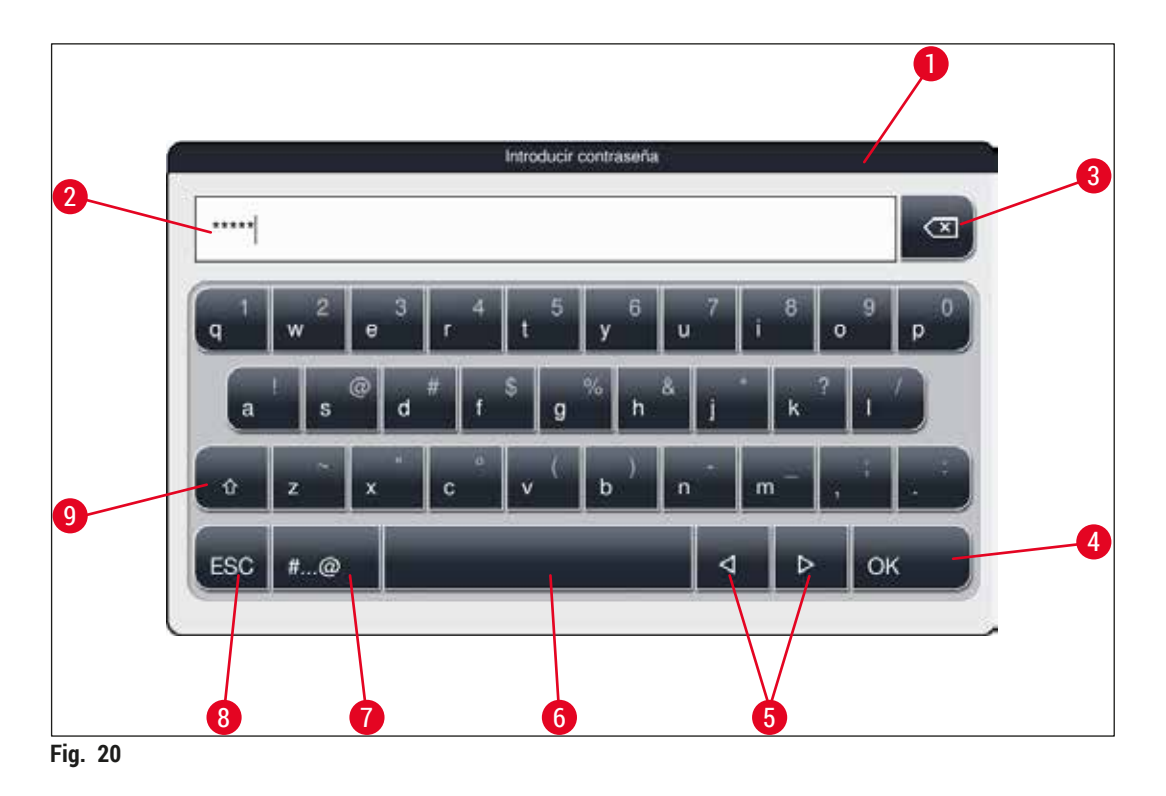

- <span id="page-40-0"></span>Línea de título
- Campo de entrada
- Borrar el último carácter introducido
- Confirmación
- Desplazar el cursor hacia la izquierda o la derecha
- Barra espaciadora
- 7 Botón de cambio de caracteres especiales ( $\rightarrow$  "Fig. 21")
- Cancelar (los datos no se guardarán)
- Escritura en mayúsculas/minúsculas (si se pulsa dos veces la tecla, se activa el bloqueo de mayúsculas, que se indica mediante el encendido de la tecla en color rojo. Para desactivar el bloqueo de mayúsculas basta con pulsarla de nuevo).

## **Teclado de caracteres especiales**

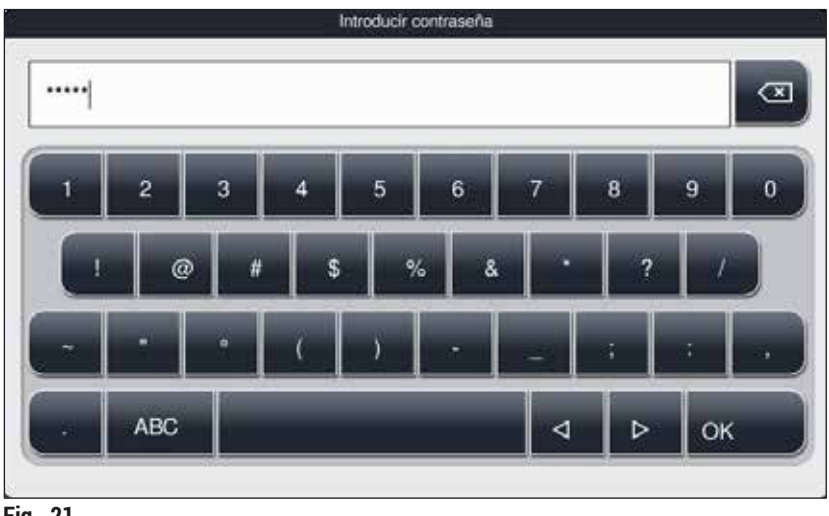

**Fig. 21** 

## **Otros caracteres especiales**

<span id="page-41-1"></span><span id="page-41-0"></span>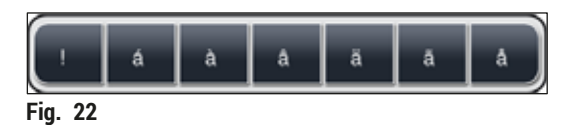

- Para introducir un carácter especial, una diéresis, etc., que no se encuentren en el teclado de caracteres especiales ( $\rightarrow$  "Fig. 21"), debe mantener pulsada la tecla correspondiente durante unos segundos.
- Ejemplo: Si se mantiene pulsado el botón estándar **a**, se muestran otras opciones de selección  $(\rightarrow$  "Fig. 22").
- Pulse el carácter deseado en el nuevo teclado de una línea para seleccionarlo.

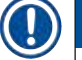

## **Nota**

Las siguientes longitudes son aplicables para contraseñas y nombres:

- Nombres de reactivo: máx. 30 caracteres/abreviaturas de reactivos: máx. 10 caracteres
- Nombres de programa: máx. 32 caracteres/abreviaturas de programas: máx. 3 caracteres
- Contraseñas: mín. 4 y máx. 16 caracteres

## **5.6 Ajustes de usuario**

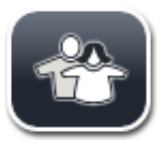

Este menú permite configurar el nivel de acceso correspondiente. Se diferencia entre:

- Usuario estándar
- Supervisor (protegido por contraseña)
- Técnico de servicio (protegido por contraseña)

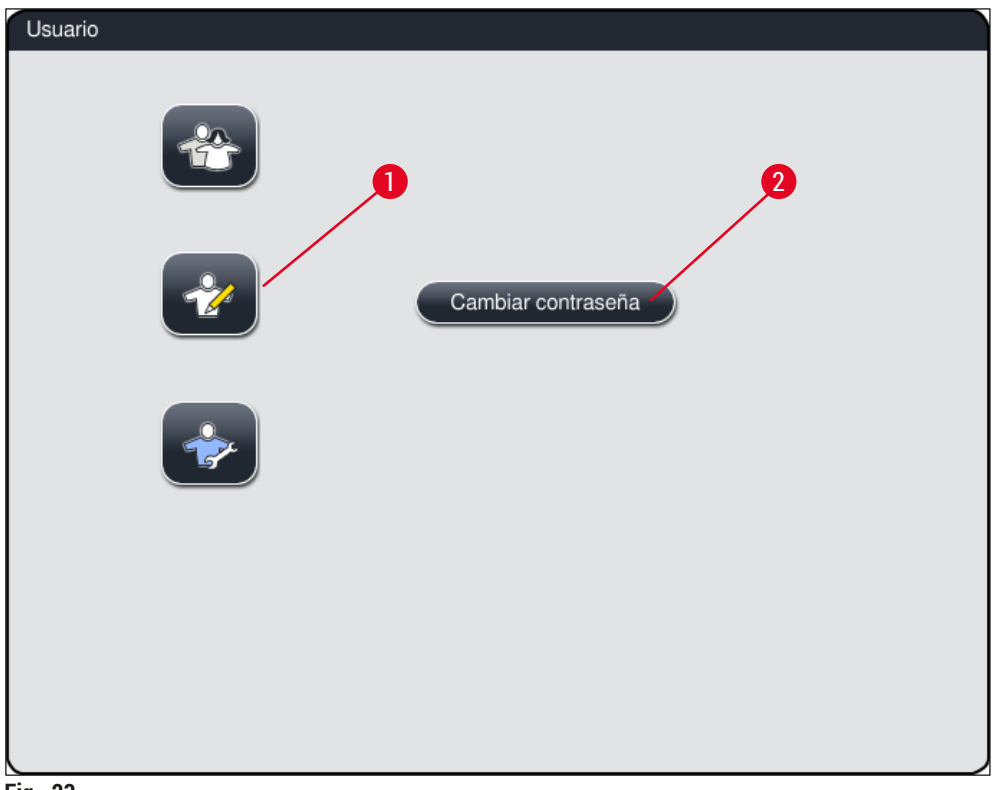

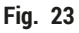

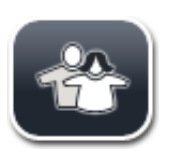

### <span id="page-42-0"></span>**Usuario estándar:**

El usuario estándar no requiere ninguna contraseña y puede utilizar el instrumento ya configurado para las aplicaciones rutinarias. Este grupo de usuarios no puede modificar los programas ni los ajustes.

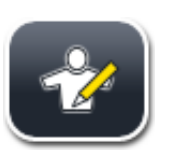

### **Supervisor:**

El supervisor tiene los mismos derechos de acceso que el usuario estándar, más la posibilidad de crear programas y realizar todos los pasos necesarios para la puesta en servicio del instrumento. Por ello, el acceso de los supervisores está protegido por contraseña.

## **Nota**

• Se recomienda salir del **Modo Supervisor** cuando todos los cambios deseados se hayan guardado. Para desconectarse, pulse el botón **Usuario Estándar** del menú **Ajustes de usuario**.

<span id="page-43-1"></span>Para activar el modo supervisor, proceda del siguiente modo:

- 1. Pulse el botón **Supervisor** (→ ["Fig. 23‑](#page-42-0)1").
- 2. Se muestra un teclado ( $\rightarrow$  "Fig. 24") que se puede utilizar para introducir la contraseña.
- 3. La entrada finaliza confirmando con **Aceptar** y se comprueba la validez de la contraseña introducida.
- 4. El estado del usuario actual se indica con el símbolo correspondiente en la línea de estado de la parte superior derecha ( $\rightarrow$  "Fig. 16").

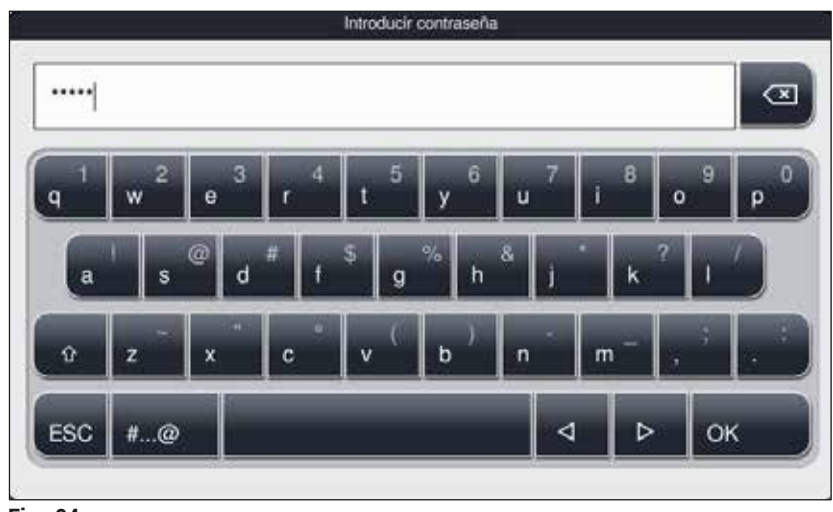

<span id="page-43-0"></span>**Fig. 24** 

# **Nota**

La contraseña predeterminada debería cambiarse en la configuración inicial.

Para cambiar la contraseña del supervisor, proceda como sigue:

- 1. Para cambiar la contraseña, pulse el botón Cambiar contraseña (→ "Fig. 23-2") e introduzca la contraseña antigua.
- 2. A continuación, introduzca la nueva contraseña dos veces y confirme con **Aceptar**.

**Nota** 

La contraseña debe tener un mínimo de 4 caracteres y un máximo de 16.

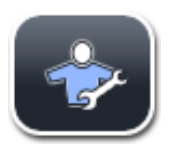

## **Técnico de servicio:**

El técnico de servicio puede acceder a archivos del sistema, modificar configuraciones y realizar pruebas.

## **5.7 Ajustes básicos**

# **Nota**

Los cambios en algunos ajustes, por ejemplo, en la primera configuración del instrumento, solo pueden realizarse en el modo supervisor ( $\rightarrow$  P. 44 – Para activar el modo supervisor, proceda del siguiente [modo:\).](#page-43-1)

Al tocar el símbolo del engranaje (→ ["Fig. 25‑](#page-44-0)1") se abre el menú **Ajustes** (→ ["Fig. 25"\)](#page-44-0). Este menú permite ajustar la configuración básica del instrumento y el software.

- Al tocar un símbolo ( $\rightarrow$  "Fig. 25-2"), se selecciona y se resalta en rojo.
- La ventana de configuración correspondiente se muestra en la parte derecha de la pantalla.
- Los diferentes submenús se describen a continuación.

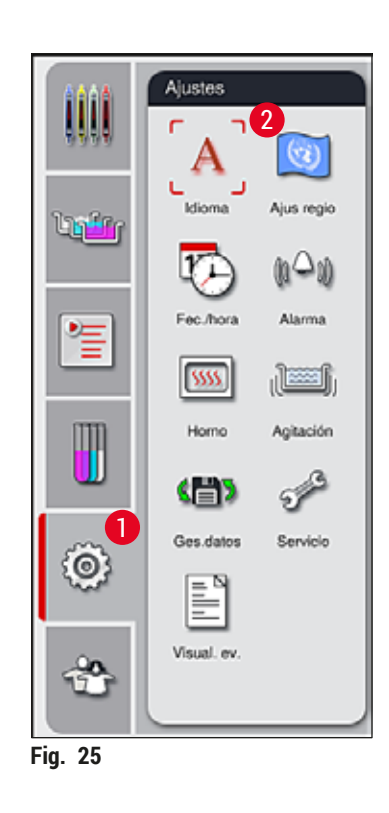

## **5.7.1 Ajustes de idioma**

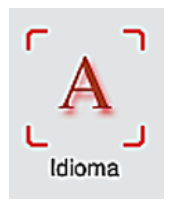

<span id="page-44-0"></span>• El menú de selección de idioma se muestra pulsando el símbolo **Idioma**  $(\rightarrow$  "Fig. 25-2"). Este menú contiene una vista general de todos los idiomas instalados en el instrumento y permite seleccionar el idioma de visualización deseado.

- Seleccione el idioma deseado y confírmelo pulsando **Guardar**.
- La visualización de la pantalla, los mensajes de información y las etiquetas se muestran inmediatamente en el idioma configurado.

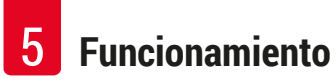

## **Nota**

El supervisor o un técnico de servicio Leica pueden añadir otros idiomas mediante importación  $(\rightarrow$  P. 52 [– 5.7.7 Gestión de datos\)](#page-51-0).

Los ajustes básicos de visualización  $(\rightarrow$  "Fig. 26") se pueden configurar en este menú.

## **5.7.2 Ajustes regionales**

Ajus regio

## **Unidad de temperatura**

• Configure la unidad de temperatura ( $\rightarrow$  "Fig. 26-1") en Celsius o Fahrenheit. Basta con posicionar el selector deslizante en la unidad deseada.

## **Formato de hora**

• La indicación de la hora ( $\rightarrow$  "Fig. 26-2") puede cambiarse del formato de 24 h al formato de 12 h (a. m. = mañana/p. m. = tarde) con el selector deslizante.

## **Formato de fecha**

- Configure el formato de fecha ( $\rightarrow$  "Fig. 26-3") con el formato internacional, ISO o norteamericano marcando el botón de selección situado junto al formato deseado.
- El ajuste activado se indica con un borde rojo  $(\rightarrow$  "Fig. 26-4").
- Al pulsar el botón **Guardar** se guardan los ajustes.

<span id="page-45-0"></span>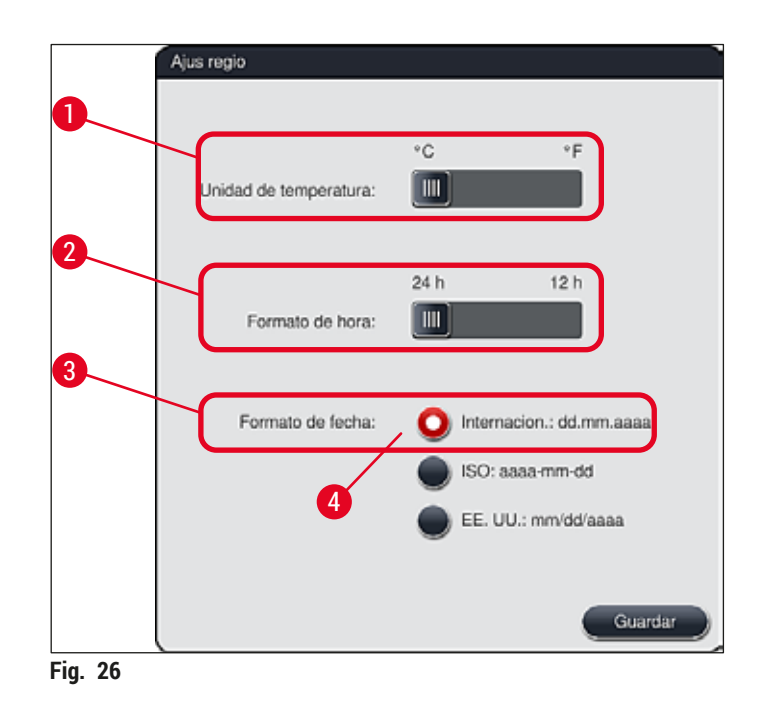

## **5.7.3 Fecha y hora**

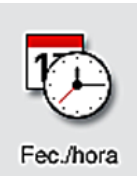

Este menú permite configurar la fecha actual y la hora local ( $\rightarrow$  "Fig. 27") girando los rodillos individuales.

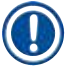

**Nota** 

En la indicación en formato de 12 horas, se muestra a. m. (mañana) o p. m. (tarde) bajo el número de la hora, para permitir un ajuste correcto.

Los ajustes de la hora y la fecha no pueden diferir en más de 24 horas respecto a las configuradas de fábrica.

• Al pulsar el botón **Guardar** se guardan los ajustes.

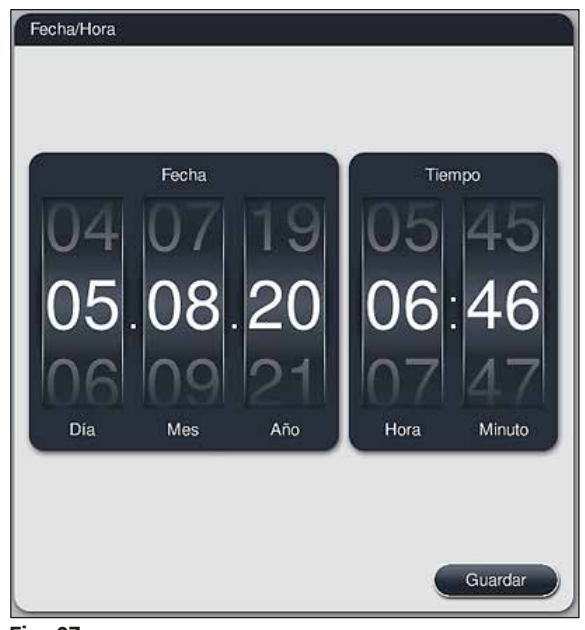

<span id="page-46-0"></span>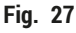

## **5.7.4 Menú de tonos de alarma: tonos de error y señal**

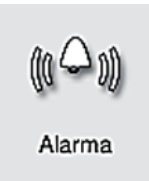

En este menú pueden seleccionarse los sonidos de las indicaciones y alarmas, ajustar el volumen y comprobar su funcionamiento ( $\rightarrow$  "Fig. 28-6").

Al acceder al menú, se muestra el ajuste actual de los sonidos de indicación y alarma.

## **Advertencia**

- Tras arrancar el instrumento, se reproduce un sonido de alarma. Si esto no ocurre, el instrumento no debe utilizarse para evitar dañar las muestras o causar lesiones al usuario. En ese caso, informe a la organización de servicio de Leica responsable.
- Los sonidos de alarma no se pueden desactivar. El valor mínimo de volumen que puede configurarse es 2. El valor máximo es 9.

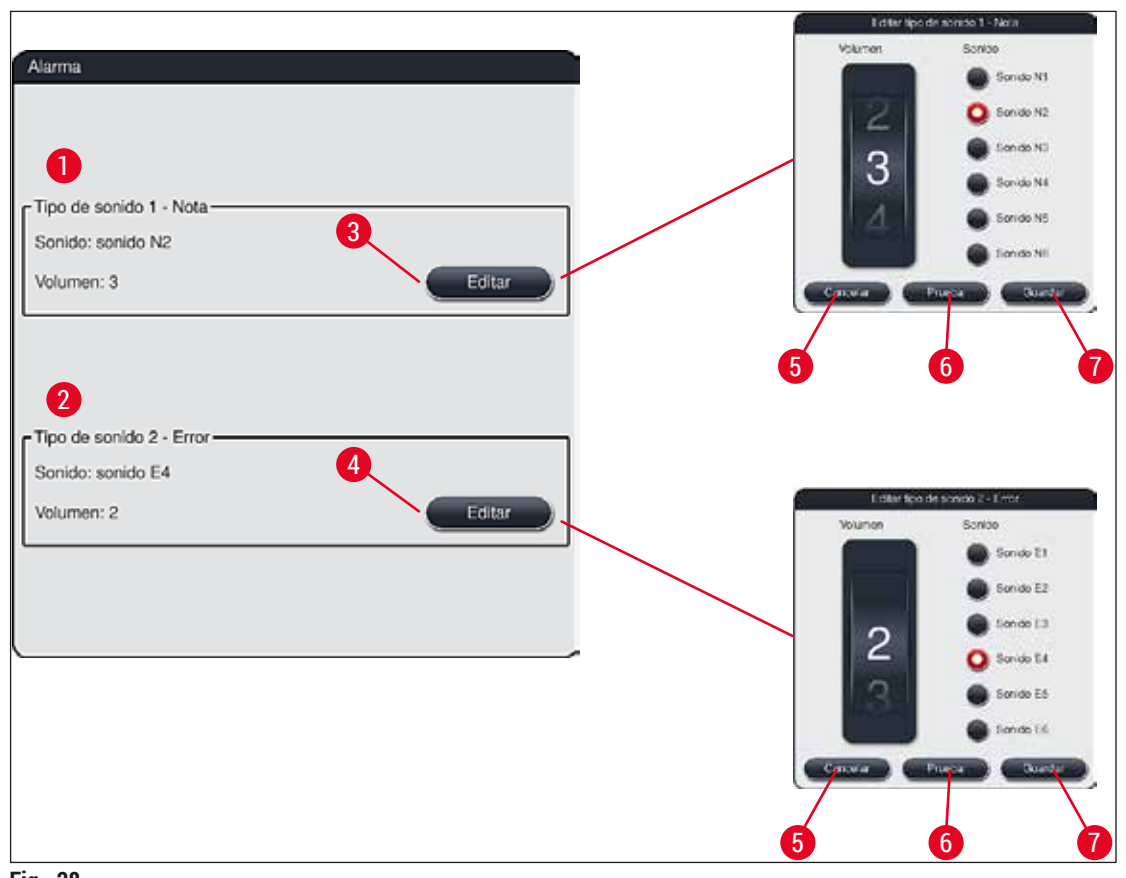

<span id="page-47-0"></span>**Fig. 28** 

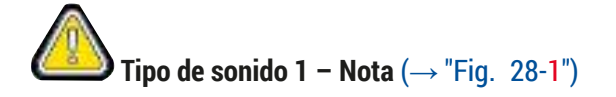

Los sonidos de nota se reproducen cuando se muestran mensajes de advertencia o notas en la pantalla. Puede elegirse entre 6 sonidos diferentes. Para cambiar los ajustes, pulse el botón Editar (→ "Fig. 28-3"). El volumen puede ajustarse de forma gradual girando el rodillo (de 0 a 9).

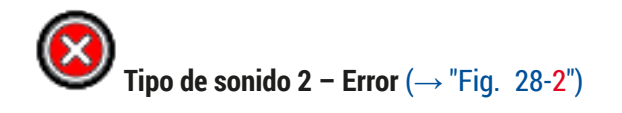

Los sonidos de alarma se reproducen cuando se muestra un mensaje de error en la pantalla. Advierten de que se requiere la intervención inmediata del usuario. Puede elegirse entre 6 sonidos diferentes. Para cambiar los ajustes, pulse el botón **Editar** (→ "Fig. 28-4").

- El volumen de los sonidos de alarma se ajusta utilizando el rodillo **Volumen**. Puede elegirse entre 6 sonidos de alarma diferentes. El botón Prueba (→ "Fig. 28-6") puede utilizarse para escuchar el sonido seleccionado.
- Al pulsar el botón **Guardar** (→ ["Fig. 28‑](#page-47-0)7") se guardan los ajustes. El botón **Cancelar** (→ ["Fig. 28‑](#page-47-0)5") permite cerrar la ventana de selección sin guardar los ajustes realizados.

## **5.7.5 Configuración del horno**

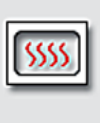

La temperatura del horno y su modo de funcionamiento pueden configurarse en el menú de ajustes del horno ( $\rightarrow$  "Fig. 29"). Al abrir el menú, se visualiza la configuración actual del horno.

Horno

## **Advertencia**

Los cambios en la temperatura del horno pueden influir en los resultados de la tinción. Una temperatura del horno demasiado elevada puede tener un impacto negativo en la muestra.

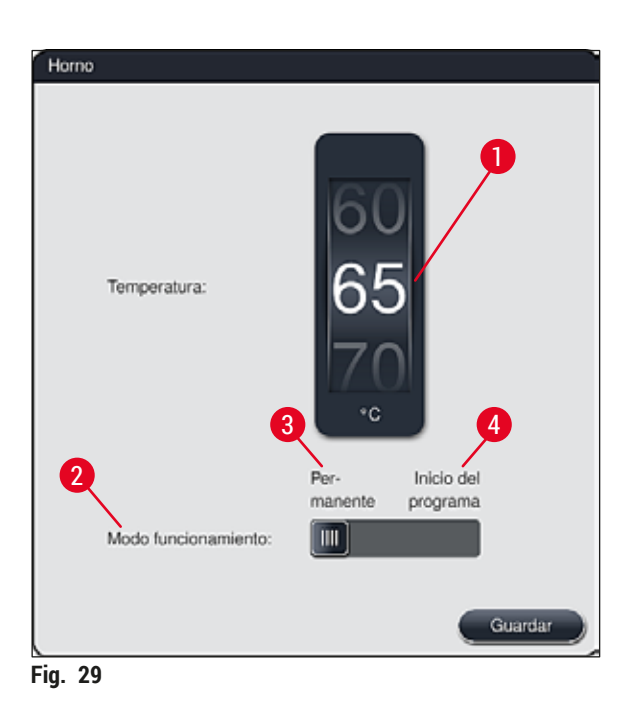

## <span id="page-48-0"></span>**Temperatura:**

La temperatura del horno puede ajustarse en pasos de 5 °C desde 40 °C hasta 70 °C girando el rodillo  $(\rightarrow$  "Fig. 29-1").

## **Modo de funcionamiento:**

En el modo de funcionamiento ( $\rightarrow$  "Fig. 29-2"), se puede elegir entre:

- calentar el horno al iniciar un programa (→ ["Fig. 29‑](#page-48-0)4") (**Inicio del programa**); o
- arrancar el horno al encender el instrumento (→ ["Fig. 29‑](#page-48-0)3") (**Permanente**).
- Para modificar los ajustes, basta con cambiar la posición del selector deslizante.
- Los ajustes se guardan pulsando el botón **Guardar**.

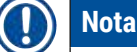

- Para guardar los cambios se requiere el modo de usuario **Supervisor**, protegido por contraseña. En el modo de usuario estándar, el botón **Guardar** se muestra en color gris e inactivo.
- Si se han integrado los programas de tinción Leica en la disposición de los baños ( $\rightarrow$  P. 79 5.9.9 [Ejecución de la disposición de los baños\),](#page-78-0) no se puede cambiar el ajuste de la temperatura. Consulte la información que acompaña al kit de reactivos Leica acerca de la temperatura predeterminada.

## **Advertencia**

- Se recomienda utilizar el ajuste **Permanente** para evitar tener que esperar repetidamente a que se caliente el horno.
- La temperatura configurada para el horno puede diferir entre –8 °C y +5 °C respecto al valor ajustado en función de las condiciones ambientales. Por ello, la temperatura debería seleccionarse de forma correspondiente para muestras especialmente sensibles (p. ej., reducir la temperatura configurada 5 °C y alargar el paso de horno de forma correspondiente).

### **5.7.6 Velocidad de movimiento: ascendente y descendente (agitación)**

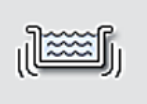

En el menú **Agitación** (→ ["Fig. 30"\)](#page-50-0) se ajusta la velocidad de movimiento ascendente/ descendente del marco de sujeción de la cesta. Las asas de la cesta se encuentran en el marco de sujeción que se desplaza hacia arriba y hacia abajo en el proceso de tinción (agitación).

Agitación

Al abrir el menú, se visualiza el ajuste actual.

# **Nota**

La agitación ayuda a mezclar los reactivos cargados durante el proceso de tinción en curso. Para ajustar la velocidad de movimiento (agitación), es necesario el modo de usuario **Supervisor** protegido por contraseña.

## **Velocidad:**

Girando el rodillo <u>Velocidad</u> (→ "Fig. 30-1") se puede configurar la frecuencia de agitación en 5 pasos (0= agitación desactivada, 5= velocidad máxima). Cuanto mayor es el valor, mayor es la frecuencia de agitación.

Los ajustes se guardan pulsando el botón **Guardar**.

# **Nota**

- La velocidad de agitación para programas definidos por el usuario solo puede modificarse si no está activo ningún programa Leica validado. En este caso, el rodillo se muestra en color negro y activo.
- La agitación está preestablecida (fijada) para programas Leica validados (consulte el manual de instrucciones del kit de reactivos Leica). El rodillo se muestra en color gris e inactivo.

<span id="page-50-0"></span>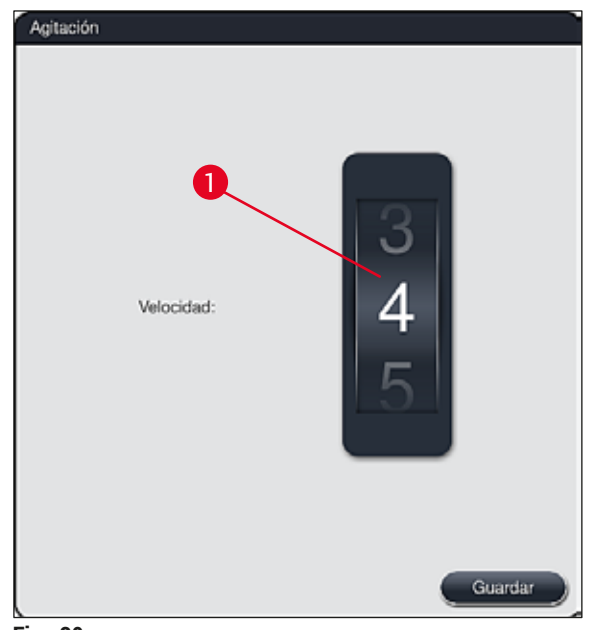

**Fig. 30** 

## **5.7.7 Gestión de datos**

<span id="page-51-0"></span>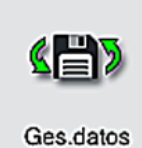

En el menú **Gestión de datos** (→ ["Fig. 31"\)](#page-51-1) se pueden exportar e importar datos, ajustes y protocolos de eventos (archivos de registro). Para todas las exportaciones e importaciones (excepto para la actualización remota del software) se requiere una memoria USB, que se conecta a un puerto USB de la parte delantera del instrumento  $(\rightarrow$  "Fig. 1-7").

## **Nota**

La memoria USB utilizada debe estar formateada con FAT32.

## **Exportación de usuario (→ "Fig. 31-1")**

La función **Exportación de usuario** se utiliza para guardar la información en una memoria USB conectada en  $(\rightarrow$  "Fig. 1-7"):

- Un archivo **zip** con los protocolos de eventos de los últimos 30 días de trabajo y la información **RMS** en formato CSV.
- Un archivo PDF que contiene todos los programas definidos por el usuario, los programas activos, los ajustes de los programas Leica seleccionados por el usuario, la disposición de los baños y la lista de reactivos.
- Un archivo **lpkg** codificado que contiene todos los programas definidos por el usuario y la lista de reactivos.

**Nota** 

El usuario no puede abrir ni ver el archivo **lpkg**.

<span id="page-51-1"></span>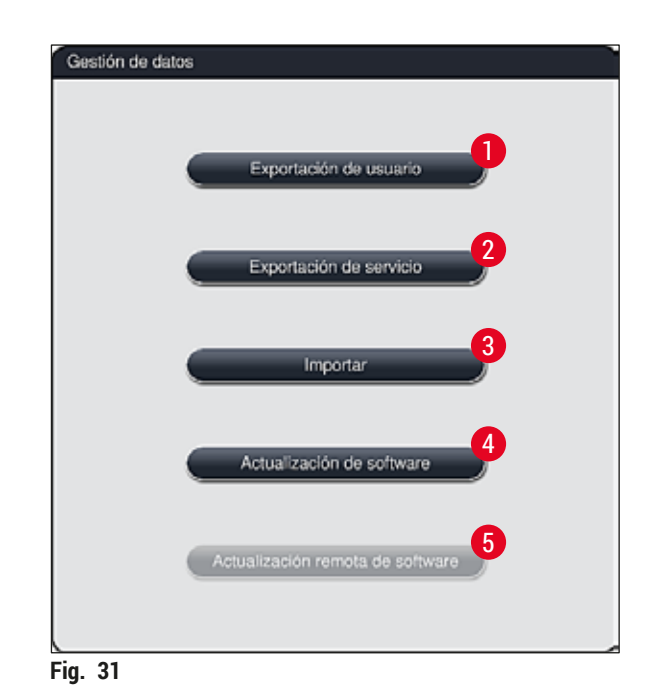

Los programas definidos por el usuario y la lista de reactivos se pueden transferir a otro HistoCore SPECTRA ST con la configuración idéntica por medio de la función **Importar (→ "Fig.** 31-3").

- Durante la exportación de los datos, se muestra el mensaje informativo **"Exportando datos de usuario..."**.
- El mensaje informativo **"Exportación correcta"** indica al usuario que la transferencia de datos ha finalizado y que ya se puede retirar la memoria USB de forma segura.
- Si se muestra el mensaje informativo **"Fallo en la exportación"** significa que se ha producido un error (p. ej., se ha retirado la memoria USB demasiado pronto). Si esto ocurre, debe realizarse de nuevo la exportación.

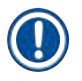

## **Nota**

Una vez configurado el instrumento, se recomienda realizar una exportación de los datos para poder recuperarlos en caso de realizar una nueva configuración.

## **Exportación de servicio**  $(\rightarrow$  "Fig. 31-2")

La función **Exportación de servicio** se utiliza para guardar un archivo **lpkg** en una memoria USB conectada  $(\rightarrow$  "Fig. 1-7"):

El archivo **lpkg** cifrado contiene un número predefinido de registros de eventos, además de lo siguiente:

- 
- Información **RMS** Datos de reactivos
- Nombres de programa definidos por el usuario
- Otros datos de servicio relevantes
- 

## **Nota**

El usuario no puede abrir ni ver el archivo **lpkg**.

- Tras pulsar el botón **Exportación de servicio** aparece un menú de selección en el que el usuario puede seleccionar el número de registros de datos que desea exportar (5, 10, 15 o 30 días).
- Pulse **Aceptar** para confirmar la selección.
- Durante la exportación de los datos, se muestra el mensaje informativo **"Exportando datos de servicio..."**
- El mensaje informativo **"Exportación correcta"** indica al usuario que la transferencia de datos ha finalizado y que ya se puede retirar la memoria USB de forma segura.
- Si se muestra el mensaje informativo **"Fallo en la exportación"** significa que se ha producido un error (p. ej., se ha retirado la memoria USB demasiado pronto). Si esto ocurre, debe realizarse de nuevo la exportación.

## **Importar**  $(\rightarrow$  "Fig. 31-3")

**Nota** 

• Para la importación se requiere el modo de usuario **Supervisor**, protegido por contraseña.

- Si uno o más archivos están presentes en el cuadro de diálogo de selección, puede utilizar el nombre de archivo para asignar la fecha de grabación y el número de serie del instrumento. Seleccione el archivo que desee importar y confirme el siguiente mensaje informativo de la pantalla con **Aceptar**.
- El software del instrumento se asegura de que no se sobrescriban programas y reactivos Leica existentes durante la importación de datos (programas y reactivos). Las abreviaturas redundantes de los programas y reactivos, así como los nombres redundantes de reactivos, se sustituyen automáticamente por un marcador de posición, o bien se les añade un marcador de posición. En el caso de los colores redundantes de las asas de los portaobjetos, el color del programa importado se establece como blanco.

Color de las asas de los portaobjetos:

• Si se importa un programa cuyo color de asa del portaobjetos ya tiene un programa asignado, este color se sustituye por blanco cuando se importa.

Abreviatura de nombres de programas:

- Si se va a importar un programa que tenga una abreviatura ya utilizada para un programa existente, el software sustituirá automáticamente esta abreviatura por un marcador de posición. El nombre del programa escrito sigue siendo el mismo.
- Abreviatura del programa existente: PAS
- Abreviatura cambiada del programa importado: +01

Nombre de reactivo y abreviatura del nombre de reactivo:

- Si se importa un reactivo que tiene un nombre o una abreviatura que ya estén en uso, el software añade automáticamente un marcador de posición ("\_?").
- Nombre de reactivo existente: 100 % alcohol deshidrogenasa 1 S
- Nombre de reactivo cambiado del reactivo importado: 100 % alcohol deshidrogenasa 1 S\_?
- Abreviatura actual: 100Dhy 1S
- Abreviatura cambiada del reactivo importado: 100Dhy 1+01

Los programas y reactivos importados se pueden integrar en la disposición de los baños incluso con marcadores de posición. Se pueden renombrar más adelante.

# $^{\prime\prime}$

## **Advertencia**

Cuando se importan datos desde una memoria USB, se sobrescriben y reemplazan todos los programas definidos por el usuario y los reactivos que hay en el instrumento. No se pueden seleccionar archivos sueltos para la importación. Leica recomienda utilizar esta función solo para importar copias de seguridad o instalar otro HistoCore SPECTRA ST con los mismos parámetros.

La función **Importar** permite la importación de datos de la lista codificada de programas y lista de reactivos, otros programas Leica validados y paquetes de idiomas adicionales desde una memoria USB conectada.

Estos datos también pueden utilizarse para configurar otro HistoCore SPECTRA ST con los mismos datos, mediante la función de exportación/importación.

- Para ello, conecte la memoria USB con los datos antes exportados al puerto USB de la parte delantera del instrumento ( $\rightarrow$  "Fig. 1-7").
- A continuación, seleccione la función **Importar**. Se importan los datos.

• Un mensaje informativo confirma la correcta importación de los datos.

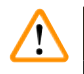

## **Advertencia**

En general, se requiere la ejecución de una nueva disposición de los baños cuando se usa la función **Importar** (y cuando se importa un nuevo programa de tinción Leica). Todos los reactivos Leica que se encuentren en el instrumento caducarán y habrá que reemplazarlos por un nuevo kit de reactivos Leica correspondiente.

## **Actualización de software (→ "Fig. 31-4")**

Si hay disponibles actualizaciones de software y otros paquetes de idiomas, se pueden realizar o instalar como sigue en el modo de usuario **Supervisor** o por un técnico de servicio autorizado por Leica.

Realización de una actualización de software

- 1. Copie el archivo de una actualización de software en una memoria USB formateada con FAT32.
- 2. Conecte la memoria USB en una de las dos ranuras para USB ( $\rightarrow$  "Fig. 1-7") de la parte frontal del instrumento.
- 3. A continuación, cambie al menú **Gestión de datos** y haga clic en **Actualización de software**  $(\rightarrow$  "Fig. 31-4").
- 4. Se inicia la actualización de software.
- Un mensaje informa al usuario de una actualización correcta.

## **Advertencia**

Si la actualización no se puede llevar a cabo correctamente, se informa al usuario. Si la causa no es obvia, póngase en contacto con una organización de servicio de Leica responsable.

# **Nota**

Los ajustes específicos del laboratorio no se eliminan al actualizar el software del HistoCore SPECTRA ST. Después de una actualización de software, se debe comprobar que el instrumento funcione correctamente.

## **Actualización remota de software (→ "Fig.** 31-5")

Esta función está deshabilitada actualmente.

### **5.7.8 Acceso de servicio**

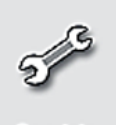

Este menú ( $\rightarrow$  "Fig. 32") permite a los técnicos de servicio de Leica autorizados acceder a funciones técnicas para el diagnóstico y la reparación del HistoCore SPECTRA ST.

Servicio

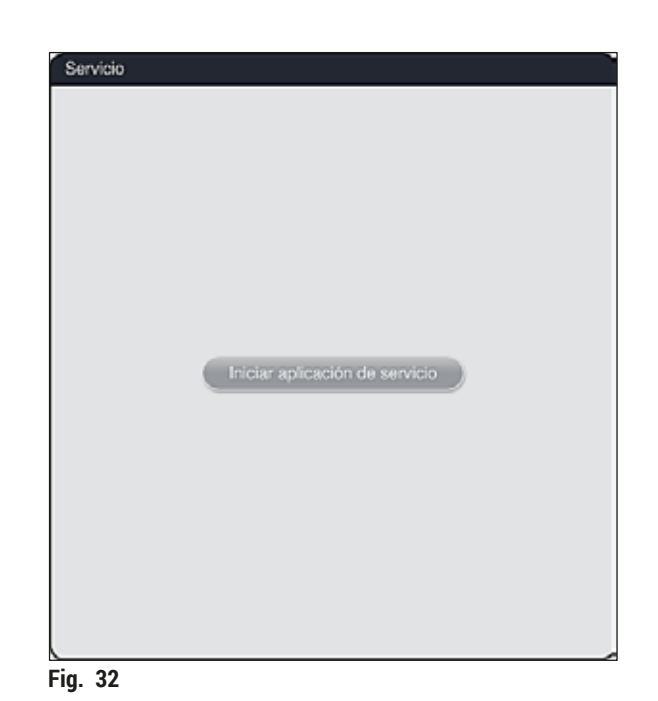

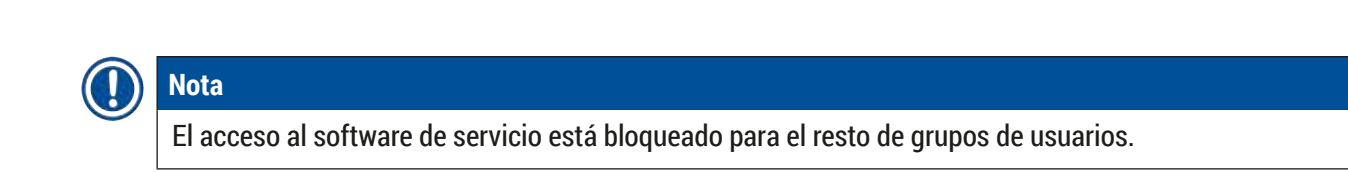

## **5.7.9 Visualizador de eventos**

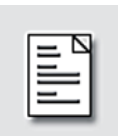

<span id="page-55-0"></span>Cada día que se enciende el instrumento se genera un archivo de protocolo Se puede acceder a este archivo seleccionando el archivo **DailyRunLog** en el menú **Visualizador**  de eventos  $(\rightarrow$  "Fig. 33").

Visual. ev.

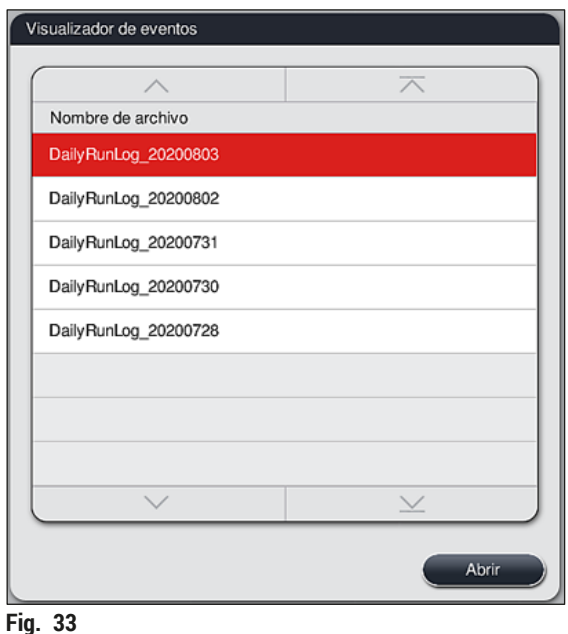

<span id="page-56-0"></span>• En el menú **Visualizador de eventos**, puede seleccionar un registro de eventos de la lista de registros disponibles y abrirlo con el botón **Abrir**.

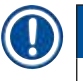

## **Nota**

El nombre del archivo se completa añadiendo la fecha de creación en formato ISO para facilitar la selección. El archivo se genera en el idioma configurado.

- Todas las entradas de eventos empiezan con el denominado "indicador de tiempo" ( $\rightarrow$  "Fig. 34-1"), que indica la fecha y la hora en las que se creó la entrada.
- Las barras del título del visualizador de eventos también indican el número de serie ( $\rightarrow$  "Fig. 34-2") y la versión del software actualmente instalado ( $\rightarrow$  "Fig. 34-3") del HistoCore SPECTRA ST.
- Los botones de flechas permiten avanzar y retroceder en la lista y en el archivo de registros (→ ["Fig. 34‑](#page-57-0)4"). El botón izquierdo permite desplazarse por las páginas del visualizador de eventos. El botón derecho permite ir al inicio o al final del visualizador de eventos.

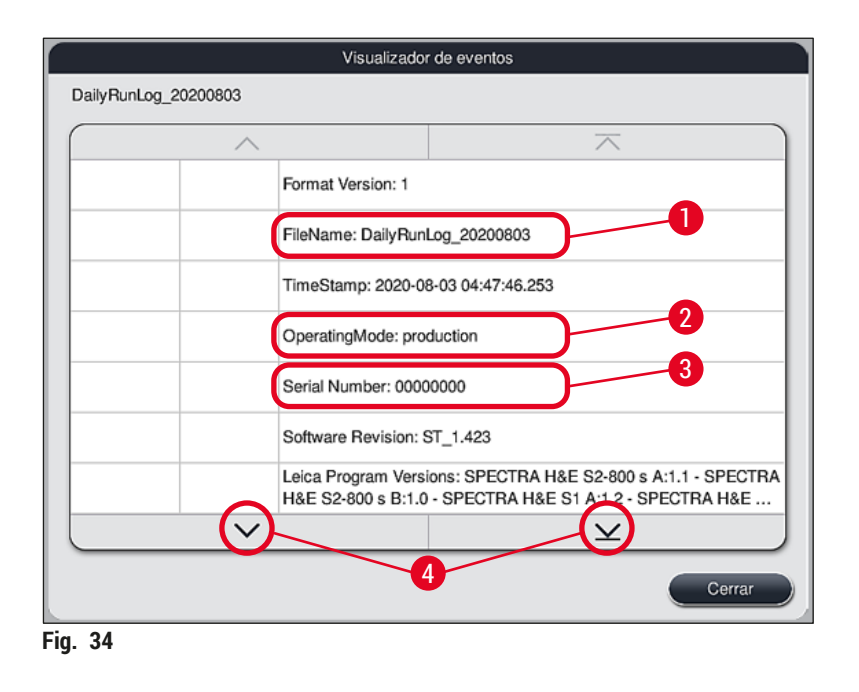

Las entradas del **Visualizador de eventos** aparecen resaltadas en diferentes colores para que el usuario pueda identificar rápidamente los mensajes críticos. Al pulsar una entrada de la lista, se mostrará el mensaje específico en la pantalla.

<span id="page-57-0"></span>

| DailyRunLog 20200803<br>3<br>2<br>2020-08-03<br>33620048<br>04:47:57<br>los baños<br>2020-08-03<br>33620016<br>04:48:44<br>2020-08-03<br>34013219<br>04:48:46 | Se ha iniciado el escaneado de nivel de llenado de la disposición de<br>Escaneado de nivel de llenado finalizado.                   |
|----------------------------------------------------------------------------------------------------|----------------------------------------------------------------------------------------------------|
|                                                                                                    | Advertencia: Los reactivos de tinción del kit Leica están a más del 90                                                              |
|                                                                                                    |                                                                                                    |
|                                                                                                    |                                                                                                    |
|                                                                                                    |                                                                                                    |
|                                                                                                    | % de uso: SPECTRA H&E S2-800 s A. Prepare un cambio de reac                                                                         |
| 2020-08-03<br>34013229<br>04:48:46                                                                                                    | Error: Uno o más reactivos secundarios que se usan en programas<br>Leica están caducados: SPECTRA H&E S2-800 s A. Cambie los r      |
| 2020-08-03<br>34013229<br>04:48:52                                                                                                    | Error: Usuario confirmó pulsando el botón Aceptar: Uno o más<br>reactivos secundarios que se usan en programas Leica están cad      |
| 2020-08-03<br>34013219<br>04:48:54                                                                                                    | Advertencia: Usuario confirmó pulsando el botón Aceptar: Los<br>reactivos de tinción del kit Leica están a más del 90 % de uso: SPE |
| 2020-08-03<br>16843277<br>04:53:19                                                                                                    | Inicio de sesión de administrador                                                                                                   |
|                                                                                                    | $\checkmark$                                                                                                    |
|                                                                                                    | Cerrar                                                                                                    |

**Fig. 35** 

**1** Indicador de tiempo

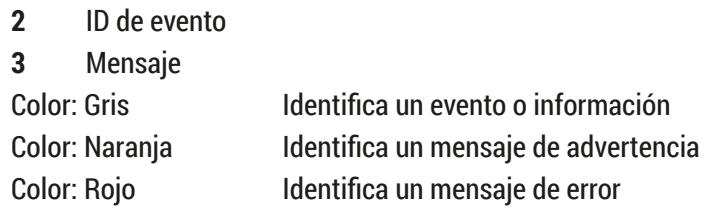

## **5.8 Lista de reactivos**

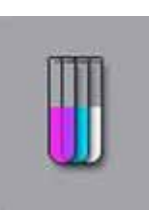

Pulsar este botón para abrir la lista de reactivos. Se muestran todos los reactivos definidos en orden alfabético.

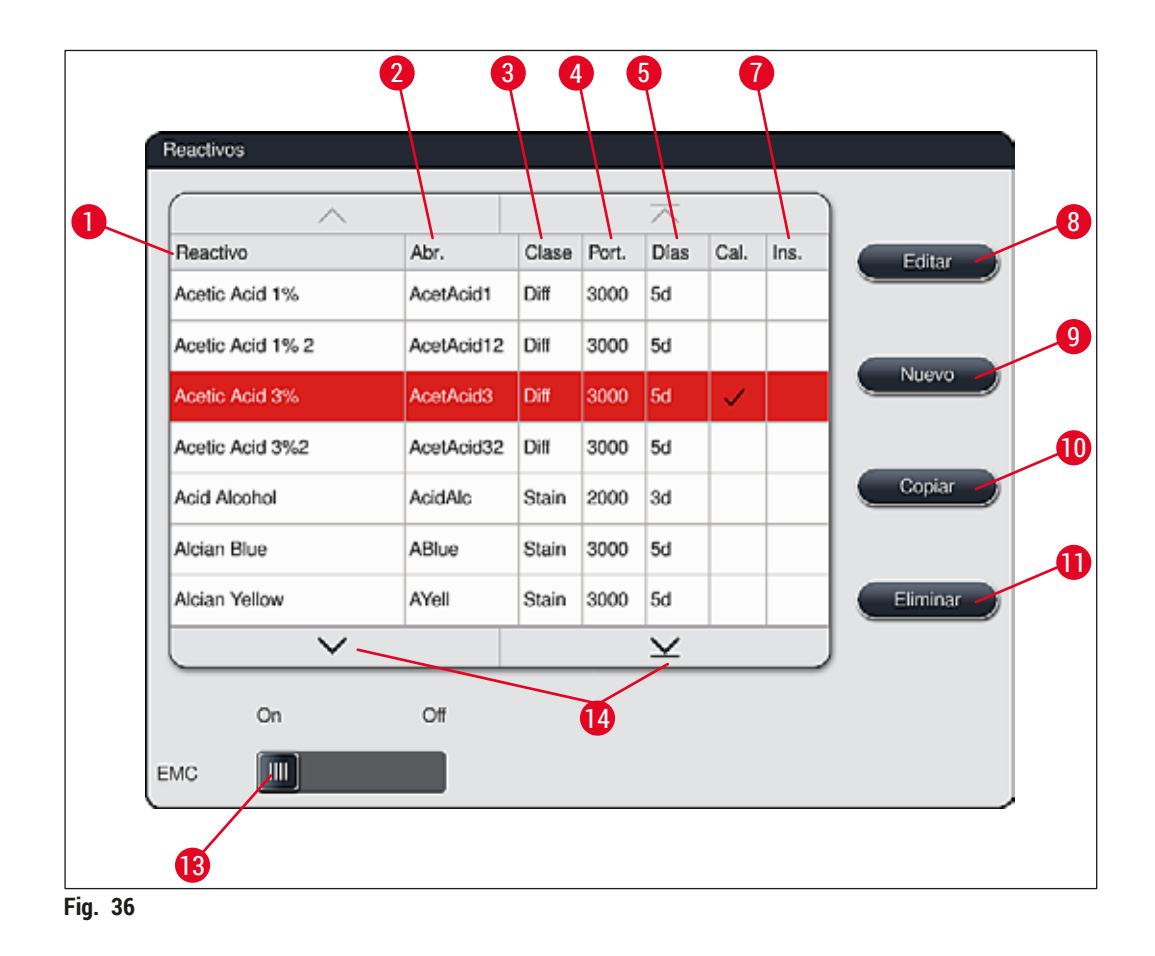

- <span id="page-58-0"></span>
- 2 Abreviatura del nombre de reactivo 9 Crear un nuevo reactivo
- 
- 
- Tiempo de uso máximo
- 
- Nombre del reactivo 8 Editar el reactivo seleccionado
	-
- Clase de proceso 10 Copiar el reactivo seleccionado
- Número máximo de portaobjetos 11 Eliminar el reactivo seleccionado
	- Activar/desactivar **RMS**
- Inserción para tinción especial sí/no 14 Los botones de flecha permiten desplazarse por la lista de reactivos

## **Nota**

- Cuando se configura el instrumento, la lista de reactivos solo contiene reactivos de los programas Leica preinstalados y cuatro reactivos predefinidos para el descargador ( $\rightarrow$  P. 72 – 5.9.5 Creación [o copia de un programa de tinción\)](#page-71-0).
- Pueden añadirse nuevos reactivos a la lista de reactivos o modificar sus propiedades.
- Para crear o editar un reactivo se requiere el modo "Supervisor". El estado **Usuario** solo permite visualizar los datos de reactivos.
- Los reactivos que se hayan integrado en la disposición de los baños en los programas activos no pueden eliminarse de la lista de reactivos.

## **Advertencia**

- El selector deslizante del **RMS** permite seleccionar la posición **On Off** (→ ["Fig. 36‑](#page-58-0)13") para conectar y desconectar el sistema de gestión de los reactivos =  $RMS$  ( $\rightarrow$  P. 96 – 6.3 Sistema [de gestión de los reactivos \(RMS\)\)](#page-95-0). Este sistema regula el control de consumo de reactivos. Se recomienda dejar el **RMS** encendido y seguir las indicaciones para cambiar los reactivos. No se puede desactivar la monitorización de reactivos de los reactivos del kit de tinción Leica.
- Si no se respetan los intervalos indicados, puede disminuir la calidad de la tinción. El funcionamiento del **RMS** solo es fiable si previamente el usuario ha almacenado los datos correctamente.
- El fabricante no se responsabiliza de los resultados de la tinción en caso de errores en la introducción de los datos de reactivos.
- Los datos del **RMS** de los reactivos validados por Leica y su designación no pueden ser editados por el usuario.

## **Creación de un nuevo reactivo o copia de uno existente**

## **Nota**

- Se puede crear un nuevo reactivo con los botones **Nuevo** (→ ["Fig. 36‑](#page-58-0)9") o **Copiar** (→ ["Fig. 36‑](#page-58-0)10"). • Para crear, copiar o editar un reactivo se requiere el modo "Supervisor". El estado **Usuario** solo permite visualizar los datos de reactivos.
- Para añadir un nuevo reactivo a la lista de reactivos, pulse el botón **Nuevo** (→ ["Fig. 36‑](#page-58-0)9").
- Se abre la ventana de entrada ( $\rightarrow$  "Fig. 39") para crear un nuevo reactivo.

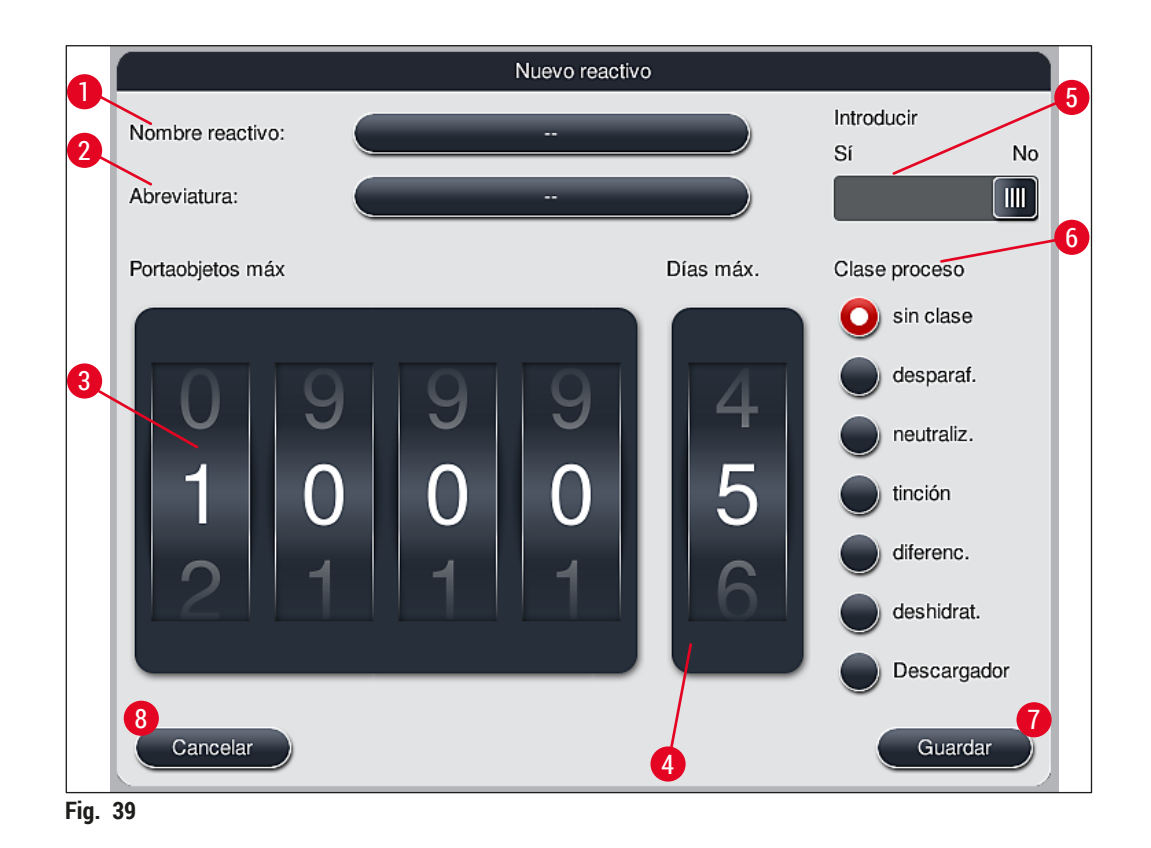

## <span id="page-60-0"></span>**Pueden introducirse los siguientes parámetros:**

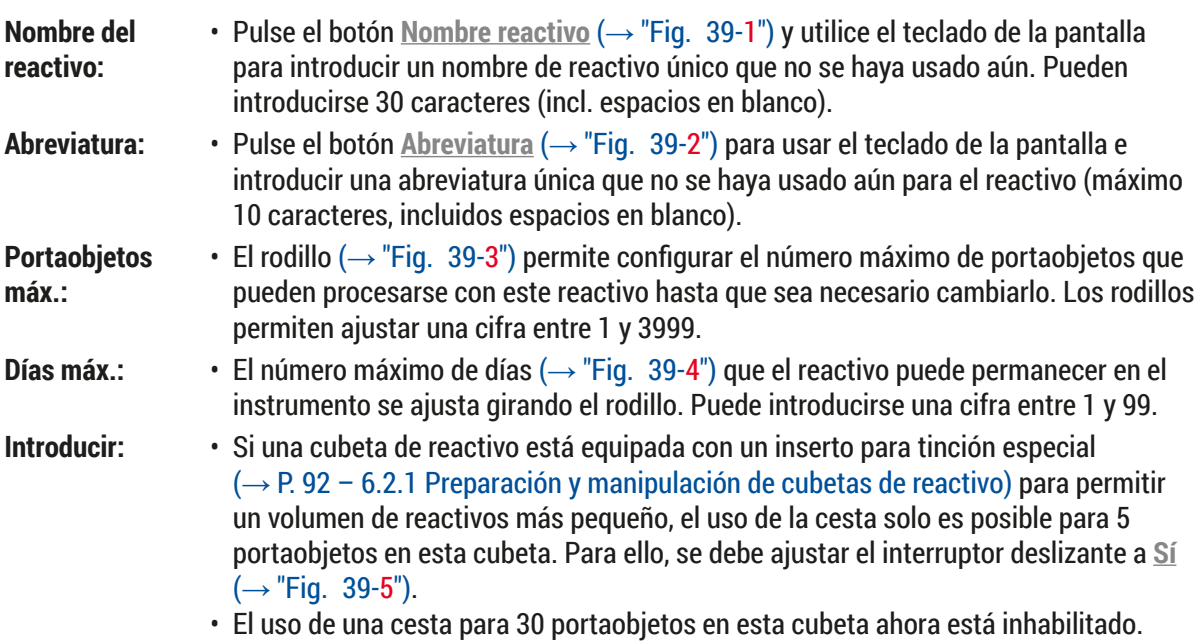

## **Advertencia**

El uso del inserto para tinciones especiales en una o más cubetas de reactivo requiere cambiar a la posición **Sí**. Si el interruptor no está ajustado correctamente para la o las cubetas de reactivo afectadas, se puede producir el uso de una cesta de 30 portaobjetos en esta cubeta, lo que inevitablemente conduce a un fallo grave del instrumento con posible pérdida de la muestra.

- **Clase de proceso:** • Es necesaria la asignación de los reactivos a las clases de proceso ( $\rightarrow$  "Fig. 39-6")  $(\rightarrow$  P. 63 [– 5.8.3 Clases de proceso\)](#page-62-0), ya que, junto con la priorización de programas, es decisiva para el cálculo automático de las distintas posiciones de la disposición de los baños ( $\rightarrow$  P. 78 – 5.9.8 Priorización de programas para ejecutar [la disposición de los baños\)](#page-77-0).
	- Confirme los datos introducidos con el botón **Guardar** (→ ["Fig. 39‑](#page-60-0)7") o cierre la ventana de entrada con el botón Cancelar (→ "Fig. 39-8") sin guardar los datos.

## **Nota**

La clase de proceso no puede modificarse después de guardarla la primera vez. Solo se puede borrar el reactivo y volver a crearlo o copiarlo y modificarlo.

## **5.8.1 Copia de un reactivo**

# **Nota**

Si debe utilizarse un reactivo con parámetros diferentes en el HistoCore SPECTRA ST, puede copiarse un reactivo ya existente.

- Seleccione el reactivo adecuado que desee de la lista de reactivos ( $\rightarrow$  "Fig. 36") tocando y pulsando el botón Copiar ( $\rightarrow$  "Fig. 36-10").
- Se abre la ventana de entrada ( $\rightarrow$  "Fig. 39") para crear un nuevo reactivo.
- Acepte el nombre de reactivo propuesto o sobrescríbalo con uno nuevo.
- La abreviatura propuesta puede guardarse o sobrescribirse con una nueva.
- Si es necesario, cambie los parámetros del reactivo o acepte los existentes.
- Confirme los datos introducidos con el botón **Guardar** (→ ["Fig. 39‑](#page-60-0)7") o cierre la ventana de entrada con el botón Cancelar (→ "Fig. 39-8") sin guardar los datos.

## **5.8.2 Modifique los datos RMS de un reactivo**

## **Nota**

Si es preciso modificar los datos **RMS** (**Portaobjetos máx.** o **Días máx.**), debe seguir estos pasos para que el ajuste modificado se muestre correctamente en los detalles de la estación  $(\rightarrow P. 102 - Fig. 76)$ .

- Seleccione el reactivo adecuado que desee cambiar de la lista de reactivos ( $\rightarrow$  "Fig. 36") tocándolo y pulsando el botón **Editar** (→ "Fig. 36-8").
- Usando los rodillos, establezca los nuevos valores para **Portaobjetos máx.** (→ ["Fig. 39‑](#page-60-0)3") o **Días máx.** (→ ["Fig. 39‑](#page-60-0)4") y aplique los cambios con el botón **Guardar**.
- Tenga en cuenta el mensaje informativo que aparecerá y confirme con **Aceptar**.
- A continuación, acceda a la disposición de los baños y pulse la estación de reactivo asociada allí para seleccionar la estación tocando la pantalla.
- En los detalles de la estación que se muestran, pulse el botón **Actualizar reactivo** (→ ["Fig. 76‑](#page-101-0)10").
- <span id="page-62-0"></span>• Se cierran los detalles de la estación y se aplican los datos **RMS**.

## **5.8.3 Clases de proceso**

## **Advertencia**

La asignación de las clases de proceso debe realizarse de forma correcta, ya que, de lo contrario, pueden producirse retrasos en los flujos de trabajo de los procesos de tinción, así como desviaciones o errores en resultados de tinción.

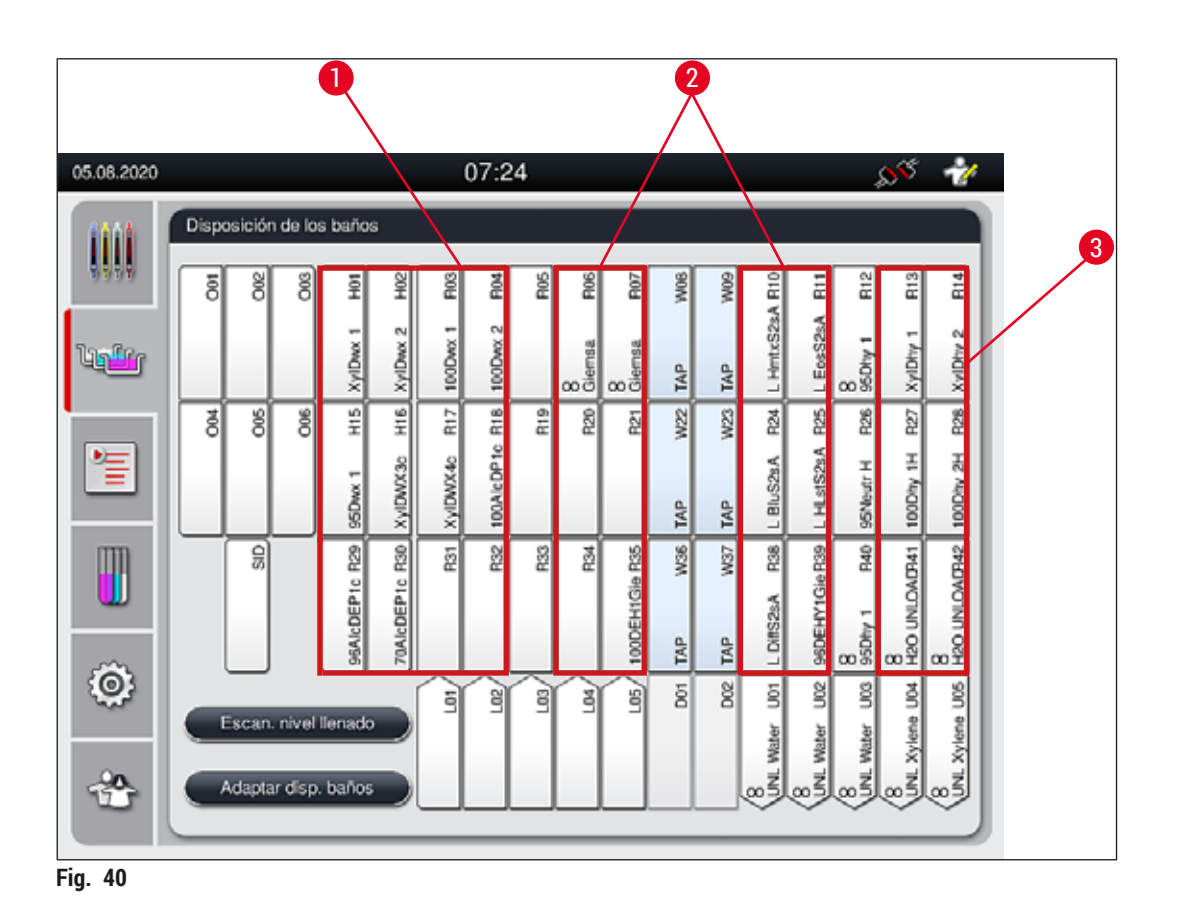

- <span id="page-62-1"></span>1 La zona recomendada para el desparafinado de los reactivos es el lado izquierdo de la disposición de los baños.
- 2 La zona recomendada para soluciones de tinción o soluciones de diferenciación es la que forman las dos filas a izquierda y derecha de las estaciones de agua de enjuague.
- 3 La zona recomendada para deshidratar los reactivos es el lado derecho de la disposición de los baños.

### $\bigcirc$ **Nota**

No pueden programarse dos pasos de agua de enjuague sucesivos (paso de agua de enjuague a agua destilada o viceversa). Si la secuencia de los pasos del programa debe ser así, uno de los pasos debe definirse como reactivo con asignación de clases de proceso (p. ej., neutralizante).

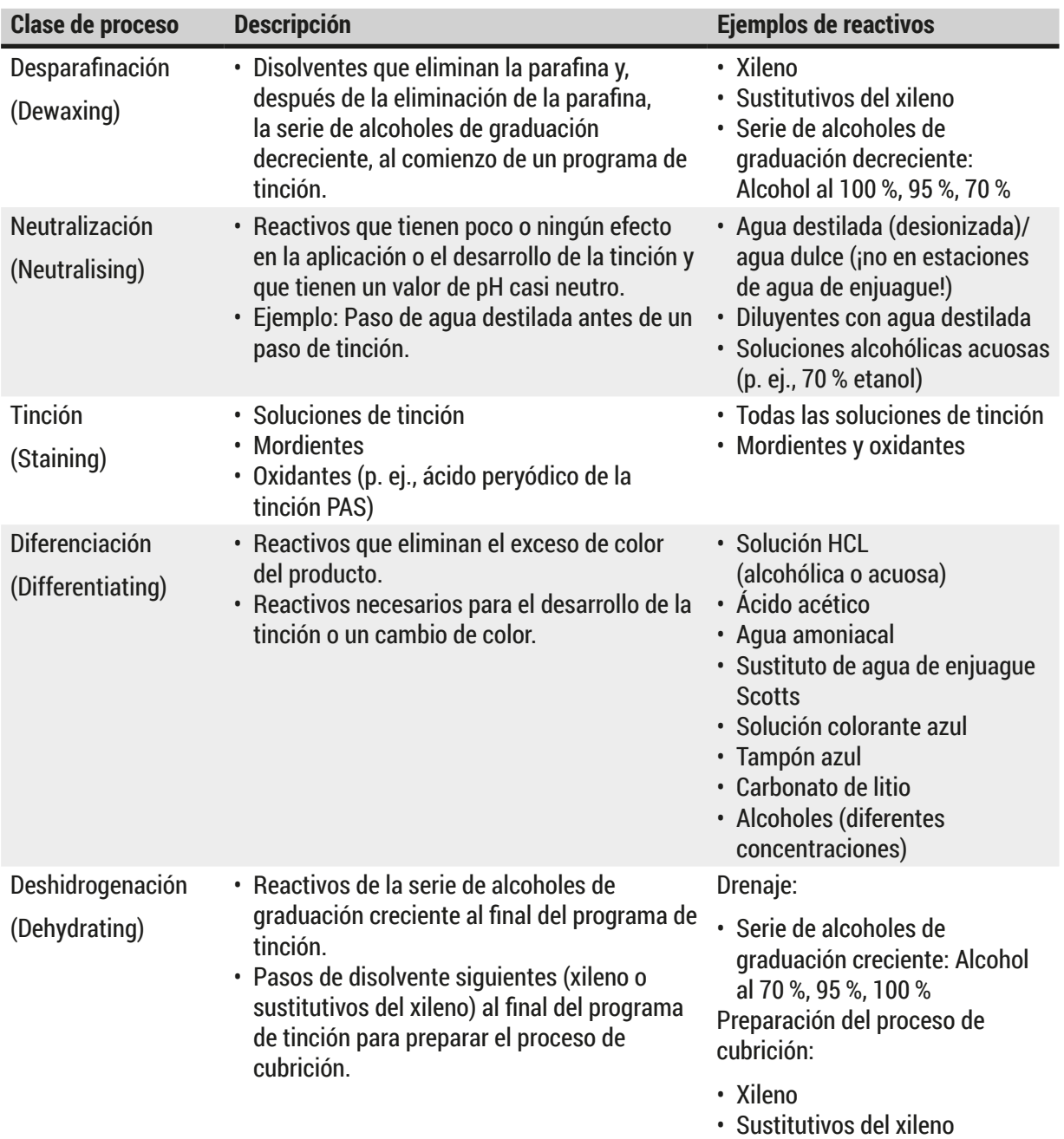

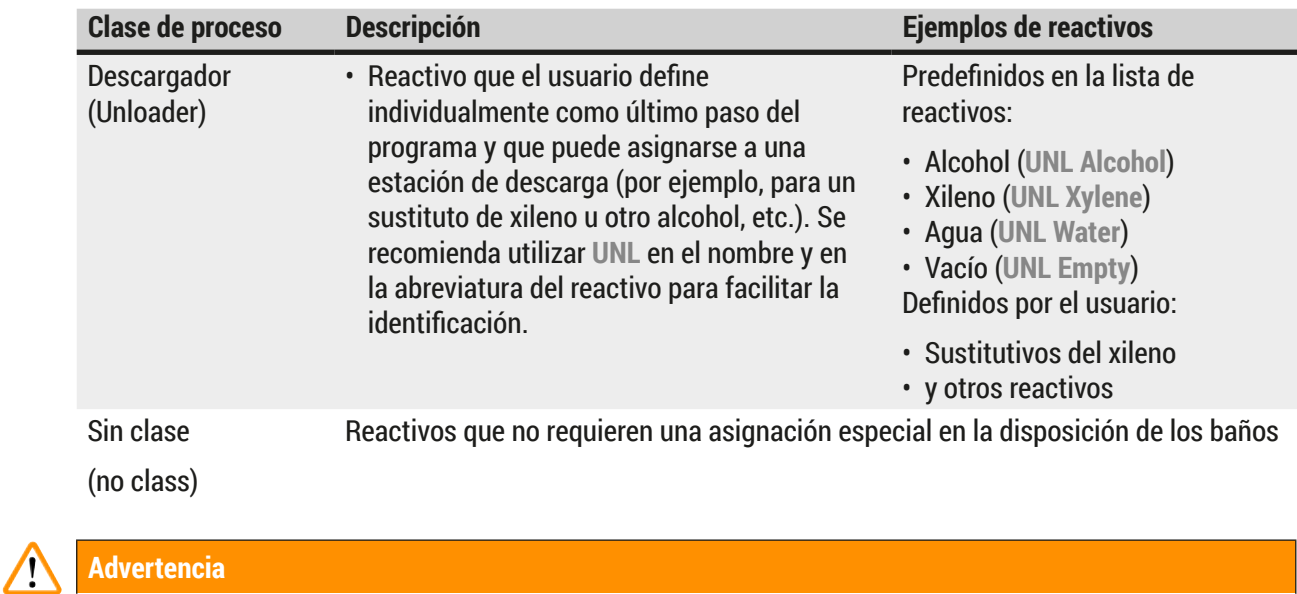

Para preparar el proceso de cubrición debe tenerse en cuenta lo siguiente:

• El disolvente utilizado al final del programa y en el posterior proceso debe ser compatible con el medio de montaje.

## **Nota**

La asignación correcta de las clases de proceso es necesaria para poder calcular la disposición óptima de los baños, que evita recorridos y tiempos de transporte largos.

Las reglas básicas de la ejecución automática de la disposición de los baños son las siguientes:

- La transferencia del campo de cubetas izquierdo al campo de cubetas derecho debería realizarse, siempre que sea posible, a través de una estación de agua de enjuague.
- Los programas que no contienen una estación de agua de enjuague como paso, utilizan para esta transferencia la estación de transferencia de secado.
- Los reactivos de tinción que requieren un paso de agua de enjuague posterior están situados junto a las cubetas de agua de enjuague ( $\rightarrow$  "Fig. 40").
- Los reactivos a los que se ha asignado **"Sin clase"** como clase de proceso se sitúan en cualquier posición en la ejecución automática de la disposición de los baños.
- En lugar de la asignación **"Sin clase"** se recomienda asignar a estos reactivos las clases de proceso **"Diferenciación"** o **"Neutralización"**, para que las estaciones contiguas se tengan en cuenta en la disposición de los baños para series de pasos del programa.

## **5.9 Programas de tinción**

<span id="page-65-0"></span>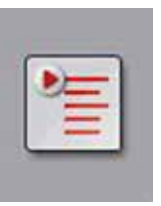

La lista de programas de tinción instalados en el HistoCore SPECTRA ST se abre al pulsar el botón **Programas**.

Se hace una distinción entre dos tipos de programas de tinción:

- Programas de tinción Leica preinstalados ( $\rightarrow$  P. 69 5.9.2 Programas de tinción [Leica \(preinstalados\)\)](#page-68-0)
- Programas de tinción definidos por el usuario ( $\rightarrow$  P. 71 5.9.4 Programas de tinción [definidos](#page-70-0) por el usuario)

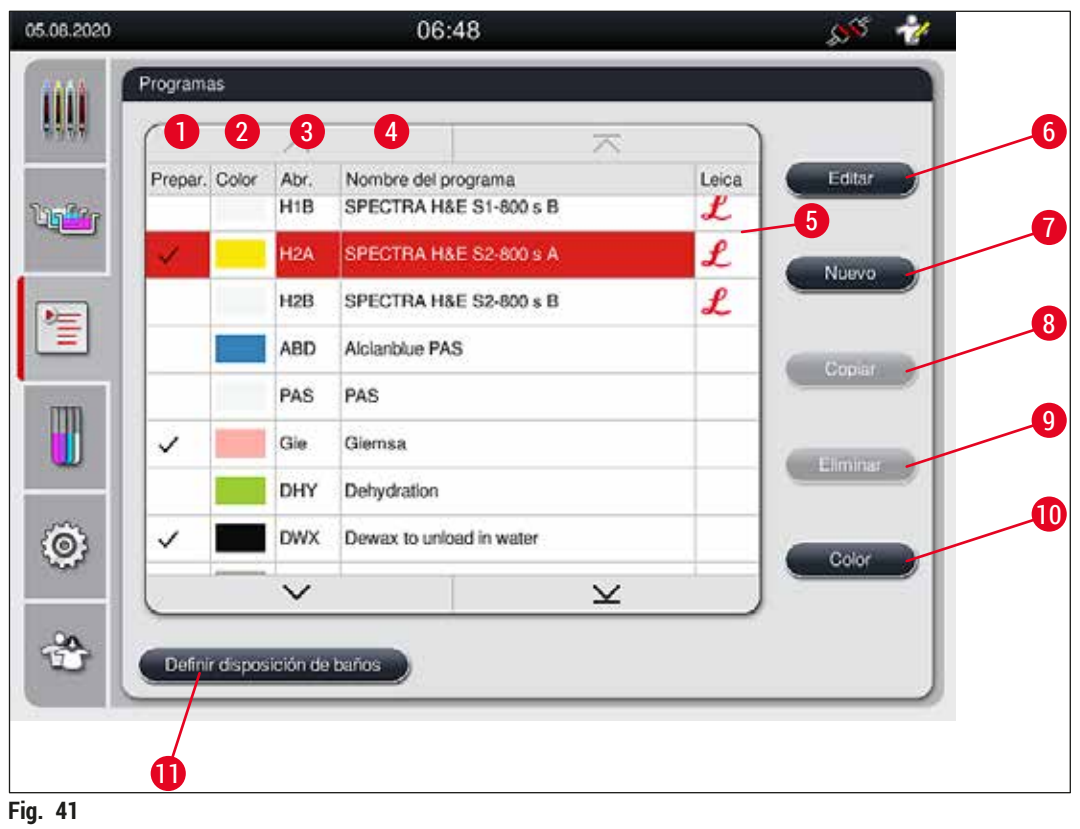

- <span id="page-66-0"></span> Una marca en esta columna significa que el programa se tiene en cuenta en la disposición de los baños actual.
- Colores de programa asignados
- Abreviatura de programa
- Nombre de programa
- Programa Leica preinstalado
- Editar el programa
- Crear un nuevo programa
- Copiar el programa seleccionado
- Eliminar el programa seleccionado
- Asignar un color al programa seleccionado
- <span id="page-66-1"></span>Definir la disposición de los baños
- **5.9.1 Asignación de un color del asa del portaobjetos a un programa de tinción**

## **Nota**

 $\mathbf 0$ 

Debe asignarse a cada programa un color del asa del portaobjetos.

Para la asignación de colores de asa de las cestas a programas se requiere el estado de usuario **Supervisor**.

- Para asignar un color del asa del portaobjetos a un programa, pulse el programa correspondiente de la lista de programas ( $\rightarrow$  "Fig. 41") para seleccionarlo.
- Al pulsar el botón "Color" ( $\rightarrow$  "Fig.  $41$ -10") aparece un campo de selección ( $\rightarrow$  "Fig.  $42$ ") que permite la asignación del color del asa del portaobjetos al programa seleccionado.

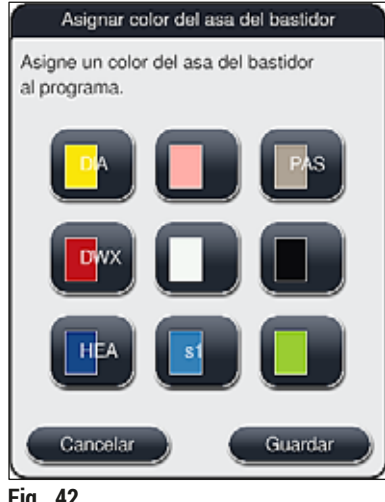

### <span id="page-67-0"></span>**Fig. 42**

## **Nota**

Todos los colores disponibles se muestran en  $(\rightarrow$  "Fig. 42"). Si en el campo de color aparece una abreviatura, significa que ya se ha asignado ese color a un programa.

Si se selecciona un color ya asignado, aparece un cuadro de diálogo con una demanda de confirmación para suprimir la asignación anterior. Pulse **Aceptar** para confirmar o **Cancelar** para descartar.

- Pulse un color no asignado para seleccionarlo.
- Pulse **Guardar** para asignar el color y cerrar el cuadro de diálogo.
- Con **Cancelar** se cierra el cuadro de diálogo sin guardar los cambios.

## **Nota**

Si no hay suficientes asas de cesta disponibles en un color, se puede utilizar un asa del portaobjetos en blanco, el denominado **COLOR COMODÍN**.

Al introducir una cesta con un asa blanca, se abre una ventana de selección del programa en la que el asa blanca debe asignarse una sola vez a uno de los programas de tinción activados en la disposición de los baños.

Si la estación de transferencia se define como la última estación en el programa asignado, la cesta blanca también debe asignarse a un conjunto de parámetros adecuado para el proceso de cubrición en el HistoCore SPECTRA CV. En este caso, se abre también una ventana para que el usuario pueda seleccionar los parámetros.

Una vez finalizado el programa seleccionado, esta asignación se suprime.

### **5.9.2 Programas de tinción Leica (preinstalados)**

## <span id="page-68-0"></span>**Designación de los kits de reactivos**

# **Nota**

En la siguiente sección, los sistemas y programas de tinción del HistoCore SPECTRA ST producidos por Leica se simplifican de acuerdo con la interfaz del usuario y se nombran con la designación del kit de reactivos Leica y los programas de tinción Leica.

Los nuevos programas de tinción Leica se pueden obtener de la empresa de ventas responsable de Leica.

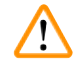

## **Advertencia**

El manual de instrucciones proporcionado con los kits de reactivos Leica contiene detalles importantes sobre los valores preestablecidos, los registros y las modificaciones necesarias en la disposición de los baños, y se deben tener estrictamente en cuenta. Por tanto, se debe respetar el manual de instrucciones.

Para importar los nuevos programas de tinción Leica, proceda según se describe en el capítulo (→ P. 52 [– 5.7.7 Gestión de datos\).](#page-51-0) Los nuevos programas Leica se añaden a la lista de programas existentes ( $\rightarrow$  P. 66 [– 5.9 Programas de tinción\)](#page-65-0). No se elimina ningún dato.

- Los programas de tinción Leica están preinstalados en fábrica y se han probado su función y sus propiedades de tinción. Garantizan una calidad de tinción consistente para un número determinado de portaobjetos.
- Los programas de tinción Leica están identificados en la última columna con una  $\mathcal{L}\ (\rightarrow$  "Fig. 41-5") de Leica en cursiva.

<span id="page-68-1"></span>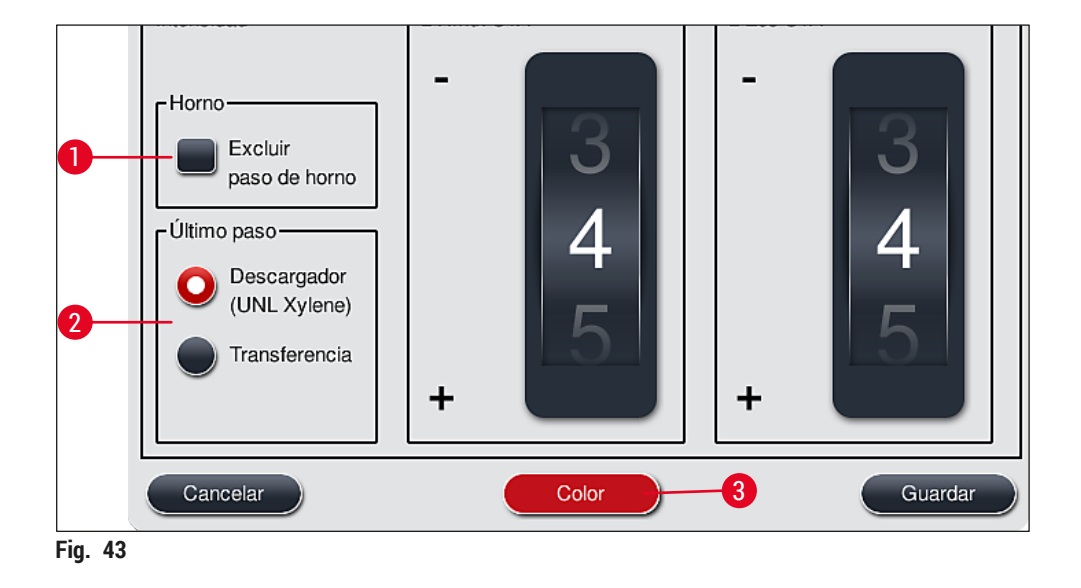

- **Nota** 
	- Los programas de tinción Leica requieren el uso del kit específico de reactivos Leica.
	- Los programas de tinción Leica no se pueden copiar, lo que significa que un programa de tinción Leica solo puede introducirse una vez en la lista de programas.
	- Los pasos individuales del programa de tinción Leica no se pueden mostrar, editar, copiar ni borrar.
	- Se puede asignar un color del asa del portaobjetos ( $\rightarrow$  "Fig. 43-3") al programa de tinción Leica.
	- Si el programa de tinción Leica lo permite, el paso del horno se puede activar o desactivar en el modo Supervisor (→ ["Fig. 43‑](#page-68-1)1"), y la **Estación de descarga** o la **Estación de transferencia** (→ ["Fig. 43‑](#page-68-1)2") se pueden definir como el último paso. La **estación de transferencia** solo se muestra a continuación si el HistoCore SPECTRA ST se maneja con un HistoCore SPECTRA CV como una estación de trabajo.
	- Los reactivos (p. ej., xileno, alcohol) que se usan en un programa de tinción Leica no se pueden eliminar.

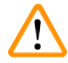

## **Advertencia**

- Si no se proporciona un paso de eliminación de parafina como primer paso para el programa de tinción Leica, el paso de horno ( $\rightarrow$  "Fig. 43-1") ( $\rightarrow$  "Fig. 44-1") no debe estar habilitado, ya que, de lo contrario, se podrían destruir las muestras.
- La temperatura fija del horno para los programas de tinción Leica también se utiliza para programas de tinción definidos por el usuario y no puede adaptarse individualmente.

## **Instalación múltiple y uso de un programa de tinción Leica**

# **Nota**

Algunos programas de tinción Leica se pueden utilizar de forma paralela con ajustes diferentes (intensidad de tinción, paso de horno) ( $\rightarrow$  P. 70 – 5.9.3 Adaptación del programa de tinción Leica [H&E\).](#page-69-0) Estos programas se preinstalan dos veces en la lista de programas ( $\rightarrow$  "Fig. 41"). Para distinguir entre estos programas de tinción Leica H&E doblemente preinstalados, en la lista de programas se muestran las abreviaturas S1A y S1B o S2A y S2B. Estos programas constan exactamente de los mismos pasos de programa. Si en la disposición de los baños se integran dos programas idénticos, además se deben escanear y rellenar dos kits de tinción Leica.

## **5.9.3 Adaptación del programa de tinción Leica H&E**

## <span id="page-69-0"></span>**Nota**

- Con el programa de tinción Leica H&E, la intensidad de tinción se puede ajustar para hematoxilina y eosina en modo Supervisor. Otros programas de tinción Leica no permiten ningún ajuste de las intensidades de tinción.
- Si el programa de tinción Leica lo permite, el paso del horno se puede activar o desactivar  $(\rightarrow$  "Fig. 44-1").
- Para los programas de tinción Leica, se puede elegir como último paso la transferencia a un montador de cubres conectado HistoCore SPECTRA CV seleccionando Transferencia (→ "Fig. 44-4") o seleccionando Descargador para colocar la cesta ya teñida en el cajón de descarga (→ "Fig. 44-3").
- Los ajustes y cambios en los programas de tinción Leica y los programas de tinción definidos por el usuario solo pueden configurarse si no hay procesos de tinción activos y se han retirado del instrumento todas las cestas.

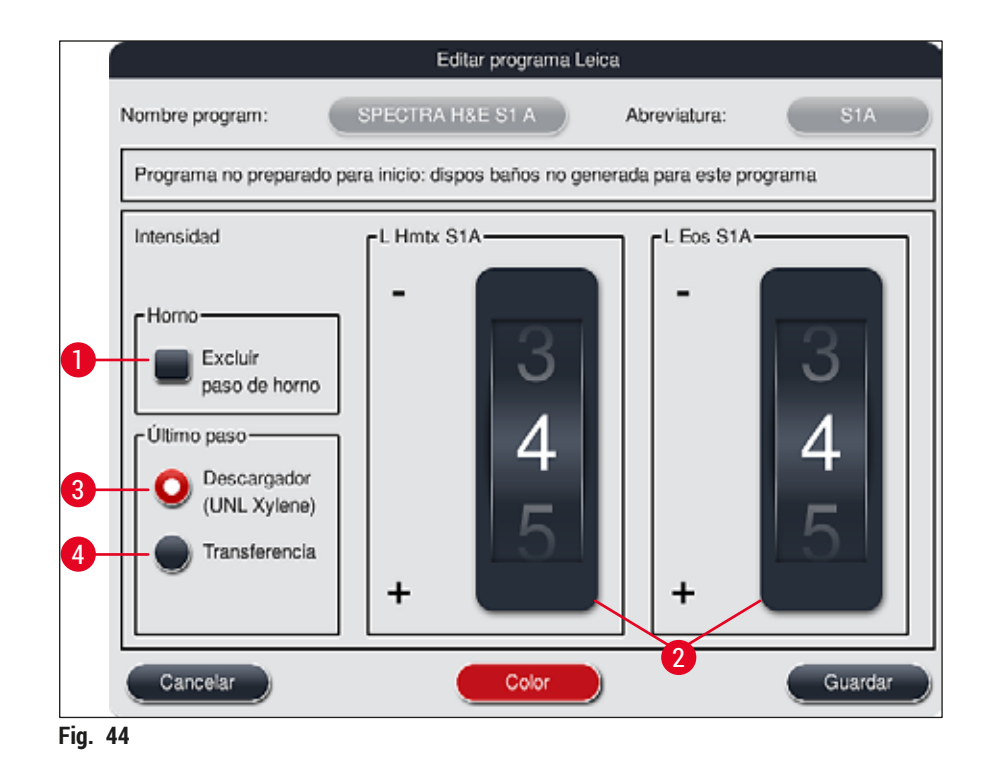

## <span id="page-70-1"></span>**Advertencia**

Después de que el usuario ajuste la intensidad de tinción, los resultados de la tinción deben comprobarse con un portaobjetos de control que contenga secciones de tejido representativas antes de que se utilicen los ajustes para muestras de pacientes para diagnóstico clínico.

Seleccione el programa Leica en la lista de programas y pulse **Editar (→ "Fig.** 41-6"). Se abre una ventana de diálogo en la que se pueden configurar los ajustes.

- Los valores de la intensidad de tinción se pueden establecer girando los rodillos ( $\rightarrow$  "Fig. 44-2"). Los valores numéricos más pequeños causan una intensidad de tinción más clara; los valores numéricos más altos causan una intensidad de tinción más oscura.
- Debe asignarse al programa un color de asa ( $\rightarrow$  P. 67 5.9.1 Asignación de un color del asa del [portaobjetos a un programa de tinción\).](#page-66-1)
- Utilice **Guardar** para conservar los ajustes y cierre el diálogo.
- <span id="page-70-0"></span>• Utilice **Cancelar** para cerrar el diálogo sin guardar los cambios.

## **5.9.4 Programas de tinción definidos por el usuario**

### **Advertencia**

- Leica no puede ofrecer ensayos ni garantías para los programas definidos por el usuario.
- Las pruebas de estos programas de tinción con los reactivos respectivamente utilizados y las temperaturas ajustadas las debe realizar el usuario en el laboratorio. Para ello, debe comprobarse primero el resultado de la tinción con un proceso de prueba (corte de prueba), antes de utilizar el programa con muestras de pacientes para diagnóstico clínico.

# **Nota**

Se puede crear un nuevo programa con los botones Nuevo (→ "Fig. 45-1") o Copiar (→ "Fig. 45-2"). Para crear, copiar o editar un programa se requiere el modo "Supervisor". El estado **Usuario** solo permite visualizar los pasos del programa.

## **5.9.5 Creación o copia de un programa de tinción**

<span id="page-71-0"></span>• Pulse el botón **Nuevo** (→ ["Fig. 45‑](#page-71-1)1") en la pantalla de lista de programas.

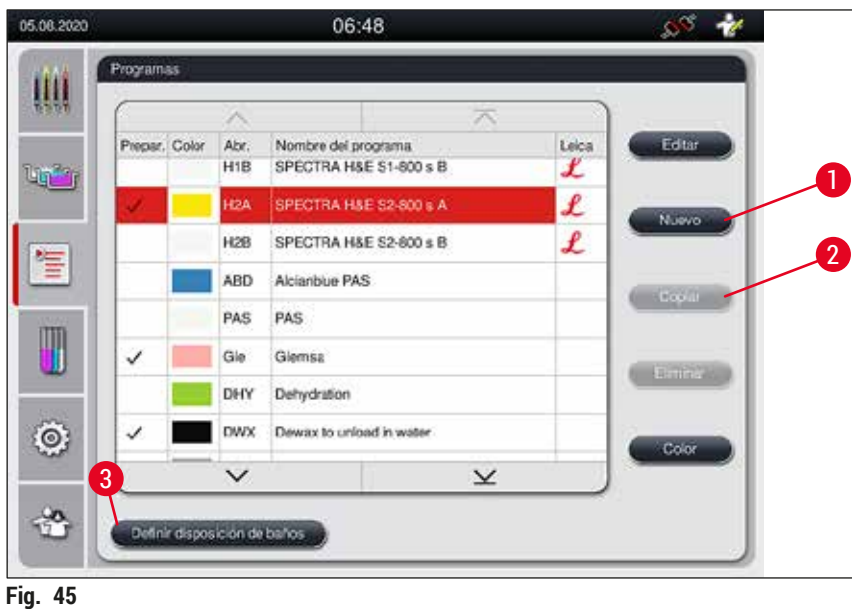

• Se abre una nueva ventana del programa ( $\rightarrow$  "Fig. 46").

<span id="page-71-2"></span><span id="page-71-1"></span>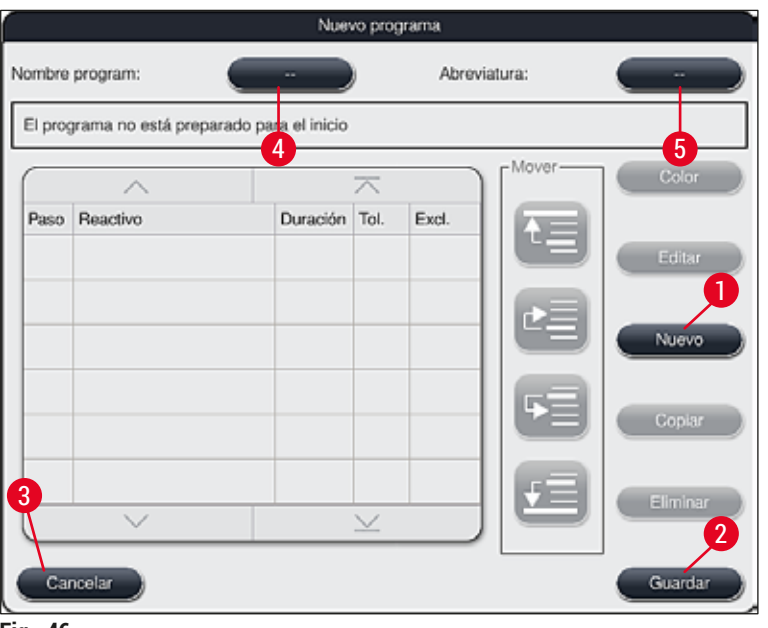
En la parte superior de esta ventana se muestran dos botones vacíos para el nombre del programa y la abreviatura del nombre.

- Pulse el botón **--** detrás de la designación **Nombra programa:** (→ ["Fig. 46‑](#page-71-0)4"). Aparece una ventana de introducción con teclado.
- Introduzca el nombre del programa y confirme el nombre introducido con el botón **Aceptar**.

Proceda como se ha descrito anteriormente para introducir la Abreviatura (→ "Fig. 46-5").

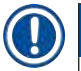

- Para crear un nuevo programa de tinción, se añaden al programa varios pasos de programa sucesivos.
- ¡Atención! Los programas definidos por el usuario no se pueden guardar con la designación **SPECTRA** como nombre del programa. Un mensaje informa de ello al usuario cuando intenta guardarlo. Solo se puede guardar después de introducir un nombre de programa diferente.

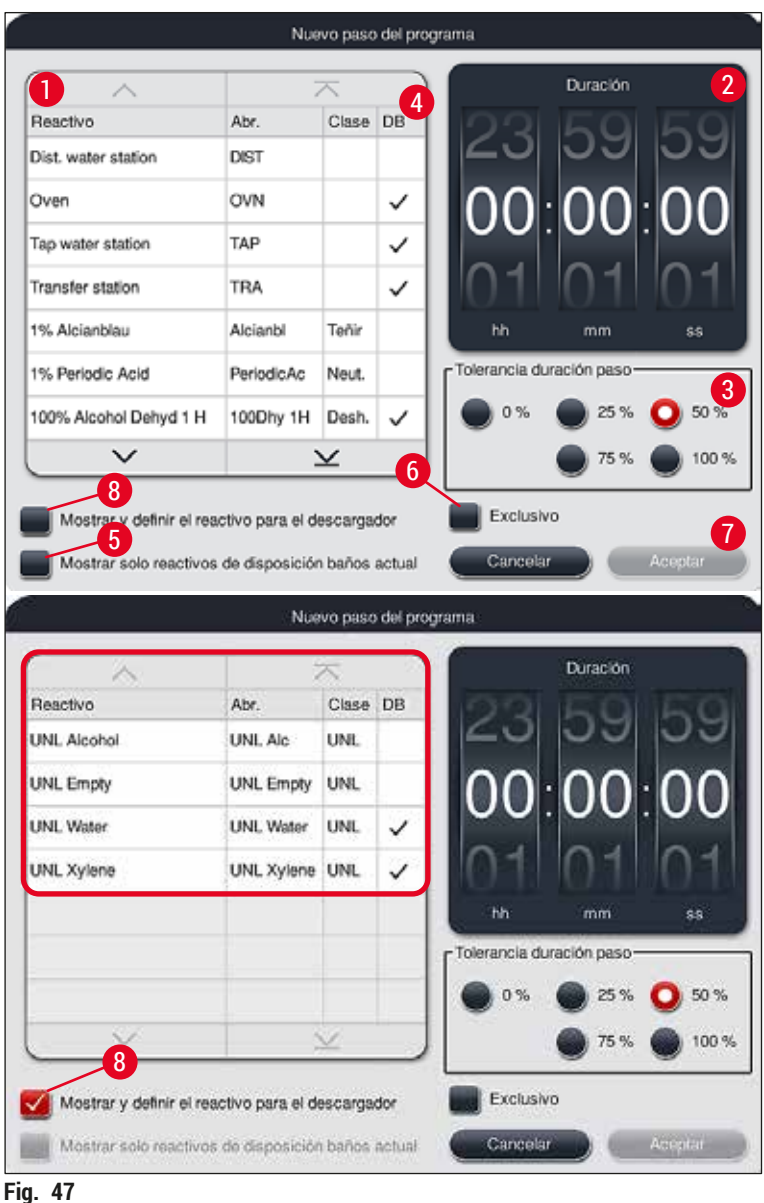

- <span id="page-73-0"></span>• Después de crear un nuevo programa, pulse el botón **Nuevo** (→ ["Fig. 46‑](#page-71-0)1").
- Se abre una ventana para definir el paso del programa ( $\rightarrow$  "Fig. 47").
- En el área izquierda se muestra una lista de los reactivos predefinidos por el usuario ( $\rightarrow$  "Fig. 47-1"). El reactivo se marca seleccionándolo.
- Girando los rodillos ( $\rightarrow$  "Fig. 47-2") en el área derecha se define el tiempo de actuación (hh/mm/ss) de las muestras en el reactivo .
- El rango de ajuste válido va de 1 segundo a 23 horas 59 minutos y 59 segundos.
- Aquí, se configura la **Tolerancia** (→ ["Fig. 47‑](#page-73-0)3") permitida del paso. Si se requiere un paso de programa exacto, que no permita una extensión temporal del tiempo predefinido, debe seleccionarse la tolerancia 0 %. La tolerancia puede seleccionarse en pasos del 25 % hasta una extensión máxima del 100 %, es decir, en caso necesario, el instrumento puede alargar el paso hasta el doble del tiempo configurado.

La duración de los distintos pasos del programa depende de la duración programada para cada paso y de la tolerancia configurada. Si se configuran tolerancias > 0 % para un paso del programa, pueden superarse los tiempos de estación restantes y el tiempo restante de procesamiento previsto del programa.

#### **Copiar un programa**

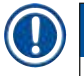

**Nota** 

Si debe utilizarse un programa existente con otros parámetros, puede copiarse.

- Seleccione el programa que desee copiar en la pantalla de lista ( $\rightarrow$  "Fig. 45") tocando y pulsando el botón Copiar (→ "Fig. 45-2").
- Se abre la ventana de entrada ( $\rightarrow$  "Fig. 46") para crear un nuevo programa.
- Acepte el nombre del programa propuesto o sobrescríbalo con uno nuevo.
- A continuación, introduzca una abreviatura.
- Si es necesario, modifique los pasos del programa de forma correspondiente o introduzca nuevos pasos del programa ( $\rightarrow$  "Fig. 46-1") ( $\rightarrow$  P. 75 – 5.9.6 Inserción o copiado de un nuevo paso del [programa\).](#page-74-0)
- Confirme los datos introducidos con el botón **Guardar** (→ ["Fig. 46‑](#page-71-0)2") o cierre la ventana de entrada con el botón Cancelar (→ "Fig. 46-3") sin guardar los datos.

#### **5.9.6 Inserción o copiado de un nuevo paso del programa**

#### <span id="page-74-0"></span>**Inserción de un nuevo paso del programa**

# **Nota**

Se recomienda ajustar un tiempo de tolerancia elevado, siempre que no perjudique los resultados de la tinción. De este modo, el instrumento tiene más margen para sincronizar pasos de varios programas que se ejecutan de forma simultánea.

- Si aparece una marca de confirmación en la columna DB (→ "Fig. 47-4"), significa que este reactivo ya está integrado en la disposición de los baños.
- Para limitar la indicación a los reactivos que ya se utilizan en la disposición de los baños, active el botón de selección **Mostrar solo reactivos de disposición baños actual** (→ ["Fig. 47‑](#page-73-0)5").
- Para limitar la indicación a los reactivos del cajón de descarga, active el botón de selección **Mostrar y definir el reactivo para el descargador** (→ ["Fig. 47‑](#page-73-0)8").
- Si se marca la casilla **Exclusivo** (→ ["Fig. 47‑](#page-73-0)6"), el reactivo seleccionado solo puede utilizarse para el programa creado y no estará disponible para ningún otro programa.
- La introducción del paso del programa finaliza con **"Aceptar"** (→ ["Fig. 47‑](#page-73-0)7").
- Si es necesario, pueden introducirse otros pasos del programa del mismo modo hasta que todos los pasos del proceso de tinción se muestren en el programa.

Un programa siempre debe completarse con un paso de una estación de destino final. Como paso final, se debe seleccionar el cajón de descarga, o en caso de que el HistoCore SPECTRA ST esté permanentemente conectado como una estación de trabajo con un HistoCore SPECTRA CV, la estación de transferencia.

Un mensaje de información ( $\rightarrow$  "Fig. 48") avisa de que no se puede guardar el programa sin definir la estación de destino como último paso.

<span id="page-75-0"></span>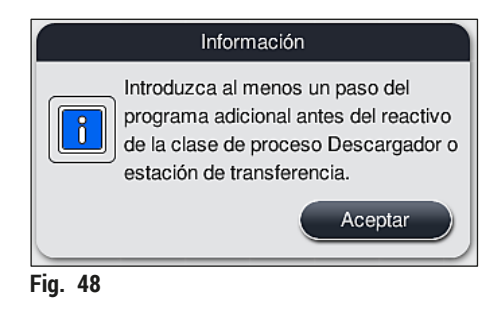

### **Copia de un paso del programa**

# **Nota**

Al crear o modificar un programa, se puede copiar y adaptar un paso del programa con los parámetros ya configurados si el reactivo aparece más de una vez en la lista de reactivos.

- Marque el programa correspondiente tocando y pulsando el botón **Copiar** (→ ["Fig. 49‑](#page-76-0)5").
- Se abre la ventana **Editar programa** (→ ["Fig. 49"\)](#page-76-0).
- Si se selecciona un reactivo que solo está disponible una vez, se advertirá al usuario de esta circunstancia mediante un mensaje informativo. En tal caso, debe seleccionar otro reactivo para el paso del programa.
- Los parámetros (Tolerancia, Duración y Exclusividad) del paso del programa seleccionado originalmente se mantienen.
- Si es necesario, modifique los parámetros del paso del programa como corresponda o acepte los existentes y pulse el botón **Aceptar**.
- El paso del programa se añade al final del programa.
- Vuelva a ordenar el paso del programa como se describe en  $(\rightarrow$  P. 76 5.9.7 Ordenación de los [pasos del programa\)](#page-75-1).

#### **5.9.7 Ordenación de los pasos del programa**

<span id="page-75-1"></span>• Al marcar un paso del programa, este se marca en color rojo. Ahora, los botones **Mover**  $(\rightarrow$  "Fig. 49-1")  $(\rightarrow$  "Fig. 49-2")  $(\rightarrow$  "Fig. 49-3")  $(\rightarrow$  "Fig. 49-4") están activos.

|              | Nombre program:                                                           | Dehydrating |      | Abreviatura: |                | <b>DHY</b> |  |
|--------------|---------------------------------------------------------------------------|-------------|------|--------------|----------------|------------|--|
|              | Programa no prep para inicio: dispos baños no generada para este programa |             |      |              |                |            |  |
|              |                                                                           |             |      |              | -Mover-        | Color      |  |
| Paso         | Reactivo                                                                  | Duración    | Tol. | Excl.        | t≣             |            |  |
| 1            | Dist, water station                                                       | 00:02:00    | 50%  |              |                | Editar     |  |
| $\mathbf{2}$ | Alcohol 96%                                                               | 00:01:00    | 50%  |              | $\overline{2}$ |            |  |
| 3            | Alcohol 100% dehydrati                                                    | 00:01:00    | 50%  |              |                | Nuevo      |  |
| 4            | Alcohol 100% dehydrati                                                    | 00:01:00    | 50%  |              | 3              |            |  |
| 5            | Xylene dehydrating 1                                                      | 00:01:00    | 50%  |              | 4              | Copiar     |  |
| 6            | Xylene dehydrating 2                                                      | 00:01:00    | 50%  |              |                | Eliminar   |  |
|              | $\check{ }$                                                               |             | ⊻    |              |                |            |  |
|              | Cancelar                                                                  |             |      |              |                | Guardar    |  |

<span id="page-76-0"></span>**Fig. 49** 

- 1 Pulse este botón para mover el paso del programa seleccionado a la primera línea.
- 2 Pulse este botón para mover el paso del programa seleccionado una línea hacia arriba.
- 3 Pulse este botón para mover el paso del programa seleccionado una línea hacia abajo.
- 4 Pulse este botón para mover el paso del programa seleccionado a la última fila.

### **Advertencia**

 $\sqrt{N}$ 

Si se utiliza un paso de horno como primer paso del programa, no puede haber un disolvente inflamable en la estación de carga del cajón de carga.

Esto podría causar un incendio en el horno y, con ello, provocar quemaduras al usuario, pérdida de muestras y daños en el instrumento y otros dispositivos.

• Al pulsar el botón **Guardar** (→ ["Fig. 49"\)](#page-76-0) se aceptan los cambios. Pulse **Cancelar** para descartar los cambios.

<span id="page-77-1"></span>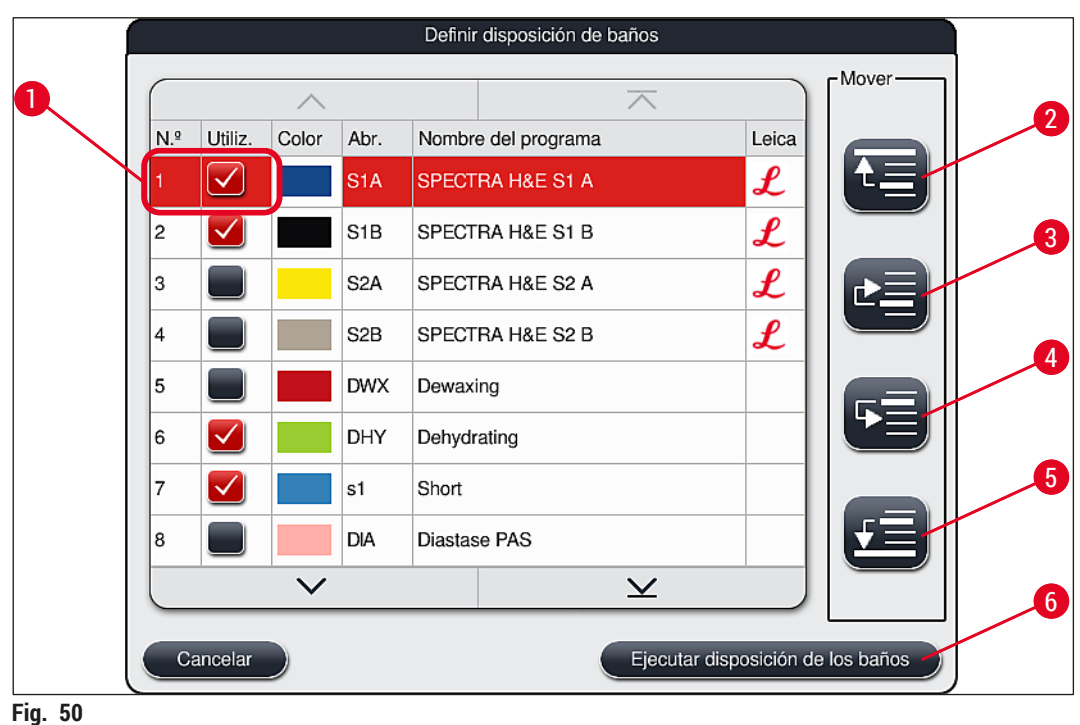

**5.9.8 Priorización de programas para ejecutar la disposición de los baños**

<span id="page-77-0"></span>Después de introducir todos los programa de tinción deseados, debe generarse la disposición de los baños. Para ello, proceda del siguiente modo:

- En el primer paso, el **supervisor** debe definir qué programas deben aceptarse en la disposición de los baños. Los programas se activan a través del botón o los botones de selección ( $\rightarrow$  "Fig. 50-1").
- La posición del programa determina su prioridad para la integración en la disposición de los baños.

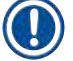

Prioridad:

**Nota** 

- Solo se pueden mover las posiciones de los programas definidos por el usuario. Los programas de tinción Leica se enumeran siempre en las posiciones superiores de la lista de reactivos.
- Los programas definidos por el usuario con números de posición bajos son más fáciles de tener en cuenta al ejecutar la disposición de los baños que los programas con números de posición altos.
- Se recomienda posicionar los programas definidos por el usuario con un rendimiento elevado de las muestras al principio de la lista de programas, después de los programas de tinción Leica.

Si a un programa de tinción se le ha de asignar una prioridad más alta o más baja, tóquelo para seleccionarlo en la lista y muévalo hacia arriba o hacia abajo en la lista con los botones **Mover**:

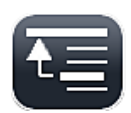

• El programa se desplaza a la primera línea de la lista ( $\rightarrow$  "Fig. 50-2")

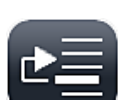

• El programa se desplaza una línea hacia arriba  $(\rightarrow$  "Fig. 50-3")

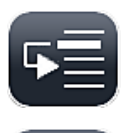

• El programa se desplaza una línea hacia abajo  $(\rightarrow$  "Fig. 50-4")

• El programa se desplaza a la última línea de la lista ( $\rightarrow$  "Fig. 50-5")

- <span id="page-78-0"></span>• A consecuencia de las nuevas prioridades, debe ejecutarse de nuevo la disposición de los baños (→ P. 79 [– 5.9.9 Ejecución de la disposición de los baños\).](#page-78-0)
- **5.9.9 Ejecución de la disposición de los baños**

# **Nota**

La asignación de las estaciones de reactivos del instrumento se realiza a partir de los programas de tinción priorizados ( $\rightarrow$  P. 78 – 5.9.8 Priorización de programas para ejecutar la disposición de los [baños\).](#page-77-1)

En este proceso, se tienen en cuenta, entre otros factores, los siguientes:

- Los programas de tinción Leica se tienen en cuenta en primer lugar.
- Que las soluciones de tinción o diferenciación se sitúen lo más cerca posible de las cubetas de agua de enjuague.
- Que se observe la priorización del programa y la asignación de clases de proceso.
- Los reactivos secuenciales del proceso deben estar situados cerca uno del otro.
- Para seleccionar los programas que deben integrarse en la disposición de los baños, pulse el botón **Definir disposición de baños** ( $\rightarrow$  "Fig. 45-3").
- Marque y priorice los programas afectados y, a continuación, pulse el botón **Ejecutar disposición de los baños** (→ ["Fig. 50‑](#page-77-0)6") o el botón **Cancelar** para regresar a la selección de programas.

### **Advertencia**

Debe tenerse en cuenta el mensaje informativo (→ "Fig. 51") que se muestra tras pulsar el botón Definir **disposición de baños**. Pulse **Continuar** para que se muestre el resultado del cálculo de la disposición de los baños.

<span id="page-78-1"></span>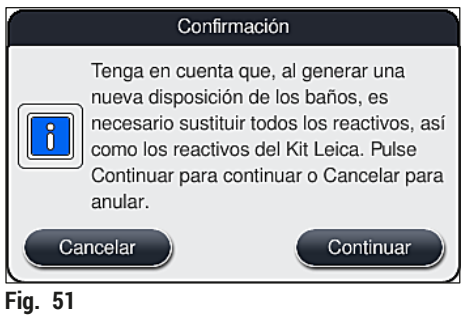

- Si se han seleccionado más programas de los que se pueden integrar en la disposición de los baños, se informa al usuario mediante la indicación **Resultado de la generación de la disposición de los baños** (→ ["Fig. 52"\)](#page-79-0). Los programas bien integrados se indican con una marca en la casilla **Prepar.**   $(→ "Fig. 52-1").$
- En los programas que no se han integrado, se indica el motivo en la columna ( $\rightarrow$  "Fig. 52-2") No **preparado: causas (→ "Fig. 52-3").**
- Es necesario asegurarse de que la lista se ha comprobado hasta el final.

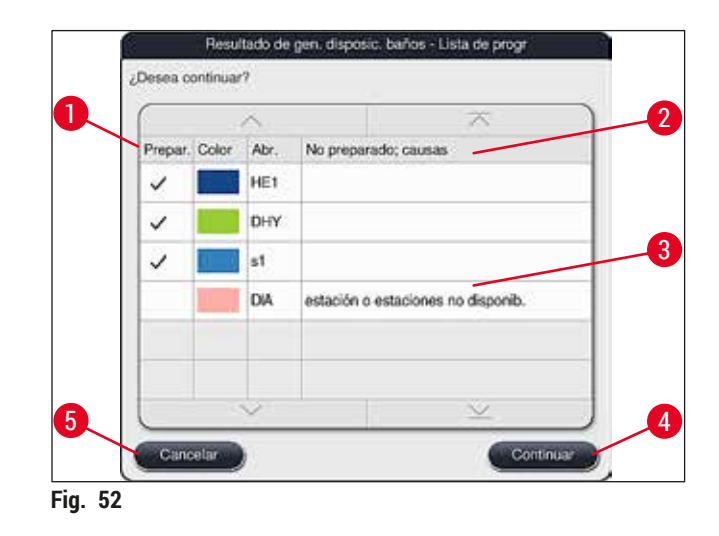

<span id="page-79-0"></span>• Pulse **Continuar** (→ ["Fig. 52‑](#page-79-0)4") para continuar o **Cancelar** (→ ["Fig. 52‑](#page-79-0)5") para volver a la selección de programas ( $\rightarrow$  "Fig. 50").

# $\sqrt{N}$

### **Advertencia**

Además, debe tenerse en cuenta el manual de instrucciones proporcionado con los kits de reactivos Leica antes de escanear los reactivos Leica.

#### **5.9.10 Llenado de reactivos después de la ejecución de la disposición de los baños**

- Ejecute la disposición de los baños y proceda como se describe (→ P. 79 5.9.9 Ejecución de la [disposición de los baños\)](#page-78-0).
- Si la disposición de los baños que se muestra solo debe guardarse sin configurar el llenado de reactivos, pulse el botón **Guardar** (→ ["Fig. 53‑](#page-80-0)3"). A continuación, se puede acceder a la disposición de los baños guardada en el menú de disposición de los baños. Si es necesario, se pueden realizar ajustes posteriores en este menú (→ P. 87 [– 5.9.11 Adaptación de una disposición de los baños\).](#page-86-0) El llenado de la cubeta de reactivo también se puede configurar para que tenga lugar en un punto en el tiempo que se desee utilizando el menú de la disposición de los baños ( $\rightarrow$  P. 97 – 6.4 Detalles [de la estación\).](#page-96-0)

#### **Advertencia**

- Especialmente en el caso de las cubetas de las estaciones de descarga, es obligatorio que todas las cubetas se llenen por encima del nivel mínimo ( $\rightarrow$  P. 92 – 6.2.1 Preparación y manipulación de [cubetas de reactivo\)](#page-91-0). La excepción son las estaciones de descarga con la asignación UNL Empty.
- Sin embargo, en el caso de estaciones de descarga duplicadas, si solo una estación está suficientemente llena, es posible que el programa esté listo para iniciarse. Esto puede tener un efecto negativo en la capacidad de descarga y puede provocar interrupciones en el proceso de tinción.
- La disponibilidad de las estaciones de descarga debe comprobarse después del escaneado del nivel de llenado, y corregirse en caso necesario.
- Después de que el software calcule la disposición de los baños usando los programas priorizados, el usuario obtiene una visión general de los resultados que se muestran en la pantalla ( $\rightarrow$  "Fig. 53").

- Si no se han integrado programas Leica en la disposición de los baños, la pantalla ( $\rightarrow$  "Fig. 53") se desvía de la mostrada (sin imagen). En este caso, se pueden llenar los reactivos como se describe en  $(\rightarrow$  P. 83 [– Llenado de los reactivos\)](#page-82-0).
- Si se van a integrar programas Leica en la disposición de los baños, al generar la disposición se tienen en cuenta al menos 2 estaciones de descarga con la asignación **UNL Xylene** en las posiciones **U04** y **U05**.
- Si se han integrado programas Leica en la disposición de los baños, se debe duplicar primero el reactivo **95 % Alcohol Dehyd 1**. La estación en cuestión en la disposición de los baños se identifica con un contorno azul  $(\rightarrow$  "Fig. 53-1").
- El reactivo **95 % Alcohol Dehyd 1** que se debe duplicar se muestra con la abreviatura **"95Dhy1"** en la disposición de los baños.

<span id="page-80-0"></span>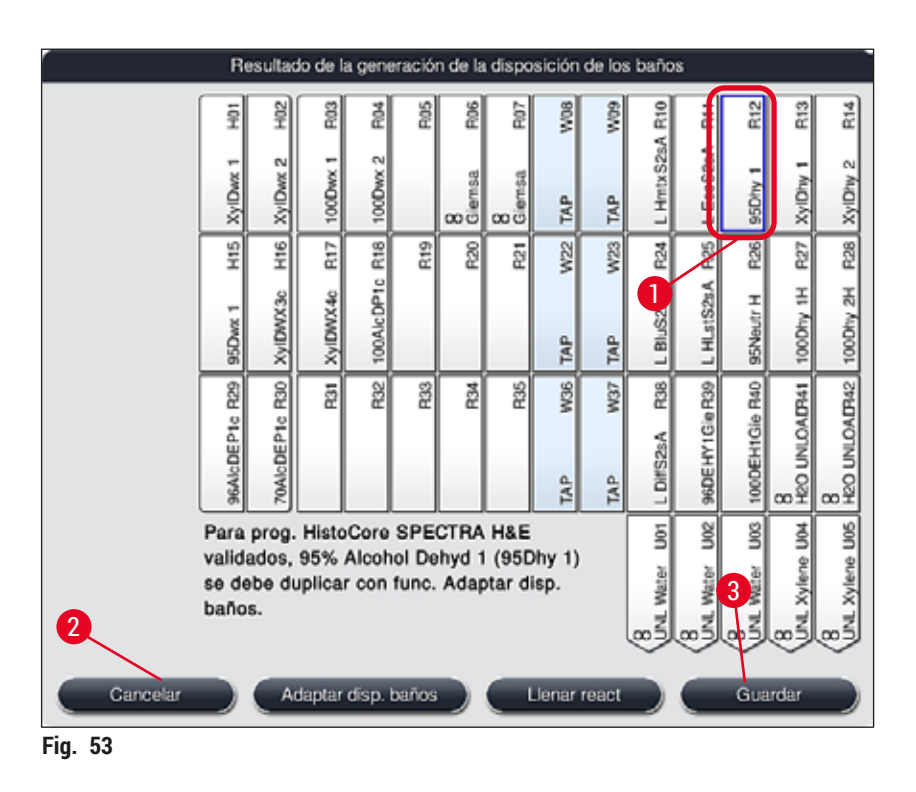

<span id="page-81-1"></span>Duplicación del reactivo **95Dhy1**

# **Nota**

Si no hay ninguna estación de reactivos disponible debido a los programas seleccionados, intente optimizar los programas definidos por el usuario con la organización de ventas de Leica.

El procedimiento para duplicar el reactivo **95Dhy1** es el siguiente:

- 1. Pulse el botón **Adaptar disp. baños** (→ ["Fig. 53‑](#page-80-0)2").
- 2. Tenga en cuenta el mensaje informativo que aparecerá y confirme con **Aceptar**. Se abre una nueva ventana Portapapeles (→ "Fig. 54").

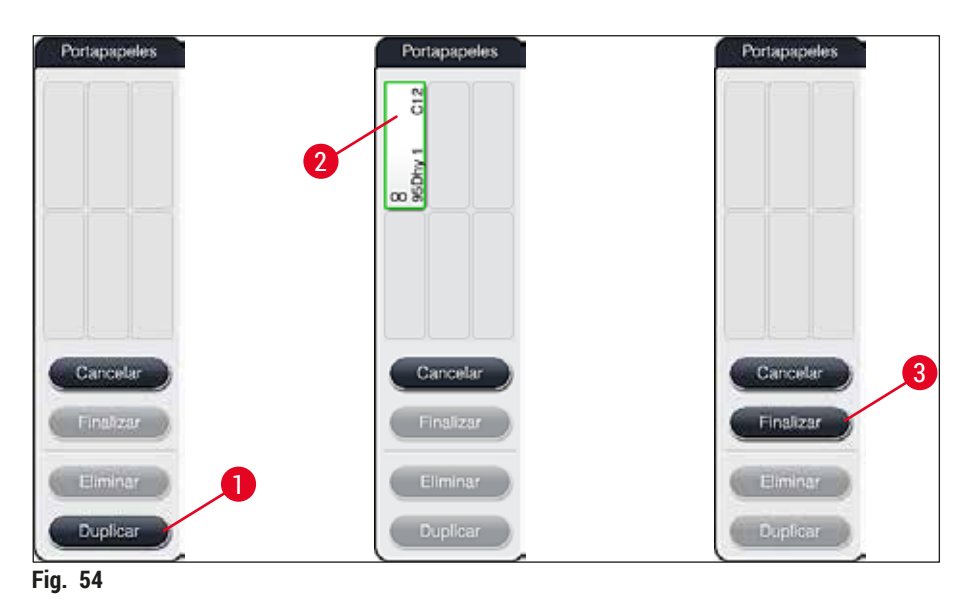

- <span id="page-81-0"></span>3. Seleccione la estación **95Dhy1** (→ ["Fig. 53‑](#page-80-0)1") en la disposición de los baños (la estación está marcada en verde) y haga clic en el botón **Duplicar** (→ ["Fig. 54‑](#page-81-0)1") en la ventana **Portapapeles**. Ahora se muestra una copia idéntica de la estación seleccionada en el **Portapapeles**  $(\rightarrow$  "Fig. 54-2").
- 4. Seleccione la estación en el **"Portapapeles"** y, a continuación, haga clic en una posición disponible en la **"Disposición de los baños"**. La estación duplicada se desplaza del portapapeles a la disposición de los baños ( $\rightarrow$  "Fig. 55-1").

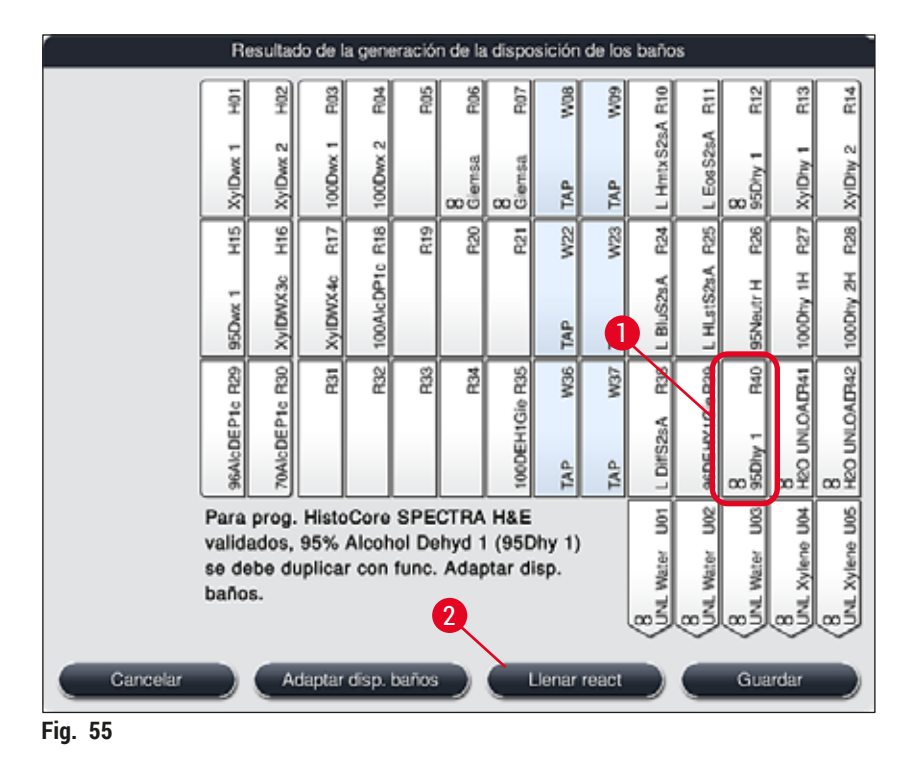

- <span id="page-82-1"></span>5. Pulse el botón **Finalizar** (→ ["Fig. 54‑](#page-81-0)3") en el **Portapapeles** y confirme el mensaje informativo siguiente con **"Sí"** para confirmar el cambio y cerrar el portapapeles.
- La estación duplicada de manera satisfactoria **95Dhy1** y la estación original se muestran con un símbolo de equivalencia **(∞)** en la disposición de los baños (→ "Fig. 55-1").

<span id="page-82-0"></span>Llenado de los reactivos

- 1. Pulse el botón **Llenar react** (→ ["Fig. 55‑](#page-82-1)2").
- 2. En la nueva ventana Llenar react (→ "Fig. 56"), las estaciones que se deben llenar están marcadas en naranja ( $\rightarrow$  "Fig. 56-1").

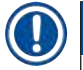

## **Nota**

Solo los reactivos definidos por el usuario y añadidos de los programas de tinción Leica se muestran con una marca naranja ( $\rightarrow$  "Fig. 56"). Los reactivos del kit de reactivos Leica se escanean posteriormente (→ P. 84 [– Llenado de reactivos del kit de reactivos Leica\).](#page-83-1)

- 3. Llene las cubetas de reactivo fuera del instrumento con los reactivos correspondientes en secuencia y vuelva a colocarlas en la posición correcta en el instrumento.
- 4. Confirme el llenado y restablecimiento de las cubetas de reactivo pulsando la estación correspondiente ( $\rightarrow$  "Fig. 56-1") en la pantalla.
- 5. Repita estos pasos para todas las estaciones marcadas en naranja, incluidas las estaciones de descarga ( $\rightarrow$  "Fig. 56-2").

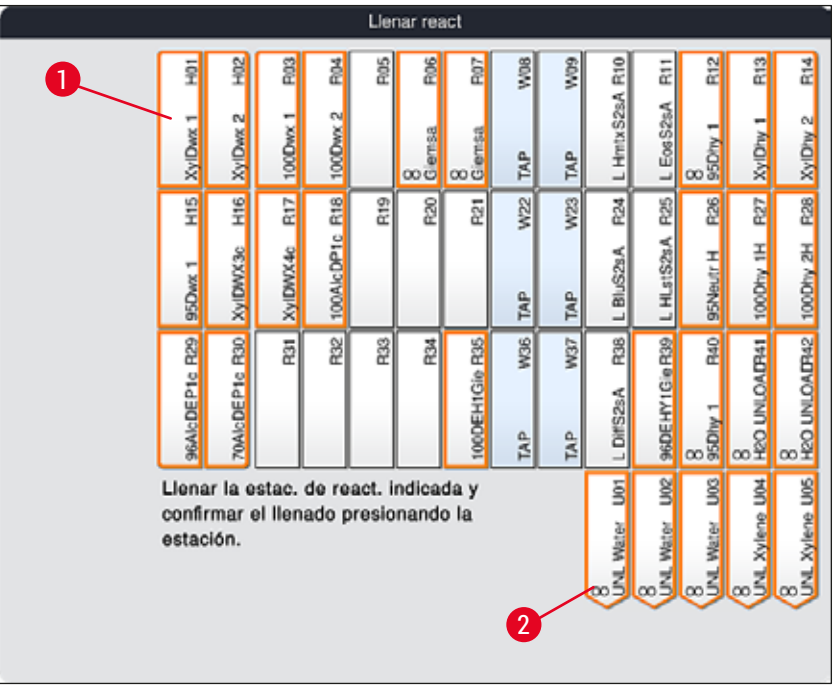

<span id="page-83-0"></span>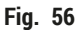

### **Advertencia**

El orden del plan de asignación debe seguirse de forma estricta. De lo contrario, pueden producirse resultados de tinción no deseados.

### <span id="page-83-1"></span>Llenado de reactivos del kit de reactivos Leica

# **Nota**

 $\sqrt{N}$ 

Después de duplicar la estación de reactivos **95 % Alcohol Dehyd1**(→ P. 82 [– Duplicación del reactivo](#page-81-1)  [95Dhy1\)](#page-81-1) y llenar los reactivos (→ P. 83 [– Llenado de los reactivos\)](#page-82-0), se escanean los reactivos del kit Leica.

- 1. Cuando se solicite mediante un mensaje informativo ( $\rightarrow$  "Fig. 57") en la pantalla, detenga la etiqueta de embalaje del envase delante del sensor RFID en la parte frontal del instrumento  $(\rightarrow$  "Fig. 58-1") para escanearla.
- 2. A continuación, comience a escanear el primer frasco de reactivo Leica después de que lo solicite un mensaje informativo ( $\rightarrow$  "Fig. 58-2"). Sostenga la etiqueta del frasco de reactivo delante del sensor RFID en la parte frontal del instrumento ( $\rightarrow$  "Fig. 58-1") para su escaneo.
- 3. En la nueva ventana Cambie el reactivo del kit Leica (→ "Fig. 59"), la estación que se debe llenar está marcada en naranja ( $→$  "Fig. 59-1").
- 4. Llene la cubeta de reactivo fuera del instrumento con el reactivo Leica correspondiente y vuelva a colocarla en la posición correcta en el instrumento.
- 5. Confirme el llenado y restablecimiento de la cubeta de reactivo pulsando la estación correspondiente ( $\rightarrow$  "Fig. 59-1") en la pantalla.
- 6. A continuación, escanee las etiquetas de los frascos de reactivo individuales cuando se solicite  $(\rightarrow$  "Fig. 58-2") y repita los pasos 2-5.

<span id="page-84-0"></span>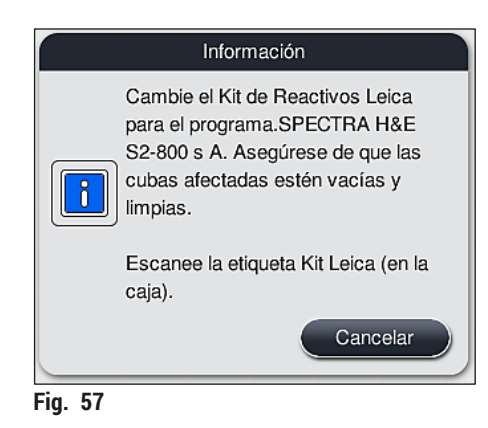

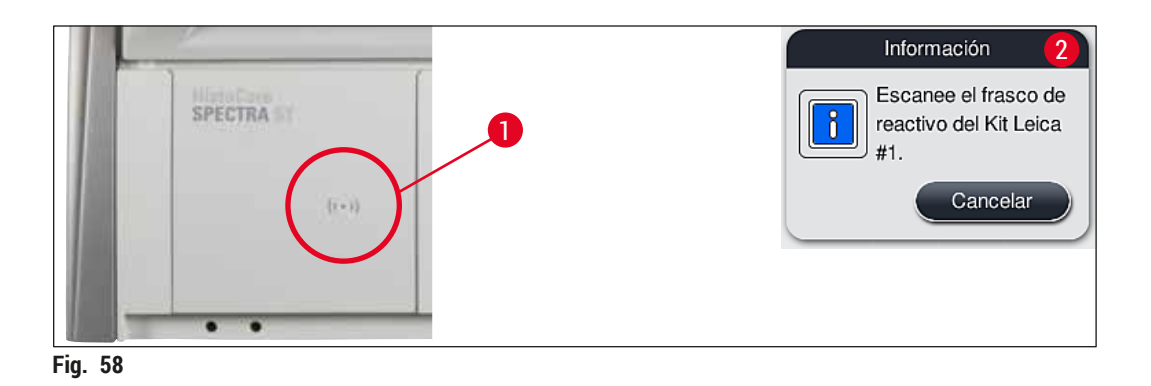

<span id="page-84-1"></span>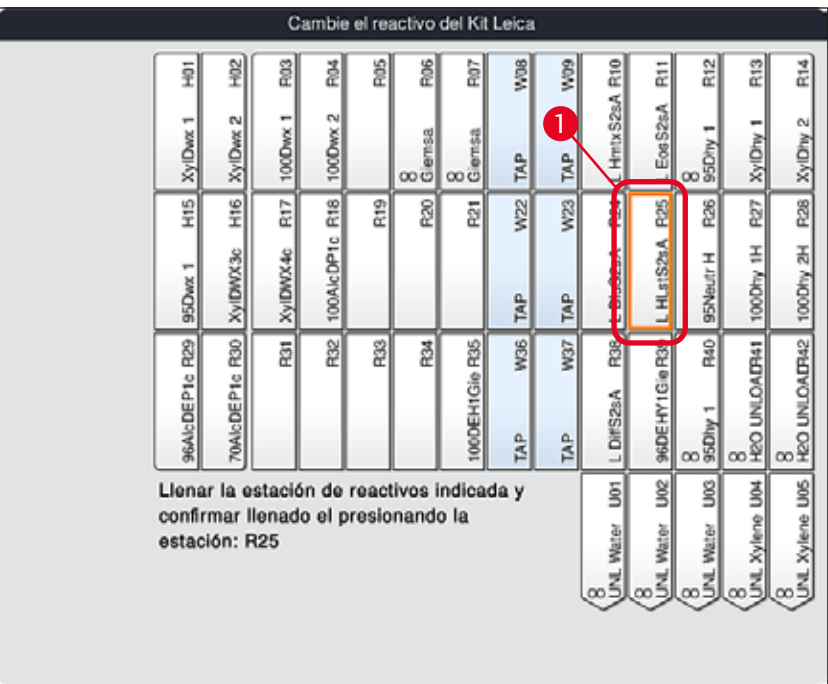

<span id="page-84-2"></span>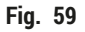

El usuario tiene 5 minutos para escanear los reactivos para la etiqueta de embalaje del envase y 5 minutos por frasco de reactivo.

Si el escaneo de un frasco de reactivo o etiqueta de embalaje es erróneo, el usuario dispone de dos intentos más antes de que las etiquetas de reactivos sean invalidadas.

#### **Advertencia**   $\sqrt{N}$

Cada kit de reactivos Leica solo se puede escanear una vez.

- El escaneado del kit de reactivos Leica solo puede cancelarse utilizando el botón **Cancelar** en el mensaje informativo que se muestra en  $(\rightarrow$  "Fig. 57") y antes de empezar el escaneo de la etiqueta de embalaje sin que el kit de reactivos Leica caduque.
- El escaneado se puede realizar más adelante. Encontrará más información necesaria para este procedimiento en ( $\rightarrow$  P. 103 [– Cambio del reactivo\)](#page-102-0) ( $\rightarrow$  "Fig. 76") y ( $\rightarrow$  "Fig. 78").
- Si la operación no se cancela hasta después de escanear la primera etiqueta (cartón de embalaje), el kit de reactivos Leica caduca.

## **Nota**

El sistema de gestión de reactivos (**RMS**) aplica automáticamente los siguientes datos para los reactivos Leica:

- La fecha de caducidad (una vez abierto)
- El número restante de portaobjetos
- El número máximo de portaobjetos
- La fecha de caducidad
- El número de lote

### **Advertencia**

 $\sqrt{N}$ 

- La organización de la disposición de los baños se debe seguir exactamente. De lo contrario, pueden producirse resultados de tinción no deseados.
- Se deben escanear todos los frascos del kit de reactivos Leica.
- Asegúrese de que no se use ningún reactivo Leica de un kit de reactivos Leica diferente.
- Las cubetas de reactivo deben llenarse siempre fuera del instrumento, observando la información de seguridad.

## **Nota**

Un mensaje informativo en la pantalla solicita al usuario que inicie el escaneado del nivel de llenado automático. Pulse el botón **Aceptar** en el mensaje informativo (→ ["Fig. 60"\)](#page-86-1) para comenzar el escaneado.

<span id="page-86-1"></span>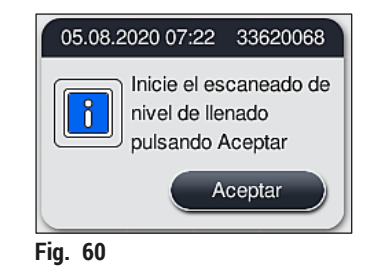

#### **5.9.11 Adaptación de una disposición de los baños**

### <span id="page-86-0"></span>**Advertencia**

La adaptación de la disposición de los baños, ejecutada de forma automática y optimizada, solo debería realizarse cuando no se hayan tenido en cuenta necesidades especiales del usuario o si la requiere un programa Leica. Por este motivo, debe tenerse en cuenta el manual de instrucciones proporcionado con los kits de reactivos Leica. Para el ajuste de la disposición de los baños es necesario el modo Supervisor. Cada ajuste de la disposición de los baños puede afectar negativamente al rendimiento de las muestras y al resultado de la tinción.

Al ajustar la disposición de los baños, deben tenerse en cuenta las siguientes reglas:

- Debe evitarse en cualquier caso desplazar estaciones de reactivos de un lado del campo de cubetas al otro, ya que esto causa tiempos de transferencia innecesarios.
- Las estaciones duplicadas deben estar en el mismo lado del campo de la cubeta ( $\rightarrow$  "Fig. 40")  $(\rightarrow$  "Fig.  $65$ "); de lo contrario, no se puede guardar el ajuste a la disposición de los baños.
- Para no perjudicar la capacidad de descarga y evitar interrupciones inesperadas del proceso de tinción, se debe asignar un reactivo de descarga a cada una de las 5 estaciones de descarga  $(\rightarrow$  P. 72 [– 5.9.5 Creación o copia de un programa de tinción\).](#page-71-2)
- Si se va a utilizar una estación de descarga para la descarga en una cubeta sin llenar, debe realizarse siempre la asignación correcta en **UNL Empty** al final del programa (→ P. 63 [– 5.8.3 Clases de](#page-62-1)  [proceso\)](#page-62-1). En ningún caso debe crearse una posición sin utilizar en las 5 estaciones de descarga eliminando un reactivo que ya esté asignado a la estación de descarga. Esto puede tener un efecto negativo en la capacidad de descarga y puede provocar interrupciones en el proceso de tinción.

# **Nota**

Al generar la disposición de los baños, los reactivos seleccionados del último paso del programa (**UNL**, para descarga) se asignan automáticamente a las diferentes estaciones de descarga. Para ello, es fundamental comprobar si el número asignado de estaciones de descarga específicas se corresponde con el rendimiento esperado por el usuario y el flujo de trabajo en el laboratorio. La relación entre las diferentes estaciones de descarga asignadas se puede cambiar con la función **Adaptar disp. baños**. Las estaciones de descarga se pueden duplicar o eliminar si es necesario.

Si se necesita ajustar la disposición de los baños ejecutada por el HistoCore SPECTRA ST, que tiene en cuenta todas las reglas de optimización, se puede realizar por medio de la función **Adaptar disp. baños**  $(\rightarrow$  "Fig. 61-1").

Esta función permite desplazar las asignaciones de estación a sus posiciones dentro de la disposición de los baños o duplicarlas.

Para ello, proceda del siguiente modo:

- 1. En la pantalla de la disposición de los baños (→ ["Fig. 61"\)](#page-87-0), pulse el botón **Adaptar disp. baños**  $(→ "Fig. 61-1").$
- 2. Tenga en cuenta los mensajes informativos que siguen ( $\rightarrow$  "Fig. 62") ( $\rightarrow$  "Fig. 63") y confírmelos o pulse Cancelar (→ "Fig. 63") para volver a la pantalla de la disposición de los baños.
- 3. Después de la confirmación, se abrirá el **Portapapeles** (→ ["Fig. 64"\)](#page-88-1), al cual se pueden mover hasta 6 estaciones de reactivos ( $\rightarrow$  "Fig. 64-1").

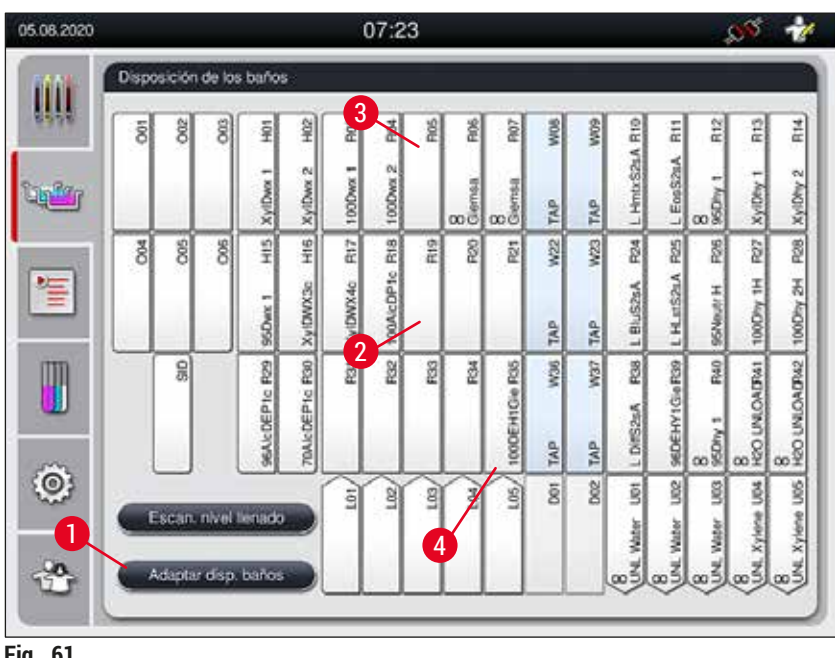

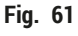

<span id="page-87-1"></span><span id="page-87-0"></span>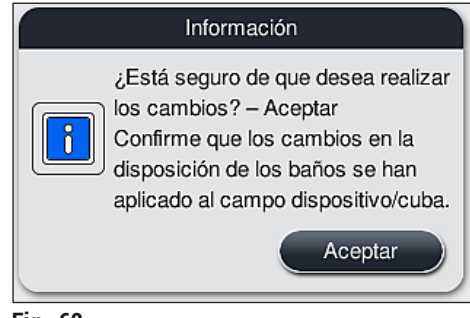

**Fig. 62** 

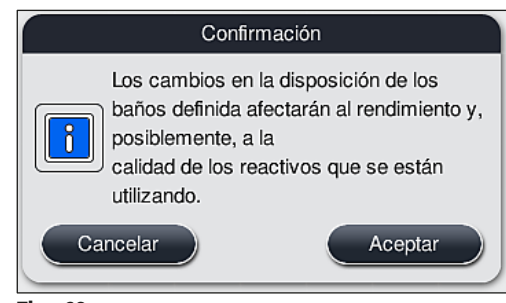

**Fig. 63** 

<span id="page-88-0"></span>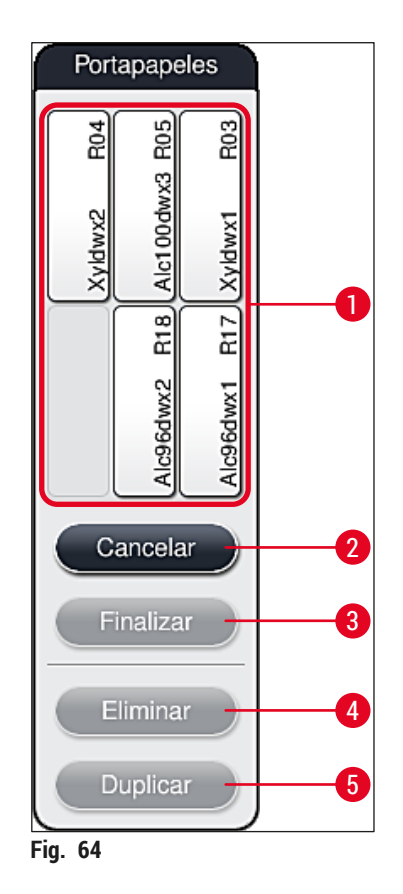

<span id="page-88-1"></span>• Se pueden mover, pero no duplicar las estaciones de reactivos Leica marcadas con una **"L"** antes del nombre del reactivo ( $\rightarrow$  "Fig. 61-3").

- Solo se puede salir del portapapeles cuando no contiene ninguna estación de reactivos.
- Cada vez que se realiza un cambio con la función **Adaptar disp. baños**, un mensaje informativo en la pantalla solicita al usuario que inicie el escaneado automático del nivel de llenado. Pulse el botón **Aceptar** en el mensaje informativo para comenzar el escaneado.

#### **Existen dos opciones para modificar la disposición de los baños:**

#### Estaciones de reactivos móviles:

- 1. Para desplazar estaciones de reactivos, selecciónelas una a una en la disposición de los baños (→ "Fig. 61") tocando la pantalla y, a continuación, pulse en una posición disponible del portapapeles ( $\rightarrow$  "Fig. 64-1").
- 2. Esto mueve la estación de reactivos al portapapeles ( $\rightarrow$  "Fig. 64-1").
- 3. Por último, seleccione la estación de reactivos del portapapeles pulsándola y arrastrándola a la estación (disponible) que desee ( $\rightarrow$  "Fig. 61-2") en la disposición de los baños.
- 4. Para guardar los cambios, pulse el botón Finalizar (→ "Fig. 64-3") y confirme el siguiente mensaje informativo con **Sí** o pulse **No** para volver al portapapeles.
- 5. Para descartar los cambios, pulse **Cancelar** (→ ["Fig. 64‑](#page-88-1)2") y confirme el mensaje informativo siguiente con **Sí**.

#### Duplicar una estación de reactivos

- 1. Para duplicar una estación de reactivos, primero hay que seleccionarla en la disposición de los baños.
- 2. Después, pulse el botón **Duplicar** (→ ["Fig. 64‑](#page-88-1)5").
- 3. Como resultado, la estación de reactivos aparece en el portapapeles. Esta estación y la estación original se muestran con un símbolo de equivalencia ( $\rightarrow$  "Fig. 61-4").
- 4. A continuación, seleccione la estación de reactivos en el portapapeles e insértela con una pulsación en la estación (libre) deseada cercana a la estación de origen en la disposición de los baños.
- 5. Para guardar los cambios, pulse el botón **Finalizar** y confirme el siguiente mensaje informativo con **Sí** o pulse **No** para volver al portapapeles.
- Para descartar los cambios, pulse **Cancelar** y confirme el mensaje informativo siguiente con **Sí**.

- Las estaciones de reactivos duplicados tienen sentido para los pasos del programa con un tiempo de permanencia prolongado en un reactivo. Las estaciones duplicadas ofrecen dos estaciones de reactivos equivalentes en un paso de programa, lo que garantiza la conservación de un elevado rendimiento de las muestras.
- Las estaciones de reactivos duplicadas se pueden borrar con el botón **Eliminar** (→ ["Fig. 64‑](#page-88-1)4"). Basta con seleccionarlas en la disposición de los baños y pulsar el botón **"Eliminar"**.

# **6. Configuración diaria del instrumento**

### **6.1 Preparación del instrumento para la configuración diaria**

- La  $(\rightarrow$  "Fig. 65") ofrece una visión general de las diferentes estaciones del campo de cubetas.
- El campo de cubetas está formado por 36 estaciones de reactivos y 6 estaciones de agua de enjuague.
- Cada cubeta de reactivo tiene una capacidad máx. de 380 ml.

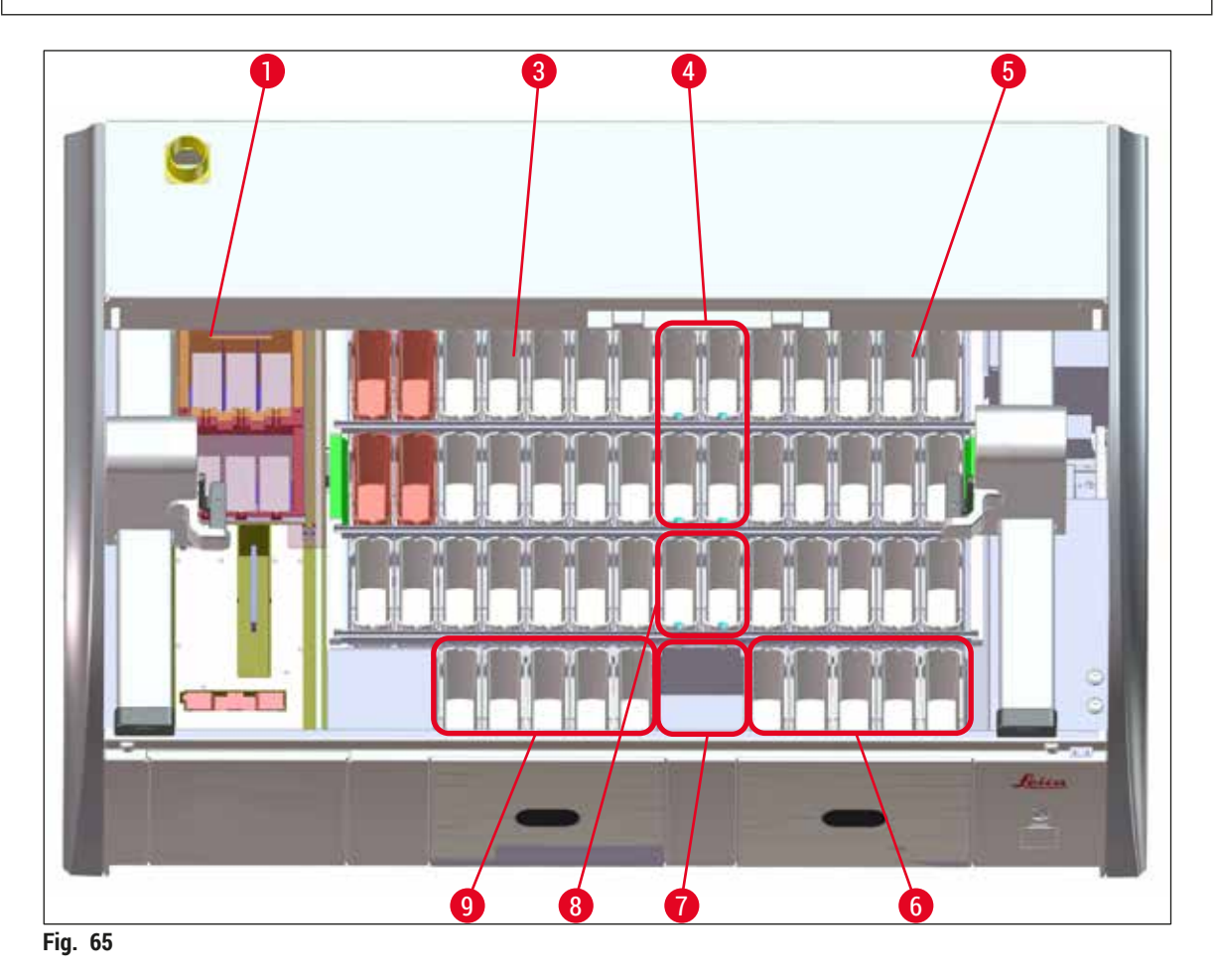

- <span id="page-90-0"></span>1 6 estaciones de horno
- 3 Campo de cubetas izquierdo
- 4 Estaciones de agua de enjuague (grupo de cuatro)
- 5 Campo de cubetas derecho
- 6 5 estaciones de descarga
- 7 Estación de transferencia de secado
- 8 Estaciones de agua de enjuague (grupo de dos)
- 9 5 estaciones de carga

# 6 **Configuración diaria del instrumento**

#### **6.2 Configuración diaria del instrumento**

### <span id="page-91-1"></span>**Nota**

Antes de la puesta en servicio diaria del instrumento, compruebe el suministro de agua al instrumento y ábralo, si es necesario.

- Abra la carcasa del instrumento y retire la tapa de las cubetas de reactivo.
- Encienda el instrumento.

#### **Escaneado automático del nivel de llenado al inicializar el instrumento**

Durante la inicialización, se realizan escaneados automáticos del nivel de llenado en los siguientes puntos:

- Cubetas de reactivo
- Cubetas de agua de enjuague
- Cubetas de reactivo de las estaciones de carga y descarga
- Estación de horno

# **Nota**

Si el instrumento aún contiene cestas, cubetas de reactivo sin el nivel de llenado suficiente o tapadas o cubetas de agua de enjuague no preparadas, se detecta durante el escaneado automático del nivel de llenado y se indica una vez finalizado.

#### **6.2.1 Preparación y manipulación de cubetas de reactivo**

<span id="page-91-0"></span>Para evitar cualquier problema en el instrumento, deben observarse las siguientes indicaciones y proceder como se indica a continuación.

#### **Montaje del asa de las cubetas de reactivo**

Compruebe que el asa de las cubetas de reactivo esté bien montada en las cubetas. Si no es así, apriete el asa como se muestra en  $(\rightarrow$  "Fig. 66").

#### **Llenado y vaciado de las cubetas de reactivo**

#### **Advertencia**

Las cubetas de reactivo deben llenarse y vaciarse fuera del instrumento para evitar o reducir el peligro de derrames de reactivos que afecten a otras cubetas de reactivo o a piezas del interior del instrumento. Llene o vacíe las cubetas de reactivo con mucho cuidado y siga las normativas de laboratorio aplicables. Si se han derramado reactivos o se ha contaminado otra estación de reactivos, debe limpiarse de inmediato y llenarse de nuevo. Para evitar la evaporación innecesaria de los reactivos, deben taparse las cubetas cuando no se utilice el instrumento.

 $\sqrt{N}$ 

#### **Nivel de llenado correcto de las cubetas de reactivo**

- Al llenar cualquier tipo de cubeta de reactivo, tenga en cuenta las marcas de nivel de llenado del interior de las cubetas de reactivo ( $\rightarrow$  "Fig. 66") ( $\rightarrow$  "Fig. 67").
- Se garantiza un nivel de llenado suficiente si el reactivo se encuentra entre las marcas de nivel de llenado máximo (→ "Fig. 66-1") y mínimo (→ "Fig. 66-2").
- Si se utilizan insertos para tintes especiales ( $\rightarrow$  "Fig. 67") en las cubetas de reactivo para reducir el volumen de reactivos, introdúzcalos primero en la cubeta de reactivo y luego llene el reactivo al menos hasta el nivel de llenado mínimo indicado (→ "Fig. 67-2"), pero no por encima del nivel máximo de llenado ( $\rightarrow$  "Fig. 67-1").

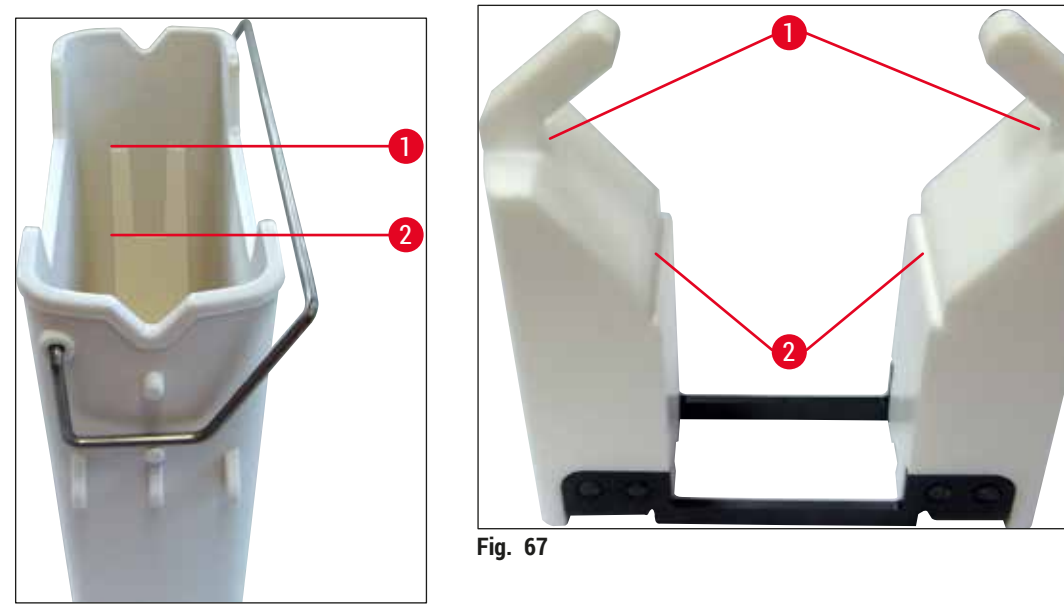

<span id="page-92-1"></span><span id="page-92-0"></span>**Fig. 66** 

#### **Uso de las cubetas de reactivo en el campo de cubetas**

• Seleccione **Disposición de los baños** (→ P. 40 [– 5.5 Menú principal: vista general\)](#page-39-0) en el menú principal e introduzca la cubeta de reactivo en la posición correcta de acuerdo con la organización de la disposición de los baños.

### **Nota**

Introduzca con cuidado la cubeta de reactivo por el asa en el campo de cubetas, de modo que el asa quede del lado derecho de la cubeta ( $\rightarrow$  "Fig. 68-1"). También se recomienda esta posición del asa para colocar las cubetas de reactivo en la estación de carga o descarga. .

Como con el asa de cesta para 5 portaobjetos, el inserto para tinciones especiales cuenta con un recubrimiento especial que evita interacciones químicas con reactivos para aplicaciones especiales (p. ej., tinción azul prusiana para detección de hierro, tinciones de plata como Grocott o Gomori). Para más información acerca de los reactivos que se deben usar con accesorios recubiertos, consulte  $(\rightarrow$  P. 167 [– A1. Apéndice 1 – Reactivos compatibles\).](#page-166-0)

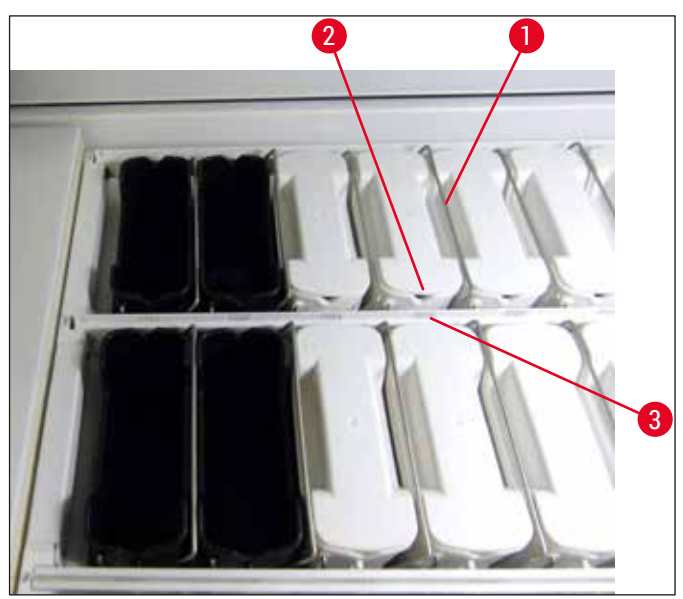

<span id="page-93-0"></span>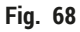

# ╱╲

### **Advertencia**

No introduzca las cubetas de reactivo en el instrumento desviadas lateralmente respecto al número de estación. Para ello, asegúrese de que la muesca en la parte delantera de la cubeta de reactivo  $(\rightarrow$  "Fig. 68-2") y el número de estación (→ "Fig. 68-3") estén a la misma altura.

#### **6.2.2 Escaneado automático del nivel de llenado**

Después de llenar e introducir las cubetas de reactivo, debería ejecutarse el escaneado automático del nivel de llenado ( $\rightarrow$  "Fig. 69-1") para comprobar que el nivel de llenado de todos los reactivos utilizados es correcto.

## **Nota**

- Las estaciones de carga y descarga no se tienen en cuenta al ejecutar la disposición de los baños. Los reactivos de las estaciones de carga y descarga deben ser definidos y controlados por el usuario.
- Los reactivos de las estaciones de carga y descarga no son controlados por el sistema de gestión de los reactivos. Por este motivo, es responsabilidad del usuario comprobar el buen estado de los reactivos de estas estaciones.

Para iniciar el escaneado del nivel de llenado de forma manual, proceda del siguiente modo:

- 1. Acceda a la **Disposición de los baños** (→ P. 40  [5.5 Menú principal: vista general\)](#page-39-0) en el menú principal.
- 2. El botón Escaneado de nivel de llenado (→ "Fig. 69-1") se encuentra en la parte inferior de la pantalla del menú.
- 3. Pulse este botón para iniciar el escaneado del nivel de llenado.

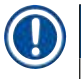

# **Nota**

Las incidencias que se producen durante el escaneado del nivel de llenado se muestran en la pantalla. Siga las indicaciones de los mensajes informativos y, p. ej., corrija el nivel de llenado, retire la tapa, añada cubetas de reactivo, etc.

## **6.3 Sistema de gestión de los reactivos (RMS)**

<span id="page-95-1"></span>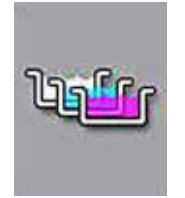

La disposición de los baños ( $\rightarrow$  "Fig. 69") del instrumento se muestra pulsando el botón del menú adyacente. Esta indicación muestra la asignación actual de las estaciones de reactivo, de agua de enjuague y de carga y descarga del instrumento.

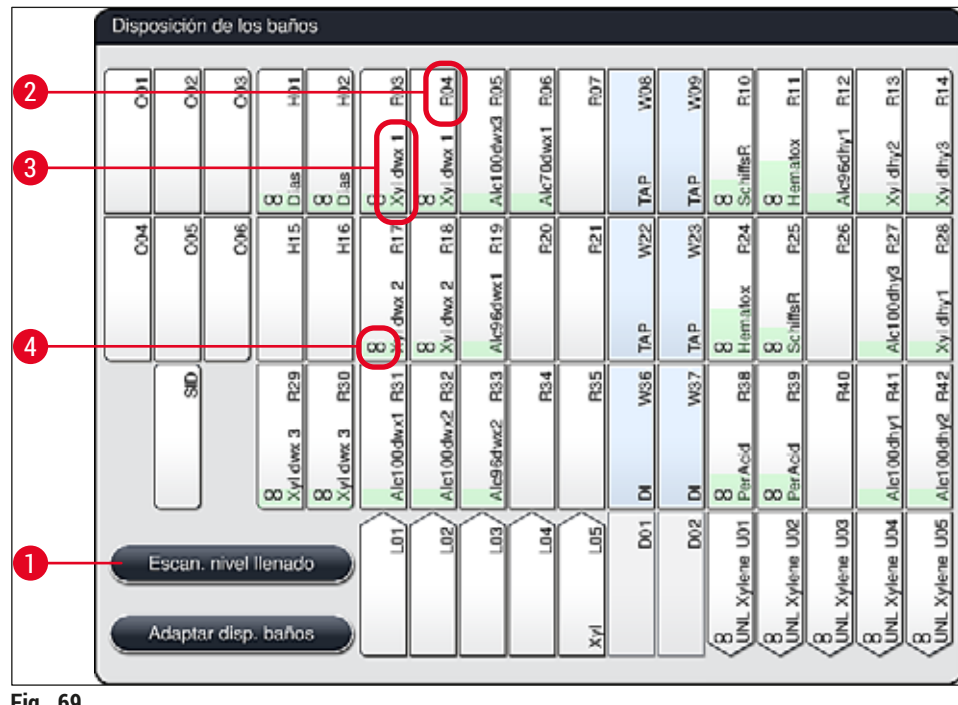

<span id="page-95-0"></span>**Fig. 69** 

En el estado de suministro del instrumento, la disposición de los baños está vacía porque todavía no se han definido reactivos ni se ha ejecutado una disposición de los baños.

Si se han definido los reactivos ( $\rightarrow$  P. 60 [– Creación de un nuevo reactivo o copia de uno existente\)](#page-59-0) y los programas ( $\rightarrow$  P. 72 [– 5.9.5 Creación o copia de un programa de tinción\)](#page-71-2) y se ha ejecutado la disposición de los baños ( $\rightarrow$  P. 79 [– 5.9.9 Ejecución de la disposición de los baños\)](#page-78-0), la vista general  $(\rightarrow$  "Fig. 69") muestra todas las estaciones del instrumento en su orden real.

#### **Cada una de las cubetas de reactivo que se muestran en la disposición de los baños contiene otra información:**

- Número de estación ( $\rightarrow$  "Fig. 69-2")
- Abreviatura del nombre de reactivo  $(\rightarrow$  "Fig. 69-3")
- Un color de fondo  $(\rightarrow$  "Fig.  $70$ ")
- Símbolo de equivalencia para una estación de reactivo duplicada ( $\rightarrow$  "Fig. 69-4")

- El color de fondo muestra el estado de consumo del reactivo ( $\rightarrow$  "Fig.  $70$ "). A medida que se consume el reactivo, la barra de color sube de la parte inferior a la parte superior y cambia de color en función del estado de consumo.
- Tan pronto como el nivel de consumo llegue a **ROJO** (→ ["Fig. 70‑](#page-96-1)3") o, como muy tarde, cuando la estación parpadea en rojo, debe sustituirse el reactivo en cuestión. Si no se hace, no se podrán iniciar los programas de tinción Leica.
- Para más información sobre el RMS, consulte ( $\rightarrow$  P. 59  [5.8 Lista de reactivos\).](#page-58-0)

<span id="page-96-1"></span>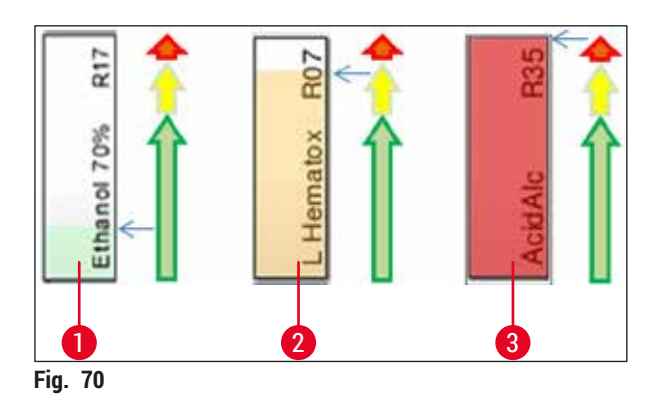

- 1 Verde: Estado de consumo entre el 0-80 % del límite máximo de uso
- 2 Amarillo: Estado de consumo entre el 80-95 % del límite máximo de uso
- <span id="page-96-0"></span>3 Rojo: Estado de consumo entre el 95-100 % del límite máximo de uso

### **6.4 Detalles de la estación**

Si se pulsa una estación en la disposición de los baños, se muestra información adicional (detalles de la estación). Las siguientes abreviaturas hacen referencia a los siguientes tipos de estación:

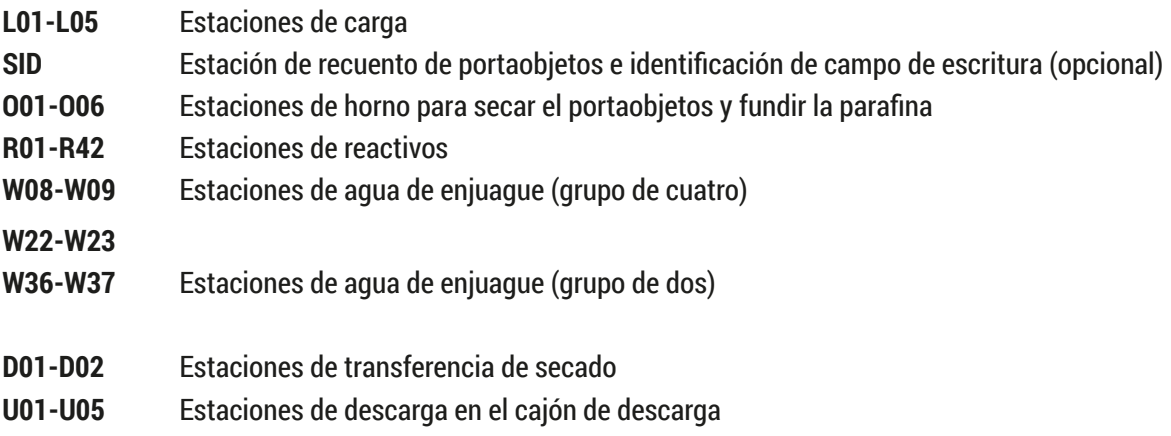

#### **Estación de recuento de portaobjetos (SID):**

Al pulsar esta estación se muestra una indicación que advierte de que se trata de la estación de recuento de portaobjetos. Pulse el botón Cerrar (→ "Fig. 71") para ocultar la indicación.

<span id="page-97-0"></span>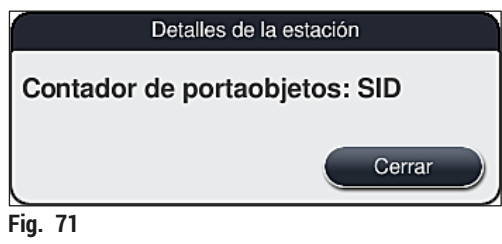

#### **Estaciones de horno:**

La vista detallada ( $\rightarrow$  "Fig. 72") de una estación de horno muestra:

- la temperatura actual ( $\rightarrow$  "Fig. 72-1"),
- la configuración de la temperatura nominal ( $\rightarrow$  "Fig. 72-2") y
- el modo de funcionamiento ( $\rightarrow$  "Fig. 72-3") de las 6 estaciones de horno.

Pulse el botón Cerrar (→ "Fig. 72-4") para ocultar la indicación.

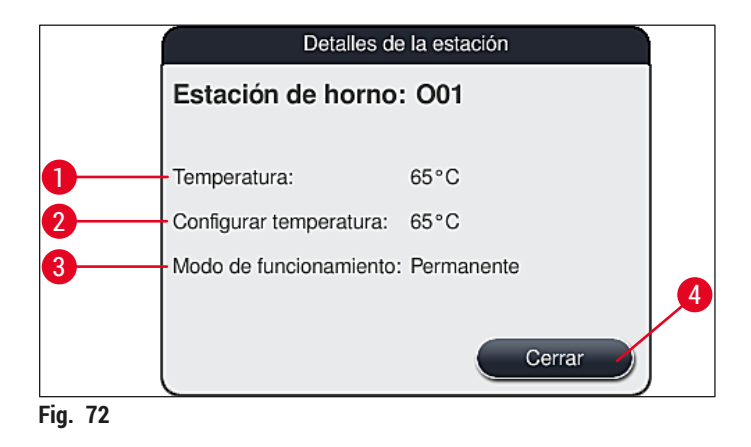

#### **Estaciones de agua de enjuague (grupo de cuatro):**

La vista detallada de una estación de agua de enjuague ( $\rightarrow$  "Fig. 73") muestra el resto de estaciones de agua de enjuague conectadas al mismo circuito de agua. Pulse el botón **Cerrar** para ocultar la indicación.

<span id="page-97-2"></span><span id="page-97-1"></span>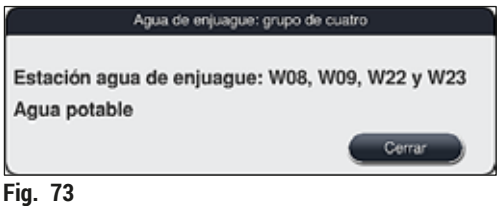

#### **Estaciones de agua de enjuague (grupo de dos):**

Al pulsar una estación de agua de enjuague del grupo de dos se abre una ventana de información que muestra las 2 estaciones de agua conectadas al segundo circuito de agua con, p. ej., agua destilada o agua desionizada ( $\rightarrow$  "Fig. 74-1") o agua potable ( $\rightarrow$  "Fig. 74-2").

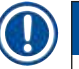

# **Nota**

En función de la alimentación conectada ( $\rightarrow$  P. 28 – 4.2.1 Conexión conjunta de las 6 estaciones de [agua\)](#page-27-0) ( $\rightarrow$  P. 29 [– 4.2.2 Conexión combinada 4 + 2 estaciones de agua de enjuague\),](#page-28-0) debe realizarse la selección correspondiente en este menú.

La programación de las estaciones de agua de enjuague (grupo de dos) solo puede realizarse en el modo **Supervisor**.

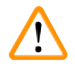

#### **Advertencia**

La asignación y la conexión correctas de las cubetas de agua de enjuague es indispensable para conseguir una buena calidad de la tinción.

• Pulse el botón **Guardar** (→ ["Fig. 74‑](#page-98-0)3") para guardar el ajuste, o **Cancelar** (→ ["Fig. 74‑](#page-98-0)4") para cerrar la ventana sin guardar los cambios.

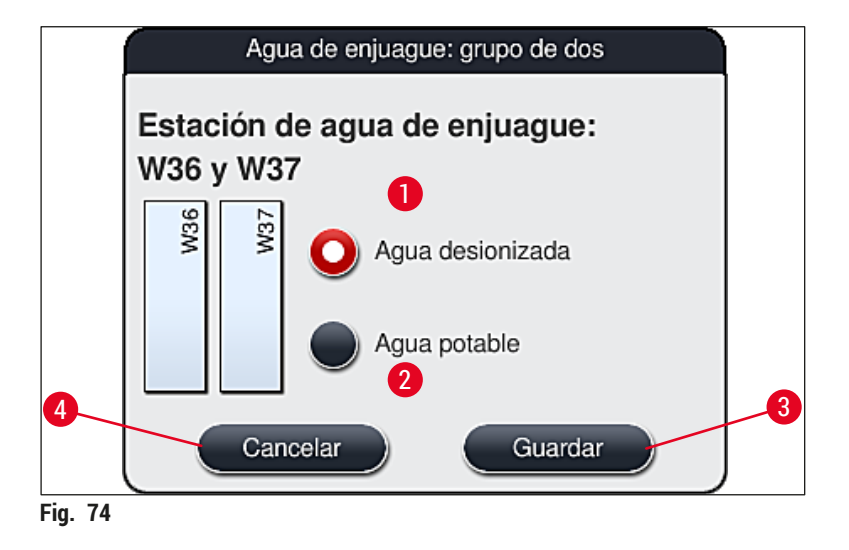

#### <span id="page-98-0"></span>**Estaciones de carga en el cajón de carga**

En el estado de suministro del instrumento, los cargadores todavía no tienen reactivos asignados.

#### Si debe asignar un reactivo a un cargador, siga estos pasos:

- 1. Seleccione la estación correspondiente en la disposición de los baños ( $\rightarrow$  "Fig. 19-1") tocándola.
- 2. En la nueva ventana abierta **Detalles de la estación**, pulse el botón negro **Nombre del reactivo** ( $\rightarrow$  "Fig. 75-1") para abrir la lista de reactivos disponibles ( $\rightarrow$  P. 59 [– 5.8 Lista de reactivos\)](#page-58-0).
- 3. Seleccione el reactivo deseado y pulse **Aplicar**.
- 4. Pulse el botón **Guardar** (→ ["Fig. 75‑](#page-99-0)2") para guardar el ajuste, o **Cancelar** (→ ["Fig. 15‑](#page-34-0)3") para cerrar la ventana sin guardar los cambios.
- El nombre de reactivo asignado se muestra en la disposición de los baños.

Si ya no se requiere un reactivo en la estación de carga seleccionada, la asignación al reactivo correspondiente se puede suprimir pulsando los botones **Borrar** (→ ["Fig. 75‑](#page-99-0)4") y **Guardar** (→ ["Fig. 75‑](#page-99-0)2") en la ventana **Detalles de la estación**.

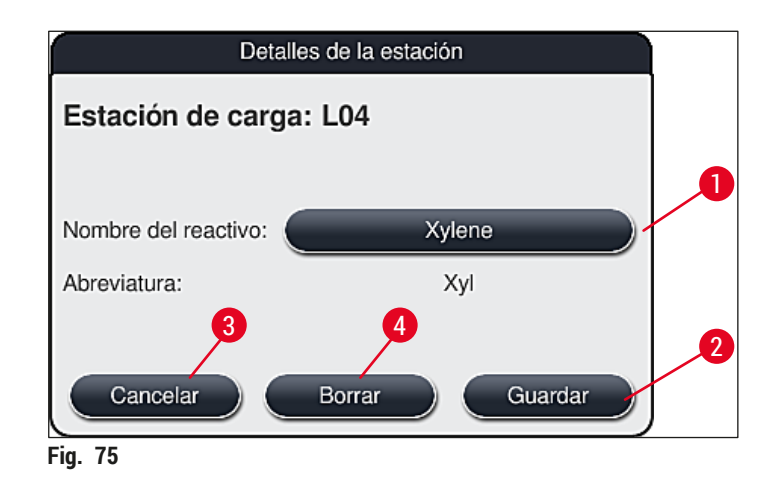

#### <span id="page-99-0"></span>**Nota**

Las estaciones de carga no se tienen en cuenta al ejecutar la disposición de los baños. Los reactivos de las estaciones de carga deben ser definidos y controlados por el usuario.

#### **Estaciones de descarga en el cajón de descarga**

La asignación de los reactivos a las 5 estaciones de descarga depende de la asignación de los últimos pasos de los programas seleccionados implementados en la disposición de los baños. El último paso de un programa debe ser, o bien una estación de descarga dentro del cajón de descarga, o bien la estación de transferencia al HistoCore SPECTRA CV en el modo de estación de trabajo. Si el programa debe terminar en una de las 5 estaciones de descarga, es obligatorio asignar un reactivo creado o predefinido de la clase de proceso **UNL** como último paso del programa.

#### $\sqrt{N}$ **Advertencia**

Las cestas se transportan a la estación de transferencia al final del programa o a una estación de descarga libre, llenas con el reactivo de descarga correcto definido como último paso del programa. De lo contrario, podrían dañarse las muestras.

Debido a las diferentes posibilidades de asignación de las estaciones de descarga, las cestas terminadas deben retirarse a tiempo de las estaciones de descarga. Si esto no se tiene en cuenta, podría verse reducida la capacidad de descarga, lo que provocaría interrupciones en el proceso de tinción.

#### **Estaciones de reactivos y estaciones de descarga**

Al pulsar la estación de reactivos o la estación de descarga, se abre una ventana de información. Muestra datos adicionales relevantes sobre el tipo de estación (estación de reactivos ( $\rightarrow$  "Fig.  $76$ "), estación de reactivos Leica ( $\rightarrow$  "Fig. 78"), estación de descarga).

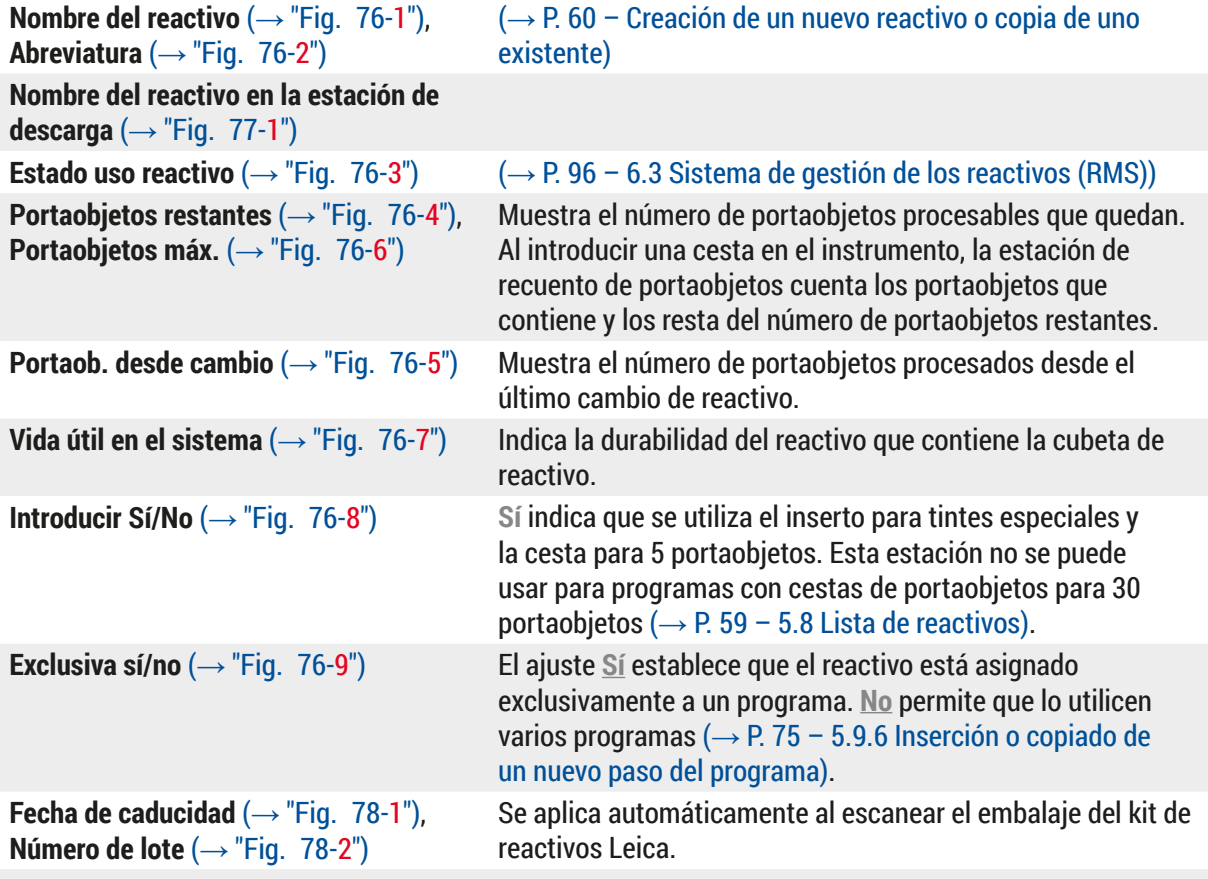

**Vista detallada de la estación de reactivos**

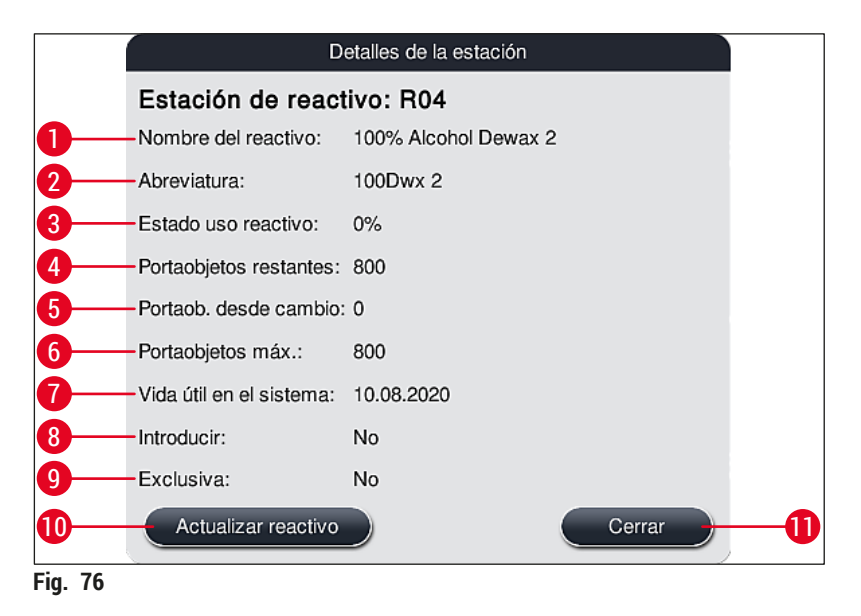

**Vista detallada de la estación de descarga**

<span id="page-101-1"></span><span id="page-101-0"></span>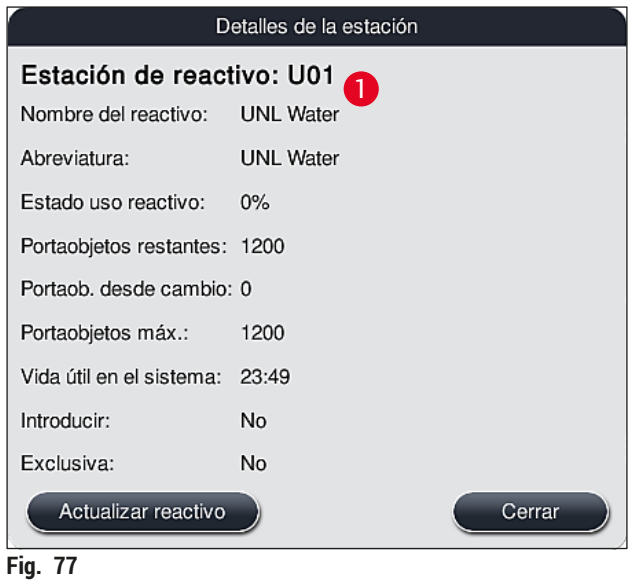

#### **Vista detallada de la estación de reactivos Leica**

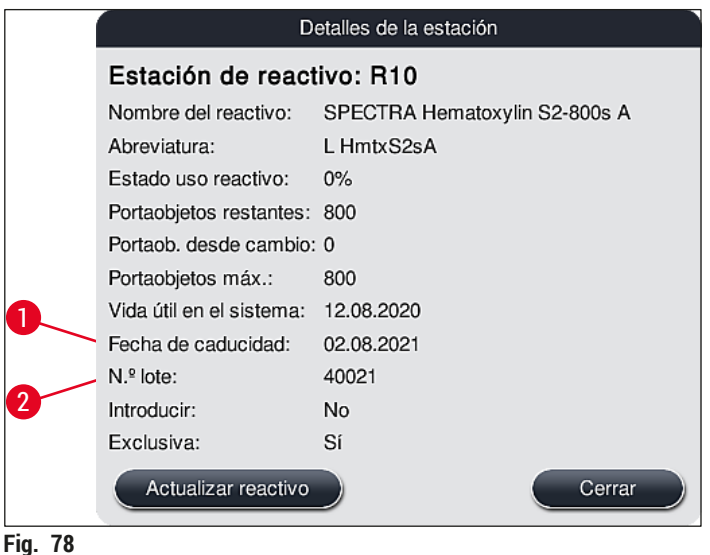

#### <span id="page-102-1"></span><span id="page-102-0"></span>**Cambio del reactivo**

- Si el RMS indica que un reactivo está agotado o casi agotado, este debe cambiarse. Este cambio debe confirmarse pulsando el botón **Actualizar reactivo** (→ ["Fig. 76‑](#page-101-0)10").
- Cuando reemplace los reactivos Leica, pulse primero el botón **Actualizar reactivo** y siga las instrucciones para escaneado y llenado que aparecen en la pantalla ( $\rightarrow$  P. 84 – Llenado de reactivos [del kit de reactivos Leica\).](#page-83-1)
- Pulse el botón **Cerrar** (→ ["Fig. 76‑](#page-101-0)11") para ocultar la indicación.

# **Nota**

- ¡Atención! La sustitución de reactivos seguida de una actualización de los datos RMS solo es posible si el instrumento está en estado de funcionamiento y ya no hay ninguna cesta en el instrumento (incluidos los cajones de carga y descarga).
- Si se sigue utilizando un programa de tinción definido por el usuario a pesar de un cambio necesario de reactivo, el número de portaobjetos de la muestra excederá el valor de **Portaobjetos máx.** (→ ["Fig. 76‑](#page-101-0)6"). El número sobrepasado de portaobjetos se puede determinar comparando la información de las filas **Portaob. desde cambio** y **Portaobjetos máx.** en los detalles de la estación  $(→ "Fig. 76-5")$ .
- A los reactivos de los kits de reactivos Leica se les aplica un límite de 30 portaobjetos de excedente. Este límite no se aplica a reactivos adicionales asociados con el programa Leica (p. ej., alcohol, xileno).

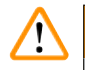

#### **Advertencia**

- Si se actualiza el estado del reactivo sin sustituir el reactivo correspondiente, se reducirá la calidad de la tinción.
- No pulse **NUNCA** el botón **Actualizar reactivo** si no se ha cambiado el reactivo.

Cada kit de reactivos Leica solo se puede escanear una vez.

Los reactivos Leica ya añadidos caducan antes de su fecha de caducidad si se ha ejecutado una nueva disposición de los baños.

#### **6.5 Preparación de la cesta**

#### <span id="page-103-0"></span>**Advertencia**

**/\** 

- Cada asa de cesta ( $\rightarrow$  "Fig.  $80$ -1") contiene 2 chips RFID. Por lo tanto, las asas de cesta solo se pueden acoplar a la cesta ( $\rightarrow$  "Fig. 80-2") después de un paso posible de microondas para la preparación de la muestra.
- Si las cestas de portaobjetos deben transferirse a un Leica CV5030 para la aplicación de cubreobjetos, es necesario fijar un clip en la cesta. Este clip sirve para mantener los portaobjetos en una posición que permita al Leica CV5030 aplicar los portaobjetos. El clip deberá fijarse únicamente después de haber retirado la cesta de portaobjetos del HistoCore SPECTRA ST. El uso del clip durante el proceso de tinción puede provocar colisiones en el dispositivo en todas las configuraciones, lo que podría ocasionar daños en los portaobjetos y las muestras.

Hay disponibles dos tipos diferentes de cestas con asas compatibles para su uso en el equipo de tinción HistoCore SPECTRA ST:

- Cesta para 30 portaobjetos para la tinción de rutina ( $\rightarrow$  "Fig. 80").
- Cesta para 5 portaobjetos para la tinción especial ( $\rightarrow$  "Fig. 81").

# **Nota**

Si se utiliza un montador de cubreportas de otro fabricante para cubrir las cestas tintadas del HistoCore SPECTRA ST, el HistoCore SPECTRA ST permite también utilizar cestas de otros fabricantes. Estas cestas deben contar con un asa fabricada por Leica y que esté homologada para el fabricante en cuestión. Las cestas de otros fabricantes se transportan por lo general hasta el cajón de descarga del HistoCore SPECTRA ST tras la tinción, donde el usuario deberá retirarlas.

Para consultar las asas para cesta disponibles, vea  $(\rightarrow P. 156 - A)$ sas de cesta para cestas de otros [fabricantes\).](#page-155-0)

Antes de utilizar la cesta en el instrumento, deben montarse correctamente las asas de colores.

Las asas de cesta deben montarse de acuerdo con el color de programa que se haya definido (→ P. 67 [– 5.9.1 Asignación de un color del asa del portaobjetos a un programa de tinción\).](#page-66-0)

Las asas de portaobjetos están disponibles en 9 colores (8 colores de programa y blanco) ( $\rightarrow$  P. [154](#page-153-0) – [9.2 Accesorios opcionales\)](#page-153-0).

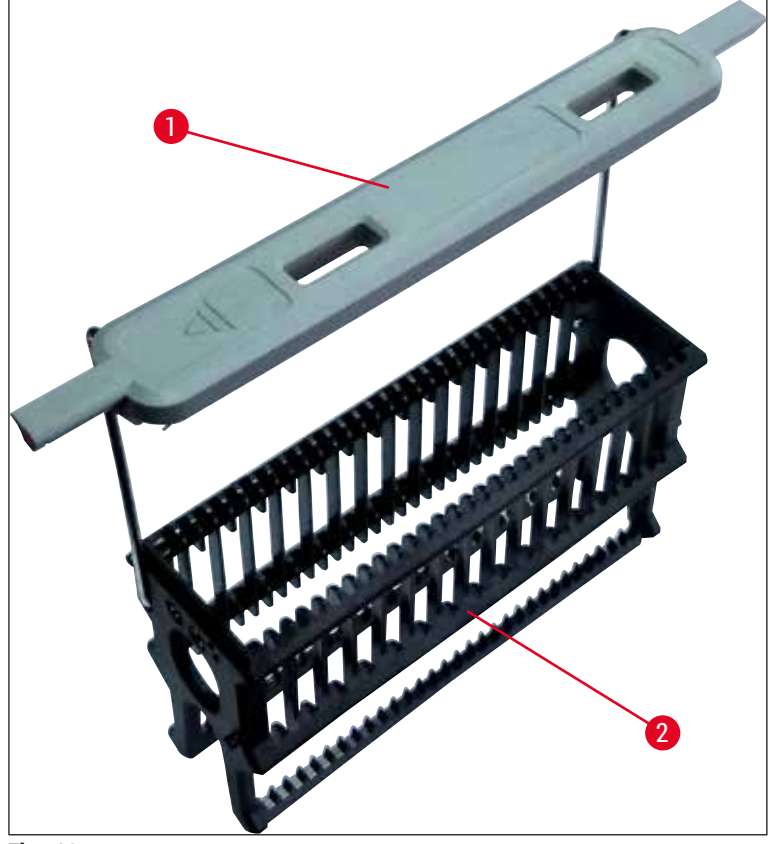

**Fig. 80** 

<span id="page-104-1"></span><span id="page-104-0"></span>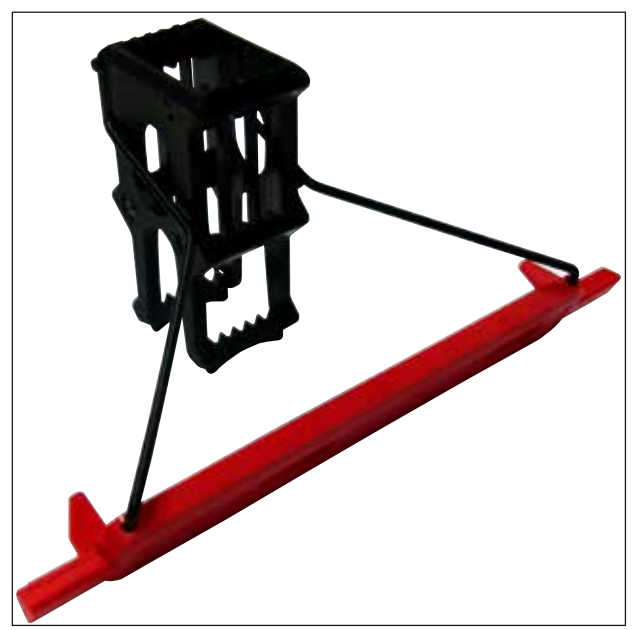

**Fig. 81** 

# 6 **Configuración diaria del instrumento**

# **Nota**

El asa de cesta para 5 portaobjetos tiene un recubrimiento especial que evita interacciones químicas con reactivos para aplicaciones especiales (p. ej., tinción azul prusiana para detección de hierro, tinciones de plata como Grocott o Gomori). Para más información acerca de los reactivos que se deben usar con accesorios recubiertos, consulte ( $\rightarrow$  P. 167 – A1. Apéndice 1 – Reactivos [compatibles\).](#page-166-0)

Función especial del asa blanca:

- El asa blanca no se puede asignar a un programa de tinción de forma permanente.
- Como cumple una **FUNCIÓN DE COMODÍN**, el asa blanca debe asignarse a un color de programa cada vez que se inicia un programa.
- Para ello, después de introducir la cesta, se abre automáticamente un menú de selección en la pantalla.

#### **Proceda como se indica a continuación para montar o cambiar las asas de las cestas:**

#### Suelte el asa de la cesta:

• Separe ligeramente el asa  $(\rightarrow$  "Fig.  $82$ ") para poder extraer el cable del asa de los orificios de la cesta.

#### Monte un asa en la cesta:

• Separe ligeramente el asa y levante la cesta de modo que el cable del asa encaje en los orificios respectivos de la izquierda y la derecha de la cesta ( $\rightarrow$  "Fig. 82-1") ( $\rightarrow$  "Fig. 82-2").

<span id="page-105-0"></span>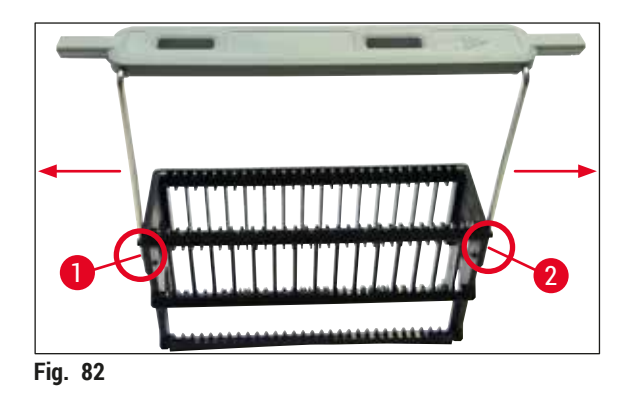

- Compruebe que el asa está bien asentada, de modo que, en la posición superior, quede centrada encima de la cesta ( $\rightarrow$  "Fig. 82").
- Para una colocación estable para el llenado ( $\rightarrow$  "Fig. 83-3"), doble el asa ( $\rightarrow$  "Fig. 83-1") a un lado hasta donde llegue ( $\rightarrow$  "Fig. 83-2") para que pueda utilizarse como protección adicional para evitar el vuelco.

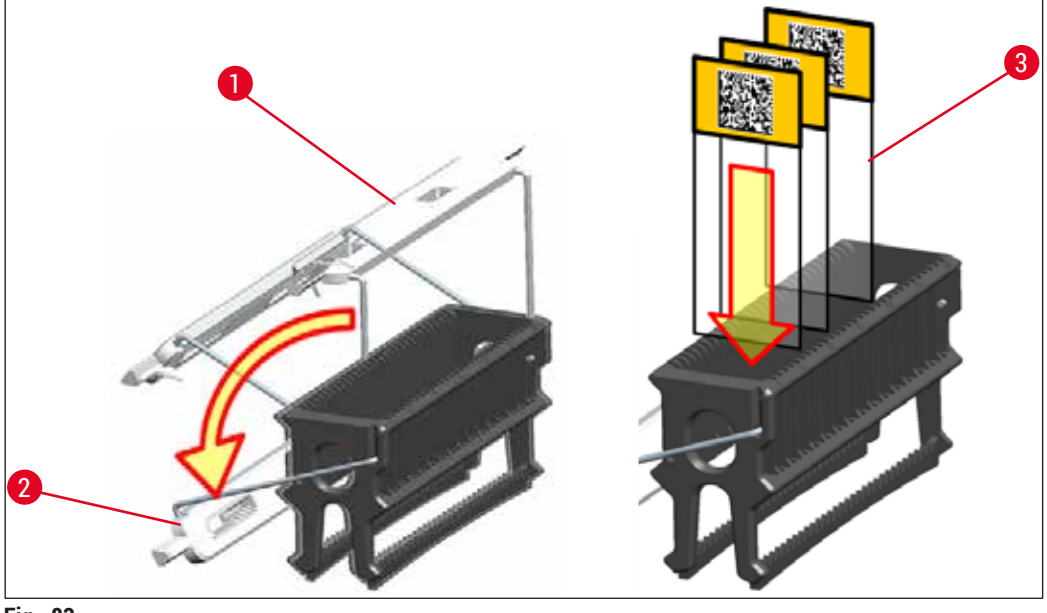

**Fig. 83** 

#### <span id="page-106-0"></span>**Advertencia**

- Al introducir los portaobjetos ( $\rightarrow$  "Fig. 83-3") hay que asegurarse de que la inscripción mira hacia arriba y en dirección al usuario. El lado del portaobjetos con la muestra debe estar completamente orientado hacia la parte delantera de la cesta.
- La parte delantera de la cesta está etiquetada con el logotipo de Leica. Con el asa montada, se puede leer "**FRONT**" (delante) si se mira el asa ( $\rightarrow$  "Fig. 83").
- Si los portaobjetos no se introducen de forma correcta, las muestras pueden resultar dañadas durante el proceso de tinción.
- Las etiquetas y los rótulos que se utilicen en el portaobjetos deben ser resistentes a los disolventes utilizados en el instrumento.

- Con las cestas de 30 y 5 portaobjetos solo pueden utilizarse portaobjetos que cumplan la norma DIN ISO 8037-1.
- Si se utilizan etiquetas impresas o inscripciones manuales en las asas de cesta y los portaobjetos, antes debe comprobarse que sean resistentes a los disolventes.
- Al introducir el portaobjetos en la cesta, asegúrese de que se introduzca en la cesta correspondiente del programa de tinción deseado. Las asas de cesta coloreadas permiten una asignación fiable al programa de tinción correspondiente.
- Compruebe que solo se utilice un portaobjetos en cada inserción y que no se introduzca ladeado.
- Por tanto, los portaobjetos extragrandes con un tamaño especial de 76 mm x 52 mm solo pueden utilizarse en la combinación recomendada de accesorios opcionales de Leica ( $\rightarrow$  P. 156 – Para [aplicaciones especiales \(portaobjetos extragrandes\)\)](#page-155-1).

#### **6.6 El proceso de tinción**

Para llevar a cabo un proceso de tinción deben cumplirse los siguientes requisitos:

- Se han optimizado todos los ajustes (parámetros del horno, etc.).
- Se han creado los programas necesarios para tinción  $(\rightarrow$  P. 72 [– 5.9.5 Creación o copia de un programa de tinción\)](#page-71-2).
- Las estaciones de reactivos se han llenado con los reactivos correctos  $(\rightarrow$  P. 92 [– 6.2.1 Preparación y manipulación de cubetas de reactivo\)](#page-91-0).
- Se ha realizado un escaneado del nivel de llenado ( $\rightarrow$  P. 92 6.2 [Configuración](#page-91-1) diaria del [instrumento\).](#page-91-1)
- Las cestas previstas para la tinción están llenas y tienen montadas las asas correctas  $(\rightarrow P. 104 - 6.5$  Preparación de la cesta).

### **Nota**

El apagado controlado del instrumento se inicia si se presiona el **interruptor de funcionamiento**  $(\rightarrow$  "Fig.  $\pi$ 13") durante un proceso de tinción en curso ( $\rightarrow$  P. 116 – 6.6.6 Finalización del [funcionamiento diario\)](#page-115-0). Para ello, el usuario debe confirmar el apagado del instrumento pulsando dos veces el **interruptor de funcionamiento**.

#### **6.6.1 Inicio del proceso de tinción**

#### **Advertencia**

- No acceda a la zona de desplazamiento del cajón de carga para evitar lesiones.
- La inserción de la cesta solo se puede realizar a través del cajón de carga. No está permitida la inserción directa en cualquier estación de reactivo u horno abriendo la carcasa del instrumento. El instrumento no reconoce las cestas introducidas de este modo, por lo que se pueden producir colisiones.
- La apertura de la cubierta mientras hay programas de tinción activos causa retrasos en el paso correspondiente del procesamiento, ya que durante este intervalo no se producen movimientos de transporte. Esto puede causar alteraciones en la calidad de la tinción.
- Mantenga la cubierta cerrada mientras haya programas de tinción activos. Leica se exime de cualquier responsabilidad por las pérdidas de calidad derivadas de lo anterior.
- Si se han introducido cestas con asas blancas en el cajón de carga y se han asignado a un programa, el programa deberá ser reasignado después de volver a abrir el cajón o la cubierta. Para ello, deben tenerse en cuenta los mensajes informativos que aparecen en la pantalla.

#### Inicio del proceso de tinción

- 1. Ponga el asa de cesta en posición vertical ( $\rightarrow$  "Fig. 83").
- 2. Si el cajón de carga se ilumina en verde  $(\rightarrow$  "Fig. 84-1"), púlselo y abra el cajón.
- 3. Como se muestra en la  $(\rightarrow$  "Fig. 84-2"), introduzca la cesta en una posición disponible del cajón de carga.
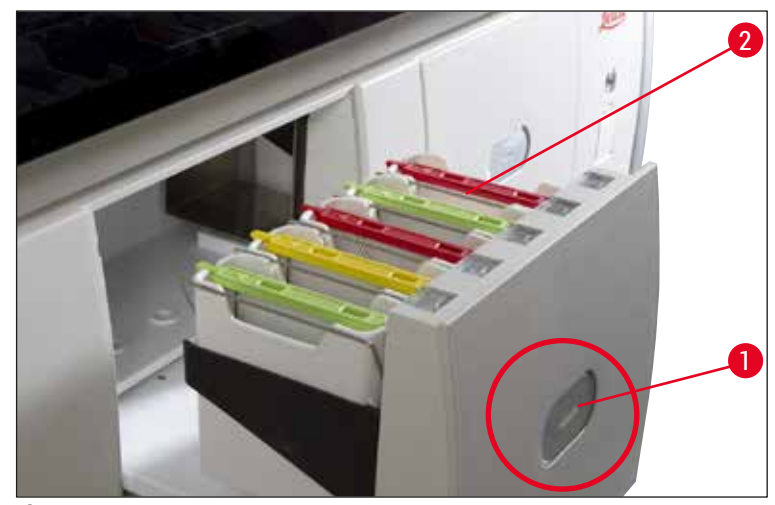

**Fig. 84** 

- 4. Introduzca la cesta de modo que tanto el logotipo de Leica de la parte delantera de la cesta como la inscripción "Front" de la parte superior del asa de color queden orientados hacia el usuario. La flecha de la parte superior del asa de color debe apuntar hacia el instrumento.
- 5. Vuelva a pulsar el botón del cajón de carga para cerrarlo.
- 6. El usuario recibe un mensaje informativo si el cajón de carga permanece abierto durante más de 60 segundos.

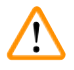

#### **Advertencia**

Proceda con precaución al abrir o cerrar los cajones. ¡Peligro de aplastamiento! Los cajones tienen un accionamiento mecánico y se abren automáticamente pulsando un botón. No bloquee la zona de apertura de los cajones.

- 7. Tras cerrar el cajón de carga, el instrumento reconoce el chip RFID del asa de color.
- 8. El color de asa detectado y la abreviatura de programa asignada se muestran en la estación correspondiente de la disposición de los baños ( $\rightarrow$  "Fig. 85").

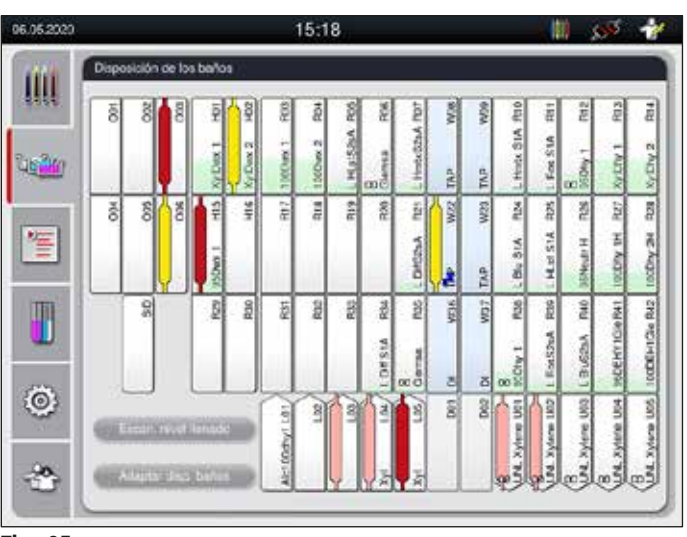

<span id="page-108-0"></span>**Fig. 85** 

# 6 **Configuración diaria del instrumento**

## **Nota**

- Si se ha introducido una cesta con la orientación incorrecta, el instrumento lo detecta y lo indica para que el usuario lo corrija.
- Si se ha introducido una cesta en el cajón de carga con un color de asa de cesta para el que no se especifica ningún programa en la disposición de los baños ( $\rightarrow$  "Fig. 86"), el instrumento lo detecta e informa al usuario por medio de un mensaje informativo. Se debe sacar la cesta del instrumento. Respecto a los programas de arranque ( $\rightarrow$  P. 72 – Fig. 45), coloque el asa de color correcto en la cesta y vuelva a introducirla en el cajón de carga.

#### <span id="page-109-0"></span>**DWX** SPECTRA ST LHE **DHY** TS<sub>1</sub>

**Fig. 86** 

## **Nota**

El instrumento calcula para las cestas introducidas los tiempos de inicio optimizados según el rendimiento, que pueden diferir del orden de las cestas introducidas a causa de la utilización de las tolerancias de paso indicadas en el programa específico.

Debido a que los tiempos de inicio están optimizados según el rendimiento, puede producirse una utilización ligeramente distinta de las estaciones de reactivo **DUPLICADAS**.

- Antes del primer paso del programa, el instrumento cuenta los portaobjetos que se han introducido en la cesta en la estación de recuento de portaobjetos ( $\rightarrow$  "Fig. 3-2").
- El número de portaobjetos calculado se registra en el **RMS**, se edita y se actualiza el nivel de consumo de los reactivos afectados.
- Después, se transporta la cesta a una estación de horno o una estación de reactivo, en función del primer paso de programa definido.

## **Advertencia**

Si el cajón de carga y la cubierta del instrumento se han abierto de forma simultánea antes de iniciarse un proceso de tinción (p. ej., para una comprobación visual de los reactivos), el instrumento muestra un mensaje informativo transcurridos 60 segundos para pedir al usuario que cierre el cajón de carga. Si antes de cerrar el cajón de carga se ha introducido la cesta, debe verificarse que la cubierta esté cerrada y que se inicie el programa.

Si los programas no se inician automáticamente, abra el cajón de carga y ciérrelo una vez más.

#### **6.6.2 Seguimiento del proceso de tinción**

Los siguientes menús permiten al usuario ver y controlar detalles de los programas que están en marcha:

- Disposición de los baños con detalles de la estación ( $\rightarrow$  "Fig. 85").
- Indicación del estado del proceso con el cálculo de los tiempos del programa y paso restantes  $(\rightarrow$  P. 37 [– 5.3 Indicación de estado de proceso\)](#page-36-0).
- Barra de estado ( $\rightarrow$  P. 36  [5.2 Elementos de la pantalla de estado\)](#page-35-0) con fecha, hora y símbolos que hacen referencia a los mensajes informativos y advertencias que se han producido.

## **Nota**

Se puede acceder a los últimos 20 mensajes informativos y advertencias activos pulsando los símbolos correspondientes en la barra de estado ( $\rightarrow$  "Fig.  $16-2$ ") ( $\rightarrow$  "Fig.  $16-3$ "). De este modo, si el usuario se ausenta del instrumento, tiene la posibilidad de informarse de las situaciones actuales a posteriori y tomar las medidas oportunas.

#### **6.6.3 Proceso de tinción finalizado**

• Cuando una cesta completa el proceso de tinción, es transportada al cajón de descarga  $(\rightarrow$  "Fig. 19-4") y depositada en una posición disponible ( $\rightarrow$  "Fig. 87"). Se informa al usuario de lo anterior mediante un mensaje de información y una señal acústica.

<span id="page-110-0"></span>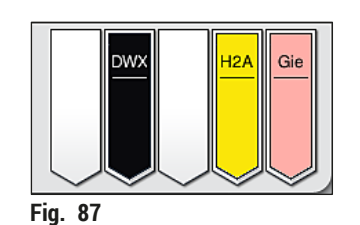

- Para retirar la cesta de la estación de descarga, pulse el botón del caión de descarga ( $\rightarrow$  "Fig.  $\,$  19-4") para abrirlo y sacar la cesta.
- Después de la extracción, vuelva a pulsar el botón para cerrar el cajón de descarga.

## **Advertencia**

- En la indicación de estado del proceso no se muestran ni la disponibilidad ni el número seleccionado de las diferentes estaciones de descarga. Cuando se utilizan diferentes reactivos en las estaciones de descarga, se recomienda utilizar el menú de disposición de los baños para controlar el proceso ( $\rightarrow$  "Fig.  $85$ ") y poder reaccionar a tiempo cuando se alcanza la capacidad de descarga.
- Si las cestas terminadas no se retiran de las estaciones de descarga a su debido tiempo, pueden producirse interrupciones en el proceso de tinción y los resultados de tinción pueden verse perjudicados.
- No acceda a la zona de desplazamiento del cajón de descarga para evitar lesiones.
- El cajón de descarga debe abrirse y se deben sacar las cestas no más tarde de cuando se recibe el mensaje de advertencia que indica que la estación de descarga está completamente ocupada  $(\rightarrow$  "Fig. 88"). Si se ignora la advertencia, es posible que no se transporten otras cestas a las estaciones de descarga. Esto puede alterar los tiempos de paso y causar retrasos en el proceso de tinción que pueden traducirse en resultados de tinción alterados y no evaluables.

<span id="page-111-0"></span>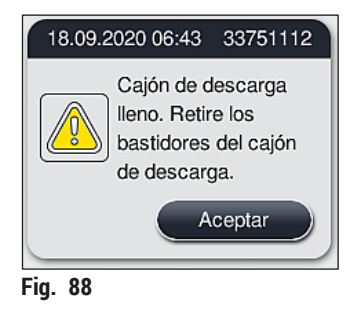

• El usuario recibe un mensaje informativo ( $\rightarrow$  "Fig. 89") si el cajón de descarga permanece abierto durante más de 60 segundos.

<span id="page-111-1"></span>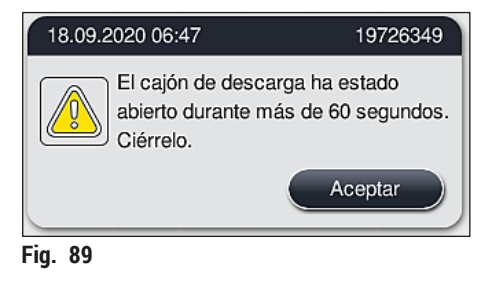

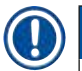

#### **Nota**

El mensaje de advertencia solicita al usuario que cierre el cajón de descarga para evitar posibles retrasos. Si el cajón de descarga está abierto, el instrumento no puede depositar las cestas ya procesadas en las estaciones de descarga. Esto puede alterar los tiempos de paso y causar retrasos en el proceso de tinción que pueden traducirse en resultados de tinción alterados y no evaluables.

• Pulse el botón del cajón de descarga para cerrarlo.

#### **6.6.4 Cancelación del programa de tinción**

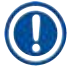

#### **Nota**

- Los programas de tinción solo se pueden cancelar a través de la **indicación de estado de proceso**.
- No se puede cancelar un programa que ya está en la estación de recuento de portaobjetos  $(\rightarrow$  "Fig. 3-2").
- 1. Para cancelar un programa de tinción, seleccione la cesta correspondiente en la **pantalla de**  estado del proceso (→ "Fig. 17-3") tocándola.
- 2. Se muestra una lista de los pasos del programa ( $\rightarrow$  "Fig. 90"); el paso actual está marcado en rojo ( $\rightarrow$  "Fig. 90-1").

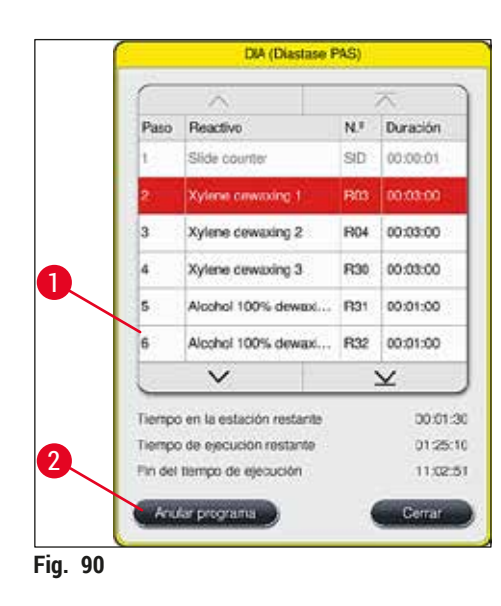

- 3. El marco de la ventana muestra el color asignado al programa, el nombre del programa y la abreviatura establecida.
- 4. Pulse el botón **Anular programa** (→ ["Fig. 90‑](#page-112-0)2").
- 5. En el siguiente mensaje informativo (→ ["Fig. 91"\)](#page-112-1), pulse el botón **Sí** para confirmar la cancelación del programa o **No** para regresar a la indicación de estado de proceso.

<span id="page-112-1"></span><span id="page-112-0"></span>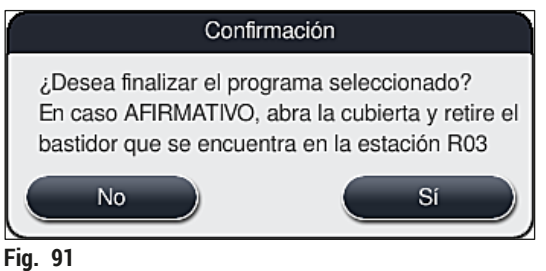

#### **Nota**

Se debe seguir completamente la información del mensaje ( $\rightarrow$  "Fig. 91").

- 6. La disposición de los baños se muestra después de pulsar el botón **Sí**. La posición de la cesta en el instrumento está marcada en naranja ( $\rightarrow$  "Fig. 92-1").
- 7. Abra la cubierta del instrumento y retire la cesta de la estación resaltada.

#### **Advertencia**

 $\sqrt{N}$ 

Si la estación marcada es una estación de horno, el brazo de transferencia izquierdo (→ "Fig. 3-1") debe desplazarse, si es posible, al centro del instrumento.

Evite tocar o mover los brazos de transporte en el área del sensor/antena ( $\rightarrow$  "Fig. 115-6"). Levante manualmente la parte metálica del mecanismo de agarre ( $\rightarrow$  "Fig. 115-1") y mueva los brazos de transporte con cuidado a la posición necesaria.

A continuación, desplace la tapa del horno hacia delante y extraiga la cesta.

• Confirme la extracción de la cesta pulsando la estación marcada ( $\rightarrow$  "Fig. 92-1") y cierre la cubierta.

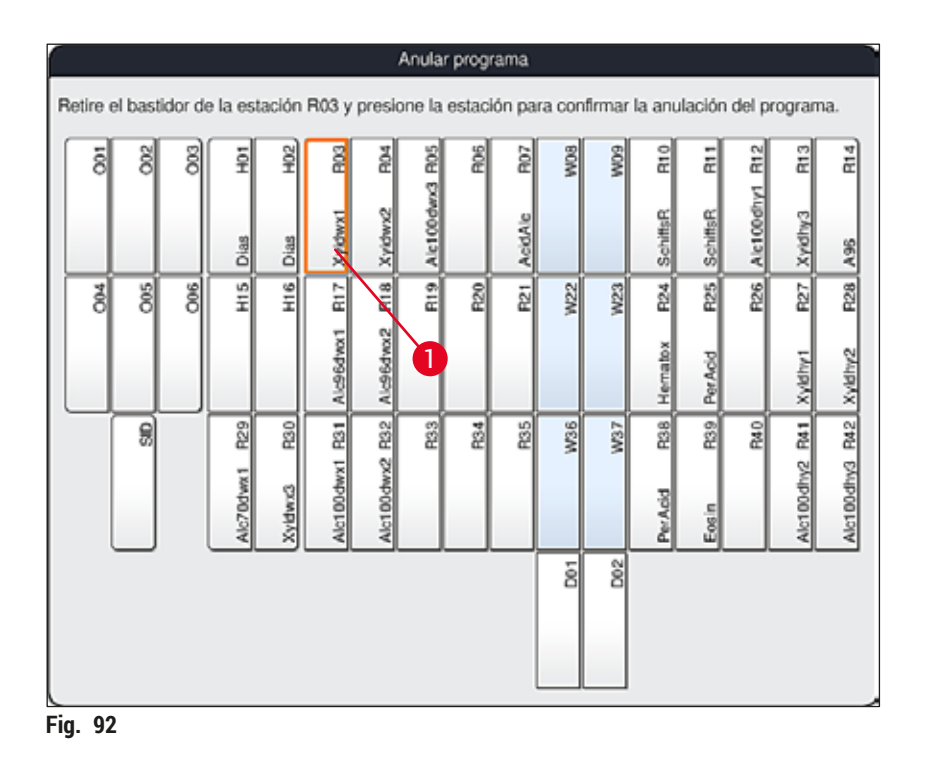

# <span id="page-113-0"></span>**Advertencia**

- Al extraer la cesta, proceda con rapidez y asegúrese de que la cubierta solo permanece abierta unos instantes. Por motivos de seguridad, después de abrir la cubierta se interrumpen todos los desplazamientos hasta que esta se cierra de nuevo. Cada apertura de la cubierta durante el proceso de tinción puede alterar los tiempos de paso y causar retrasos que pueden traducirse en resultados de tinción alterados.
- Para evitar lesiones, no entre en el rango de movimiento de la tapa del horno (rango giratorio del horno).

## **Nota**

El resto de programas de tinción se reanudan tras una cancelación del programa.

#### **6.6.5 Funcionamiento como estación de trabajo**

El HistoCore SPECTRA ST se puede manejar como una estación de trabajo junto con un montador de cubres HistoCore SPECTRA CV. Esto permite un flujo de trabajo sin interrupciones desde el proceso de tinción hasta la retirada de los portaobjetos cubiertos acabados.

Una estación opcional de transferencia está disponible para este propósito (→ P. 154 – 9.1 Componentes [opcionales del instrumento\)](#page-153-0).

## **Nota**

- La estación opcional de transferencia y la conexión de un HistoCore SPECTRA CV al HistoCore SPECTRA ST se pueden instalar posteriormente, pero solo por parte de un técnico de servicio certificado por Leica.
- Todos los programas deben programarse con una estación de destino final. En el modo "Estación de trabajo", la estación de transferencia debe seleccionarse como último paso.
- Al introducir una cesta con un asa blanca, se abre una ventana de selección del programa en la que el asa blanca debe asignarse una sola vez a uno de los programas de tinción activados en la disposición de los baños.
- Si la estación de transferencia se define como la última estación en el programa asignado, la cesta blanca también debe asignarse a un conjunto de parámetros adecuado para el proceso de cubrición en el HistoCore SPECTRA CV. En este caso, se abre también una ventana para que el usuario pueda seleccionar los parámetros.

## **Advertencia**

El usuario debe cumplir con lo siguiente en el modo de estación de trabajo.

- Al menos dos estaciones de descarga del HistoCore SPECTRA ST se deben asignar y llenar con el mismo reactivo compatible (**UNL Xylene**) que las estaciones de carga del HistoCore SPECTRA CV.
- Llenar las estaciones de descarga del HistoCore SPECTRA ST y las estaciones de carga del HistoCore SPECTRA CV con el mismo reactivo es absolutamente necesario, porque las cestas se transportan a la estación de descarga después del proceso de tinción en caso de que el HistoCore SPECTRA CV no esté disponible. Esta situación puede darse si las cubetas de reactivo del cajón de carga del HistoCore SPECTRA CV contienen ya cestas, los consumibles no se han rellenado a tiempo, o hay un fallo en el instrumento.
- Si el HistoCore SPECTRA CV no admite temporalmente más cestas del HistoCore SPECTRA ST debido a que el cajón de carga del HistoCore SPECTRA CV está lleno, las cestas se transportan al cajón de descarga del HistoCore SPECTRA ST.
- En caso de fallo del instrumento en la zona de la estación de transferencia del HistoCore SPECTRA ST, o si el cajón de carga del HistoCore SPECTRA CV no está bien cerrado, las cestas se transportan al cajón de descarga del HistoCore SPECTRA ST.
- Si se produce un fallo persistente en la estación de transferencia, pruebe a reinicializar el instrumento una vez finalizados los procesos de tinción. Si esto no funciona, informe a la organización de servicio de Leica responsable.
- No pueden transferirse cestas de 5 y 20 portaobjetos al HistoCore SPECTRA CV. Estas cestas están siempre colocadas en el cajón de descarga al final del proceso de tinción, independientemente de si se ha especificado la estación de transferencia en el programa de tinción como la última estación.
- Si se utiliza un asa de cesta negra, el color del programa de tinción se debe seleccionar al introducir la cesta en el cajón de carga. A continuación se abrirá una segunda ventana de selección, donde deberá seleccionarse un conjunto de parámetros para el HistoCore SPECTRA CV. El color del conjunto de parámetros en el HistoCore SPECTRA CV no tiene por qué coincidir con el color del programa de tinción seleccionado. Si no se asigna el conjunto de parámetros del HistoCore SPECTRA CV, la cesta se transportará al cajón de descarga del HistoCore SPECTRA ST tras el proceso de tinción. El usuario recibirá una notificación informándole de lo anterior.
- El funcionamiento como estación de trabajo se describe en detalle en el manual de instrucciones del HistoCore SPECTRA CV.

## **Advertencia**

Si las estaciones especificadas no se llenan como se recomienda, se puede dar lugar a muestras dañadas con menor calidad del resultado de tinción y calidad de cubrición. No llenar las estaciones especificadas puede provocar que las muestras se estropeen al secarse.

#### **6.6.6 Finalización del funcionamiento diario**

#### <span id="page-115-0"></span>Una vez finalizado el servicio de tinción diario, el instrumento debe dejarse en modo de **espera**:

- 1. Compruebe si las siguientes estaciones tienen cestas y extráigalas:
	- Cajón de carga ( $\rightarrow$  "Fig. 65-9")
	- Cajón de descarga ( $\rightarrow$  "Fig. 65-6")
	- Horno  $(\rightarrow$  "Fig. 65-1")
	- Estación de transferencia de secado ( $\rightarrow$  "Fig. 65-7")
	- Campo de cubetas de reactivo ( $\rightarrow$  "Fig.  $65-3$ "), ( $\rightarrow$  "Fig.  $65-4$ "), ( $\rightarrow$  "Fig.  $65-5$ ") y ( $\rightarrow$  "Fig.  $65-8$ ")
- 2. A continuación, cubra todas la cubetas de reactivo con sus tapas.
- 3. Pulse el **interruptor de funcionamiento** verde (→ ["Fig. 9‑](#page-30-0)2") una vez.
- 4. El instrumento solicita al usuario que confirme el apagado del instrumento pulsando de nuevo el **interruptor de funcionamiento**.
- 5. Tras pulsar por segunda vez el **interruptor de funcionamiento**, el instrumento se apaga de forma controlada.
- 6. El **interruptor de funcionamiento** se enciende en color rojo y el instrumento está en modo de **espera**.
- 7. Por último, corte el suministro de agua.

#### **Advertencia**

- Si se van a realizar tareas de limpieza o mantenimiento en el instrumento, debe apagarse con el  $interruptor principal (\rightarrow "Fig. 9-1")$ .
- Para garantizar un correcto funcionamiento del software del instrumento, el usuario debe reiniciar el instrumento al menos cada 3 días. Esto es válido para los instrumentos HistoCore SPECTRA ST y HistoCore SPECTRA CV como unidades independientes, así como para su funcionamiento conjunto como estación de trabajo. Esto implica que el usuario debe reiniciar también el HistoCore SPECTRA CV al menos cada 3 días.

## **7. Limpieza y mantenimiento**

#### **7.1 Indicaciones importantes para la limpieza de este instrumento**

#### **Advertencia**

Indicaciones generales:

- Antes de cada limpieza, apague el instrumento con el **interruptor de funcionamiento** (→ ["Fig. 9‑](#page-30-0)2") y, después, con el *interruptor principal* (→ "Fig. 9-1").
- Cuando limpie el instrumento, use indumentaria de protección adecuada (bata de laboratorio y guantes) para protegerse de los reactivos y residuos microbiológicos potencialmente infecciosos.
- El líquido no debe entrar en contacto con las conexiones eléctricas ni entrar en el interior del instrumento ni en la carcasa por debajo de los brazos de transporte.
- En caso de que sea necesario levantar y mover los brazos de transporte, evite tocar o mover los brazos de transporte en el área del sensor/antena ( $\rightarrow$  "Fig. 115-6"). Para ello, levante manualmente la parte metálica del mecanismo de agarre.  $(\rightarrow$  "Fig. 115-1") y mueva los brazos de transporte con cuidado a la posición necesaria.
- Al manipular productos de limpieza, siga las normas de seguridad del fabricante y las normativas de laboratorio aplicables en el país en cuestión.
- Deseche los reactivos usados según la normativa de laboratorio aplicable en el país donde se utilicen.
- Lo siguiente es aplicable a todas las superficies del instrumento:
- Limpie los disolventes (reactivos) derramados inmediatamente con un trapo. En caso de exposición prolongada, la resistencia de la superficie de la cubierta a los disolventes es limitada.
- No use ninguno de los siguientes productos para limpiar las superficies exteriores del instrumento: alcohol, detergentes que contengan alcohol (p. ej., limpiacristales), polvos limpiadores abrasivos, disolventes que contengan acetona o xileno.

#### **7.2 Superficies exteriores, superficies lacadas, carcasa del instrumento**

<span id="page-116-1"></span>Las superficies pueden limpiarse con un producto de limpieza convencional, suave y de pH neutro. Después de la limpieza, aclare las superficies con un paño humedecido con agua.

### **Advertencia**

Las superficies lacadas y de plástico del instrumento (p. ej., la carcasa del instrumento) no deben limpiarse con disolventes como acetona, xileno, tolueno, sustitutivos del xileno, alcoholes, mezclas de alcohol ni detergentes abrasivos. En caso de exposición prolongada, la resistencia de las superficies y la carcasa del instrumento a los disolventes es limitada.

#### **7.3 Pantalla táctil TFT**

<span id="page-116-0"></span>Limpie la pantalla con un paño sin pelusas. Pueden utilizarse limpiadores de pantalla adecuados de acuerdo con las instrucciones del fabricante.

# 7 **Limpieza y mantenimiento**

#### **7.4 Interior del instrumento y bandeja de desagüe**

<span id="page-117-3"></span>• Para limpiar el interior del instrumento y la bandeja de desagüe, deben extraerse las cubetas de reactivo y agua de enjuague.

Para limpiar estas zonas, utilizar un producto del limpieza convencional, suave y de pH neutro.

<span id="page-117-2"></span>• Después de limpiar la bandeja de desagüe, aclárela a fondo con agua.

#### **7.5 Brazos de transporte**

Para limpiar las superficies de los brazos de transporte ( $\rightarrow$  "Fig. 93-1"), frótelas con un paño humedecido con agua o con un producto de limpieza suave de pH neutro.

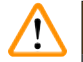

#### **Advertencia**

Evite que penetren líquidos debajo de la carcasa ( $\rightarrow$  "Fig. 93-2") de los brazos de transporte porque contienen piezas sensibles.

#### **7.6 Estación de recuento de portaobjetos**

<span id="page-117-1"></span>Compruebe si la cavidad y los sensores ( $\rightarrow$  "Fig. 93-4") de la estación de recuento de portaobjetos presentan restos de suciedad o de reactivos. Si se utilizan portaobjetos que ya tienen los bordes dañados, es posible que en este punto se acumulen pequeñas esquirlas de vidrio  $(\rightarrow$  "Fig. 93-3"). Por este motivo, los restos de esta zona deben limpiarse con cuidado para evitar lesiones. Limpie los sensores con un paño sin pelusas si están cubiertos con restos de reactivos.

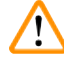

### **Advertencia**

Use ropa de protección adecuada (bata de laboratorio y guantes) para protegerse contra lesiones por cortes.

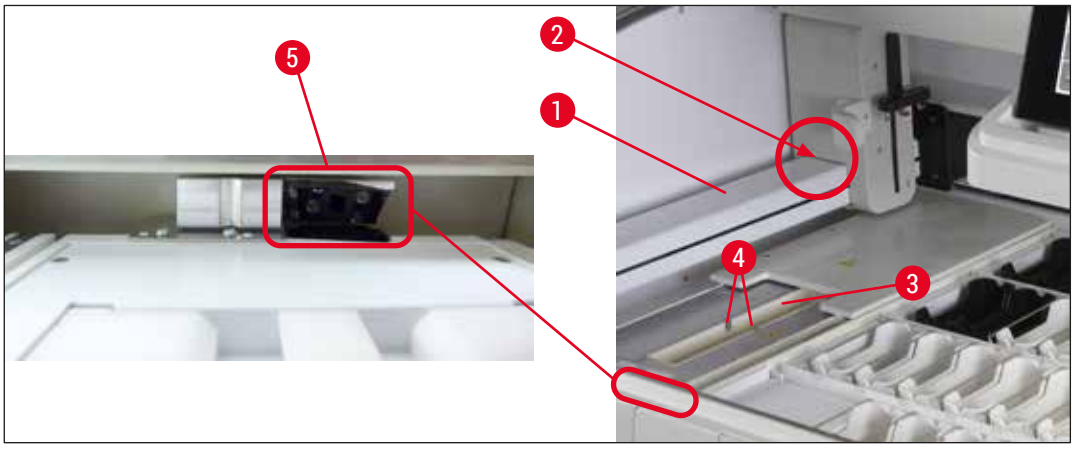

<span id="page-117-0"></span>**Fig. 93** 

#### **7.7 Cajones de carga y descarga**

- <span id="page-118-2"></span>• Extraiga las cubetas de reactivo de los dos cajones y guárdelas fuera del instrumento.
- Compruebe si hay restos de reactivo en el interior de los cajones y retire los residuos, si es el caso.
- Introduzca de nuevo las cubetas de reactivo en la posición correcta.
- Tenga en cuenta el etiquetado existente  $(\rightarrow$  "Fig. 94-1") para las estaciones en los cajones.

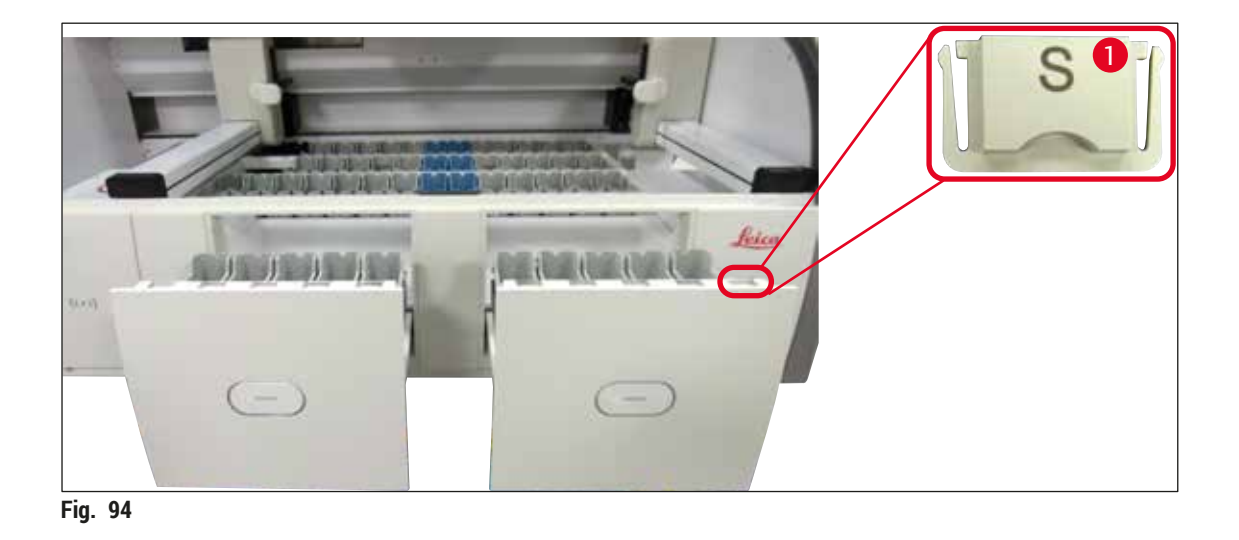

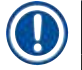

## <span id="page-118-0"></span>**Nota**

Utilice las cubiertas de etiquetado incluidas en el  $(→ P. 20 − 3.1$  Suministro estándar) para identificar las cubetas de reactivo de los cajones de carga y descarga. Las letras utilizadas tienen los siguientes significados:

- $H_2O$  = agua o agua destilada
- $\cdot$  A = alcohol
- <span id="page-118-3"></span>• S = disolvente (del inglés: solvent), p. ej., xileno

### **7.8 Estación de transferencia de secado**

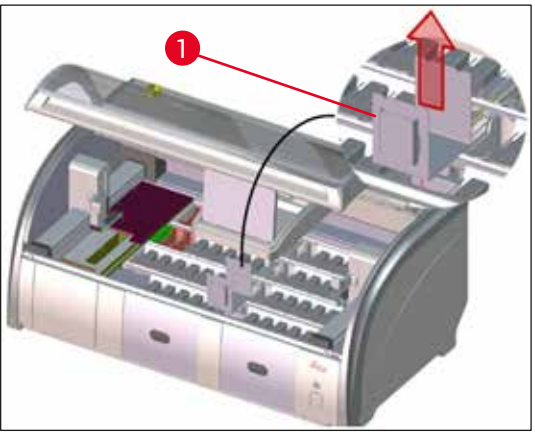

**Fig. 95** 

Durante el uso de la estación de transferencia de secado, los reactivos pueden gotear. Estos residuos deben limpiarse de forma regular.

- Para ello, retire la pieza intermedia  $(\rightarrow$  "Fig. 95-1") de la estación de transferencia de secado, compruebe si presenta suciedad y límpiela si es necesario.
- <span id="page-118-1"></span>• A continuación, introduzca de nuevo la pieza intermedia y compruebe que quede bien encajada.

## **7.9 Estación de transferencia (opcional)**

<span id="page-119-1"></span>• Inspeccione la estación de transferencia con regularidad ( $\rightarrow$  "Fig. 96") en busca de residuos de reactivos y, si fuera necesario, límpiela con un agente de limpieza suave con valor de pH neutro.

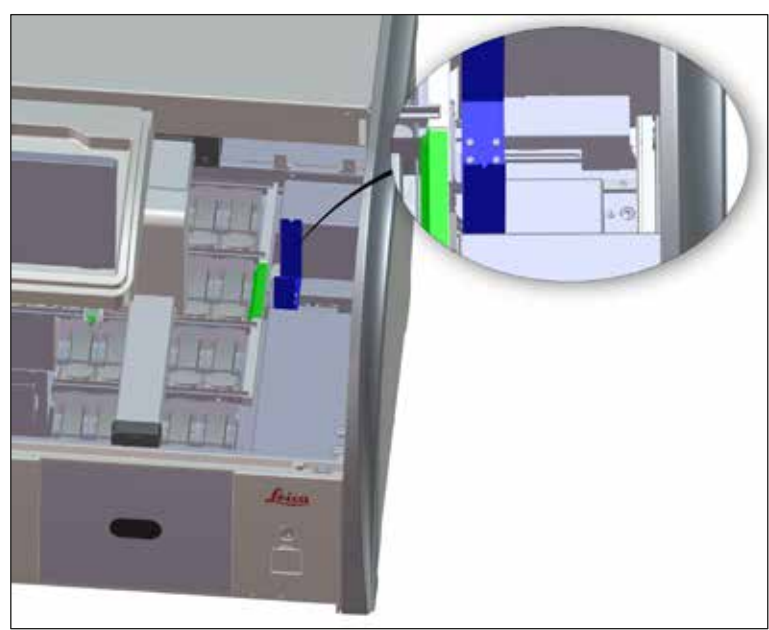

<span id="page-119-0"></span>**Fig. 96** 

### **7.10 Cubetas de reactivo y cubetas de agua de enjuague**

#### <span id="page-119-2"></span>**General**

- Extraiga las cubetas del asa una a una. Asegúrese de que el asa esté bien colocada ( $\rightarrow$  P. 92 6.2.1 [Preparación y manipulación de cubetas de reactivo\)](#page-91-0) para evitar que se derrame el reactivo.
- Elimine los reactivos de acuerdo con las normativas de laboratorio aplicables.
- Las cubetas de reactivo y de agua de enjuague pueden lavarse en un lavavajillas a una temperatura máxima de 65 °C utilizando un detergente estándar para lavavajillas de laboratorio. Las asas pueden permanecer fijadas a las diferentes cubetas durante este proceso.
- El anillo tórico ( $\rightarrow$  "Fig. 97-1") debe permanecer montado en la cubeta de agua de enjuague.

#### **Advertencia**

• En ningún caso deben lavarse las cubetas de reactivo de plástico a temperaturas superiores a 65 °C, ya que podrían deformarse por el exceso de calor.

 $\sqrt{N}$ 

#### **Cubetas de reactivo**

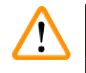

## **Advertencia**

- Para evitar daños en el revestimiento de los accesorios recubiertos (piezas intermedias para tintes especiales y asas de portaobjetos para 5 portaobjetos), no deben limpiarse en un lavavajillas. Asimismo, asegúrese de que no se dañe el revestimiento al limpiarlo manualmente. Si los accesorios revestidos están dañados, pueden causar reacciones químicas con reactivos para aplicaciones especiales (→ P. 167 [– A1. Apéndice 1 – Reactivos compatibles\).](#page-166-0)
- Las cubetas de reactivo de tinción deben lavarse de forma manual antes de lavarlas en el lavavajillas. Los restos de color deben eliminarse todo lo posible para evitar una coloración del resto de cubetas de reactivo en el lavavajillas.
- Si las cubetas de reactivo limpias y llenas deben introducirse de nuevo en el instrumento, es necesario montarlas en la posición correcta, de acuerdo con la distribución de la disposición de los baños que se ha indicado anteriormente ( $\rightarrow$  P. 79 – 5.9.9 Ejecución de la disposición de los [baños\)](#page-78-0). Para ello, encienda e inicie el instrumento.

#### **Cubetas de agua de enjuague**

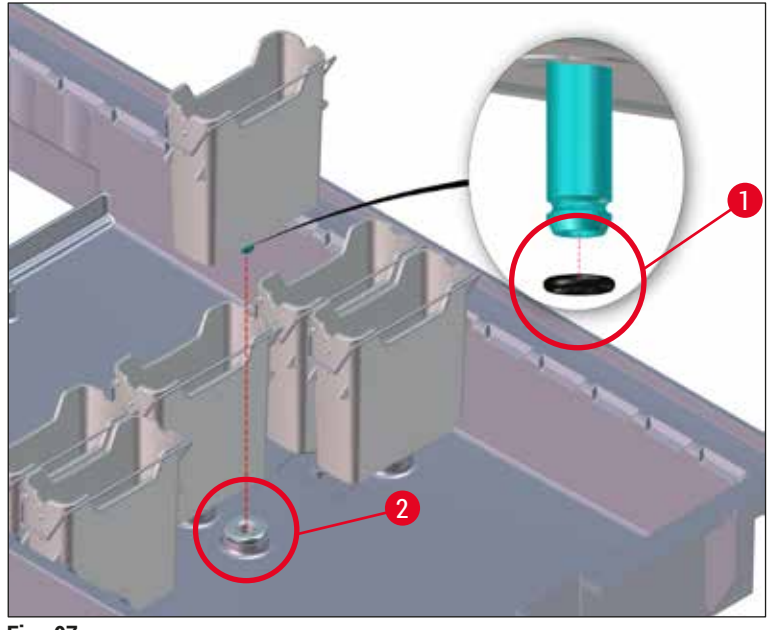

<span id="page-120-0"></span>**Fig. 97** 

#### **Advertencia**

- No vuelva a introducir las cubetas de agua de enjuague sin el anillo tórico o con un anillo tórico dañado. Si un anillo tórico no puede sustituirse de inmediato, la cubeta de agua de enjuague afectada debe retirarse del instrumento.
- En este caso, el usuario debe iniciar el **Escaneado de nivel de llenado**. El software detecta que falta una cubeta y la marca como defectuosa. Si solo están afectadas 1 o 2 cubetas de agua de enjuague, será posible iniciar los programas que contienen un paso de agua de enjuague.
- Si las dos cubetas de agua de enjuague de la parte delantera están definidas como agua desionizada y falla una de las dos, podrían producirse retrasos en los programas que contienen un paso de agua desionizada. Si se han retirado las dos cubetas de agua de enjuague, los programas que contienen un paso de agua desionizada no podrán iniciarse.
- Sustituya los anillos tóricos faltantes/defectuosos y engrase los anillos nuevos con Molykote111. Vuelva a colocar las cubetas de agua de enjuague en el dispositivo e inicie otra vez el **Escaneado de nivel de llenado**. El software detecta que las cubetas de agua de enjuague están listas para usarse de nuevo.

## **Nota**

- Las cubetas de agua de enjuague deberían inspeccionarse periódicamente para detectar posibles calcificaciones, sedimentos microbiológicos visibles de bacterias, hongos, algas, y permeabilidades. Los restos de cal pueden eliminarse con una disolución suave a base de vinagre. A continuación, aclare las cubetas con agua limpia hasta que se eliminen todos los restos de la limpieza. Compruebe si los anillos tóricos ( $\rightarrow$  "Fig. 97-1") presentan daños. Sustituya los anillos tóricos dañados por otros nuevos ( $\rightarrow$  P. 154 [– 9.2 Accesorios opcionales\)](#page-153-1).
- Después de limpiar las cubetas de agua de enjuague y antes de volver a introducirlas en el instrumento, debe comprobarse que el anillo tórico de la pieza de conexión con el sistema de entrada de agua esté bien colocado ( $\rightarrow$  "Fig. 97-1").
- Si se dejan anillos tóricos en el instrumento al retirar una cubeta de agua de enjuague (→ ["Fig. 97‑](#page-120-0)2"), retírelos cuidadosamente con pinzas y colóquelos de nuevo en el puerto de conexión.
- Si se pierde algún anillo tórico o no se monta bien, no se deben volver a montar las cubetas de agua de enjuague después de la limpieza, ya que existe el riesgo de que la función de lavado sea defectuosa durante el proceso de tinción.
- Después de montar o corregir la posición del anillo tórico, engráselo con la grasa Molykote 111 incluida en el  $\rightarrow$  P. 20 − 3.1 Suministro estándar).
- A continuación, pueden volver a montarse las cubetas de agua de enjuague en su posición.

#### **7.11 Cesta y asa**

- <span id="page-121-0"></span>• La cesta debe comprobarse periódicamente para detectar restos de tinción y otros residuos posibles.
- El asa de color se debe extraer de la cesta para su limpieza.
- Para eliminar los restos de color de las cestas, introduzca la cesta en un baño de agua tibia con un detergente de laboratorio suave de pH neutro y déjelo que actúe. Debe tenerse en cuenta cualquier otra indicación del fabricante sobre el detergente y el ámbito de aplicación recomendado.
- A continuación, elimine con un cepillo los restos de color que estén muy incrustados.
- Lave bien la cesta con agua dulce hasta que no presente restos de color ni de producto de limpieza.
- Si quedan restos del medio de montaje en las cestas, sumérjalas en un baño de disolvente.

#### **Advertencia**

Las cestas y las asas no deben permanecer durante mucho tiempo (p. ej., varias horas o toda la noche) en el baño de disolvente, ya que podrían deformarse.

Es fundamental asegurarse de que el disolvente utilizado es compatible con el medio de montaje. El medio de montaje a base de xileno o tolueno se puede eliminar utilizando un baño de xileno. El medio de montaje a base de un sustituto del xileno se puede eliminar utilizando un baño que contenga un sustituto del xileno.

## **Nota**

El tiempo de actuación del baño de disolvente no debe superar 1 o 2 horas. A continuación, puede limpiarse el disolvente con alcohol. Lave completamente las cestas con agua y luego séquelas. Si para el secado se utiliza un horno externo de secado, la temperatura no debe ser superior a 70 °C.

#### **7.12 Drenaje de agua**

/\

#### <span id="page-122-0"></span>**Advertencia**

Compruebe y limpie periódicamente el sistema de desagüe interno del instrumento. Si esta medida no se completa, el sistema de desagüe de agua puede obstruirse, lo que podría provocar interrupciones o averías en el proceso de tinción.

- Para limpiar el sistema de desagüe de agua, extraiga la 4 cubetas de agua de enjuague traseras  $(\rightarrow$  "Fig. 65-4") y todas las cubetas de reactivo circundantes.
- El resto de cubetas de reactivo deben estar tapadas.
- Retire el tamiz de salida y límpielo si es necesario ( $\rightarrow$  "Fig. 98-1").
- Para disolver los residuos (reactivos, bacterias, hongos, algas), introduzca una o dos pastillas limpiadoras con oxígeno activo (p. ej., limpiador para dentaduras postizas) en el desagüe y disuélvalas con agua.
- A continuación, limpie toda la zona curva de desagüe dentro del instrumento con un cepillo largo y flexible ( $\rightarrow$  "Fig. 98-2").
- Aclare con mucha agua para comprobar que el caudal sea suficiente.
- Vuelva a montar el tamiz de salida e introduzca las cubetas en la posición original.

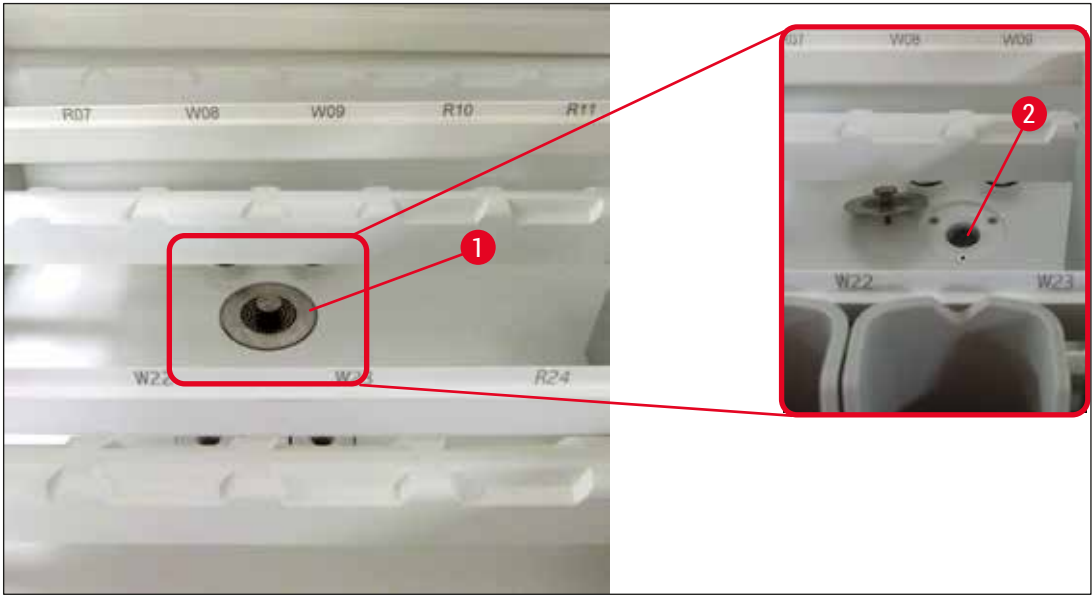

**Fig. 98** 

### **7.13 Tubo de desagüe de agua**

<span id="page-123-1"></span><span id="page-123-0"></span>El tubo de desagüe debe ser comprobado una vez al año por un técnico autorizado del servicio técnico Leica.

### **7.14 Sustitución del cartucho de filtro del filtro de suministro de agua**

#### **Advertencia**   $\sqrt{}$

La carcasa del filtro de entrada de agua no es resistente a disolventes, por lo que puede volverse quebradiza y romperse. No utilice alcohol o detergentes que contengan alcohol para limpiar la carcasa del filtro de agua (→ ["Fig. 99‑](#page-124-0)2"). Si lo hace, como consecuencia, el agua podría filtrarse de forma descontrolada y dañar el laboratorio y su entorno.

El filtro del suministro de agua y su cartucho deben ser comprobados y sustituidos una vez al año por un técnico autorizado del servicio técnico Leica.

El filtro de suministro de agua integrado ( $\rightarrow$  "Fig. 99") protege los componentes del circuito de agua interno del instrumento de daños por materias en suspensión y depósitos minerales.

La durabilidad del filtro de agua depende de la calidad del agua en el lugar de instalación, pero su duración máxima es de 1 año.

Por este motivo, debería comprobarse de forma periódica, mirando a través de la caja portafiltros, si el cartucho de filtro de agua presenta residuos.

<span id="page-124-0"></span>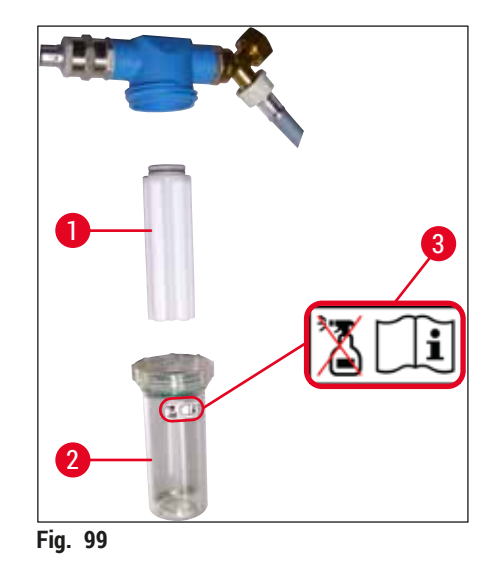

- 1 Caja portafiltros
- 2 Cartucho de filtro, n.º de pedido 14 0512 49332
- 3 Etiqueta de advertencia: No utilice ningún tipo de alcohol para la limpieza y respete las instrucciones de uso

## **Nota**

Si el filtro de agua presenta residuos antes del intervalo de mantenimiento previsto (1 año), póngase en contacto con el Servicio Técnico Leica para que un técnico autorizado lo sustituya.

#### **7.15 Cambio del filtro de carbón activo**

<span id="page-124-1"></span>Los filtros de carbón activo ( $\rightarrow$  "Fig. 1-1") instalados en el instrumento ayudan a reducir los vapores de reactivos en el aire de salida. La vida útil del filtro puede reducirse de forma significativa si se le da un uso intensivo o en función de los reactivos utilizados en el instrumento. Por este motivo, cambie el filtro de carbón activo periódicamente (al menos cada tres meses) y deséchelo según los reglamentos de laboratorio aplicables en el país de uso.

- La unidad de filtro está formada por dos elementos de filtro ( $\rightarrow$  "Fig. 100-1"), a los que el usuario puede acceder desde la parte delantera del instrumento.
- Se puede acceder a ellos sin herramientas y basta con tirar de las lengüetas de extracción para sacarlos ( $\rightarrow$  "Fig. 100-2").
- Introduzca los nuevos elementos de filtro de modo que se pueda acceder a las lengüetas de extracción cuando estén totalmente introducidas y que se pueda leer el número de artículo ( $\rightarrow$  "Fig. 100-3").
- Anote la fecha de introducción del elemento de filtro en la etiqueta blanca y péguela en el lado derecho o izquierdo del filtro de carbón activo ( $\rightarrow$  "Fig. 100-4").
- Introduzca los dos filtros de carbón activo hasta que hagan contacto con la parte posterior del instrumento.

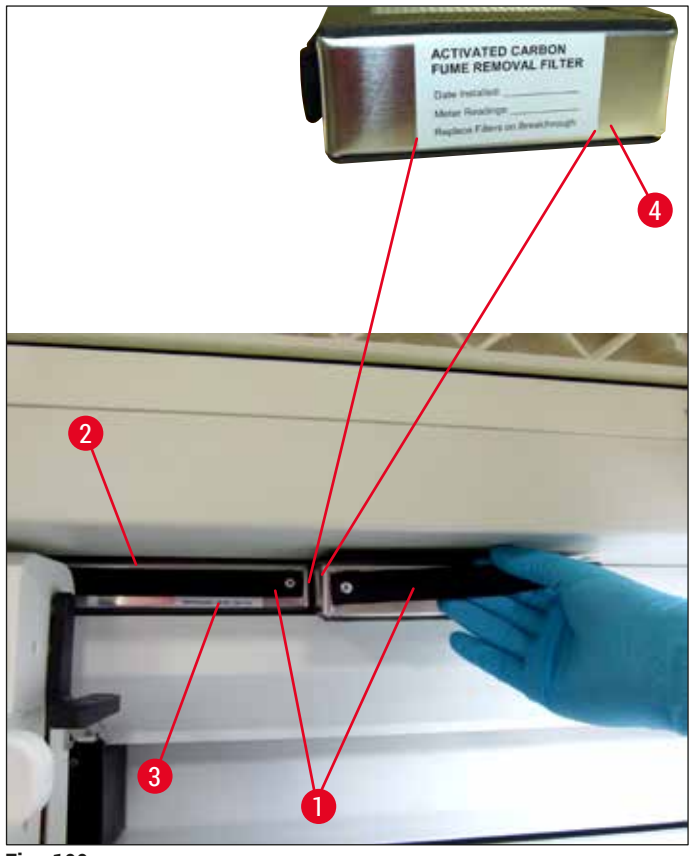

<span id="page-125-0"></span>**Fig. 100** 

### **Advertencia**

**/\** 

 $\sqrt{2}$ 

Si se introducen de forma incorrecta, los filtros de carbón activo pueden sobresalir en el área de movimiento de los dos brazos de transporte e interrumpir o impedir el proceso de tinción.

#### **7.16 Limpieza de los hornos**

#### <span id="page-125-1"></span>**Advertencia**

- Precaución ante superficies calientes: Después de utilizar el horno en el proceso de tinción y antes de la limpieza, apague el instrumento y deje que se enfríe durante al menos 10 minutos. Agarre las inserciones del horno solo por los puntos indicados.
- El interior del horno no puede limpiarse con disolventes porque existe el peligro de que restos del producto penetren en el horno y se evaporen al iniciarse el proceso.

Debe comprobarse de forma periódica si las inserciones metálicas para recoger restos de parafina presentan suciedad.

• Tire manualmente de la cubierta móvil del horno ( $\rightarrow$  "Fig. 101-1") hacia la parte delantera del instrumento. No levante la tapa del horno hacia el lado.

• Si es necesario, desplace el brazo de transporte izquierdo con cuidado hacia el lado para poder acceder sin problemas a la inserción del horno.

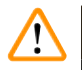

#### **Advertencia**

En caso de que sea necesario levantar y mover los brazos de transporte, evite tocar o mover los brazos de transporte en el área del sensor/antena (→ "Fig. 115-6"). Para ello, levante manualmente la parte metálica del mecanismo de agarre.  $(\rightarrow$  "Fig. 115-1") y mueva los brazos de transporte con cuidado a la posición necesaria.

- Sujete primero la inserción delantera del horno ( $\rightarrow$  "Fig. 101-2") por los lados y sáquela del instrumento hacia arriba; después, extraiga la inserción trasera ( $\rightarrow$  "Fig. 102-2").
- Separe las dos cámaras del horno tirando de ellas en direcciones contrarias.
- A continuación, extraiga la inserción para recoger restos de parafina de la inserción del horno  $(\rightarrow$  "Fig. 102-3") y (→ "Fig. 102-4").
- Compruebe si las inserciones metálicas presentan restos de parafina y suciedad y límpielas. Para fundir la parafina, las inserciones pueden introducirse en un horno de laboratorio externo.
- Tras calentarlas, retire los restos de parafina con un paño sin pelusas.
- Compruebe el funcionamiento de las chapaletas de ventilación de las cámaras del horno y límpielas con cuidado con un paño sin pelusas si presentan suciedad.
- Vuelva a montar las inserciones metálicas en la inserción del horno correspondiente con la orientación correcta (lado agujereado hacia arriba).
- Después de la limpieza, vuelva a colocar primero la inserción trasera del horno ( $\rightarrow$  "Fig.  $102-2$ ") en el instrumento en la posición correcta y, a continuación, la inserción delantera ( $\rightarrow$  "Fig. 101-2"). Compruebe que las inserciones del horno conectadas queden bien colocadas.

<span id="page-126-0"></span>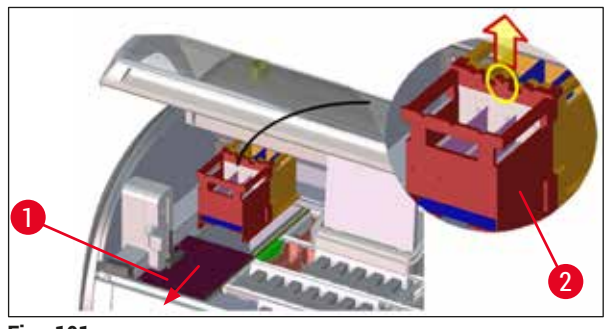

**Fig. 101** 

<span id="page-127-0"></span>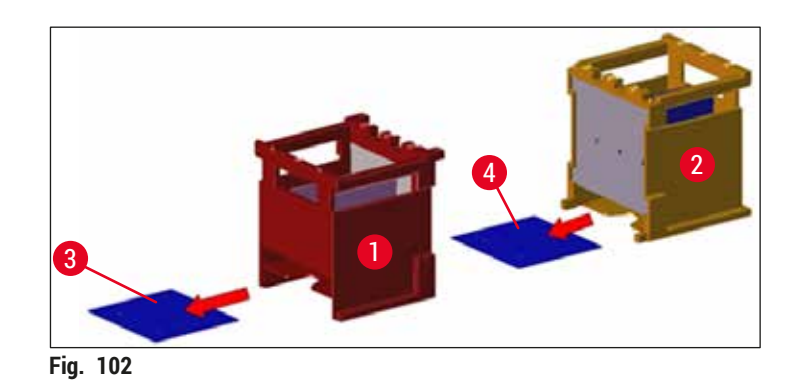

#### **7.17 Filtro de aire del horno**

<span id="page-127-2"></span>El filtro de aire del horno debe comprobarse, limpiarse y sustituirse de forma periódica.

- Esto se puede hacer retirando el filtro ( $\rightarrow$  "Fig. 103-1") y agitándolo o cambiándolo por uno nuevo  $(\rightarrow$  P. 154 [– 9.2 Accesorios opcionales\).](#page-153-1)
- Después de comprobarlo y limpiarlo, introdúzcalo de nuevo en el horno del mismo modo.

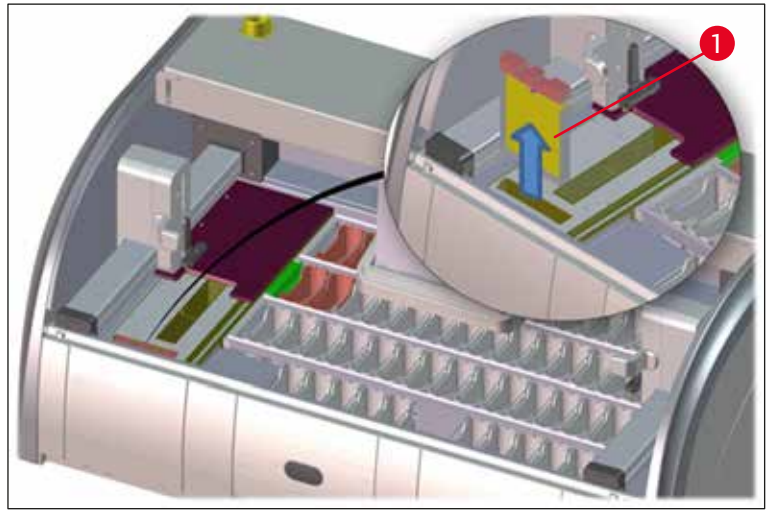

<span id="page-127-1"></span>**Fig. 103** 

## **Nota**

<span id="page-127-3"></span>El montaje se realiza en orden inverso.

#### **7.18 Intervalos de mantenimiento y limpieza**

#### $\sqrt{N}$ **Advertencia**

- Es imprescindible realizar los siguientes trabajos de mantenimiento y limpieza.
- Un técnico autorizado del servicio técnico Leica debe comprobar el instrumento al menos 1 vez al año para poder garantizar una larga vida útil del mismo.

No obstante, para que el instrumento funcione correctamente y sin problemas durante mucho tiempo, recomendamos encarecidamente:

• Formalice un contrato de mantenimiento cuando venza el período de garantía. Si se precisa más información, contacte con el servicio postventa correspondiente.

#### **7.18.1 Mantenimiento y limpieza diarios**

#### **Advertencia**  //\ Cuando haya mucha suciedad o si se derrama algún reactivo, debe realizarse una limpieza inmediata de las piezas y áreas más sensibles del instrumento, ya que, de lo contrario, no se garantiza la seguridad. **1** Comprobación y llenado/rellenado de las cubetas  $(\rightarrow P. 92 - 6.2.1$  Preparación y manipulación de reactivo. [de cubetas de reactivo\)](#page-91-0) **2** Tape las cubetas de reactivo y, en caso necesario, almacénelas con la cubierta en un frigorífico. **3** Compruebe si la cesta y las asas presentan restos (→ P. 122 [– 7.11 Cesta y asa\)](#page-121-0) de parafina o color y vidrios rotos. **4** Compruebe si la estación de recuento de (→ P. 118 [– 7.6 Estación de recuento de](#page-117-1)  portaobjetos presenta restos de suciedad o de [portaobjetos\)](#page-117-1) reactivos y límpiela si es necesario. **5** Compruebe si las superficies del área de los  $(\rightarrow P. 119 - 7.7$  Cajones de carga y descarga) cajones de carga y descarga presentan restos de disolventes y límpielas si es necesario. **6** Compruebe la pieza intermedia de la estación de (→ P. 119 [– 7.8 Estación de transferencia de](#page-118-3)  transferencia de secado y límpiela si es necesario. [secado\)](#page-118-3) **8** Comprobar si la estación de transferencia (→ P. 120 [– 7.9 Estación de transferencia](#page-119-1)  (opcional) presenta restos de reactivos y limpiarla [\(opcional\)\)](#page-119-1) si es necesario. **7.18.2 Limpieza y mantenimiento según las necesidades 1** Limpie la pantalla con un paño sin pelusas. Puede (→ P. 117 [– 7.3 Pantalla táctil TFT\)](#page-116-0) utilizarse un limpiador de pantalla de acuerdo con las instrucciones del fabricante.

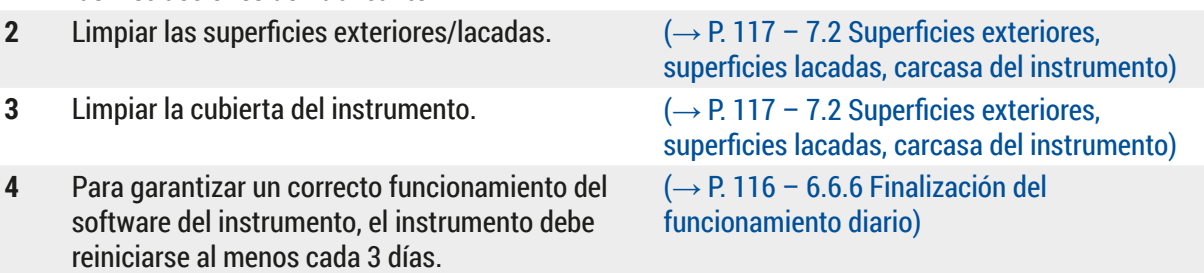

#### **7.18.3 Limpieza y mantenimiento semanales**

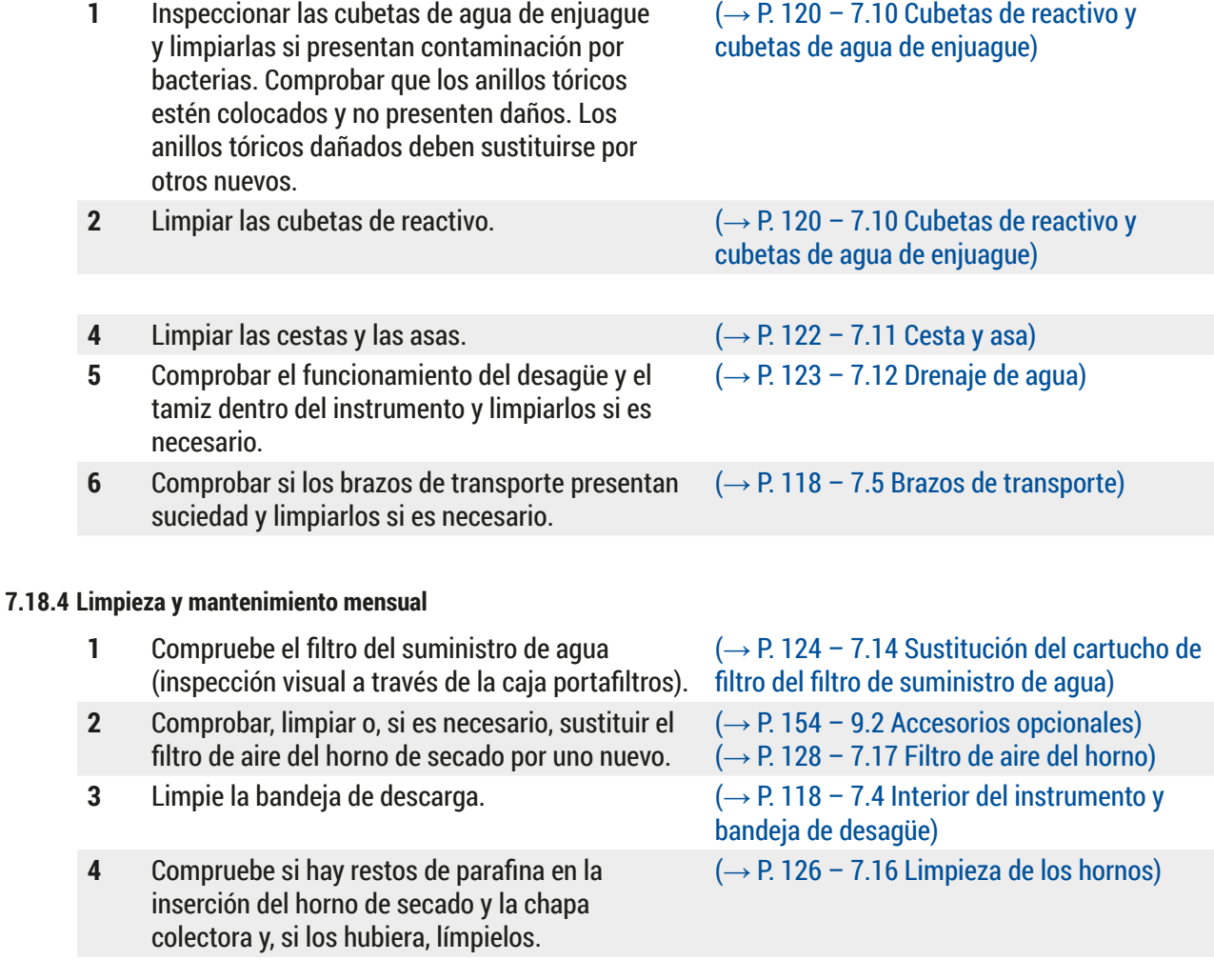

#### **7.18.5 Limpieza y mantenimiento cada tres meses**

#### **7.18.6 Limpieza y mantenimiento anuales**

**1** Comprobación y mantenimiento del instrumento por parte de un técnico autorizado del servicio técnico Leica.

**1** Cambio del filtro de carbón activo. (→ P. 125 – 7.15 [Cambio](#page-124-1) del filtro de carbón [activo\)](#page-124-1)

## **8. Fallos y resolución de problemas**

#### **8.1 Soluciones de fallos de averías del instrumento**

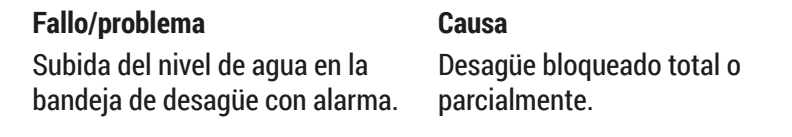

Sistema de desagüe del interior del instrumento o del tamiz de salida bloqueado total o parcialmente.

Reducción del enjuague durante los procesos de tinción con posibilidad de obtener resultados de tinción no homogéneos.

Suministro de agua reducido/ bloqueado en las cubetas de agua de enjuague.

Posibles causas:

- Las cubetas de agua de enjuague no encajan correctamente (el conector de la cubeta de agua de enjuague está roto o el anillo tórico está dañado).
- Calcificaciones de la cubeta de agua de enjuague.

#### $Elimination$

Comprobación y mantenimiento del tubo de desagüe  $(\rightarrow$  "Fig. 7-1"). A este efecto, contacte con el servicio técnico Leica.

Comprobación y mantenimiento del sistema de desagüe del instrumento.

Tenga en cuenta las instrucciones de limpieza en el  $(\rightarrow$  P. 128 – 7.18 Intervalos de [mantenimiento y limpieza\)](#page-127-3).

Si el bloqueo persiste, se detiene la entrada de agua de las cubetas de agua de enjuague y se interrumpe el proceso de tinción. A consecuencia de esto, deben retirarse las muestras del instrumento y depositarse en una posición segura o en almacenamiento temporal  $(\rightarrow$  P. 134 – 8.2 Escenario [de fallo de alimentación y mal](#page-133-0)  [funcionamiento del instrumento\).](#page-133-0)

Comprobación y mantenimiento de las cubetas de agua de enjuague.

Tenga en cuenta las instrucciones de limpieza (→ P. 120 [– 7.10](#page-119-2)  [Cubetas de reactivo y cubetas de](#page-119-2)  [agua de enjuague\)](#page-119-2), compruebe el anillo tórico y el conector de la cubeta de agua de enjuague.

Respete los intervalos regulares de mantenimiento.

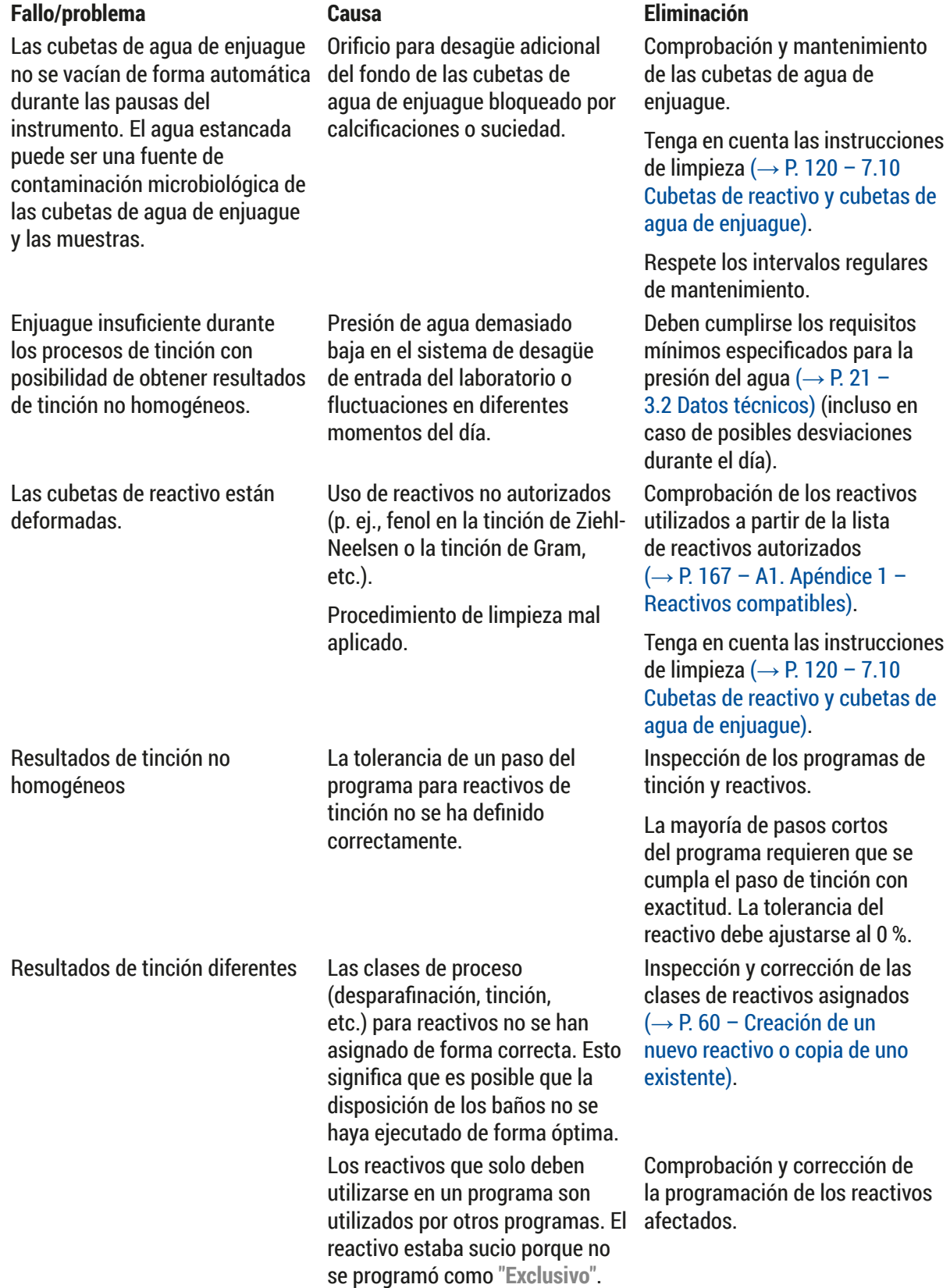

**Fallos y resolución de problemas** 8

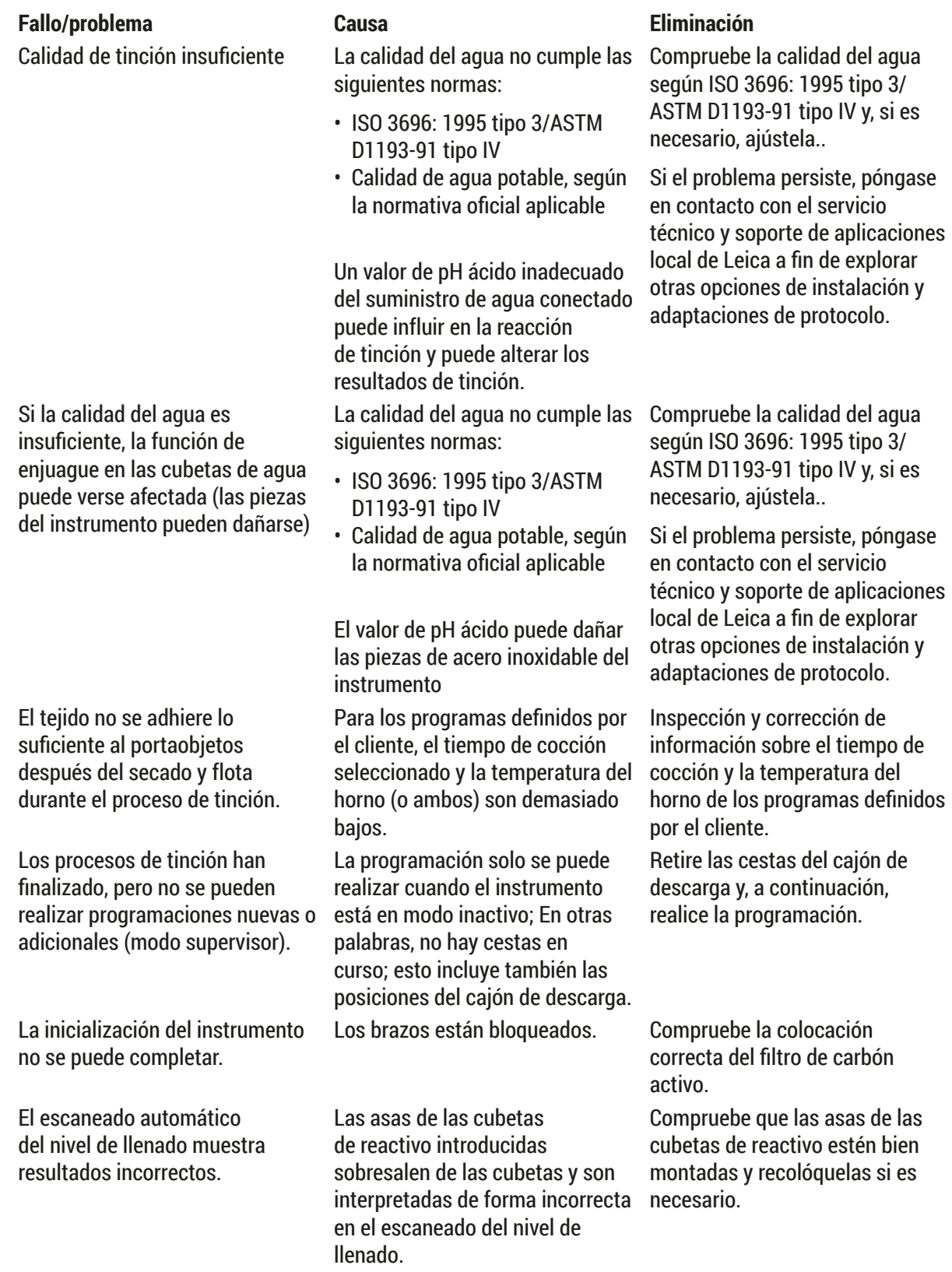

#### **Fallo/problema Causa Eliminación**

El escaneado automático del nivel de llenado indica resultados incorrectos para las estaciones del cajón de carga o de la estación de transferencia de secado. Estaciones individuales se notifican como "Ausente".

Los sedimentos en el fondo de la cubeta de reactivo vacía o la estación de transferencia de secado influyen en el método de medición del escaneado automático del nivel de llenado.

Limpiar la cubeta de reactivo o la estación de transferencia de secado y eliminar cualquier residuo de cal. A continuación, repita el escaneado del nivel de llenado ( $\rightarrow$  P. 95 – 6.2.2 [Escaneado automático del nivel](#page-94-0)  [de llenado\).](#page-94-0)

# **Nota**

Algunos mensajes de fallo van acompañados de secuencias de imágenes para guiar al usuario a través del proceso de resolución de problemas ( $\rightarrow$  "Fig.  $120$ ").

**8.2 Escenario de fallo de alimentación y mal funcionamiento del instrumento**

## **Nota**

- <span id="page-133-0"></span>• Para el caso de un fallo de alimentación de corta duración (en el rango de unos segundos), el HistoCore SPECTRA ST tiene un SAI interno (sistema de alimentación ininterrumpida). Un mensaje informativo en la pantalla avisa al usuario en el caso de un fallo de alimentación de corta duración. El mensaje desaparece tan pronto como se restablece el suministro de energía. El evento se introduce en el registro de eventos.
- Solo si se utiliza un SAI externo se puede establecer un puente de larga duración en caso de fallo de alimentación (→ P. 31 [– 4.3.1 Uso de un sistema de alimentación ininterrumpida externo \(SAI\)\)](#page-30-1).

En caso de un fallo de alimentación de larga duración (que dure > 3 segundos), se apaga el instrumento. El evento se introduce en el registro de eventos.

El SAI interno asegura que las cestas transferibles se coloquen en una posición segura por encima de dos estaciones de reactivos ( $\rightarrow$  "Fig.  $104$ ") para evitar el descenso involuntario en un reactivo incompatible.

## **Advertencia**

El desplazamiento del reactivo puede ocurrir como resultado de la adhesión de los reactivos al apartar una cesta.

Se deben comprobar las cubetas de reactivo afectadas en busca de restos antes de iniciar un proceso de tinción y reemplazarlas si es necesario ( $\rightarrow$  P. 103 [– Cambio del reactivo\).](#page-102-0)

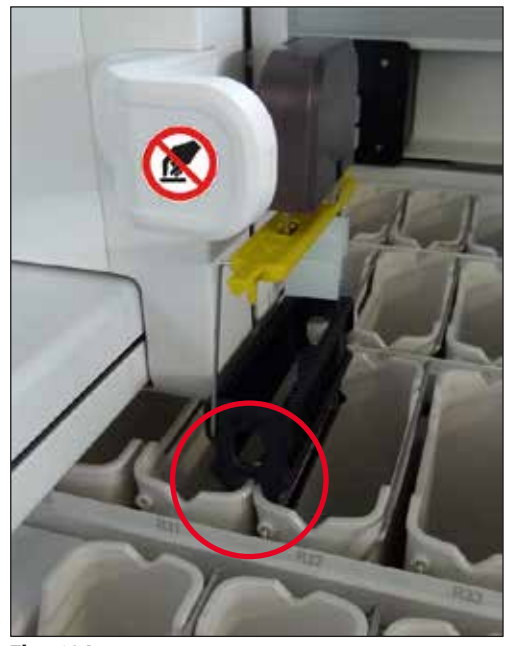

**Fig. 104** 

<span id="page-134-0"></span>El instrumento se reinicia en cuando se restablece el suministro de energía.

Durante la inicialización, el software del instrumento emite una serie de mensajes e instrucciones para el usuario que le proporcionan información sobre el fallo de alimentación y le indican cómo proceder.

El usuario puede cancelar o reanudar el software de proceso de tinción utilizando la ayuda mostrada.

### **Advertencia**

El usuario debe retirar de inmediato del instrumento las cestas que se encuentren en posiciones críticas.

Las estaciones de reactivo definidas como posiciones "críticas" son aquellas en las que los tiempos de permanencia excesivamente largos pueden conducir al deterioro de la calidad de tinción o a la destrucción de la muestra.

#### Posiciones críticas:

- » Estaciones de agua de enjuague ( $\rightarrow$  "Fig. 105-1") y de agua desionizada ( $\rightarrow$  "Fig. 105-2")
- **1** Las cubetas se pueden vaciar y las muestras se pueden secar mediante un drenaje automático continuo de agua en el fondo del recipiente. Se deben retirar las muestras del instrumento y almacenarlas de forma segura fuera del instrumento, es decir, se debe completar manualmente el proceso de tinción.
- » Estación de transferencia de secado ( $\rightarrow$  "Fig. 105-3")
- L La muestra no se encuentra en un reactivo y podría secarse. Se deben retirar las muestras del instrumento y almacenarlas de forma segura fuera del instrumento, es decir, se debe completar manualmente el proceso de tinción.
- » Estación de recuento de portaobietos (SID)  $(\rightarrow$  "Fig. 105-4")
- L En caso de fallo de alimentación, una cesta introducida en la estación de recuento de portaobjetos se coloca en un lugar seguro entre dos estaciones de reactivo ( $\rightarrow$  "Fig.  $104$ "). Retire la cesta como se describe en  $(\rightarrow P. 143 - 8.2.4$  Separación de una cesta del mecanismo de [sujeción\)](#page-142-1) y vuelva a introducirla en el cajón de carga.
- » Estaciones de horno ( $\rightarrow$  "Fig. 105-5")
- L Puede suceder una caída de temperatura en la estación del horno durante los fallos de alimentación de largo plazo. Esto podría producir muestras que no se han secado correctamente. Se deben retirar del horno las cestas afectadas y se deben volver a introducir en el cajón de carga.
- » Estación de transferencia ( $\rightarrow$  "Fig. 105-8")
- L Las muestras no se encuentran en un reactivo y podrían secarse. Se deben retirar las muestras del instrumento y almacenarlas de forma segura fuera del instrumento o introducirlas manualmente en el cajón de carga del HistoCore SPECTRA CV para cubrirlas.

#### **Advertencia**

El usuario debe comprobar si hay cestas adicionales presentes en las estaciones de reactivos restantes ( $\rightarrow$  "Fig. 105-6") donde los tiempos de permanencia excesivamente largos pueden producir una pérdida de calidad de tinción debido al reactivo utilizado en esas estaciones específicas. Se deben retirar las muestras del instrumento y almacenarlas de forma segura fuera del instrumento, es decir, se debe completar manualmente el proceso de tinción.

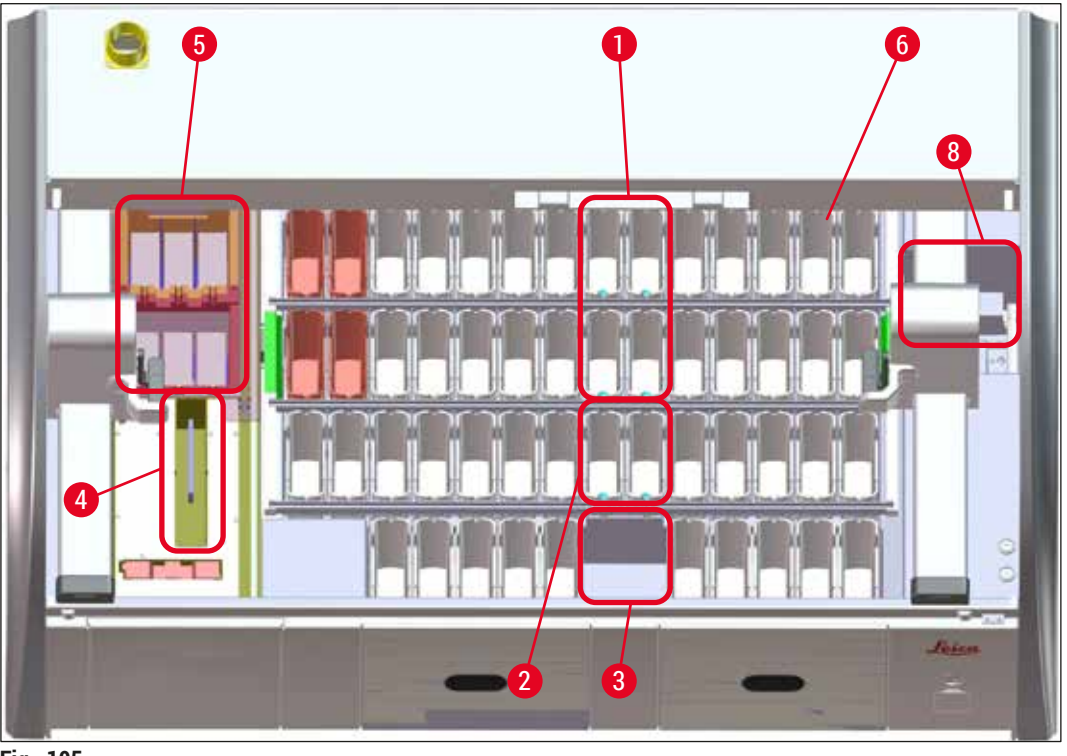

<span id="page-136-0"></span>**Fig. 105** 

#### **8.2.1 Procedimiento después de un fallo de alimentación**

L El primer mensaje después de reiniciar el instrumento automáticamente informa al usuario del tiempo de fallo de alimentación ( $\rightarrow$  "Fig. 106"). Confirme ese mensaje informativo pulsando **Aceptar** para comenzar las instrucciones adicionales para continuar el proceso de tinción.

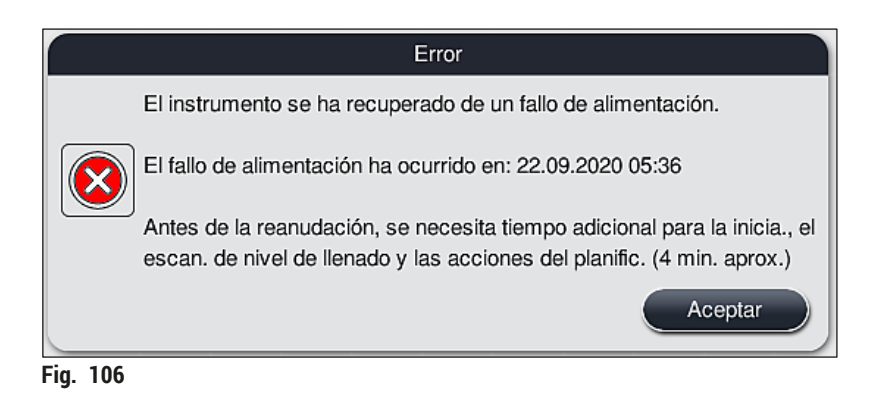

<span id="page-136-1"></span>1. Después de confirmar este mensaje, se informa al usuario de que es posible que se hayan excedido los períodos de tinción, es decir, las cestas individuales ya han pasado demasiado tiempo en un reactivo en ciertas circunstancias o en una estación crítica, lo que puede impedir la calidad de tinción. Confirme este mensaje informativo ( $\rightarrow$  "Fig. 107") pulsando el botón **Aceptar** para reanudar.

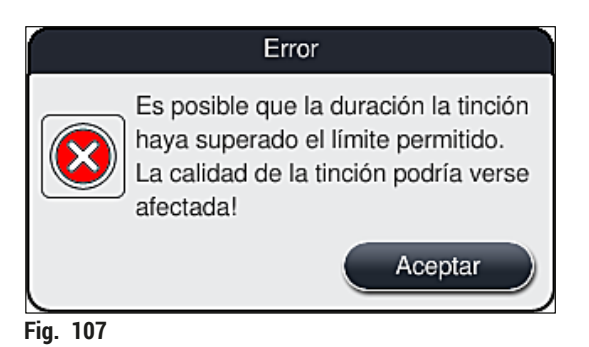

2. Después, este mensaje informativo indica al usuario que compruebe ( $\rightarrow$  "Fig. 108") si el instrumento ha colocado una o dos cestas en una posición segura entre dos cubetas de reactivo  $(\rightarrow$  "Fig. 104").

<span id="page-137-1"></span><span id="page-137-0"></span>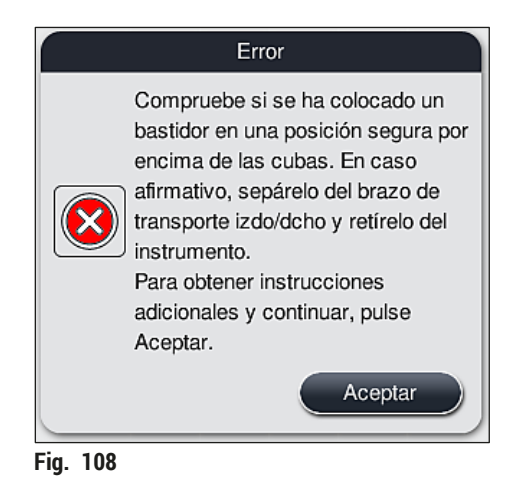

3. Después de pulsar el botón <u>Aceptar</u> (→ "Fig. 108") aparece otro mensaje informativo  $(\rightarrow$  "Fig. 109") que ofrece instrucciones al usuario con respecto al procedimiento correcto para retirar las cestas correspondientes.

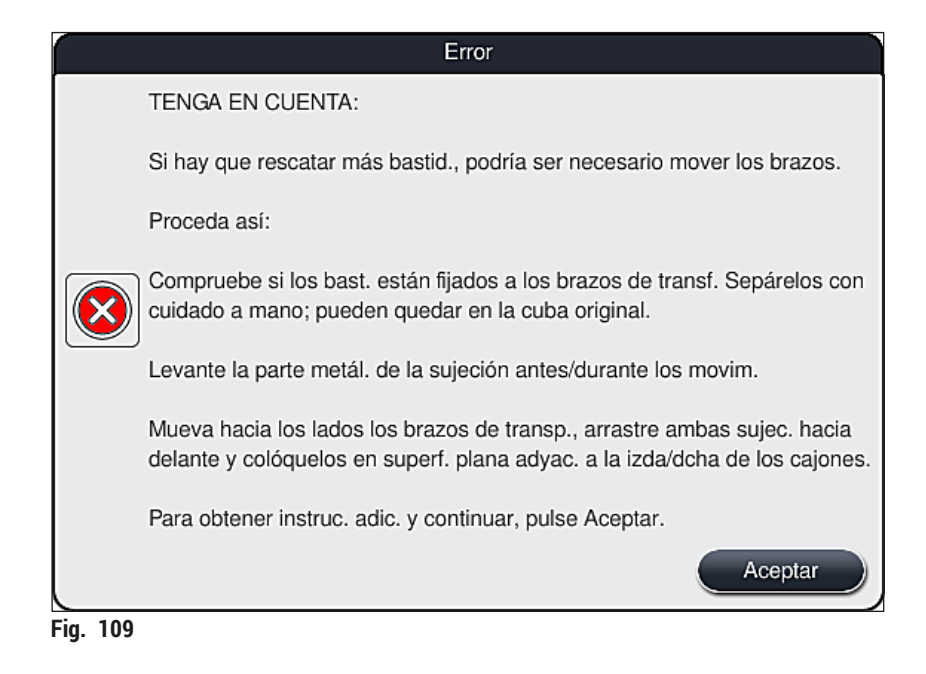

4. A continuación, el usuario tiene la opción de seleccionar si desea reanudar o no el proceso de tinción (→ P. 140 [– 8.2.2 Reanudación del proceso de tinción después de un fallo de](#page-139-0)  [alimentación\)](#page-139-0) o cancelarlo ( $\rightarrow$  P. 141 – 8.2.3 Cancelación de todos los procesos de tinción [después de un fallo de alimentación\)](#page-140-0) ( $\rightarrow$  "Fig. 110").

<span id="page-138-0"></span>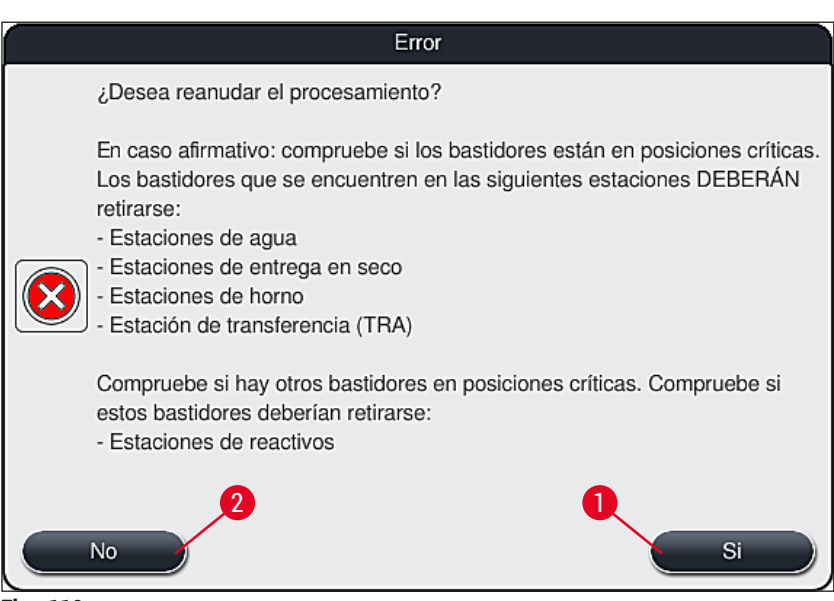

<span id="page-138-1"></span>**Fig. 110** 

#### **8.2.2 Reanudación del proceso de tinción después de un fallo de alimentación**

<span id="page-139-0"></span>1. Para reanudar el proceso de tinción, pulse el botón **Sí** (→ ["Fig. 110‑](#page-138-1)1").

## **Nota**

En el siguiente menú, se muestran las cestas en curso en la vista general de la disposición de los baños ( $\rightarrow$  "Fig. 111").

2. Retire las cestas cruciales del instrumento de acuerdo con el mensaje informativo anterior  $(\rightarrow$  "Fig.  $110$ ") y confirme la extracción pulsando la estación correspondiente  $(\rightarrow$  "Fig. 111-1") en la pantalla.

**Nota** 

- Solo es posible retirar las cestas en curso en el momento del fallo de alimentación utilizando el método descrito aquí.
- La muestra de las cestas retiradas se debe almacenar de forma segura fuera del instrumento, es decir, se debe completar manualmente el proceso de tinción.

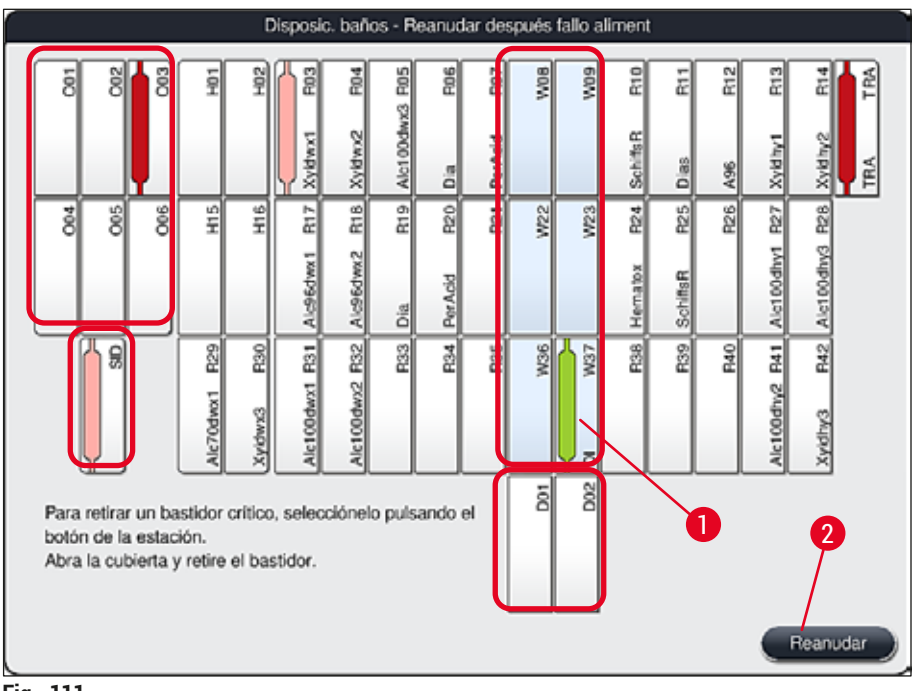

<span id="page-139-1"></span>**Fig. 111** 

- 3. Si se han retirado todas las cestas críticas, pulse el botón **Reanudar**. Tenga en cuenta el mensaje informativo siguiente y confirme pulsando el botón **Aceptar**.
- 4. Finalmente, el instrumento realiza un escaneado de nivel de llenado y reanuda el proceso de tinción de las cestas que quedan en el instrumento.

#### **Advertencia**

- Las cestas restantes del cajón de carga no se detectan en determinadas circunstancias. En este caso, abra el cajón de carga y ciérrelo de nuevo.
- Se debe volver a asignar un programa a las cestas blancas.
- Para las cestas blancas, también se debe abrir el cajón de carga y se debe inspeccionar la marca del portaobjetos para identificar los programas correctos y determinar qué programa se va a reasignar.

#### **8.2.3 Cancelación de todos los procesos de tinción después de un fallo de alimentación**

- <span id="page-140-0"></span>1. Si se deben cancelar los procesos de tinción de todas las cestas, pulse el botón **No**
	- (→ ["Fig. 110‑](#page-138-1)2") y confirme el siguiente mensaje de advertencia pulsando **Aceptar**
	- $(\rightarrow$  "Fig. 112-1") para comenzar la extracción de las cestas.

#### **Nota**

La cancelación del proceso de tinción y el retorno al menú anterior de selección ( $\rightarrow$  "Fig. 110") se pueden deshacer pulsando el botón Cancelar (→ "Fig. 112-2").

<span id="page-140-1"></span>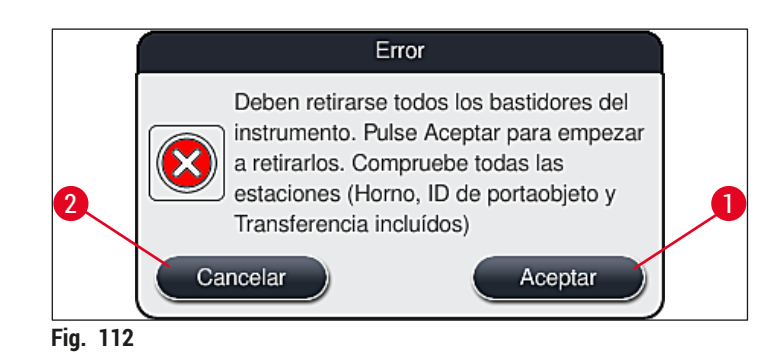

- 2. Abra el instrumento y extraiga todas las cestas.
- 3. Confirme la extracción de la cesta tocando la estación correspondiente (→ "Fig. 113-1") en la pantalla.

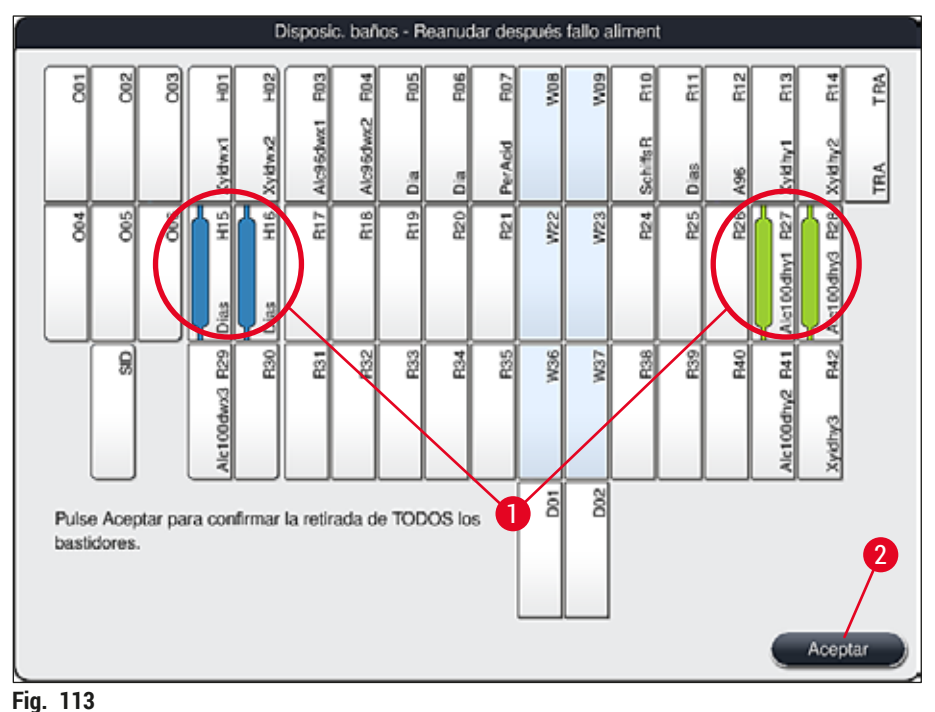

- <span id="page-141-0"></span>
- 4. Después de extraer correctamente todas las cestas, pulse el botón **Aceptar** (→ ["Fig. 113‑](#page-141-0)2") para salir del menú y reanudar la inicialización del instrumento.

# ∕∿

## **Advertencia**

- Las cestas restantes del cajón de carga no se detectan en determinadas circunstancias. En este caso, abra el cajón de carga y ciérrelo de nuevo.
- Se debe volver a asignar un programa a las cestas blancas.
- Para las cestas blancas, también se debe abrir el cajón de carga y se debe inspeccionar la marca del portaobjetos para identificar los programas correctos.
	- Después de extraer las cestas críticas del instrumento, se procesan las cestas restantes y se pueden introducir nuevas cestas en el cajón de carga.

#### **8.2.4 Separación de una cesta del mecanismo de sujeción**

<span id="page-142-1"></span>L Las cestas están aseguradas en la parte inferior del mecanismo de agarre por el mecanismo de agarre que utiliza dos ganchos. En caso de un fallo de alimentación, la cesta debe liberarse del mecanismo de sujeción para extraerla del instrumento.

#### **Advertencia**

Si es necesario levantar y mover los brazos de transporte, preste atención al símbolo de la parte frontal (→ ["Fig. 115‑](#page-142-0)7") y evite tocar o mover los brazos de transporte en el área del sensor/antena (→ ["Fig. 115‑](#page-142-0)6"). Para ello, levante manualmente la parte metálica del mecanismo de agarre.  $\rightarrow$  "Fig. 115-1") y mueva los brazos de transporte con cuidado a la posición necesaria.

- 1. Sujete con una mano debajo del asa coloreada de la cesta ( $\rightarrow$  "Fig. 115-2") y empuje ligeramente hacia arriba ( $\rightarrow$  "Fig. 115-3").
- 2. Deslice la cesta aprox. 1 cm hacia el interior de la muestra ( $\rightarrow$  "Fig. 115-4").
- 3. Sujete el mecanismo de agarre ( $\rightarrow$  "Fig. 115-1") con la mano libre, deslícelo hacia arriba  $(\rightarrow$  "Fig. 115-5") y sujételo con firmeza.
- 4. Ahora se puede extraer la cesta del instrumento y dejarla a un lado.
- 5. Por último, tire del mecanismo de agarre hacia delante y colóquelo con cuidado en la superficie libre junto al cajón de carga izquierdo ( $\rightarrow$  "Fig. 116-3") o junto al cajón de descarga derecho  $(→ "Fig. 116-6").$

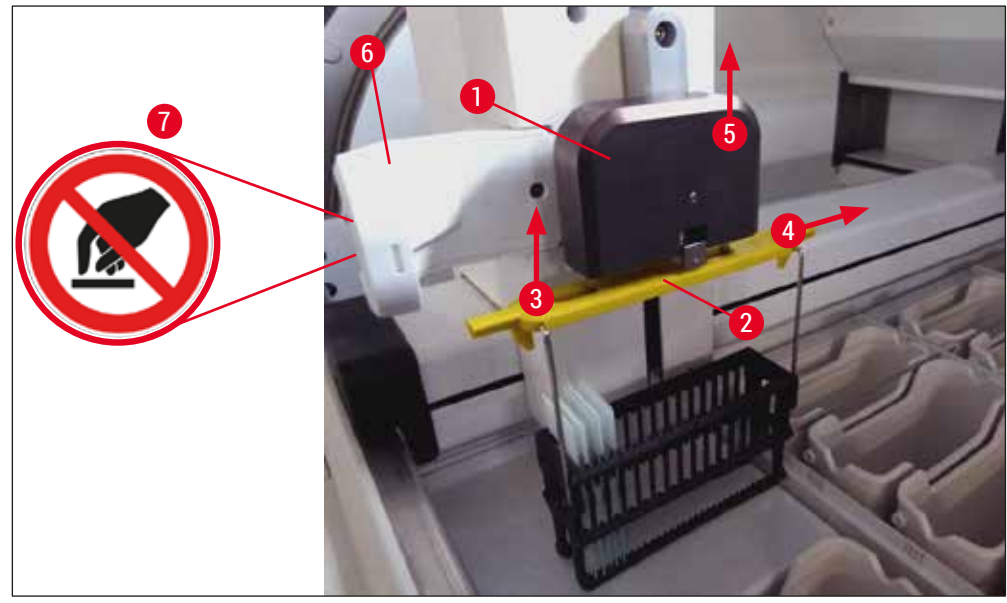

<span id="page-142-0"></span>**Fig. 115** 

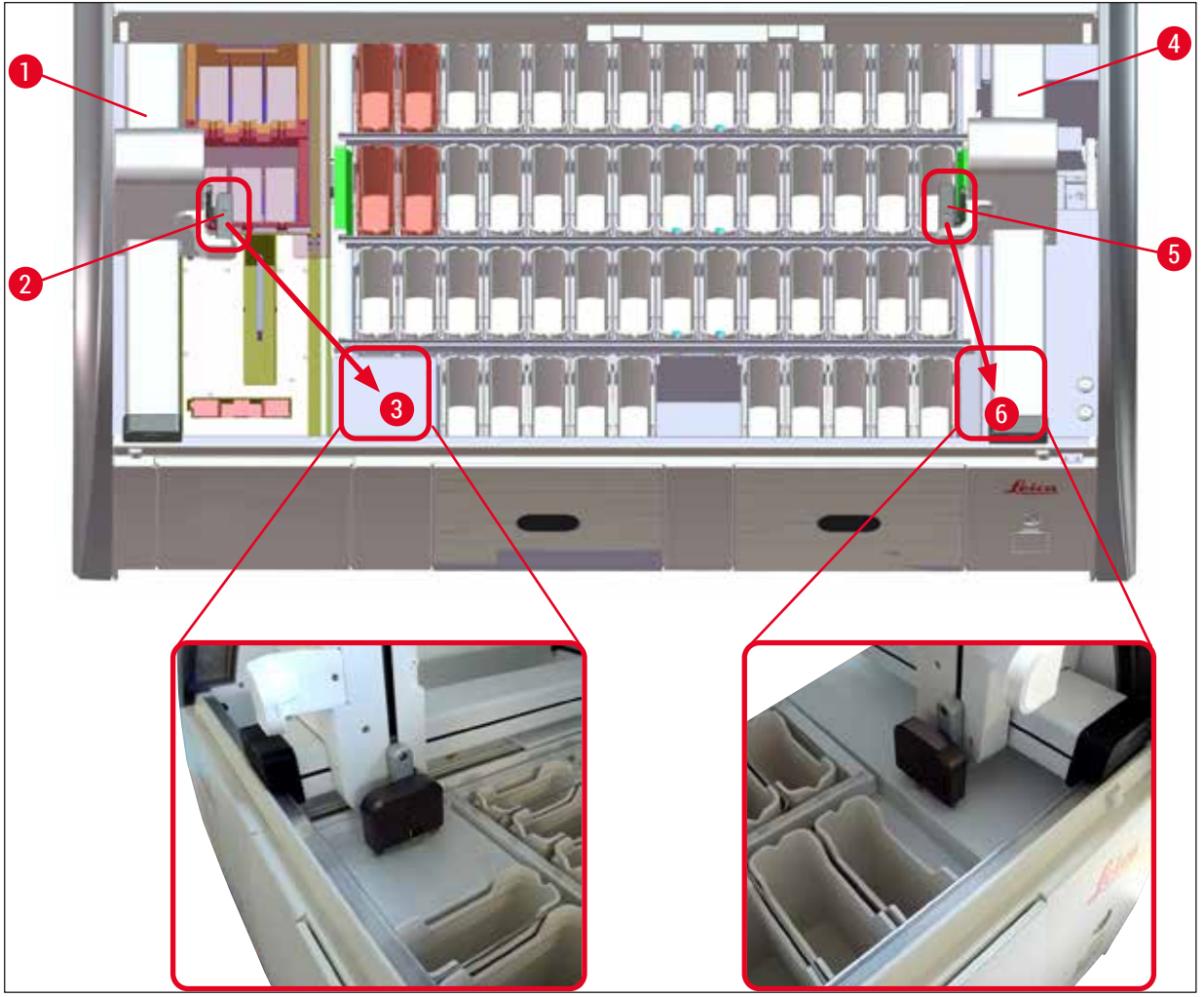

<span id="page-143-0"></span>**Fig. 116** 

 $\Lambda$ 

## **Advertencia**

Después de reiniciar el instrumento, aparece un mensaje de error que se puede utilizar para acceder a la disposición de los baños ( $\rightarrow$  "Fig.  $\,40$ ") para obtener ayuda para la eliminación de la cesta específica. El usuario debe extraer manualmente del instrumento todas las cestas en curso. Compruebe también la estación de recuento de portaobjetos ( $\rightarrow$  "Fig. 3-2") y el horno ( $\rightarrow$  "Fig. 3-10") en la cesta y cámbielos si es necesario:

Las muestras deben almacenarse fuera del instrumento en un reactivo adecuado y los pasos del programa de tinción iniciado deben completarse de forma manual. El usuario asume toda la responsabilidad en el caso de seguir procesando las muestras.

• Cuando se restablezca el suministro eléctrico, se puede reiniciar el instrumento y cargarlo con nuevas muestras.
## **Nota**

En caso de errores graves del instrumento que requieran una retirada de las muestras debido a una cancelación de los procesos de tinción, debe procederse como se ha descrito en el supuesto de corte eléctrico anterior. Los errores graves del instrumento se indican con un sonido de alarma definido (→ P. 47 [– 5.7.4 Menú de tonos de alarma: tonos de error y señal\)](#page-46-0).

### **8.2.5 Extracción de una cesta de la estación de transferencia**

- L Si se produce un fallo en modo de estación de trabajo mientras el dispositivo de transferencia del HistoCore SPECTRA ST traslada una cesta hasta el HistoCore SPECTRA CV utilizando la estación de transferencia, el usuario debe comprobar dónde ha quedado ubicada la cesta.
- 1. Abra la cubierta del HistoCore SPECTRA ST.
- 2. Compruebe si la cesta todavía es visible desde la estación de transferencia ( $\rightarrow$  "Fig. 117-1").

<span id="page-144-0"></span>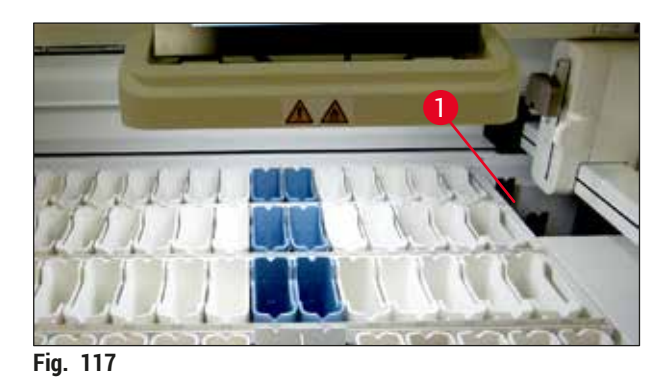

3. Si es así, empuje el carro (→ "Fig.  $118-1$ ") de la estación de transferencia hacia el interior del HistoCore SPECTRA ST con la mano ( $\rightarrow$  "Fig. 118-2") y extraiga la cesta ( $\rightarrow$  "Fig. 118-3") del soporte ( $\rightarrow$  "Fig. 118-4").

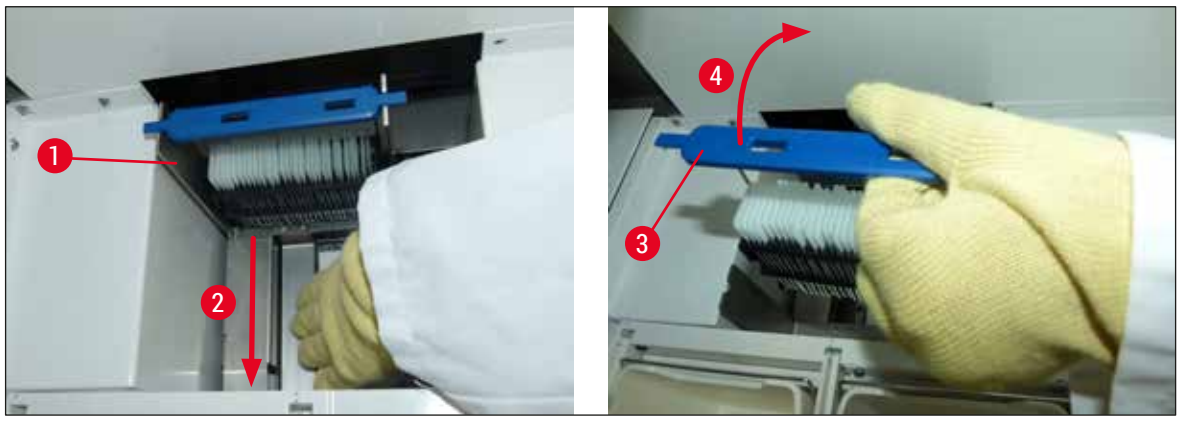

**Fig. 118** 

- <span id="page-144-1"></span>4. A continuación, extraiga la cesta del instrumento y guárdela de forma segura.
- 5. Después de corregir el fallo del instrumento, inserte la cesta en el cajón de carga del HistoCore SPECTRA CV para iniciar el proceso de aplicación de cubreobjetos.

### **8.3 Sustitución de los fusibles principales**

### **Advertencia**

Si se produce un fallo en el instrumento, es necesario apagarlo utilizando el **interruptor de red** y desconectarlo de la red eléctrica. Ahora pueden comprobarse los fusibles principales.

• Para ello, abra la cubierta y desatornille los dos portafusibles en la parte superior de la cubierta derecha ( $\rightarrow$  "Fig. 119-1") con un destornillador de cabeza plana y compruebe que no haya daños.

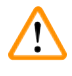

 $\sqrt{\phantom{a}}$ 

### **Advertencia**

Debe utilizarse un destornillador plano adecuado para evitar dañar los portafusibles.

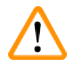

### **Advertencia**

¡Precaución si el fusible está averiado! Existe riesgo de lesiones por rotura de vidrio.

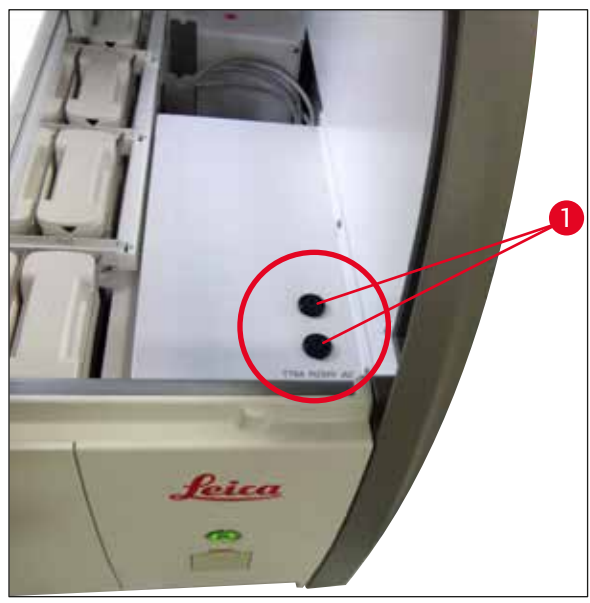

<span id="page-145-0"></span>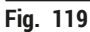

- Si el fusible está defectuoso, sáquelo del portafusibles y cámbielo por uno nuevo ( $\rightarrow$  P. 20 3.1 [Suministro estándar\)](#page-19-0).
- El montaje se realiza en orden inverso.

### **8.4 Sistema de desagüe de agua bloqueado**

El bloqueo del sistema de desagüe de agua puede estar provocado por la obstrucción del tamiz de desagüe ( $\rightarrow$  "Fig. 98-1") o del tubo de desagüe ( $\rightarrow$  "Fig. 7-1"). Este bloqueo puede dar lugar a un aumento de los niveles de agua en la bandeja de desagüe. Como resultado, se puede alcanzar un nivel de agua crítico en el instrumento. El usuario recibe un mensaje de error en la pantalla ( $\rightarrow$  "Fig.  $\,$  120") y suena una alarma. El mensaje de error proporciona al usuario una guía para resolver el bloqueo a través de una secuencia de imágenes repetitivas ( $\rightarrow$  "Fig. 122").

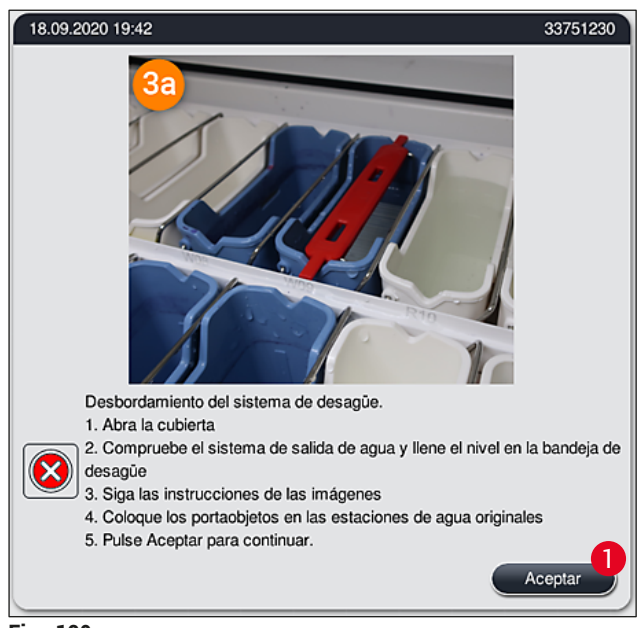

<span id="page-146-0"></span>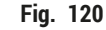

### **Advertencia**

Se pueden producir pérdidas de calidad y retrasos en el proceso de tinción en el caso de un nivel crítico de agua ascendente en el instrumento como resultado de un bloqueo del sistema de desagüe de agua. Los programas de tinción en curso se detienen temporalmente. El usuario debe solucionar el bloqueo de inmediato como se describe a continuación.

Eliminación de un bloqueo del sistema de desagüe de agua

- 1. Abra la cubierta.
- 2. Compruebe el sistema de salida de agua ( $\rightarrow$  P. 123  [7.12 Drenaje de agua\)](#page-122-0).

### **Nota**

- Si las cubetas de agua de enjuague contienen cestas  $(\rightarrow$  "Fig. 122-1"), estas deben retirarse  $(\rightarrow$  "Fig. 122-2") y almacenarse temporalmente en agua fuera del instrumento ( $\rightarrow$  "Fig. 122-3").
- Anote la posición de la cesta extraída para asegurar que el proceso de tinción pueda reanudarse después de eliminar el bloqueo.
- Las cubetas de reactivo colindantes deben estar cubiertas para su protección y pueden permanecer en el instrumento por el momento.
- Si, durante el proceso de resolución del fallo, el nivel de agua en la bandeja de desagüe cae por debajo del nivel crítico, el mensaje ( $\rightarrow$  "Fig.  $120$ ") desaparece y se muestra otro mensaje en la pantalla para informar al usuario que el proceso de tinción puede continuar.
	- 3. Retire con cuidado las cubetas de agua de enjuague ( $\rightarrow$  "Fig. 122-4") y, si es necesario, las cubetas de reactivo colindantes por encima del tamiz de desagüe ( $\rightarrow$  P. 123 – 7.12 Drenaje de [agua\).](#page-122-0)

### **Advertencia**

Tenga cuidado al retirar las cubetas de agua de enjuague. Levante cada cubeta de agua de enjuague individual y deje que el agua de su interior fluya hacia la bandeja de desagüe. Con el fin de extraer las cubetas del instrumento sin que gotee agua en la cubeta de reactivo, es necesario vaciarlas completamente.

- 4. Compruebe el tamiz de desagüe y el drenaje curvado en el interior del instrumento  $(\rightarrow$  "Fig. 122-5") en busca de atascos y límpielos como se describe en (→ P. 123 – 7.12 [Drenaje de agua\)](#page-122-0) y ( $\rightarrow$  P. 124 [– 7.13 Tubo de desagüe de agua\),](#page-123-1) si es necesario.
- 5. Vuelva a colocar las cubetas de agua de enjuague ( $\rightarrow$  "Fig. 122-6") y las cubetas de reactivo retiradas. Vuelva a introducir las cestas ( $\rightarrow$  "Fig. 122-7") en sus posiciones originales  $(→ "Fig. 122-8").$
- 6. Pulse **Aceptar** (→ ["Fig. 120‑](#page-146-0)1") para continuar.
- $\checkmark$  Si el agua bloqueada drena, se muestra otro mensaje en la pantalla ( $\to$  "Fig. 121") para informar al usuario que los programas de tinción pueden continuar. Pulse Aceptar (→ "Fig. 121") para continuar.

<span id="page-147-0"></span>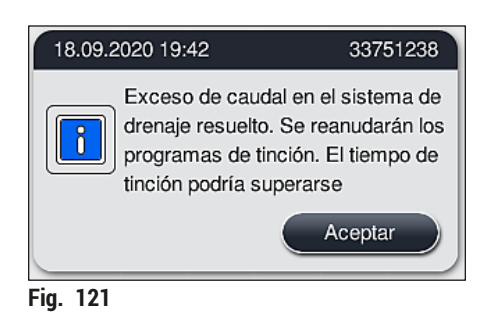

<span id="page-148-0"></span>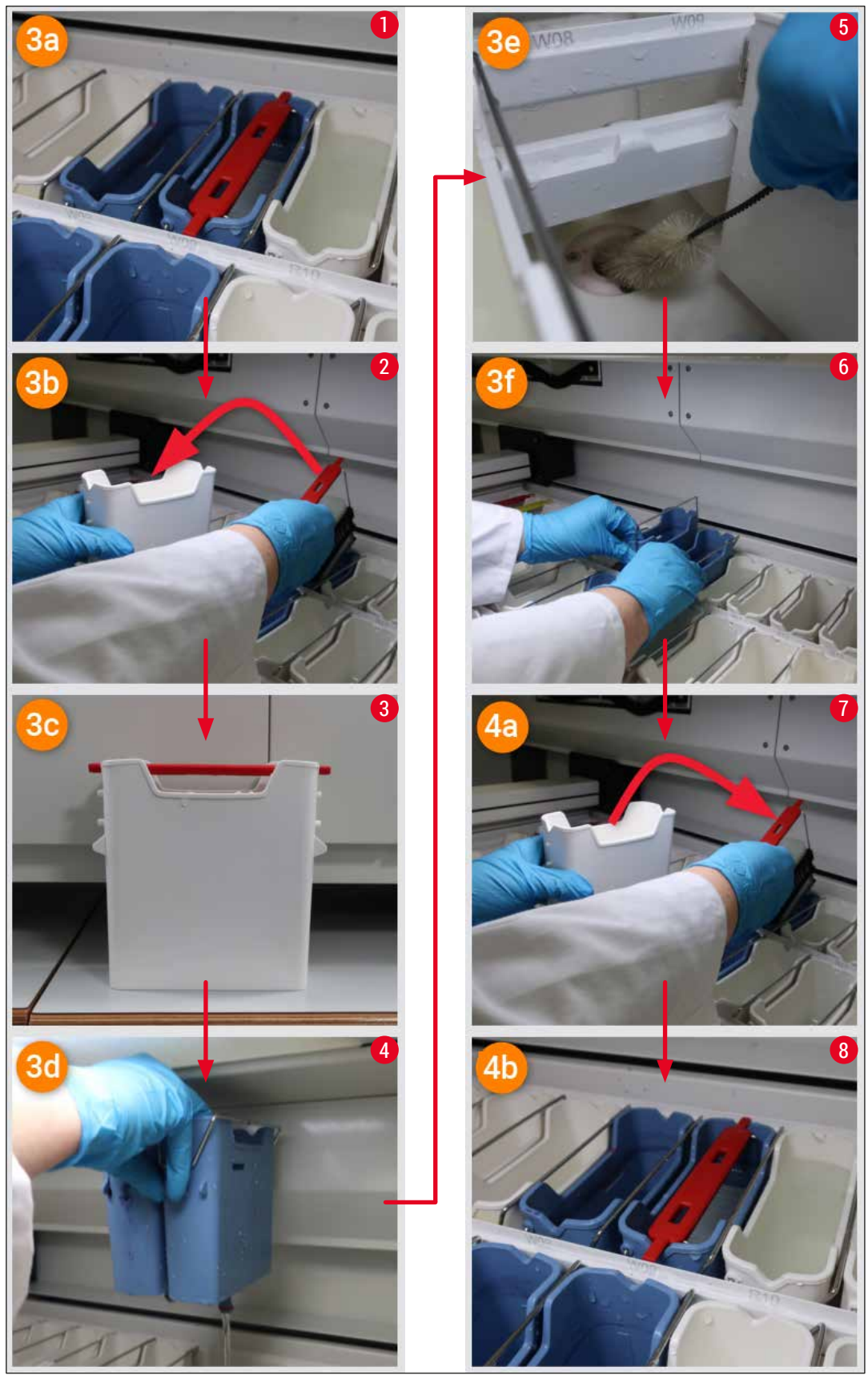

**Fig. 122** 

### Si persiste el bloqueo del sistema de desagüe de agua

Si se confirma el mensaje (→ ["Fig. 120‑](#page-146-0)1") con el botón **Aceptar**, pero el bloqueo no desaparece, un nuevo mensaje ( $\rightarrow$  "Fig. 123") informa al usuario que durante un periodo adicional de 5 minutos el sistema comprobará continuamente si el nivel de agua en la bandeja sigue siendo alto. Durante este periodo, el usuario puede seguir realizando intentos de limpieza.

### **Nota**

Si es necesario, el usuario puede cancelar todas las cestas que necesitan un paso de agua. Para ello, pulse **Cancelar** (→ ["Fig. 123‑](#page-149-0)1") y, a continuación, confirme el siguiente mensaje pulsando **Sí** (→ ["Fig. 123‑](#page-149-0)2") para iniciar el proceso de cancelación controlada. Pulse **No** (→ ["Fig. 123‑](#page-149-0)3") para continuar con el período de espera.

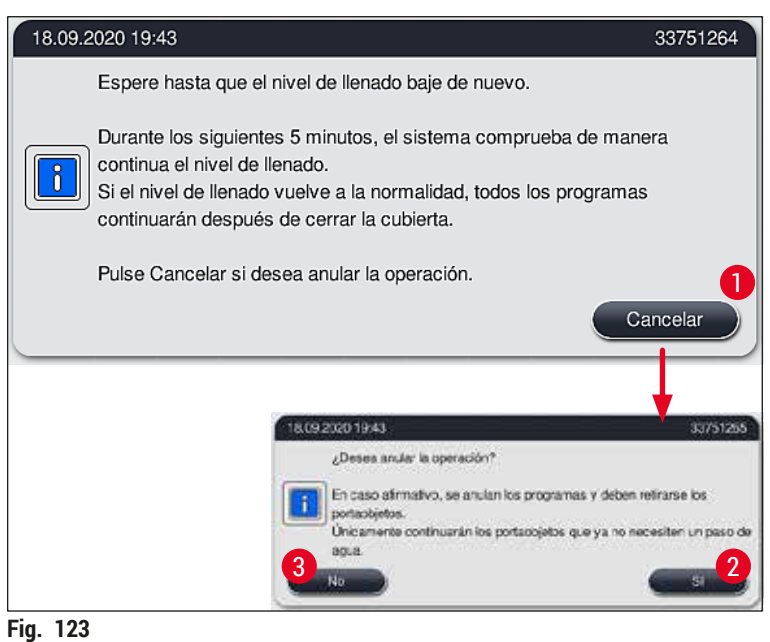

### **A partir de aquí, existen 3 opciones:**

- <span id="page-149-0"></span>1. Si los nuevos intentos de limpieza tienen éxito y puede eliminarse el bloqueo, el nivel del agua cae por debajo del nivel crítico. Un mensaje en la pantalla ( $\rightarrow$  "Fig. 121") informa al usuario que los programas de tinción pueden continuar. Pulse Aceptar (→ "Fig. 121") para continuar. Se muestra qué programas pueden iniciarse, y los programas del proceso continúan automáticamente.
- 2. Si, después de 5 minutos y tras varios intentos de limpieza, el bloqueo persiste, un mensaje  $(\rightarrow$  "Fig. 124") en la pantalla indica al usuario que el nivel del agua sigue siendo alto. Al pulsar No (→ "Fig. 124-1"), el usuario puede ampliar el tiempo de espera otros 5 minutos para seguir realizando más intentos de limpieza. Si estos intentos de limpieza tienen éxito, la situación queda resuelta tal y como se describe en el punto 1. Si se necesita más tiempo para las medidas de limpieza, pulse de nuevo **No** (→ ["Fig. 124‑](#page-150-0)1"). Estos periodos adicionales pueden repetirse varias veces. Si el bloqueo no se elimina después de múltiples intentos de limpieza, pulse **Sí** (→ ["Fig. 124‑](#page-150-0)2") para iniciar un proceso de cancelación controlada; vea los apartados 3 y 4 que siguen a continuación.

<span id="page-150-0"></span>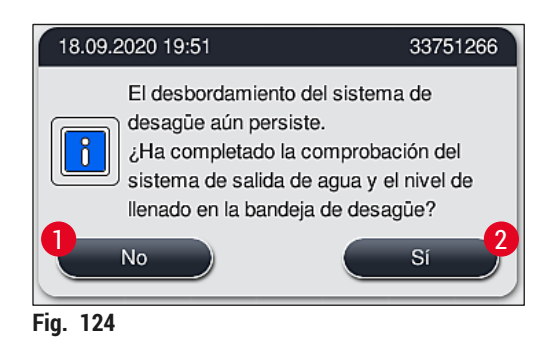

3. Si el bloqueo sigue sin poder eliminarse a pesar de las medidas de limpieza, las estaciones de agua se desactivan debido al nivel crítico persistente del agua. Las estaciones de agua se identifican como defectuosas en la pantalla. Para cancelar uno o más programas, pulse  $(\rightarrow$  "Fig. 123-2") o ( $\rightarrow$  "Fig. 124-2") para iniciar el proceso de cancelación controlada. Los programas que no requieren un paso de agua continúan hasta el final del proceso de tinción. Todas las cestas restantes que sigan necesitando al menos un paso de agua deben cancelarse y retirarse del instrumento. Confirme el siguiente mensaje (→ ["Fig. 125"\)](#page-150-1) pulsando **Aceptar**.

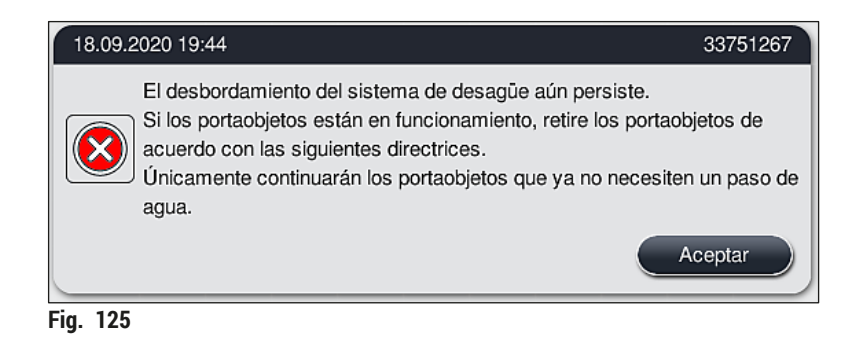

4. Para cada cesta que se va a retirar, se muestra un mensaje correspondiente en la pantalla  $(\rightarrow$  "Fig. 126"). Abra la cubierta y retire la cesta de la estación que aparece indicada en el mensaje. Confirme la extracción con **Aceptar**. Continúe hasta que se hayan retirado todas las cestas afectadas.

<span id="page-150-2"></span><span id="page-150-1"></span>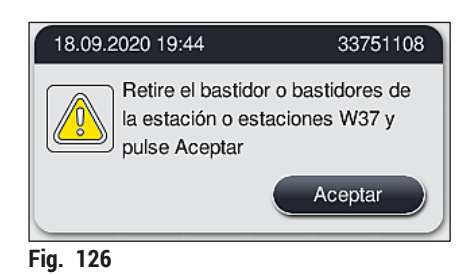

 Una vez que se ha retirado la última cesta, un mensaje informa al usuario qué programas no podrán iniciarse debido a la desactivación de las estaciones de agua. Pulse **Aceptar**  $(\rightarrow$  "Fig. 127-1") para continuar. Las estaciones de agua se marcan como defectuosas  $(\rightarrow$  "Fig. 127-2") en la pantalla.

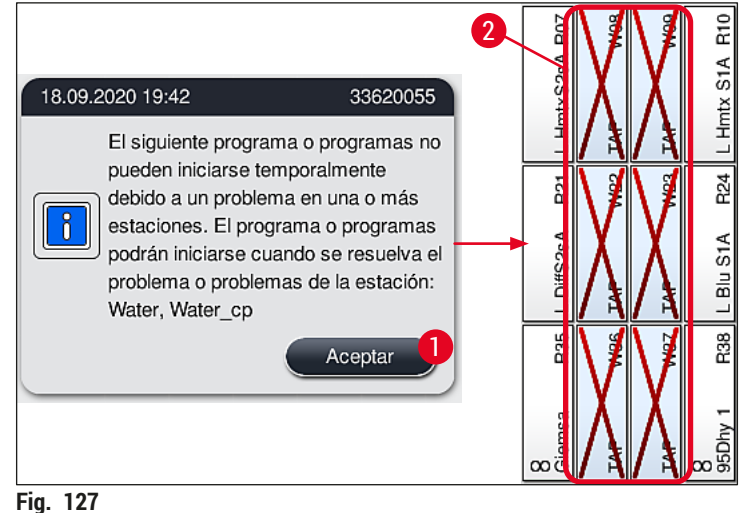

<span id="page-151-0"></span>

### **Advertencia**

En caso de que se produzcan bloqueos persistentes o repetitivos, debe informarse a la organización de servicio de Leica responsable.

### **Nota**

 $\sqrt{N}$ 

╱╲

Los programas en los que no se incluyó un paso de agua sí que podrán iniciarse. Se recomienda encarecidamente informar a la organización de servicio de Leica responsable.

### **8.5 Errores al montar, desmontar o transportar cestas**

### **Advertencia**

Si el mecanismo de agarre o el brazo de transporte no pueden levantar, colocar o transportar una cesta, se comunica el fallo al usuario a través de un mensaje de advertencia en la pantalla (→ ["Fig. 128"\)](#page-152-0). No abra **NUNCA** la cubierta en esta situación para evitar que se cancelen todas las cestas en curso. Si lo hace, las cestas canceladas deberán retirarse inmediatamente del instrumento y la tinción deberá finalizarse de forma manual.

En caso de que sea necesario levantar y mover los brazos de transporte, evite tocar o mover los brazos de transporte en el área del sensor/antena ( $\rightarrow$  "Fig. 115-6"). Para ello, levante manualmente la parte metálica del mecanismo de agarre.  $(\rightarrow$  "Fig. 115-1") y mueva los brazos de transporte con cuidado a la posición necesaria.

- 1. El mensaje proporciona información sobre la ubicación del fallo. Compruebe a través de la cubierta cerrada si hay bloqueos u obstáculos en esta ubicación.
- 2. Si no se aprecian bloqueos u obstáculos, pulse <u>Aceptar</u> (→ "Fig. 128-1") para levantar, colocar o transportar de nuevo la cesta.

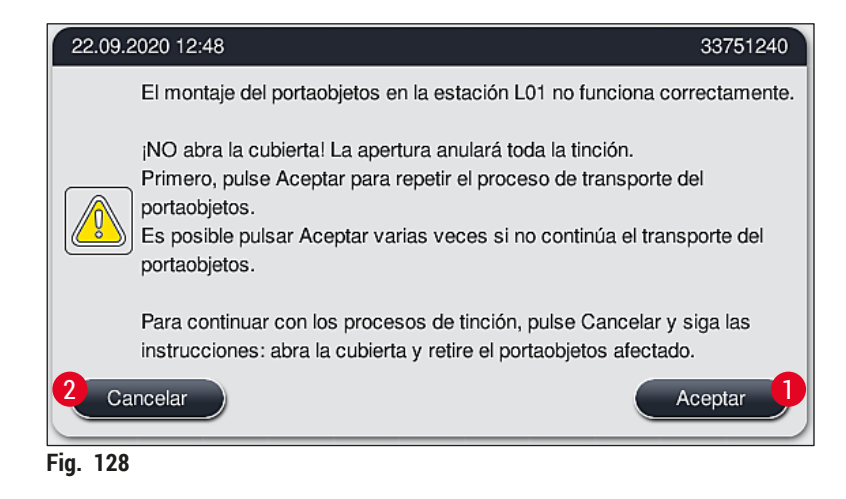

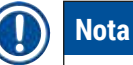

<span id="page-152-0"></span>El botón **Aceptar** (→ ["Fig. 128‑](#page-152-0)1") se puede pulsar varias veces si el transporte de cestas no continúa.

- 3. En caso de que se detecte un bloqueo/obstáculo, o después de pulsar repetidamente sin éxito el botón **Aceptar**, pulse **Cancelar** (→ ["Fig. 128‑](#page-152-0)2") para cancelar la cesta específica de forma segura y continuar el proceso de tinción para las cestas restantes.
- 4. **AHORA** abra la cubierta y retire la cesta del instrumento.
- 5. Confirme con el botón **Aceptar** (→ ["Fig. 129"\)](#page-152-1).

<span id="page-152-1"></span>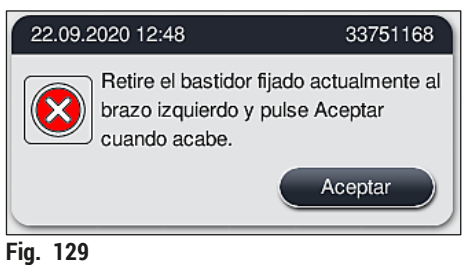

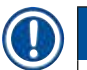

### **Nota**

- Tenga en cuenta que la cesta retirada no puede continuar. El resto de las cestas en curso finalizarán.
- Almacene la cesta retirada fuera del instrumento en un reactivo adecuado. La tinción de los portaobjetos de esta cesta debe finalizarse manualmente.

## 9 **Componentes del instrumento y datos técnicos**

### **9. Componentes del instrumento y datos técnicos**

### **9.1 Componentes opcionales del instrumento**

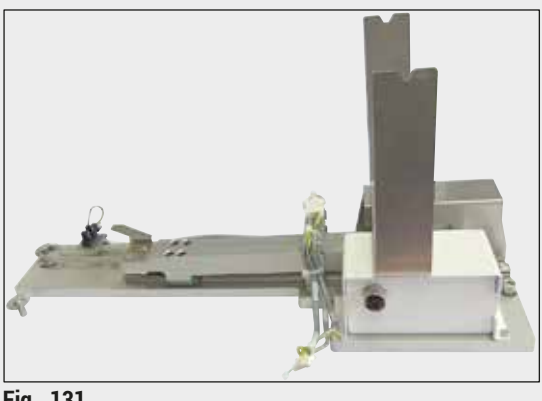

**Fig. 131** 

### **9.2 Accesorios opcionales**

### **Kit de estación de trabajo HistoCore**

Para uso en el HistoCore SPECTRA ST, para la transferencia de muestras a un montador de cubres conectado HistoCore SPECTRA CV. Los dos instrumentos forman una estación de trabajo tras instalar el kit.

El kit incluye el módulo de transferencia y todas las piezas necesarias para la integración en el HistoCore SPECTRA ST.

**N.º de pedido: 14 0512 54355**

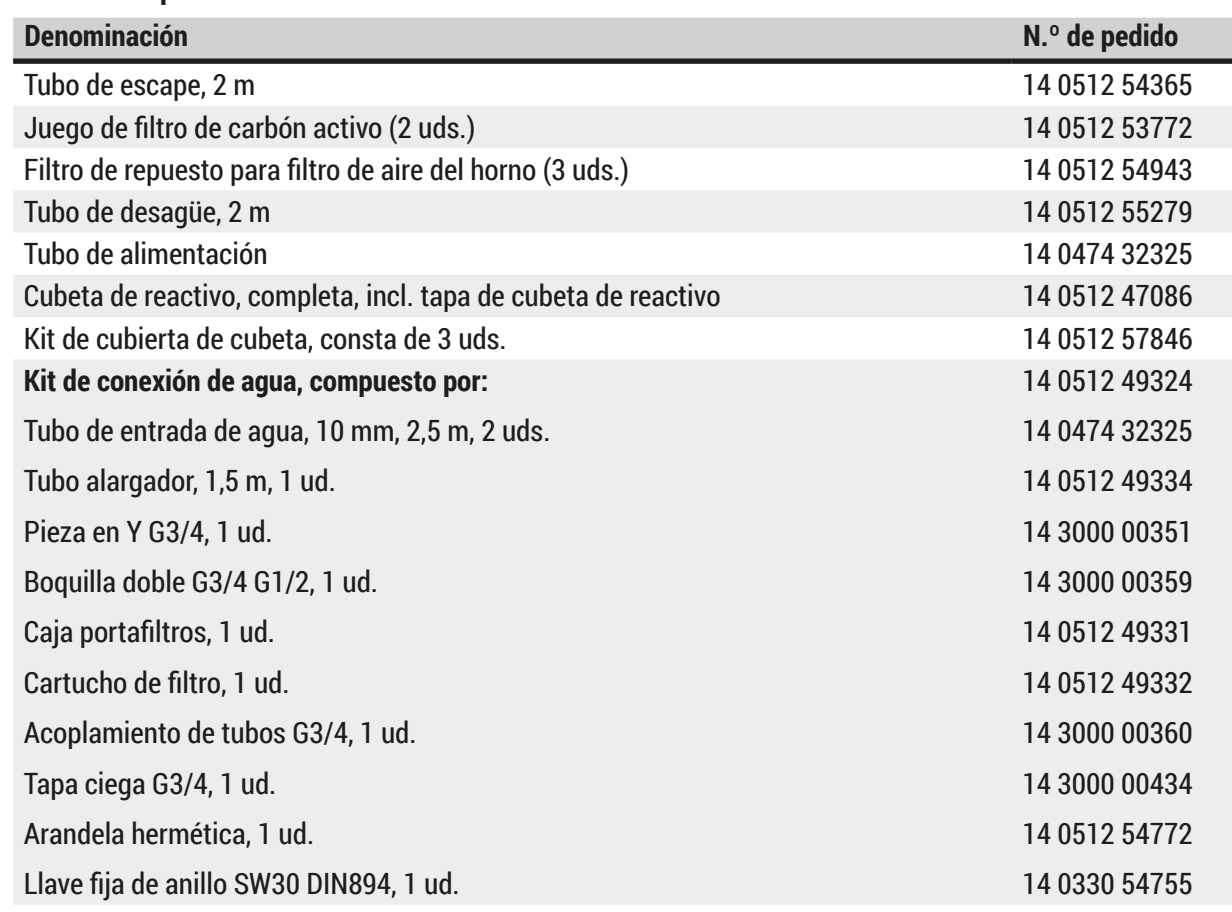

# **Componentes del instrumento y datos técnicos** 9

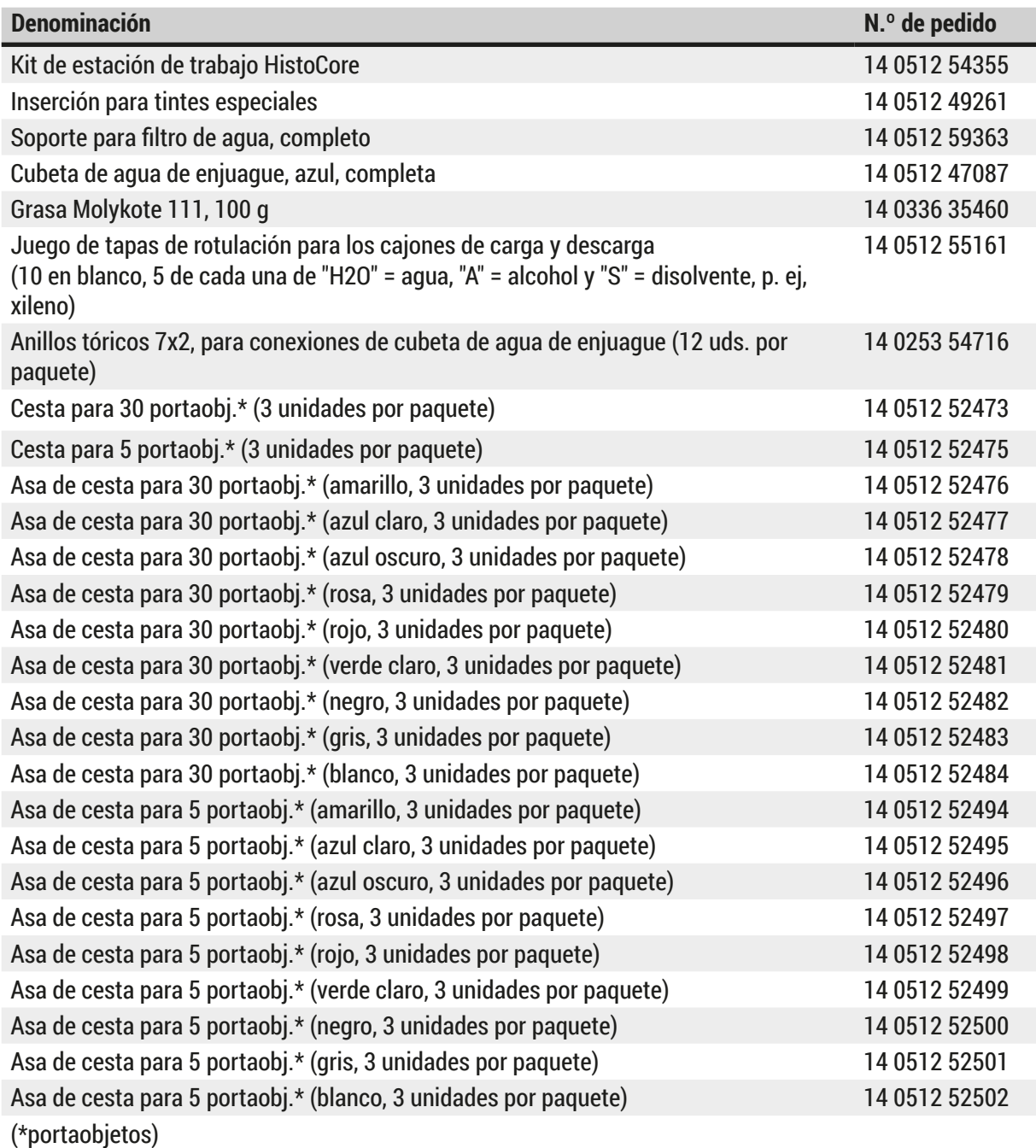

## **Nota**

- Se puede solicitar información sobre los kits de reactivos Leica disponibles y los programas Leica validados a la organización responsable de ventas de Leica.
- Además, se suministra un manual de instrucciones con cada kit de reactivos Leica, en el que se especifica una fuente de suministro para la importación de programas Leica validados.

### <span id="page-155-0"></span>**Asas de cesta para cestas de otros fabricantes**

### **Nota**

El uso de este adaptador de cesta ha sido comprobado una vez en el HistoCore SPECTRA ST junto con el portaobjetos Sakura (cesta Sakura para 20 portaobjetos; código de producto: 4768) y está disponible desde octubre de 2017.

Puesto que el fabricante del portaobjetos puede realizar cambios en el modelo verificado por Leica, recomendamos que el cliente realice una prueba de funcionamiento antes del uso clínico del adaptador.

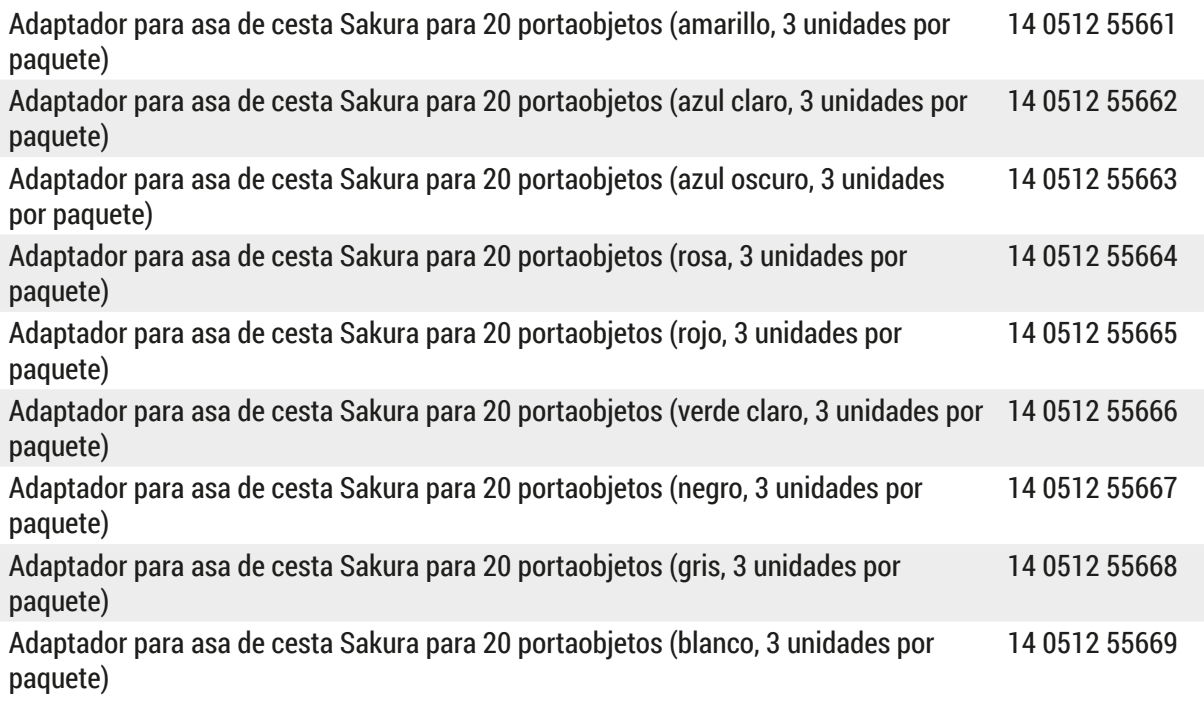

### <span id="page-155-1"></span>**Para aplicaciones especiales (portaobjetos extragrandes)**

Los adaptadores para asa de cestas Sakura para 20 portaobjetos pueden utilizarse para la aplicación especial de tinción de portaobjetos extragrandes (tamaño especial 76 mm x 52 mm).

Esta aplicación especial requiere la combinación de los siguientes accesorios opcionales de Leica:

### **Advertencia**

Los portaobjetos extragrandes de tamaño especial 76 mm x 52 mm no deben introducirse nunca en cestas de 30 portaobjetos para tinción en el HistoCore SPECTRA ST.

La utilización de portaobjetos extragrandes (tamaño 76 mm x 52 mm) está condicionada al uso de cestas de 20 portaobjetos junto con los accesorios opcionales de Leica. Dado que los portaobjetos extragrandes deben introducirse longitudinalmente en una cesta de portaobietos ( $\rightarrow$  "Fig. 132-4"), el uso de una cesta de 30 portaobjetos podría dañar o destruir los portaobjetos en el contador de portaobjetos.

El instrumento en sí no es capaz de detectar portaobjetos extragrandes.

- Adaptador para asa de cesta Sakura para 20 portaobjetos ( $\rightarrow$  "Fig. 132-1"), disponible en varios colores ( $\rightarrow$  P. 156 [– Asas de cesta para cestas de otros fabricantes\).](#page-155-0)
- Cesta para 20 portaobjetos, tipo Sakura ( $\rightarrow$  "Fig. 132-2"), plástico, número de pedido 14 0474 33463
- Adaptador Leica para portaobjetos grandes  $(\rightarrow$  "Fig. 132-3"), número de pedido 14 0456 27069, paquete de dos unidades

Adaptador para portaobjetos extragrandes individuales, para insertar hasta 5 portaobjetos  $(\rightarrow$  "Fig. 132-4") con el siguiente tamaño:

Altura: aprox. 76 mm, anchura: entre 26 mm y 52 mm, grosor del portaobjetos: óptimo 1 mm, máx. 1,9 mm

### **Nota**

Debido a la orientación longitudinal especial de los portaobjetos extragrandes en las cestas Leica Sakura para 20 portaobjetos, podrían registrarse desviaciones mínimas en la transferencia a los datos **RMS** durante el recuento de los portaobjetos. Estos datos de consumo, **portaobjetos desde el último**  cambio (→ "Fig. 76"), muestran valores mínimamente inferiores a los reales. El resultado de la tinción no debería verse afectado por estas desviaciones mínimas. Para tinciones especiales, el usuario debe tener en cuenta este comportamiento.

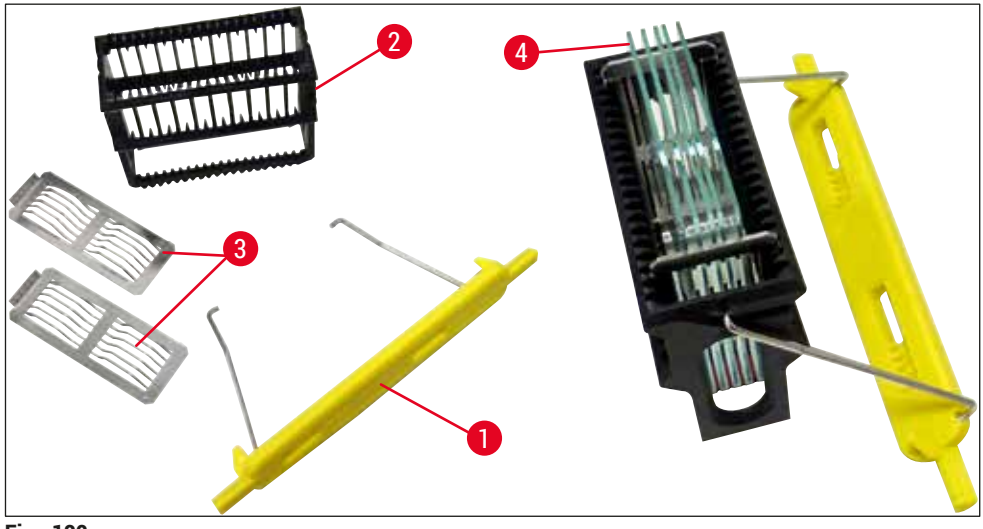

<span id="page-156-0"></span>**Fig. 132** 

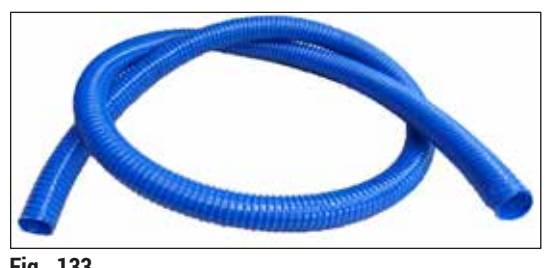

**Fig. 133** 

**Tubo de salida** Longitud: 2 m

**N.º de pedido: 14 0512 55279**

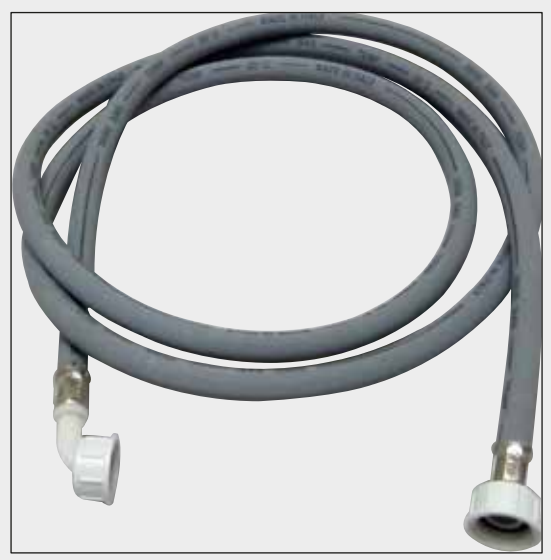

**Fig. 134** 

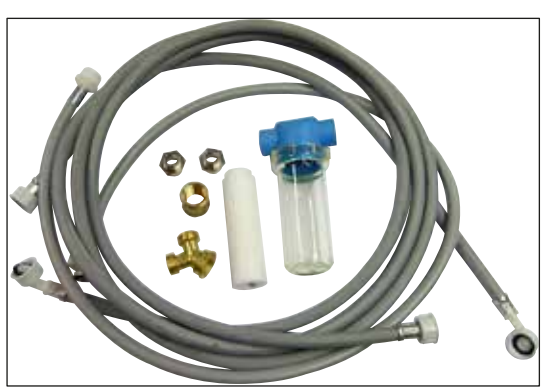

**Fig. 135** 

### **Tubo de alimentación para agua de enjuague**

Longitud: 2,50 m, compl. con conexión de 3/4 " para grifo, así como junta de repuesto

**N.º de pedido: 14 0474 32325**

### **Kit de conexión de agua**

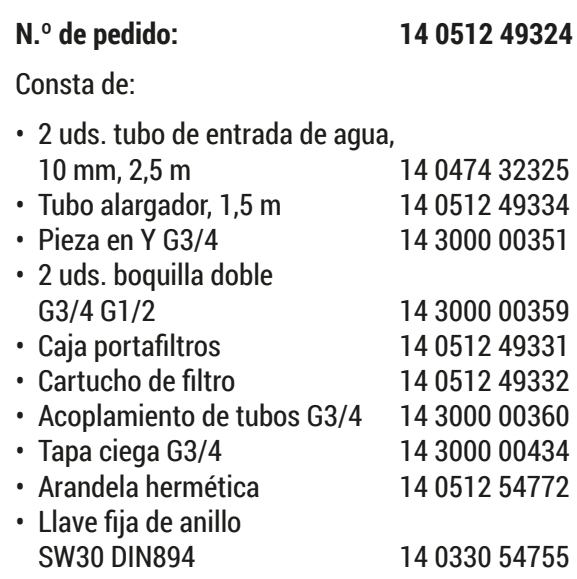

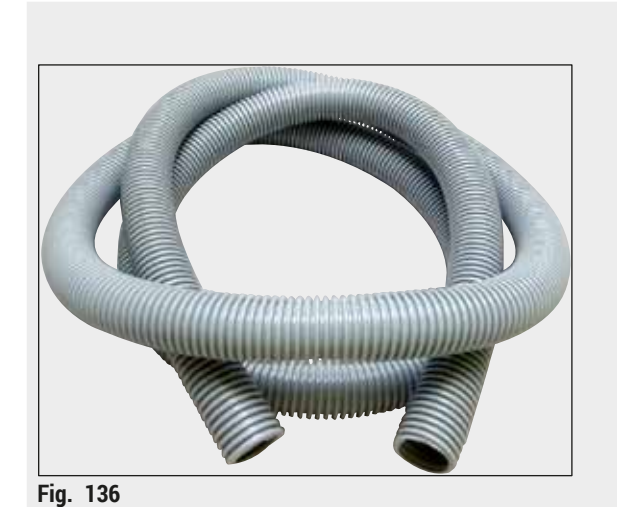

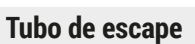

Longitud: 2 m

**N.º de pedido: 14 0512 54365**

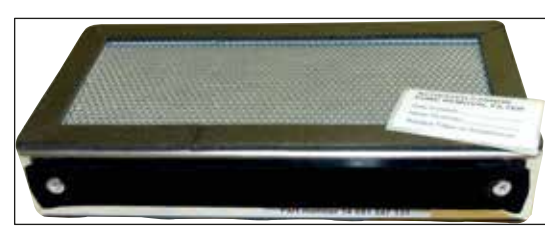

**Fig. 137** 

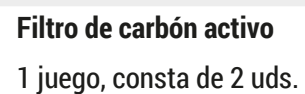

**N.º de pedido: 14 0512 53772**

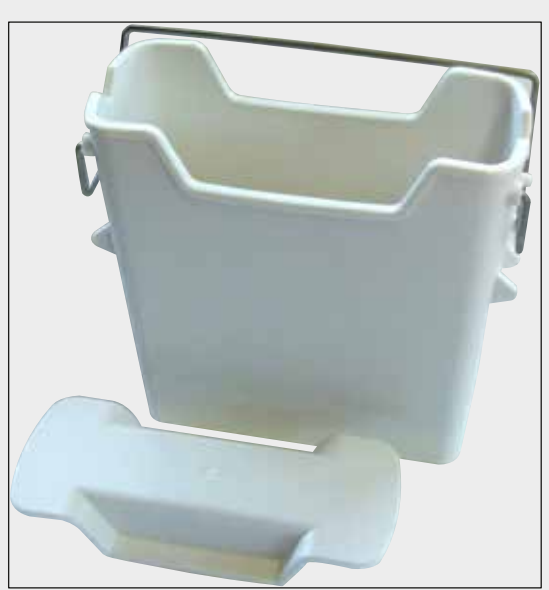

**Fig. 138** 

**Cubeta de reactivo** Completa, incl. tapa de cubeta de reactivo

**N.º de pedido: 14 0512 47086**

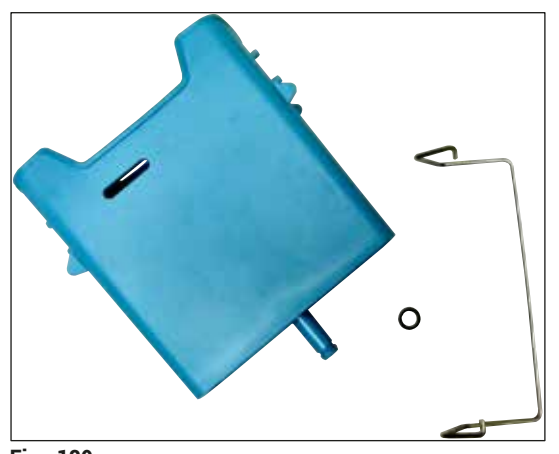

### **Fig. 139**

### **Cubeta de agua de enjuague**

completo

**N.º de pedido: 14 0512 47087**

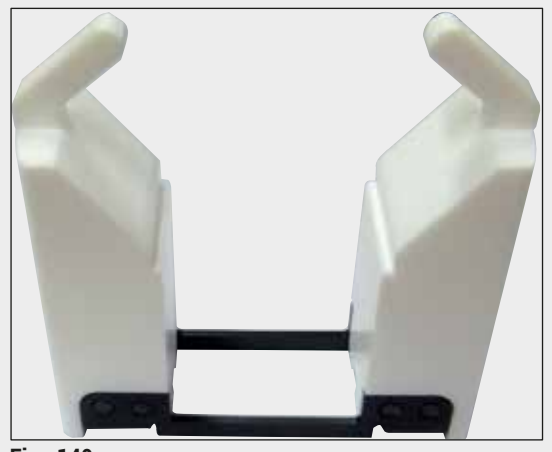

**Fig. 140** 

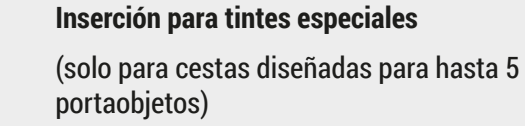

### **N.º de pedido: 14 0512 49261**

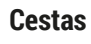

30 portaobjetos, (3 unidades por paquete)

**N.º de pedido: 14 0512 52473**

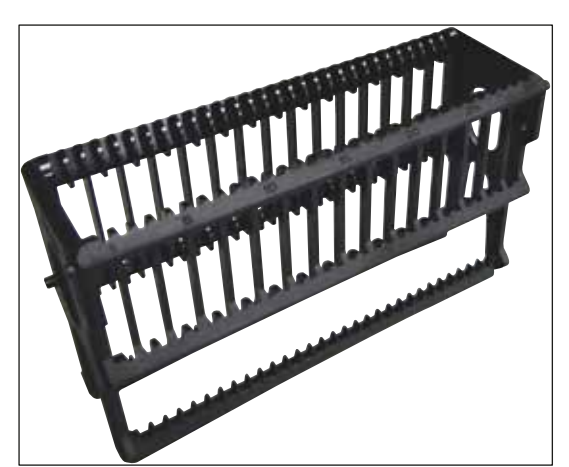

**Fig. 141** 

# **Componentes del instrumento y datos técnicos** 9

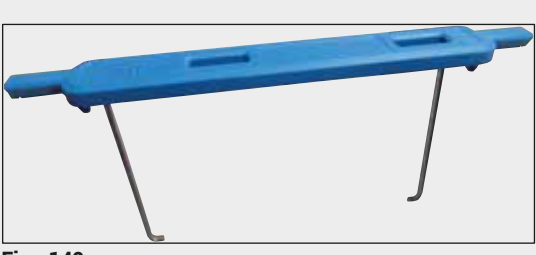

**Fig. 142** 

### **Asa para cesta**

30 portaobjetos, (3 unidades por paquete)

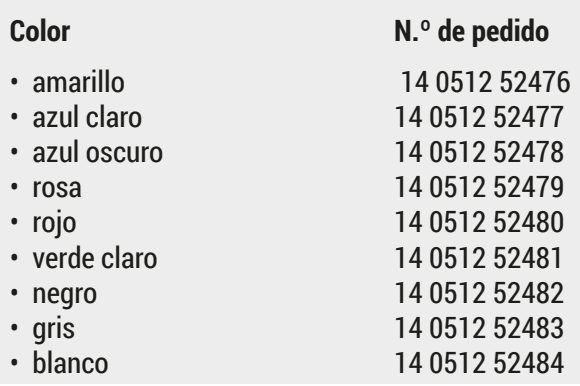

### **Cestas**

5 portaobjetos, (3 unidades por paquete)

**N.º de pedido: 14 0512 52475**

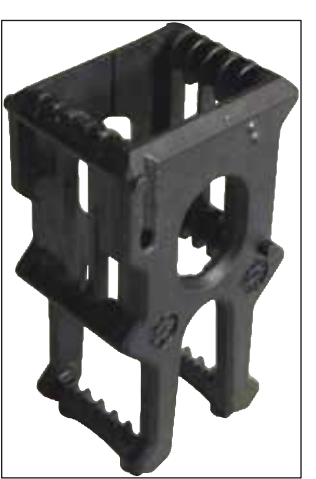

**Fig. 143** 

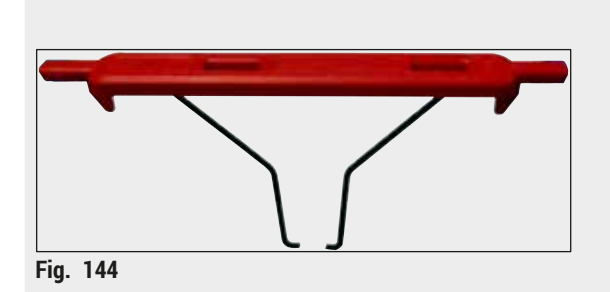

### **Asa para cesta**

5 portaobjetos, (3 unidades por paquete)

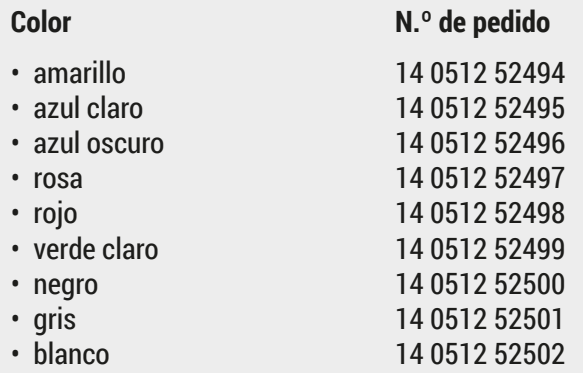

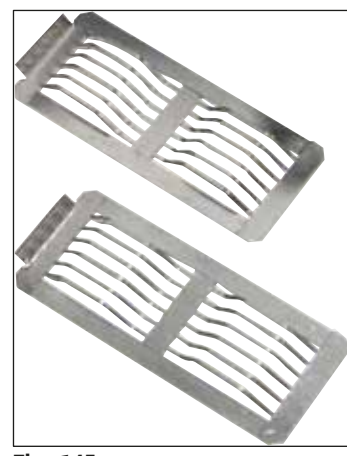

**Fig. 145** 

### **Adaptador Leica para portaobjetos grandes**

2 unidades por paquete.

Se usa para la tinción de 5 portaobjetos extragrandes de 76 mm x 52 mm, junto con cesta para 20 portaobjetos, tipo Sakura y adaptador para asa de cesta Sakura para 20 portaobjetos  $(\rightarrow$  P. 156 – Para aplicaciones especiales [\(portaobjetos extragrandes\)\)](#page-155-1).

**N.º de pedido: 14 0456 27069**

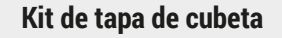

Con una tapa puede cubrirse una línea entera de cubetas para reactivos (14 unidades) en el campo de cubeta ( $\rightarrow$  "Fig. 65").

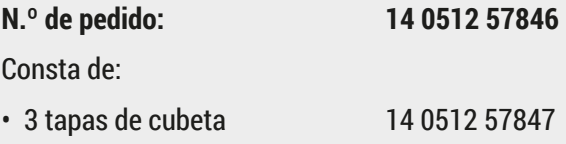

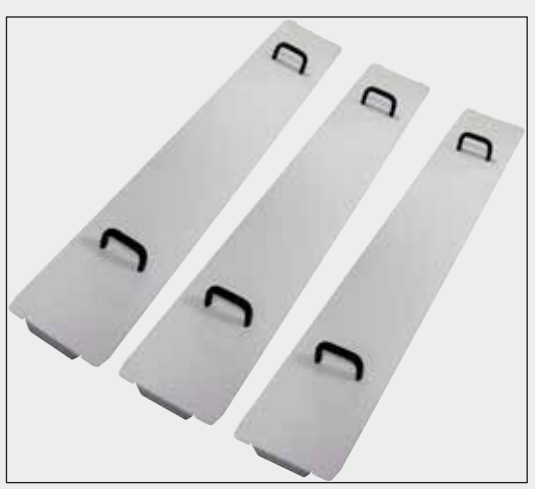

**Fig. 146** 

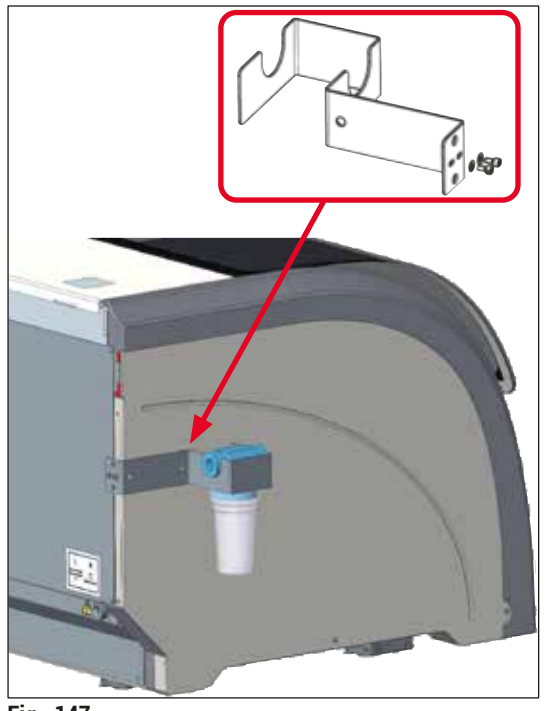

**Fig. 147** 

### **Soporte para filtro de agua, completo**

Para colocar en el lado izquierdo del HistoCore SPECTRA ST

El soporte para filtro de agua se puede utilizar para fijar el filtro de agua y para ofrecer al usuario mejor accesibilidad y visibilidad.

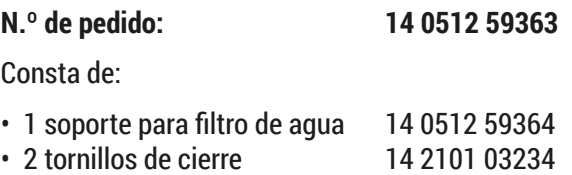

• 2 arandelas 14 2171 02114

**¡Atención! La instalaciones en general del soporte para filtro de agua solo debe realizarla personal autorizado por Leica.** 

### **10. Garantía y servicio**

### **Garantía**

Leica Biosystems Nussloch GmbH garantiza que el producto contractual suministrado ha pasado por un control de calidad detallado, realizado conforme a las estrictas normas de verificación de nuestra casa, que el producto está exento de taras y que es conforme a las especificaciones técnicas y todas las características acordadas.

La prestación de la garantía depende del contenido del contrato correspondiente. Solo son vinculantes aquellas condiciones de garantía de la unidad de venta Leica o de la empresa en la que haya adquirido el producto objeto del contrato.

### **Mantenimiento preventivo anual**

Leica recomienda realizar el mantenimiento preventivo una vez al año. Debe realizarlo un representante del Servicio Técnico de Leica.

### **Información del Servicio Técnico**

Si necesita la intervención del Servicio al cliente o piezas de recambio, póngase en contacto con su representante de Leica o con el comerciante de Leica al que haya comprado el instrumento.

Proporcione la siguiente información sobre el instrumento:

- Denominación del modelo y número de serie del instrumento.
- Emplazamiento del instrumento y persona de contacto.
- Causa por la cual solicita la intervención.
- Fecha de entrega del instrumento.

### **11. Desmantelamiento y eliminación**

### **Advertencia**

/\

El instrumento y las piezas del mismo deben eliminarse conforme a las correspondientes disposiciones legales vigentes. Todos los objetos contaminados con reactivos derramados deben limpiarse de inmediato con un desinfectante para evitar que contaminen otras zonas del laboratorio o al personal.

Consulte el capítulo ( $\rightarrow$  P. 117 [– 7. Limpieza y mantenimiento\)](#page-116-0), así como el capítulo sobre confirmación de descontaminación ( $\rightarrow$  P. 166 – 12. Confirmación de [descontaminación\)](#page-165-0) al final de este manual de instrucciones para encontrar información acerca de la limpieza del equipo de tinción HistoCore SPECTRA ST.

El instrumento podría estar contaminado tras utilizar muestras biocontaminantes. Antes de volver a ponerlo en servicio o eliminarlo, debe realizarse una cuidadosa desinfección (p. ej., varios pasos de lavado, desinfección o esterilización). Elimine el instrumento de acuerdo con las normativas de laboratorio aplicables.

Para obtener más información, póngase en contacto con su representante Leica.

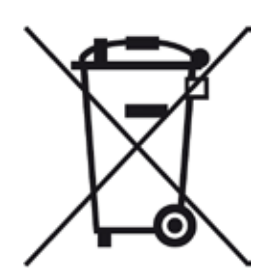

A los componentes del instrumento señalizados con un contenedor de basura tachado (ordenador, pantalla, etc.) les es aplicable la directiva 2002/96/CE sobre residuos de aparatos eléctricos y electrónicos (RAEE) del Parlamento Europeo y del Consejo de 27 de enero de 2003.

Estos objetos deben desecharse en los puntos de recogida previstos al efecto y de acuerdo con la legislación local. Solicite más información sobre la eliminación del instrumento a su empresa de eliminación de residuos local o al personal del servicio técnico Leica local.

# 12 **Confirmación de descontaminación**

### **12. Confirmación de descontaminación**

<span id="page-165-0"></span>Se deben limpiar y descontaminar adecuadamente todos los productos que se devuelvan a Leica Biosystems o que requieran mantenimiento in situ. En nuestro sitio web www.LeicaBiosystems.com, en el menú de productos, encontrará la plantilla específica de confirmación de descontaminación. Debe utilizarse esta plantilla

para la recopilación de todos los datos necesarios.

Cuando se devuelva un producto, se debe incluir una copia de la confirmación rellena y firmada o se debe entregar al técnico de servicio. La responsabilidad de los productos que se devuelvan sin esta confirmación o con una confirmación incompleta recae en el remitente. Se enviarán de vuelta, a expensas y riesgo del remitente, los productos devueltos que la empresa considere una fuente potencial de peligro.

### **A1. Apéndice 1 – Reactivos compatibles**

### **Advertencia**

- El uso de reactivos no indicados (p. ej., acetona o disoluciones que contengan fenol) o reactivos y ácidos en una concentración superior a la descrita puede dañar las muestras y causar daños al usuario o en el instrumento. El usuario asume los riesgos y consecuencias de un uso no adecuado del instrumento. Leica Biosystems y las organizaciones de distribución y servicio implicadas se eximen de cualquier responsabilidad o garantía por lo anterior.
- Para evitar incendios y explosiones, no calentar los reactivos y disolventes inflamables. Al manipular disolventes y reactivos inflamables, mantenerlos alejados de fuentes de ignición.

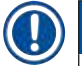

 $\sqrt{N}$ 

### **Nota**

Todos los reactivos Leica para programas Leica preinstalados se han probado con el instrumento para la calidad de la tinción y la compatibilidad de los materiales.

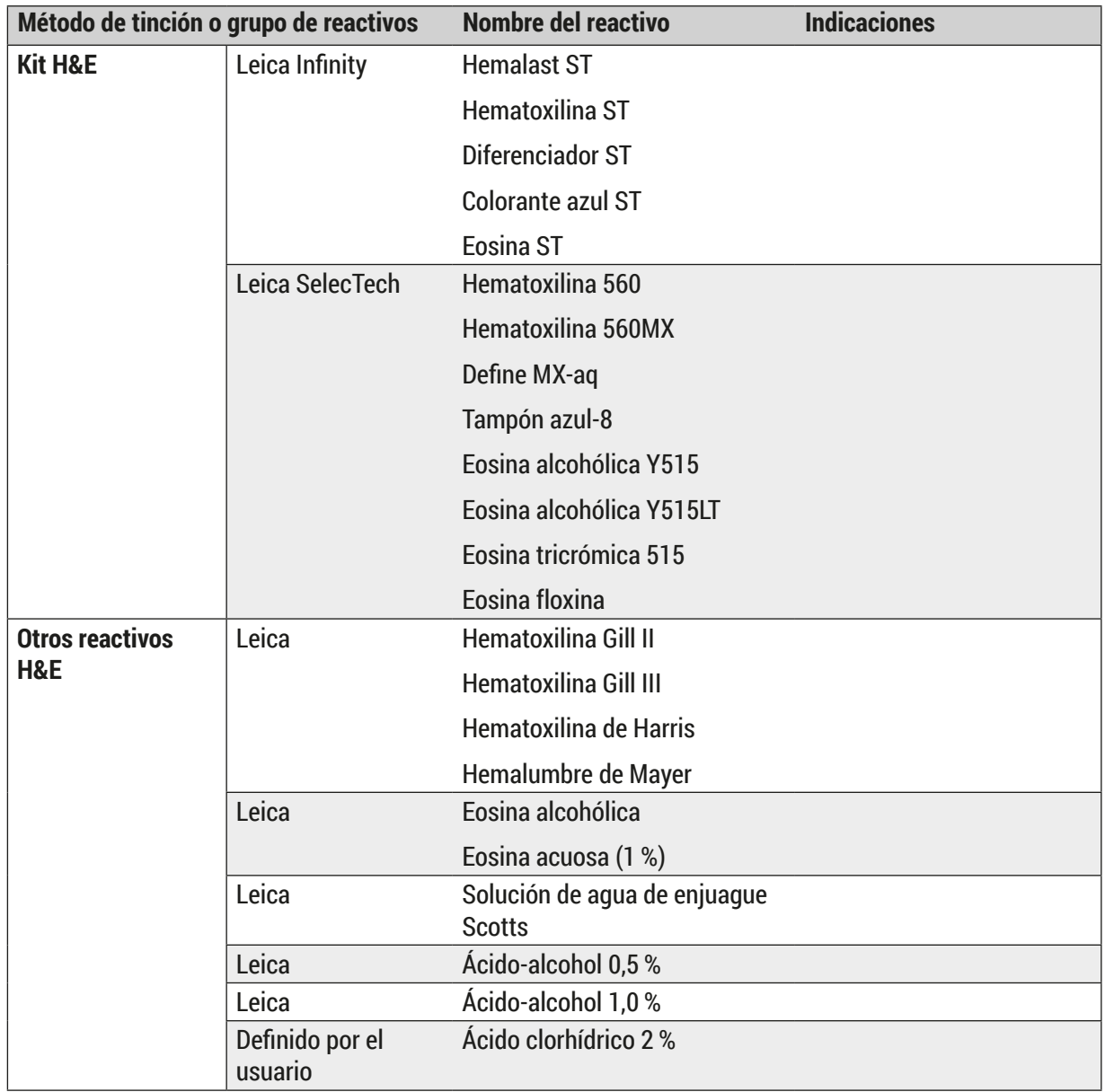

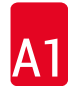

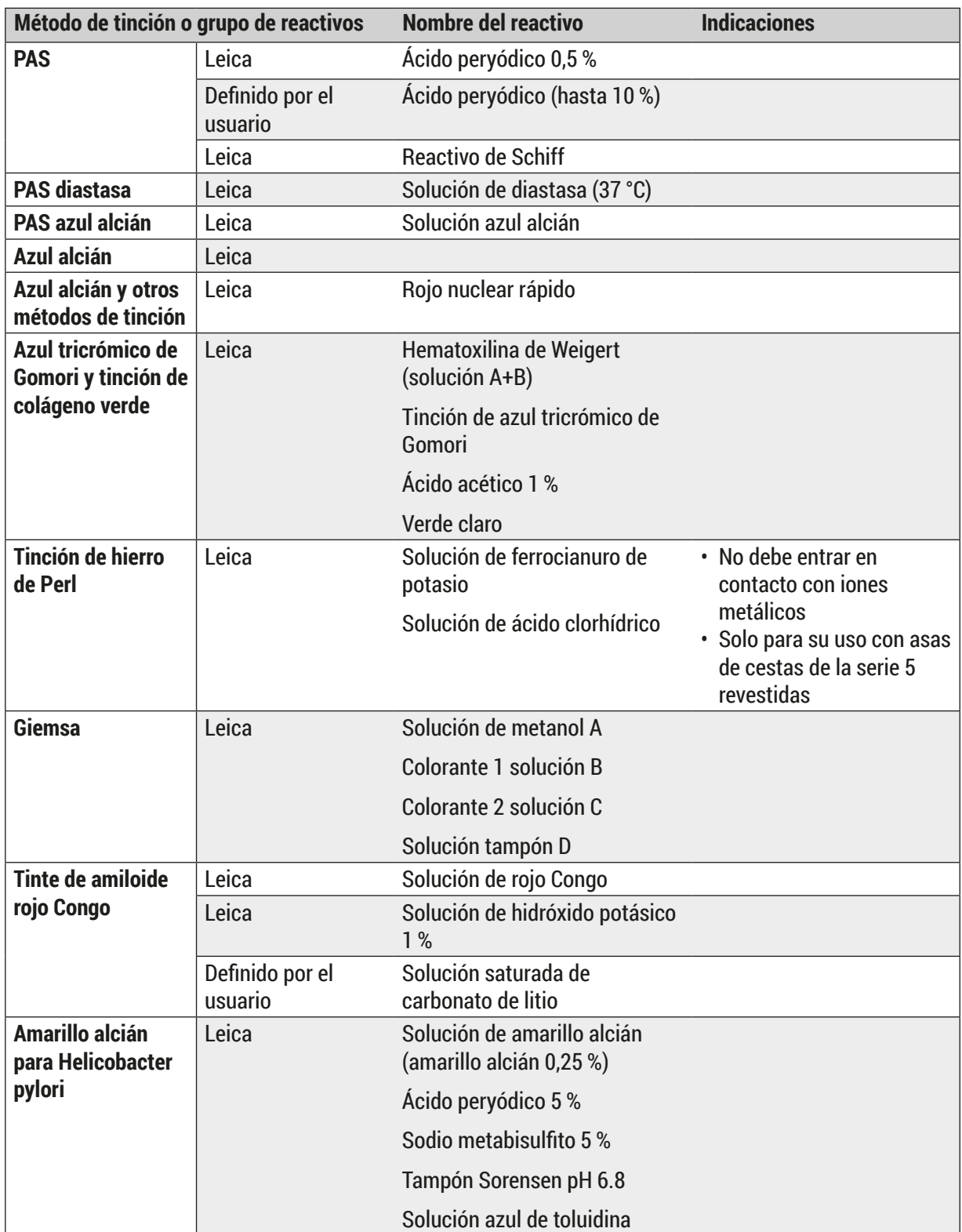

# **Apéndice 1 – Reactivos compatibles** A1

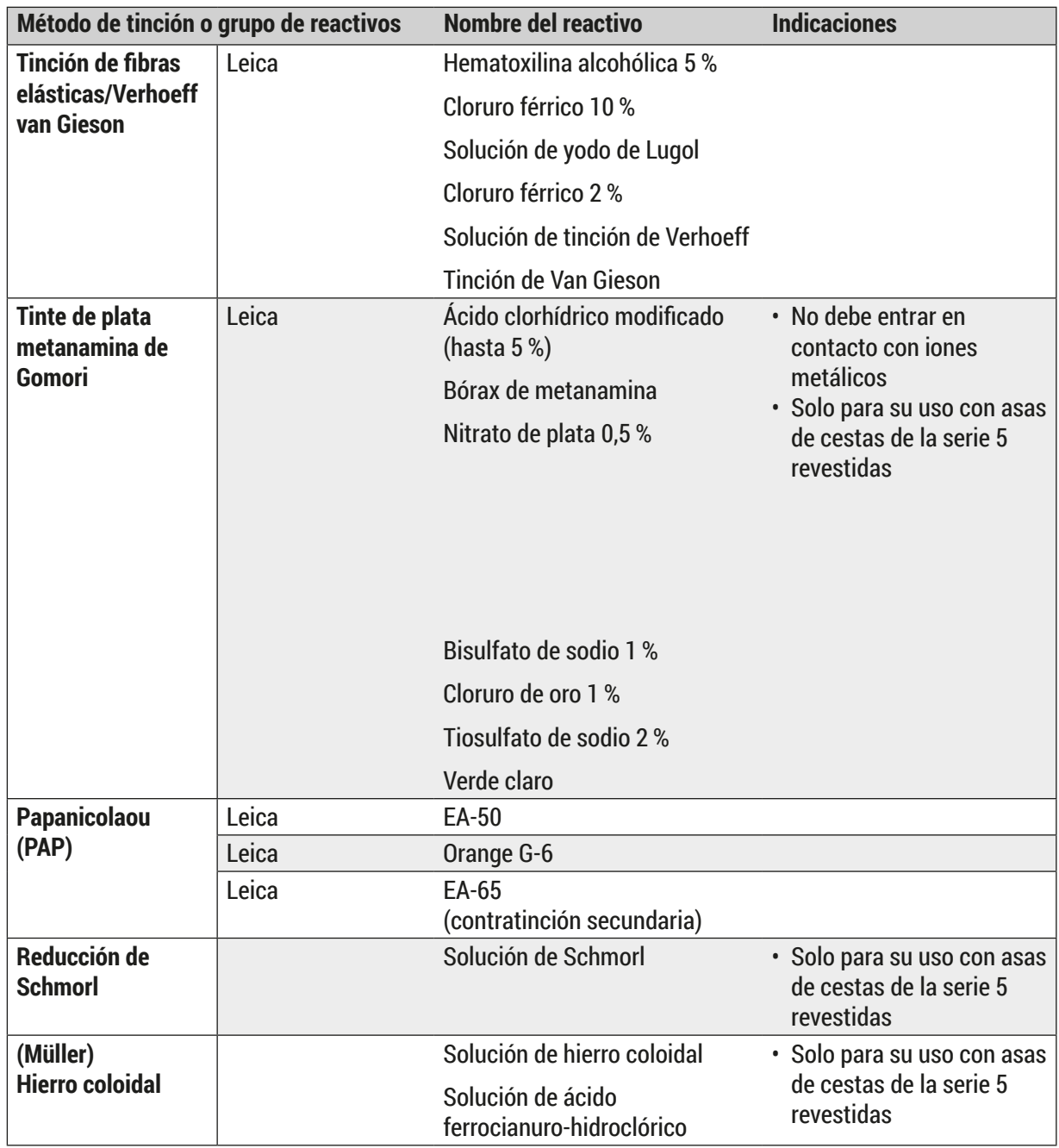

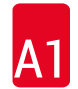

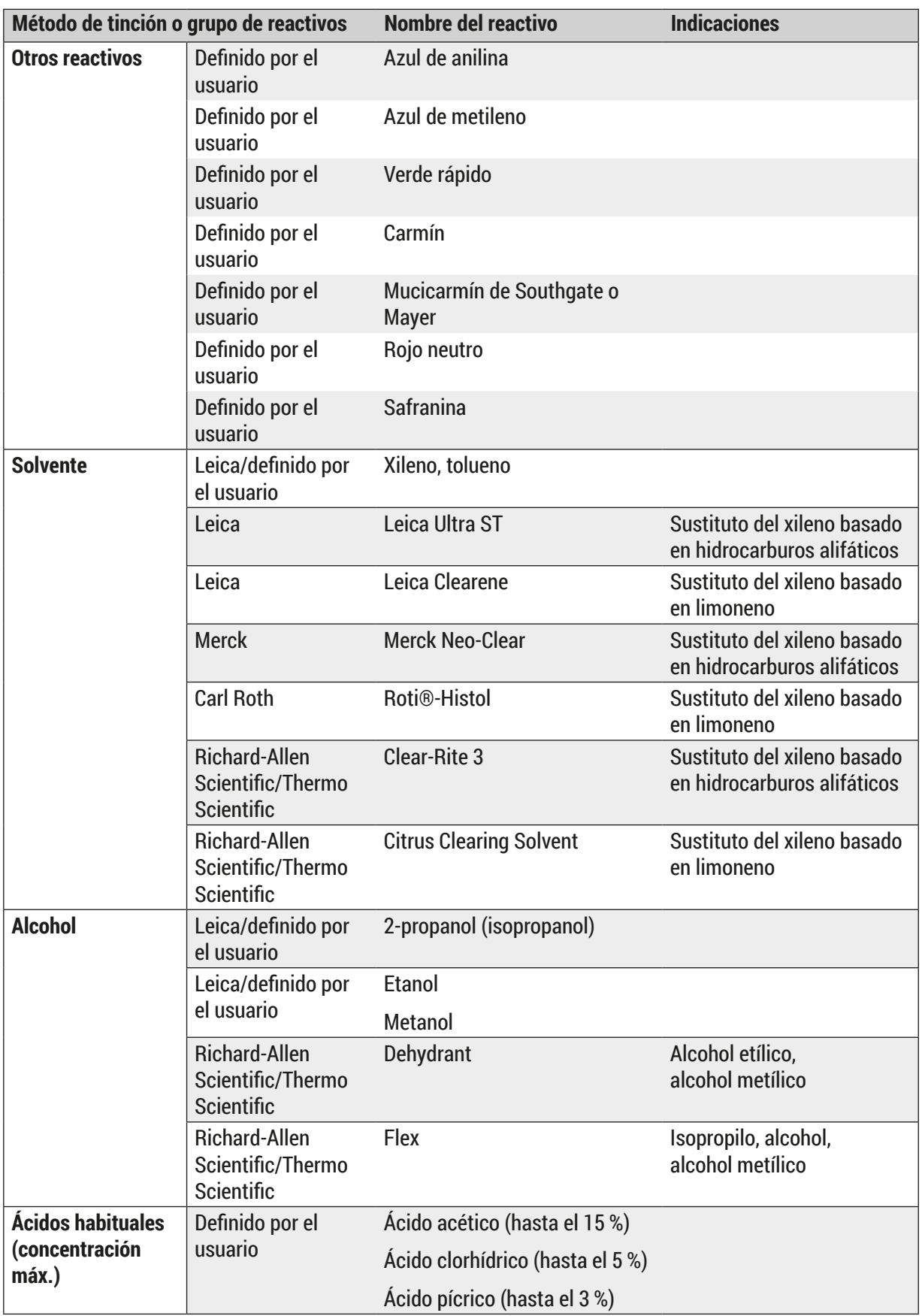

# www.LeicaBiosystems.com

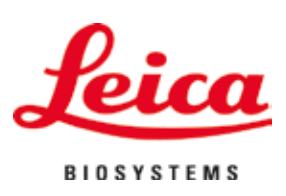

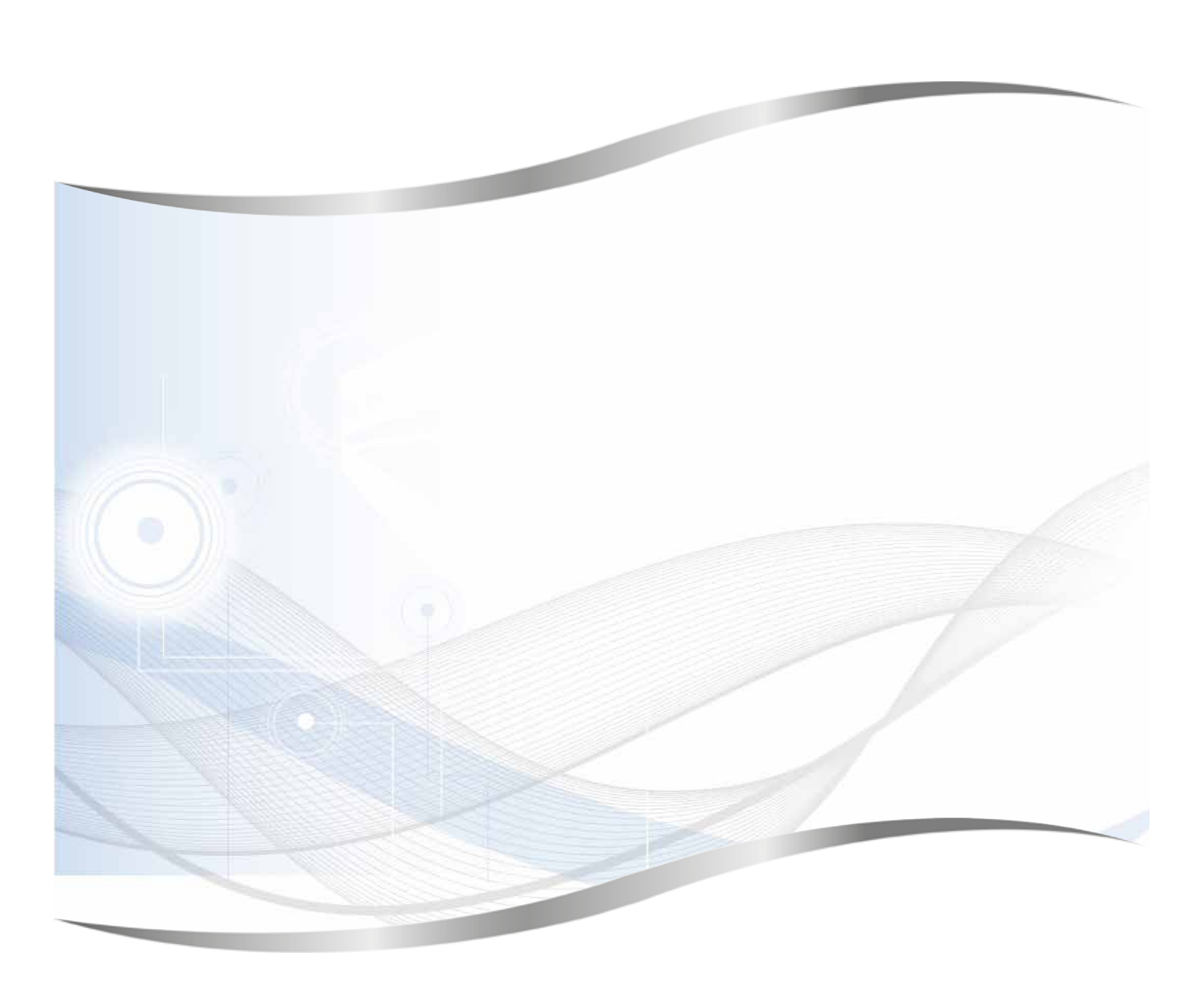

Leica Biosystems Nussloch GmbH Heidelberger Strasse 17 - 19 69226 Nussloch Alemania

Tel.: +49 - (0) 6224 - 143 0 Fax:  $+49 - (0) 6224 - 143 268$ Sitio web: www.LeicaBiosystems.com